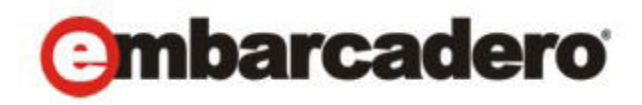

Product Documentation

# Embarcadero® AppWave™

Administrator Guide 4th Edition

Version 3.0 Published February 15, 2012 © 2012 Embarcadero Technologies, Inc. Embarcadero, the Embarcadero Technologies logos, and all other Embarcadero Technologies product or service names are trademarks or registered trademarks of Embarcadero Technologies, Inc. All other trademarks are property of their respective owners.

Embarcadero Technologies, Inc. is a leading provider of award-winning tools for application developers and database professionals so they can design systems right, build them faster and run them better, regardless of their platform or programming language. Ninety of the Fortune 100 and an active community of more than three million users worldwide rely on Embarcadero products to increase productivity, reduce costs, simplify change management and compliance and accelerate innovation. The company's flagship tools include: Embarcadero® Change Manager™, CodeGear™ RAD Studio, DBArtisan®, Delphi®, ER/Studio®, JBuilder® and Rapid SQL®. Founded in 1993, Embarcadero is headquartered in San Francisco, with offices located around the world. Embarcadero is online at www.embarcadero.com.

February 15, 2012

# <span id="page-2-0"></span>**[Contents](#page-2-0)**

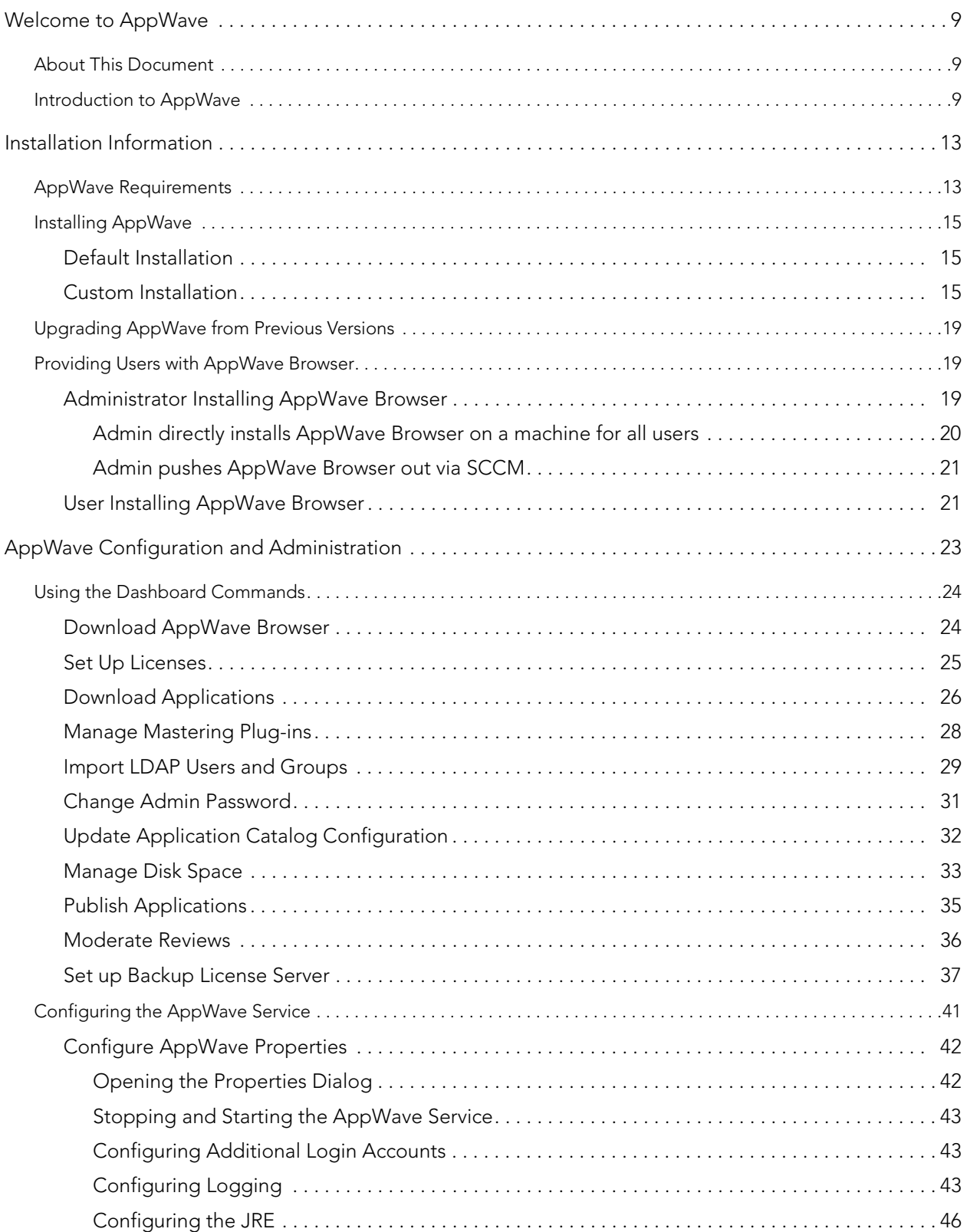

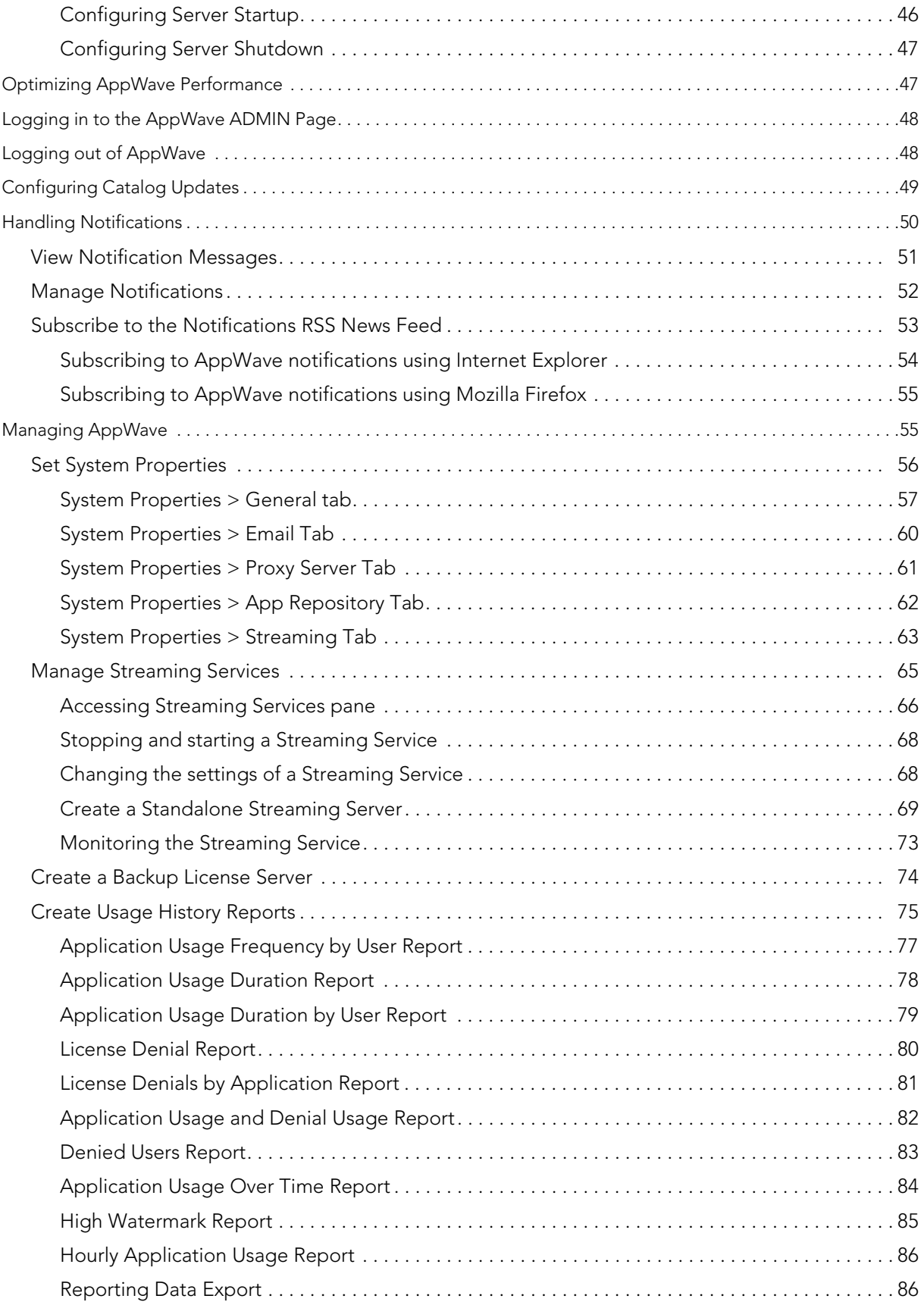

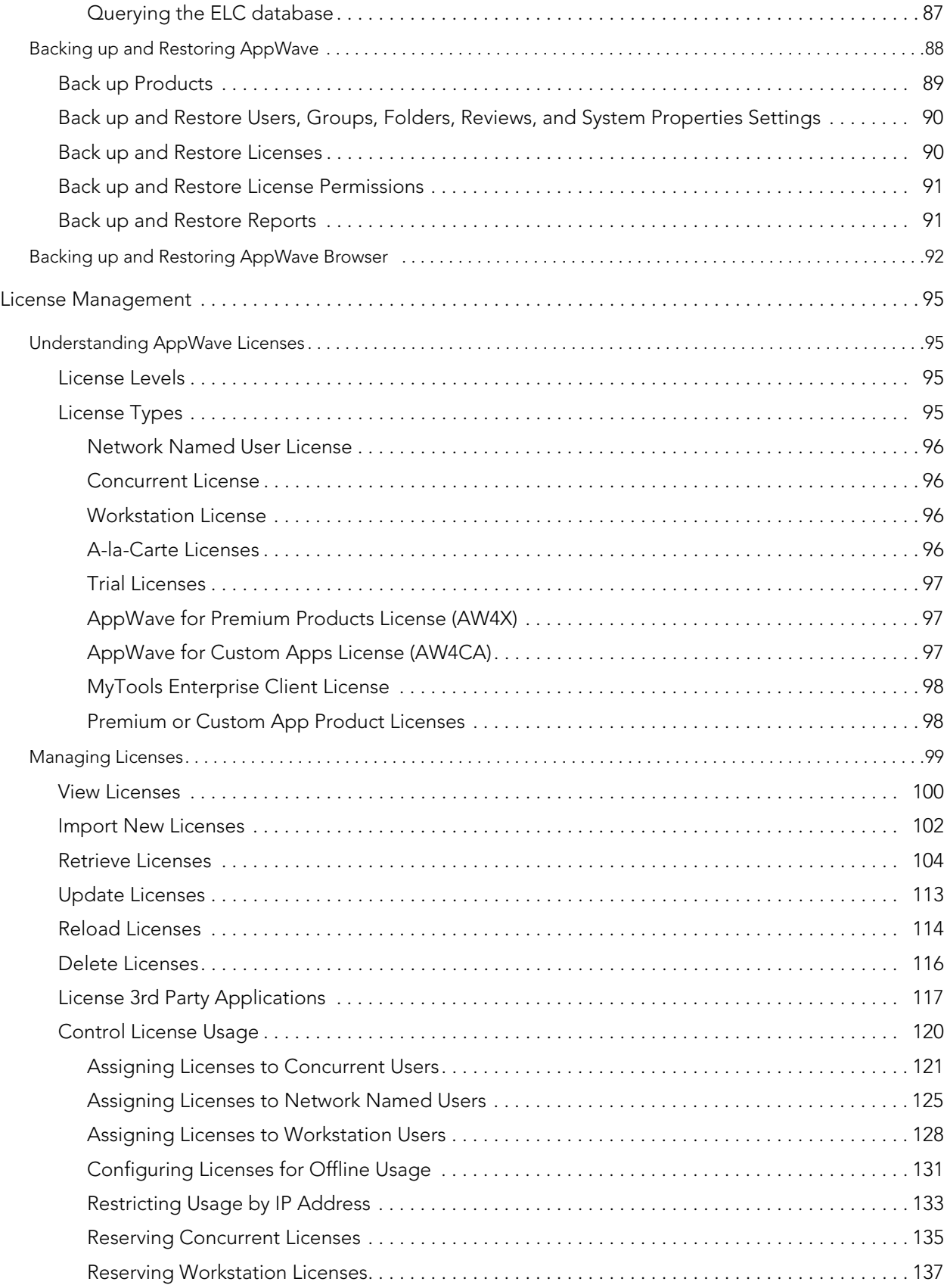

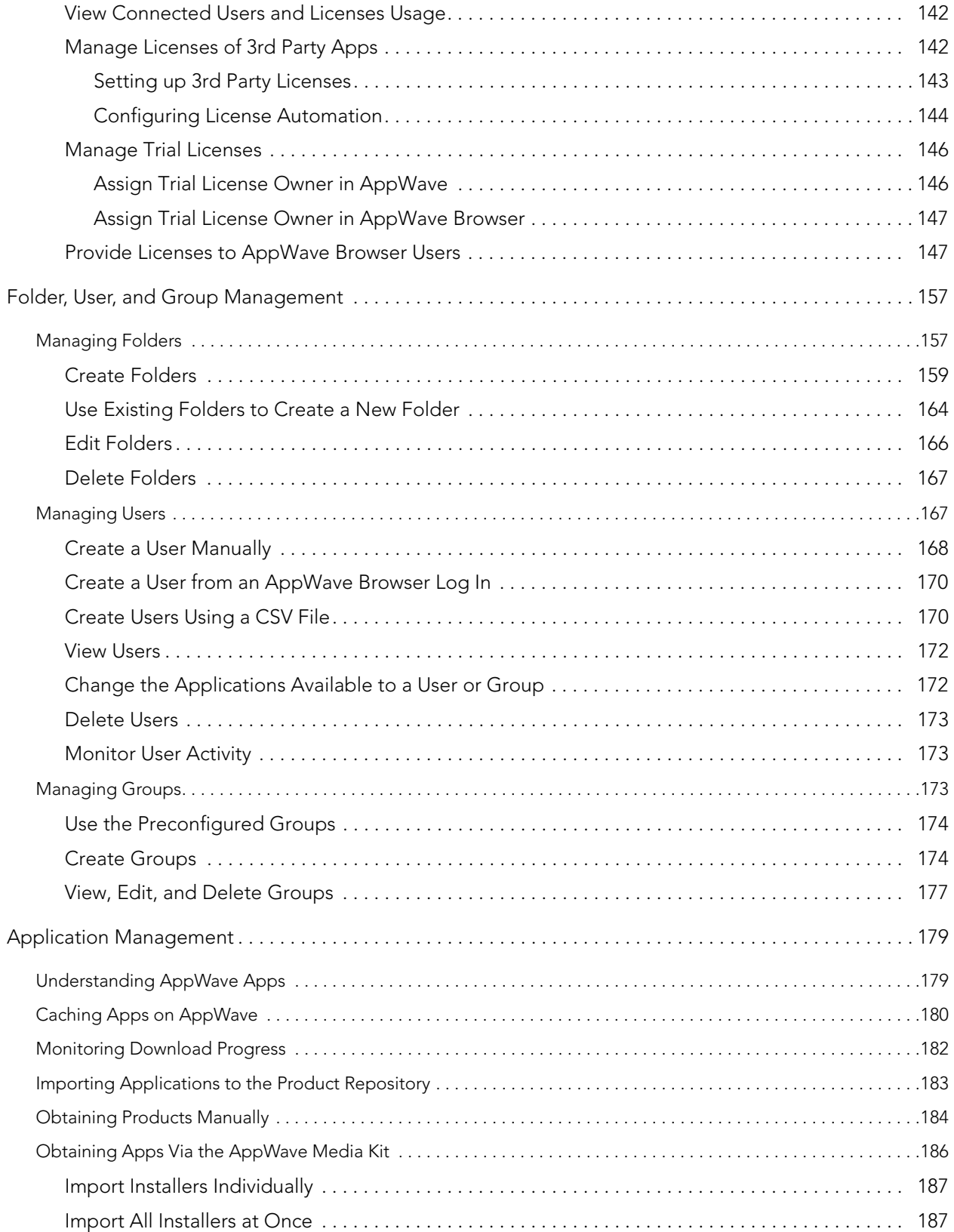

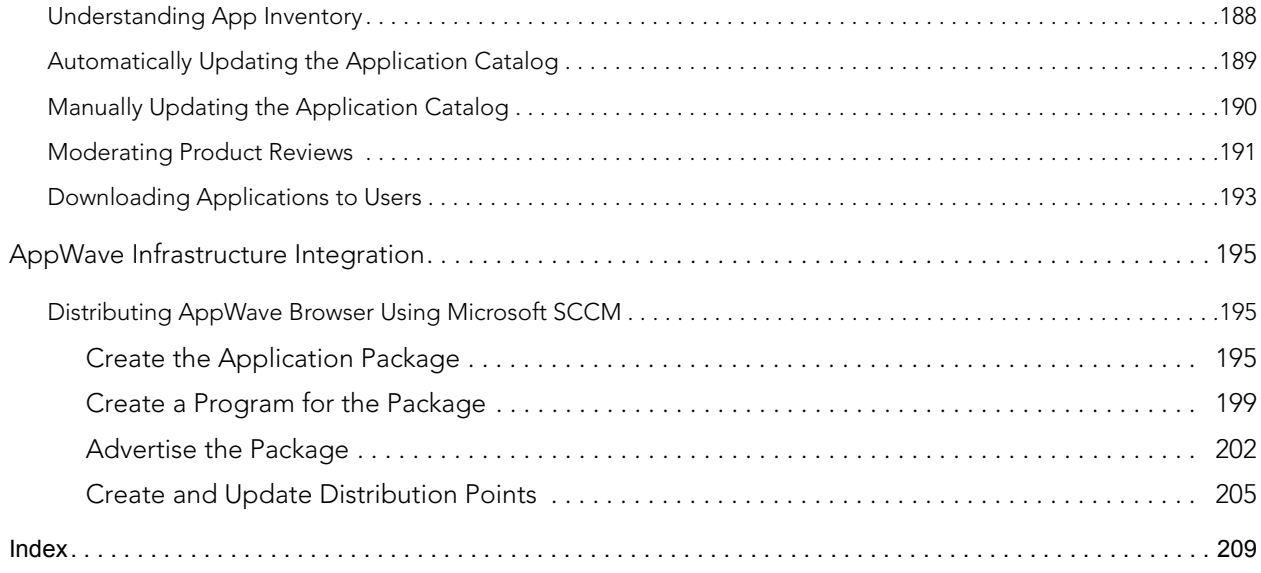

CONTENTS

# <span id="page-8-0"></span>WELCOME TO APPWAVE

This section has the following topics:

- [About This Document on page 9](#page-8-1)
- [Introduction to AppWave on page 9](#page-8-2)

# <span id="page-8-1"></span>ABOUT THIS DOCUMENT

This Embarcadero AppWave Administrator Guide is the primary reference for AppWave administrators. It provides an introduction to the product, installation information, and detailed instructions for common administrative tasks.

**NOTE:** For the latest versions of AppWave documents and for information that will help you install and upgrade, see the Embarcadero website at [docs.embarcadero.com/](docs.embarcadero.com/products/appwave/) [products/appwave/.](docs.embarcadero.com/products/appwave/)

### <span id="page-8-2"></span>INTRODUCTION TO APPWAVE

With Embarcadero AppWave you get:

• **AppWave**, which lets you centrally provision, manage and update products and licenses inside your own firewall. AppWave is lightweight software that centrally manages applications and licenses. You control what product versions are available to end users from their AppWave Browser. With network licensing, you can use AppWave to centrally control the list of authorized users. AppWave also supports you in managing many third-party applications that can be mastered as Apps in AppWave Studio. Using AppWave Studio, you can also broadcast in-house developed applications.

AppWave lets you simplify licensing, reduce costs, and control access by consolidating, centralizing, and standardizing on how you deliver applications. Database professionals and application developers have on-demand access to Embarcadero applications when they need them. You can run multiple versions side-by-side, and adapt tool sets by project and platform to respond faster to changing business demands.

• **AppWave Browser**, a lightweight client that is the primary entry point for the various products used with AppWave. It allows users to launch, install, update, and review, and select product versions, all from a single interface. It also provides access to AppWave Studio and to AppWave Administrative functions. From the AppWave Browser you can access the AppWave Store where you can search for, run, and review hundreds of free apps. The same administrative functionality that is available in the Admin console application is also available on the AppWave Admin tab. For more information, see the AppWave Browser Apps User Guide and the AppWave Studio User Guide.

- **AppWave Apps** for instant access to your products without installation. AppWave saves valuable time by allowing quick access to products, even in locked-down desktop environments where installing software is problematic. For more information about AppWave Apps, see [Understanding AppWave Apps](#page-176-2).
- **AppWave Store** for access over the internet from the AppWave Browser to hundreds of free apps. In the AppWave Store you can search for, run, and review apps.
- **AppWave Studio** is used to create an App file for a customer product. This product can be an Embarcadero product or a generic application. The creation process walks you through a series of steps where you author and then broadcast the App for your selected product. This can then be run on the local machine and be launched using AppWave Browser. Once broadcasted to AppWave, the App can be broadcasted to AppWave Browser users over the network. You need a special license to use AppWave Studio, either AppWave for X, AppWave for Custom, or AppWave for Vendor. For more information, see the AppWave Studio User Guide.

• **All-Access**: Embarcadero All-Access licenses that are managed by AppWave provide you with industry-leading database tools, including DBArtisan®, Rapid SQL®, ER/Studio® family of products, and many more. All-Access licenses also provide powerful application development tools, including Delphi®, JBuilder®, C++Builder®, the InterBase® SMP database, and more.

Supported database platforms, programming languages, frameworks, and roles include:

- **Databases**: Oracle, IBM® DB2, Sybase®, Microsoft® SQL Server, InterBase® SMP, MySQL®.
- **Languages and Frameworks**: C++, Delphi®, Java™, PHP, Ruby™, ANSI SQL, Procedural SQL, UML®, HTML, XML, BPMN, Data Lineage, ERD.
- **Application and Database Roles**: Developers, Architects, Performance Testers, and DBAs.

The benefits of Embarcadero All-Access include:

- **Convenience**: You have instant access to the right application when you need it.
- **Flexibility**: A single All-Access license serves the needs of developers, architects, performance testers, and DBAs, supporting multiple platforms, programming languages, and frameworks.
- **Simplicity**: It is much easier to buy, provision, and manage your applications.
- **Predictability**: A comprehensive set of applications provides year-over-year predictability and cost savings.

When you purchase Embarcadero All-Access, you get AppWave and AppWave Browser with:

- **All-Access Membership** provides support, updates, upgrades, new products, and access to premium content on the Embarcadero Developer Network (EDN).
- **All-Access Pass** is the license key that unlocks all applications for a given All-Access level. For more information about levels, see

[www.embarcadero.com/products/all-access/membership-levels](http://www.embarcadero.com/products/all-access/membership-levels).

WELCOME TO APPWAVE

# <span id="page-12-0"></span>INSTALLATION INFORMATION

AppWave provides product and licensing control from a single Web-based browser interface. It manages a repository directory that contains downloaded Embarcadero products. Application users get access to the products from AppWave Browser.

The AppWave installer sets up the components and directories used by AppWave. This section describes general installation information.

**NOTE:** See the ReadMe.htm file for any issues that could affect your installation of the product. at <docs.embarcadero.com/products/appwave/>.

This section includes these topics:

- [Installing AppWave](#page-12-1)
- [Installing AppWave](#page-12-1)
- [Upgrading AppWave from Previous Versions](#page-16-0)
- [Providing Users with AppWave Browser](#page-16-1)

# <span id="page-12-1"></span>INSTALLING APPWAVE

The wizard-based installer guides you through the installation process. This section describes the Installation Wizard and provides information about decisions you must make during installation.

You must have administrative privileges to run the install. To complete the installation, you need to complete each panel of the Installation Wizard.

**NOTE:** If you are installing using the AppWave Media Kit, in addition to this document, see the Appwave Quick Start Guide.

There are two installation methods to choose from:

- [Default Installation on page 13](#page-12-2)
- [Custom Installation on page 14](#page-13-0)

### <span id="page-12-2"></span>DEFAULT INSTALLATION

- 1 Double-click the AppWave installer and the **License Agreement** dialog displays.
- 2 Accept the default installation options by clicking **Default Installation**.
- 3 On the **Pre-Installation Summary** page that appears, click **Print Summary** so you have a record of the settings for later use.
- 4 Click **Install**.
- 5 To setup AppWave and customize settings for your organization such as creating users and managing licenses, click **For Administrators**. The AppWave Console is opened in your Internet Browser and the Dashboard displays.

To install AppWave Browser, click **For End-Users and Authors**. The AppWave service starts and the AppWave Browser installation starts. Accept the End User License Agreement by clicking **Accept**. If you choose to desktop shortcut can be created for AppWave Browser. AppWave Browser starts and connects to the AppWave you just installed.

### <span id="page-13-0"></span>CUSTOM INSTALLATION

#### **Installation Wizard - License Agreement**

- 1 Double-click the AppWave installer and the **License Agreement** dialog displays.
- 2 Select **I accept the terms of the License Agreement** and click **Next**. The **Install Options** page appears.

#### **Installation Wizard - Install Options**

- 1 Click **Custom Installation** and the **Choose Install Folder** panel appears.
	- **NOTE:** If a previous version of Embarcadero AppWave or ToolCloud is detected during installation you will be prompted to either upgrade AppWave or remove the previous installation and install the new version. For more information, see the AppWave Read Me at [docs.embarcadero.com.](http://docs.embarcadero.com)

#### **Installation Wizard - Choose Install Folder**

- 1 Enter the location where you want to install AppWave.
- 2 Click **Next** and the **Application Repository** panel appears.

#### **Installation Wizard - Application Repository**

AppWave distributes Embarcadero products through a repository of all cached applications. The repository is a directory local to AppWave or a directory on a network drive that has read privileges for all users, and read and write privileges for the AppWave administrator.

1 Choose the location where you want AppWave to store the products cached for AppWave Browser users.

**Folder**: This folder can be located on a local or network drive.

**Use an existing share (UNC format)**: This allows you to connect to an existing repository. Specify the repository file location in UNC format, such as  $\server\share\file$  path.

**Cache folder**: This local folder is the directory where the applications that will be streamed are saved on the AppWave host. The primary purpose for the cache is to allow partial downloading of an application before showing the application to the user. This is especially important when working with large applications because caching the application allows the user to begin using the application sooner, before the entire application has been cached. You can later change the location of the cache folder on the System Properties, Streaming tab.

2 Click **Next** and the **AppWave Ports** panel appears.

#### **Installation Wizard - AppWave Ports**

1 In the **Communication Port** field, enter the port number AppWave will use to communicate with AppWave Browser and AppWave Studio users. The default port number is 80.

AppWave uses the following ports by default, which are set by the installer

- Tomcat and other internal processes: 8009
- AppWave server port: 80 and 443
- Shutdown port: 8082
- Database port: 3052
- Licenses port: 5567

So do not use these ports as the communication port or for other applications.

**NOTE:** During normal operations, AppWave contacts and interacts with the following Embarcadero hosts: appwave.embarcadero.com, AppWave Store; license.codegear.com, All-Access license hosting; reg.codegear.com, AppWave registration; cc.codegear.com, auto update; and altd.embarcadero.com, product binaries and PADE plug-ins. In a restricted environment, add these URLs to your trusted list.

2 In the **Shutdown Port** field, enter the port number Windows will use to shutdown the service when the Administrator commands the AppWave service to stop. The default port number is 8082.

AppWave is automatically registered as a Windows service, therefore it will start when your machine starts. By default, the service is named Embarcadero AppWave.

3 In the **InterBase Port** field, enter the port number AppWave uses to communicate with the InterBase database. The default port number is 3052.

AppWave uses an InterBase database to store all its information.

4 Click **Next** and the **Pre-Installation Summary** panel appears.

#### **Installation Wizard - Pre-Installation Summary**

- 1 Review the installation details.
- 2 If the details are not correct, click **Previous** to return to previous panels and make the necessary changes.

If the details are correct, click **Print Summary** and store the installation details in a safe location for future reference.

3 Click **Install**.

#### **Installation Wizard - Installing Embarcadero AppWave**

The installation proceeds. The AppWave services are automatically started when the installation is complete.

#### **Installation Wizard - Install Complete**

1 When the install completes, click **For Administrators** or if you want, click **For End-Users and Authors** and the AppWave Browser will be installed. The AppWave Dashboard opens in your default browser.

Using the AppWave console, you can manage users, groups, products, licenses, and system properties.

2 The host name and port number of AppWave display on the main page. Record this information for future reference.

Before you can use AppWave you must set up a license. Instructions on setting up licenses are detailed in the AppWave Quick Start Guide and in the [Managing Licenses](#page-96-1) section of this guide.

**NOTE:** You will need the host name in order to host your All-Access license if you need to host the license through Embarcadero's license site at http:// reg.codegear.com/srs6/el. When licensing through the AppWave Admin console, the host address is automatically filled in on the Retrieve License page.

#### **Installation Notes**

- **Restricted Mode**: In its default configuration, anyone inside your firewall can access your AppWave and run the applications broadcasted by it. Also, Apps broadcast from AppWave Studio to AppWave will immediately be added to the All Apps folder and will be available to the All Users group. To secure your AppWave, set **Allow client to register user** to **off**. You should also edit the **All Users** group and the **All Apps** folder, and the user to limit the licenses available for that user. For more information, see [Managing AppWave,](#page-52-2) Managing [Folders](#page-154-2), [Managing Groups](#page-170-3), [Managing Users](#page-164-2) and [Publish Applications](#page-32-1).
- **Embarcadero License Center**: Embarcadero License Center (ELC) is integrated with AppWave and installs automatically when you install AppWave.
- **License Hosting**: You use the Embarcadero Hosting web site at

<http://reg.codegear.com/srs6/el/start.jsp>

to create configuration files that let Embarcadero License Center track and control license distribution on AppWave. The site requires login and host server information. During AppWave installation, record the AppWave host name and IP address for later use on the License Hosting Website.

- If you do not want AppWave to start as a Windows service, you can reset or otherwise change the service by selecting **Start > Embarcadero AppWave X.X > Configure AppWave**. In the **Embarcadero AppWave Properties** dialog, select the **General** tab and change the service parameters.
- For instructions on providing AppWave Browser to users, see [Providing Users with](#page-16-1)  [AppWave Browser.](#page-16-1)
- **Installing on Amazon EC2**: When AppWave is installed on an Amazon EC2 instance you must manually configure its IP address in the AppWave configuration file, aaserver.properties and then restart AppWave.

## <span id="page-16-0"></span>UPGRADING APPWAVE FROM PREVIOUS VERSIONS

The AppWave installer includes upgrade functionality. For information on upgrading, see the AppWave Read Me at [docs.embarcadero.com](http://docs.embarcadero.com).

## <span id="page-16-1"></span>PROVIDING USERS WITH APPWAVE BROWSER

- <span id="page-16-2"></span>• [Administrator Installing AppWave Browser](#page-17-0)
- [User Installing AppWave Browser](#page-18-2)

### <span id="page-17-0"></span>ADMINISTRATOR INSTALLING APPWAVE BROWSER

In some cases, the administrator may need to install AppWave Browser for the users. such as when the user's account does not have Administrative privileges, when multiple users will be using the same machine to run AppWave Browser, or when the administrator wants to install remotely for multiple users using Microsoft SCCM.

**NOTE:** When the AppWave Browser is installed using a Window Administrator account, Turbo Mode is automatically set to on. Turbo mode is the recommended mode for running AppWave Browser and is required for some complex apps. For information on Turbo Mode, see the AppWave Browser User Guide.

To facilitate administrative installations, AppWave Browser can be installed from the command line.

Command line options include:

**-a**: Install for all users on a machine. After installing there will be a single instance of AppWave Browser on each machine/environment. Installing using this options sets AppWave Browser to run in Turbo mode for all users. All user-specific AppWave Browser files, such as option settings and favorites, are stored in the users' directory at:

**Windows XP**: C:\Documents and Settings\All Users\Application Data\Embarcadero\AppWaveBrowser

**Windows 7**: C:\ProgramData\Embarcadero\AppWaveBrowser

Uninstalling AppWave Browser affects all users on the machine/environment.

**-silent**: Install without asking the installer any questions or showing any visual user interface. This accepts the End User License Agreement.

**-accept\_eula** This accepts the End User License Agreement so it is not shown during the install.

**-repair**: This allows the installer to repair an installation, where it will reinstall the browser over an existing installation rather than execute existing one

**-nolaunch**: Inhibit Browser launch after installation completion.

**-installdir [directory]:** Forces the install to a particular directory.

**-appwaveurl [url]:** Specifies the URL of the AppWave you want the Browser to auto connect to.

The following describes how the command line options can be used.

- [Admin directly installs AppWave Browser on a machine for all users](#page-18-0)
- [Admin pushes AppWave Browser out via SCCM](#page-18-1)

#### <span id="page-18-0"></span>ADMIN DIRECTI Y INSTALLS APPWAVE BROWSER ON A MACHINE FOR ALL USERS

As an administrator, you can install and configure AppWave Browser for all users on a machine through a command line parameter. Once installed, no additional configuration is required by the users.

- 1 Download AppWave Browser from AppWave.
- 2 On the users machine, run the AppWave Browser installer from the command line as follows:

AppWaveLauncher.exe -a -silent -nolaunch

### <span id="page-18-1"></span>ADMIN PUSHES APPWAVE BROWSFR OUT VIA SC.C.M

As an administrator, you can install and configure AppWave Browser remotely using Microsoft's System Center Configuration Manager (SCCM).

- 1 Download AppWave Browser from AppWave.
- 2 Follow the usual procedure for packaging and deploying an application using SCCM as described in their respective documentation. Specific details are provided in [Distributing](#page-192-3)  [AppWave Browser Using Microsoft SCCM](#page-192-3)
- 3 Run the AppWave Browser installer from the command line with the silent installation option as follows:

AppWaveLauncher.exe -silent -nolaunch

### <span id="page-18-2"></span>USER INSTALLING APPWAVE BROWSER

In order for users to use AppWave, they must download AppWave Browser. In order for them to use applications, you must assign applications to the user or to the group to which the user belongs.

- 1 Provide the user with the AppWave host name and port number.
- 2 Instruct AppWave users to download AppWave Browser from AppWave.

3 Provide the users with the following instructions:

d In the Browser address field, enter http:/hostname:port\_number/aaserver.

The AppWave Home page appears.

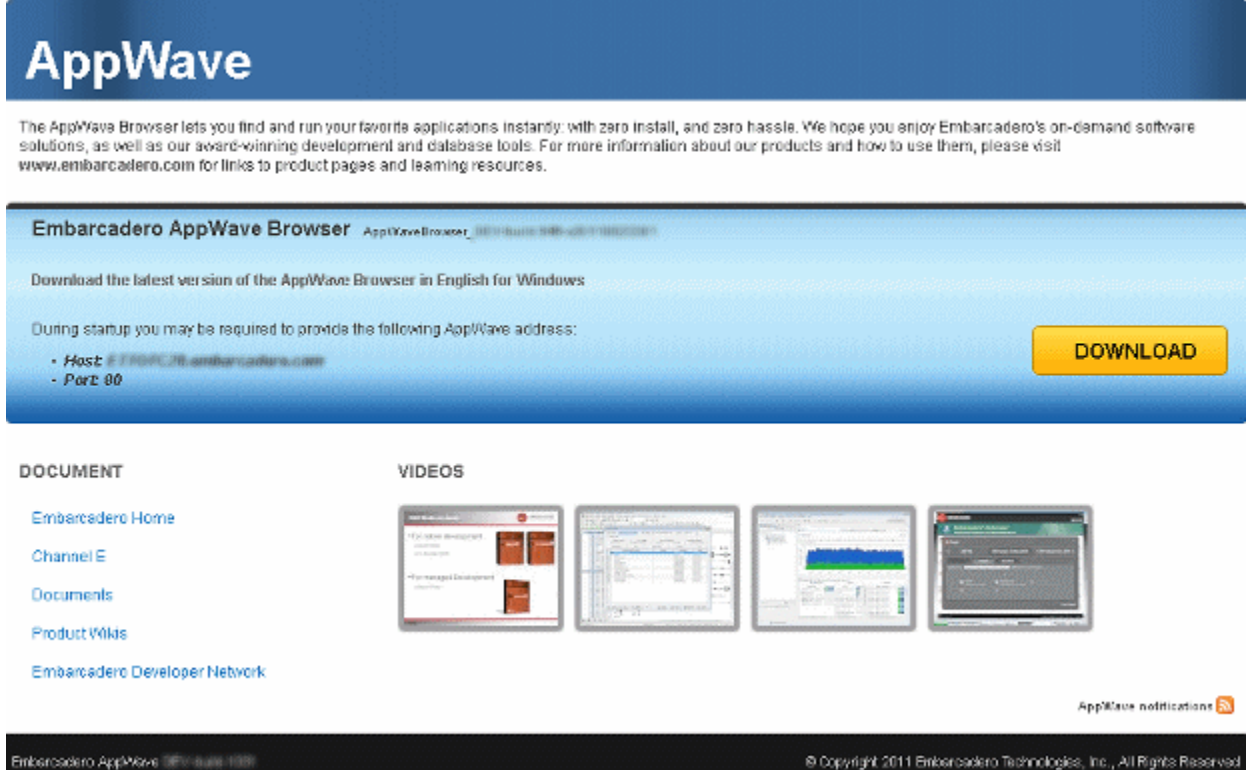

e Click **Download**.

The AppWave Browser executable is downloaded to the default download folder specified in the default Internet Browser.

f Double-click the **AppWave Browser** executable to launch the Client.

AppWave Browser preferences, and logs are kept in the following directory:

Windows XP: C:\Documents and Settings\user\Local Settings\Application Data\Embarcadero\

**Vista/Windows 7/Windows Server 2008**: C:\Users\user\AppData\Local\Embarcadero\

For information on running and using AppWave Browser, see the AppWave Browser Apps User Guide and AppWave Studio User Guide.

For troubleshooting information, see the AppWave docwiki at [http://](http://docwiki.embarcadero.com/AppWave/en/Main_Page) [docwiki.embarcadero.com/AppWave](http://docwiki.embarcadero.com/AppWave/en/Main_Page).

# <span id="page-20-0"></span>APPWAVE CONFIGURATION AND ADMINISTRATION

In most cases, the standard configuration of the AppWave service will meet your needs, but in some circumstances you may want to customize the Windows service configuration. For more information, see [Configuring the AppWave Service.](#page-38-0)

AppWave has seven administrative components that you manage through its interface; AppWave, Manage Users & Groups, Manage Folders, Manage Apps, Manage Licenses, System Management and Reporting.

- **AppWave** contains the Dashboard which serves as a starting point for most administrative functions, including initial configuration applications and day-to-day management utilities. For more information, see [Using the Dashboard Commands.](#page-21-0)
- **Manage Users & Groups**: Users access the product repository using AppWave Browser, to cache, run and upgrade products. You control the levels of access that users have to products on an individual or group basis. For more information, see [Managing Users](#page-164-2) and [Managing Groups](#page-170-3).
- **Manage Folders**: Folders allow you to restrict users and groups to a certain set of products available on AppWave. For more information, see [Managing Folders](#page-154-2).
- **Manage Apps**: Applications from Embarcadero are stored in the AppWave repository; the set of products is called the product catalog. The product catalog helps you manage product caching and versions. For more information, see [Application Management.](#page-176-3)
- **Manage Licenses**: AppWave stores product licenses and shares them with users who cache the products using AppWave Browser. For more information, see the AppWave Quick Start Guide and [Managing Licenses](#page-96-1).
- **System Management**: Through the AppWave system management panes you can configure system properties such as what users can see when they connect, how applications are cached and streamed, proxy server details, along with streaming server detailsand backup licensing host configuration. For more information, see [Managing](#page-52-1)  [AppWave.](#page-52-1)
- **Reporting**: Once you have the server setup and running you can gather statistics to help you manage users, groups, and licenses through the Reports. For more information, see [Create](#page-72-0)  [Usage History Reports](#page-72-0).

Additional management topics are included in this section:

- [Configuring the AppWave Service](#page-38-0)
- [Optimizing AppWave Performance](#page-44-1)
- [Logging in to the AppWave ADMIN Page](#page-45-0)
- [Logging out of AppWave](#page-45-1)
- [Configuring Catalog Updates](#page-46-0)
- [Handling Notifications](#page-47-0)
- [Subscribe to the Notifications RSS News Feed](#page-50-0)
- [Backing up and Restoring AppWave](#page-85-0)
- [Backing up and Restoring AppWave Browser](#page-89-0)

# <span id="page-21-0"></span>USING THE DASHBOARD COMMANDS

This section describes the commands found on the AppWave Dashboard, including the following:

- [Download AppWave Browser](#page-21-1)
- [Set Up Licenses](#page-22-0)
- [Download Applications](#page-23-0)
- [Manage Mastering Plug-ins](#page-25-0)
- [Import LDAP Users and Groups](#page-26-0)
- [Change Admin Password](#page-28-0)
- [Update Application Catalog Configuration](#page-29-0)
- [Manage Disk Space](#page-30-0)
- [Moderate Reviews](#page-33-0) (appears only when there are pending reviews)
- [Set up Backup License Server](#page-34-0)

### <span id="page-21-1"></span>DOWNLOAD APPWAVE BROWSER

AppWave Browser is the client application that users run to manage and execute applications. AppWave Browser also includes AppWave Studio, which can be used to master Apps of thirdparty products or in-house tools.

#### On the **AppWave Dashboard**, click **Download AppWave Browser**.

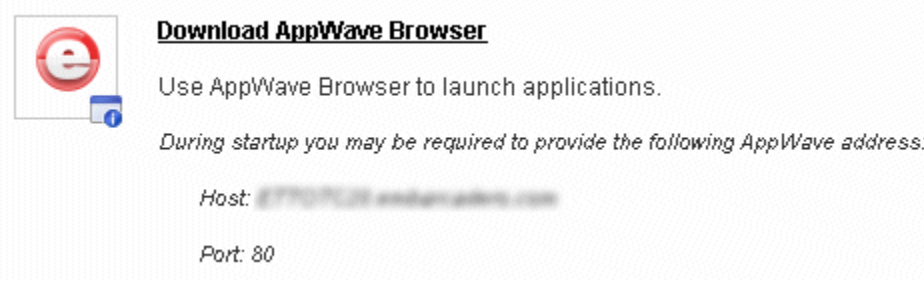

AppWave Browser is downloaded to the default download location specified in the Internet Browser. For information on using AppWave Browser, see AppWave Quick Start Guide, AppWave Browser Apps User Guide, and AppWave Studio User Guide. For information on installing AppWave Browser, see [Providing Users with AppWave Browser](#page-16-2)

## <span id="page-22-0"></span>SET UP LICENSES

Managing licensing is a major component of AppWave's functionality. The licensing portion of the application ensures compliance and allows you to manage and report on license usage. Before you can use AppWave you must add a license to its configuration.

1 On the **AppWave Dashboard**, click **Set up licenses**.

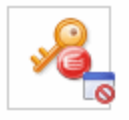

#### Set up licenses

No licenses available.Please add one or more licenses.

Setting up licenses is a mandatory step to complete configuring your AppWave.

The **Set Up Licenses** page appears.

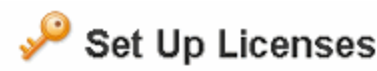

Choose one of the following options to configure the license/licensing.

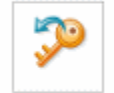

#### Retrieve licenses

Retrieve licenses that you have purchased from Embarcadero.

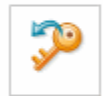

#### Set Trial Owner

Enable concurrent trial licenses, allowing you to try all of Embarcadero's award-winning applications.

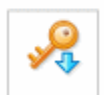

#### Manually import licenses

Manually import license files that you have received from Embarcadero. If this machine cannot access the internet directly, licenses can be generated here via **web registration**. Or you can contact **Support**.

Cancel

2 Choose from the following options:

- **Retrieve licenses**: Choose to download your licenses from the Embarcadero Developer Networks (EDN). For more information, see [Retrieve Licenses](#page-101-1).
- **Set Trial Owner**: Your users can try out Embarcadero products for 30 days. Use this option to associate an EDN account with this AppWave for the purpose of obtaining trial licenses. For more information, see [Manage Trial Licenses.](#page-143-2)
- **Manually import licenses**: If you have received from Embarcadero a license zip file, you can import that license using this option. For more information, see [Import New Licenses](#page-99-1).

### <span id="page-23-0"></span>DOWNLOAD APPLICATIONS

Applications will run faster for the AppWave Browser user if the product doesn't have to be first downloaded to AppWave from the Embarcadero public AppWave. Download applications to charge your AppWave with applications you know your users want.

Downloading applications is required before users can run the applications if the System Properties, User-initiated caching is set to Off. If User-initiated cached is set to on, an application that is only available on the internet will be first downloaded to AppWave before it is streamed to the AppWave user.

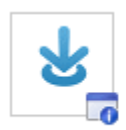

#### **Download applications**

Applications can be launched quicker if they are downloaded. This is an **optional** step to complete configuring your AppWave.

1 On the **Dashboard**, click **Download applications**.

The **Download Latest Streamable Applications** pane appears.

# Download Latest Streamable Applications

Only the latest version can be downloaded here. More versions can be found in App Inventory page.

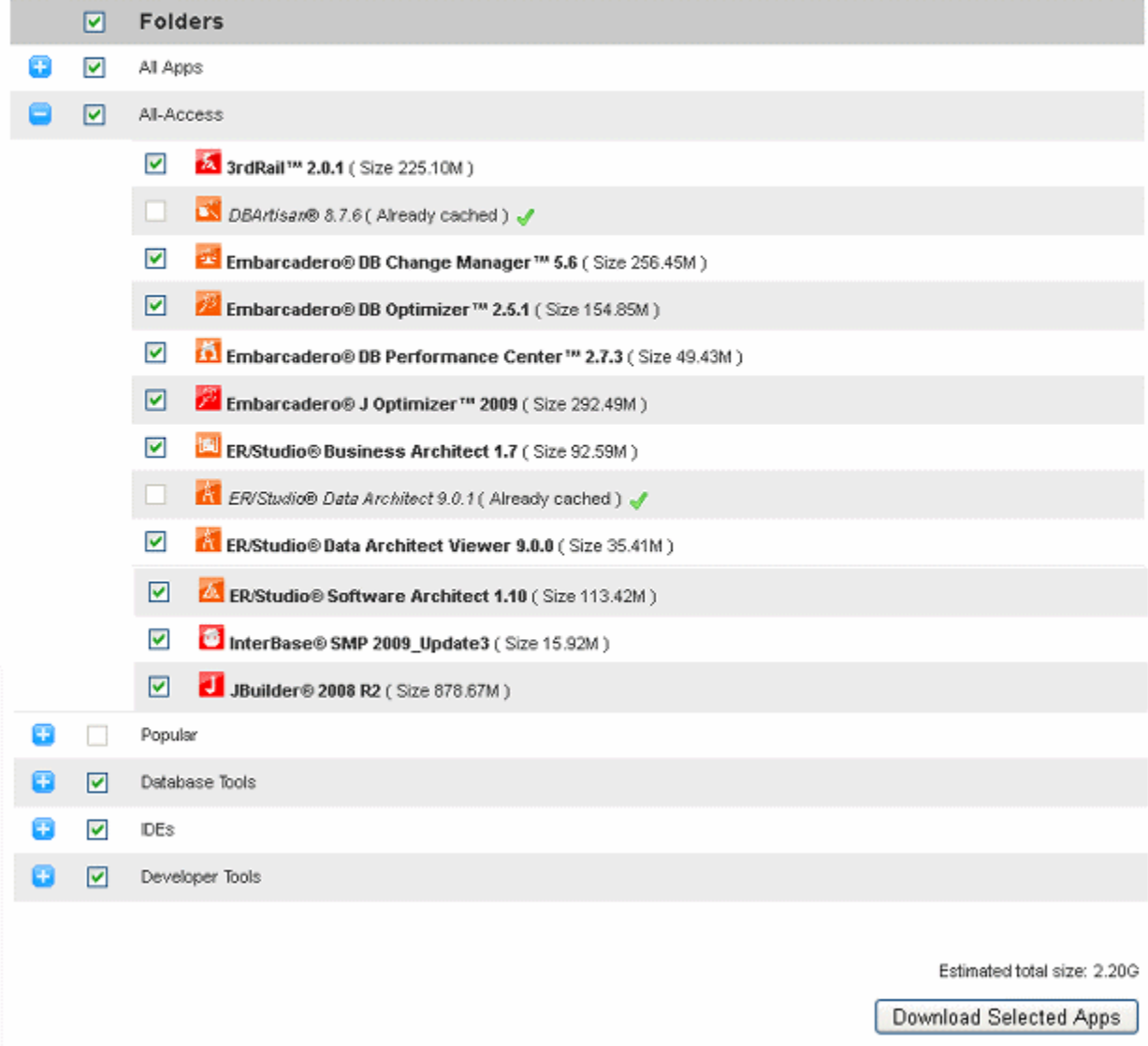

- 2 Click the plus sign  $[\Box]$  to expand the folders as shown above.
- 3 Select the applications you want to cache on AppWave and then click **Download Selected Apps**.

The latest version of the application is downloaded to AppWave. For information on downloading other versions of applications, see [Caching Applications on AppWave](#page-177-1).

## <span id="page-25-0"></span>MANAGE MASTERING PLUG-INS

Using the Manage mastering plug-ins facility, you can view the PADE plug-ins available to be used in AppWave Studio during the app mastering process. After installing AppWave, these plug-ins are automatically downloaded from the Embarcadero AppWave. During the mastering process AppWave Studio downloads the required plug-ins from AppWave as listed in the TCA file.

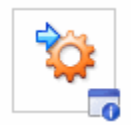

**Manage mastering plugins** 

View and download plugins.

From the Dashboard menu, click **Manage mastering plugins**.

The **PADE Plug-ins** pane appears.

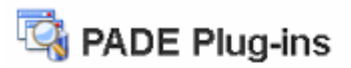

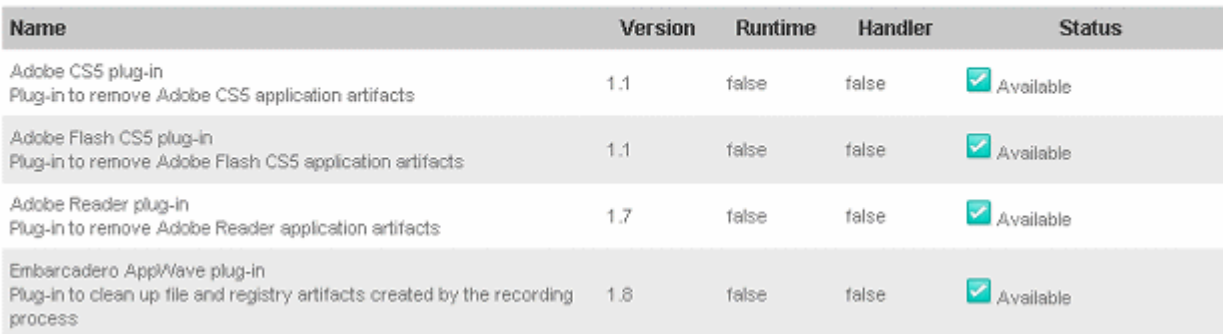

If a new plug-in is available, its status will read **Internet Available**. You can click the **Download** button to cache the plug-in on the AppWave host.

To download new plug-ins, click **Download All**.

If AppWave does not have access to the public Embarcadero AppWave, you can download the plug-ins by selecting **Manage Apps > Version Updates > Manually update your applications** and then in the **Media Kit location** box, enter the UNC path where the PADE plug-ins are located.

### <span id="page-26-0"></span>IMPORT LDAP USERS AND GROUPS

Using the LDAP import facility, you import AppWave users and groups from your LDAP server and synchronize AppWave with the LDAP server at a frequency you specify.

1 From the Dashboard menu, click **Import LDAP users and groups**.

The **LDAP Users & Groups** pane appears.

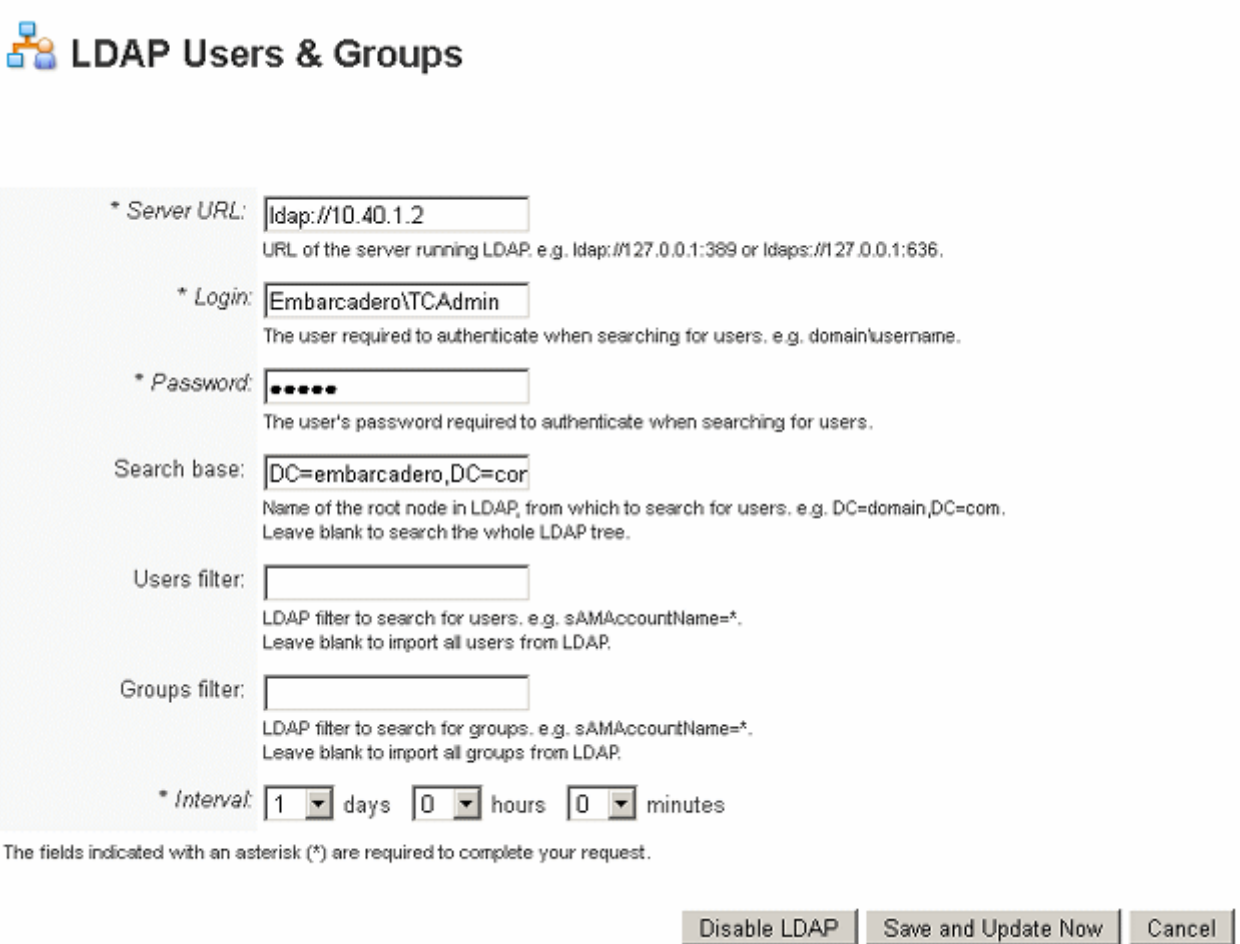

- 2 Complete the **LDAP Users & Groups** pane as required, following the onscreen instructions.
- 3 To update AppWave users and groups now, click **Save and Update Now**.

To save changes and update at the specified interval, click **Save**.

Users imported through LDAP integration are assigned to the All Users group and the All Apps folder, which is preconfigured to provide access to all applications available on AppWave. The All Apps folder can be edited to provide access to only specific applications.

The following describes options that require further explanation:

#### **Search Base**

You can synchronize LDAP Users and Groups with a specific organizational unit.

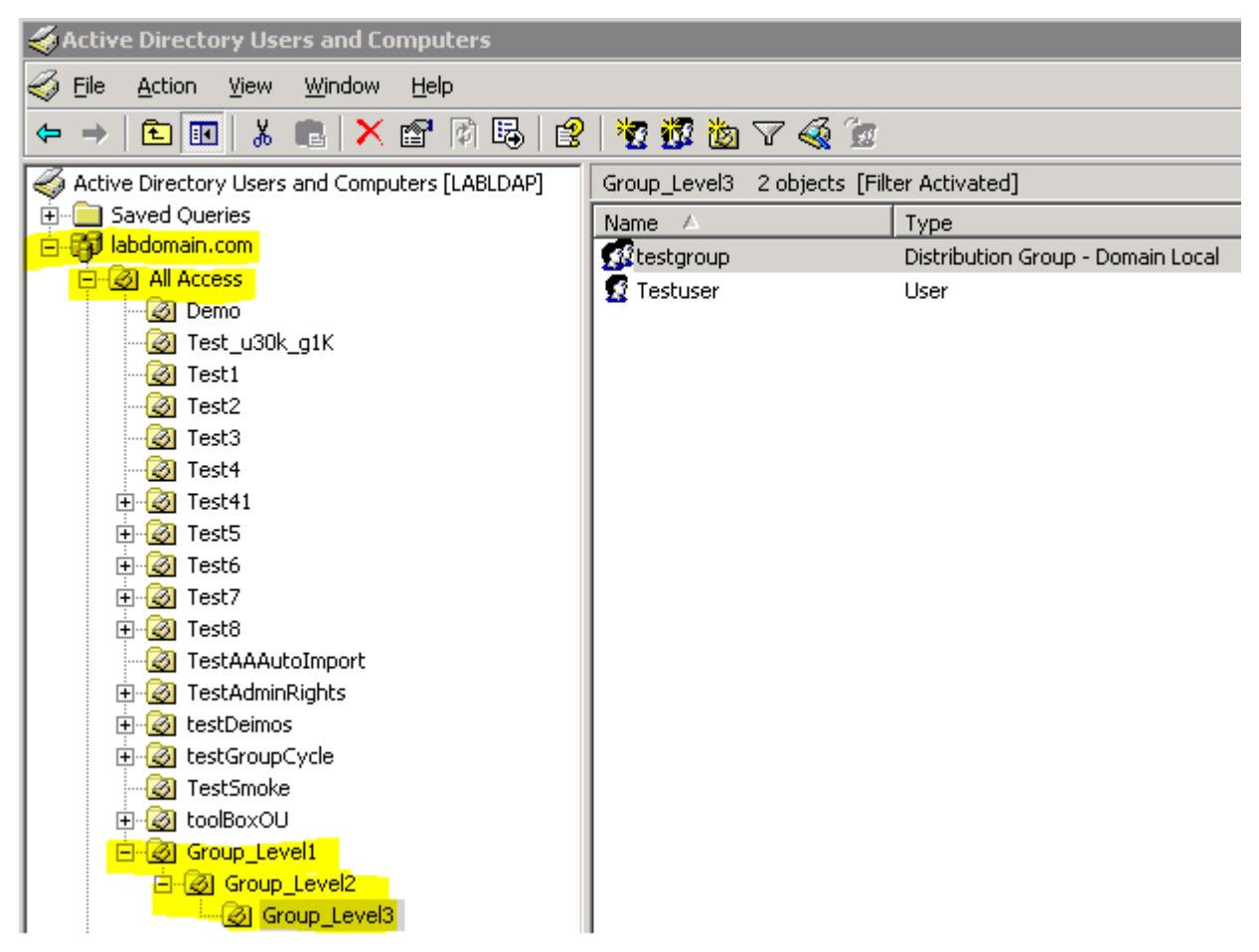

For example, to import all users in Group\_Level3. you would use the following Search Base entry:

OU=Group\_Level3,OU=Group\_Level2,OU=Group\_Level1,OU=All Access,DC=labdomain,DC=com

When the Search Base is not specified, as may be the case if you are specifying a group or user filter, the default Search Base would be used. In this example, the default would be

DC=labdomain, DC=com

#### **Group Filter**

To import all the users in a group, you can specify the group in the Group Filter field and when synchronized, that group will be added to AppWave. To include the users of that group, you need to specify a filter in the **User Filter** field.

For example, you can add two groups by entering a filter such as the following:

(|(sAMAccountName=group\_name)(sAMAccountName=another\_group\_name))

#### **User Filter**

To import only the immediate users of a specific LDAP group, without importing the users in any subgroups of that group, you can specify a user filter such as the following:

Another option would be to specify user/group filters like:

```
memberOf=CN=testgroup2,OU=Group_Level3,OU=Group_Level2,OU=Group_Level1,OU=All Access, 
DC=labdomain,DC=com
```
#### **Deleting LDAP Users**

When AppWave is synchronized with an LDAP server, any changes made to users and groups, including deletions and additions, will be in effect after the next synchronization. If you want to change the filter used to add users and groups to AppWave, first disable LDAP. This will remove all LDAP users and groups. Then resynchronize using the new filter.

#### <span id="page-28-0"></span>CHANGE ADMIN PASSWORD

The default administrator user name is admin and the default password is admin. Change this password immediately to protect the server.

#### 1 From the **Dashboard**, click **Change admin password**.

The **Change Password for admin** pane displays.

# Change Password for User admin

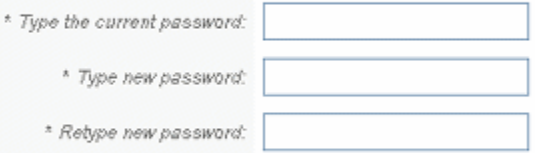

The fields indicated with an asterisk (\*) are required to complete your request.

Change Password

- 2 Enter the current password.
- 3 Enter the new password and then re-enter it.
- 4 Click **Change Password**.
	- **NOTE:** If you are running the Change Password command from a console opened on the machine where AppWave is running, then you only need to enter the new password.

## <span id="page-29-0"></span>UPDATE APPLICATION CATALOG CONFIGURATION

The application catalog contains a list of all the applications available from Embarcadero. As new versions and new applications become available you can synchronize the AppWave catalog, and the applications cached on your AppWave, with the Embarcadero AppWave.

Updating the application catalog and downloading the applications to your AppWave are considered to be optional first steps when configuring AppWave. The application catalog is synchronized with the Embarcadero AppWave catalog when the AppWave service runs for the first time. You don't need to download all the applications your license gives you access to all at once. If you have enabled the System Property, User-initiated caching, when the AppWave Browser user launches an application that is not already cached on AppWave, the download from the Embarcadero AppWave to your AppWave automatically starts and when the download is finished the AppWave Browser user can immediately run the application. However, if the applications are cached on AppWave, then the applications launch much quicker. This is especially true for large applications such as RAD Studio.

1 From the **Dashboard**, click **Update application catalog configuration**.

The **Version Updates** pane appears.

# Version Updates

The Public AppWave Host regularly releases new versions of All-Access subscription applications. Please choose how to update them:

#### © Update application catalog but don't download applications (recommended)

- O Update application catalog and download new versions of applications already available on your AppWave host
- $\odot$  Approve application catalog updates (approval requests are sent via notifications)
- O Turn off automatic updates

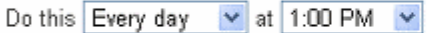

Customize the applications included in version updates  $\hat{\boldsymbol{\ast}}$ 

Cancel Save

Last Updated: Jan 12, 2011 2:40:00 PM Update Now

Test connection to 207.211.86.244 is successful.

Manually update your applications

2 Choose the manner in which to update your catalog and application list.

Follow the onscreen prompts to select your update method.

To immediately update the catalog, click **Update now**.

To manually update the catalog and the applications stored on AppWave, click **Manually update your applications**, enter the path to the Media Kit, and then click **Submit**. The Media Kit is a DVD or set of DVDs available from Embarcadero that contains all the products and product versions that your All-Access license grants you access to.

### <span id="page-30-0"></span>MANAGE DISK SPACE

The Manage disk space area of the Dashboard displays the total amount of free space on the disk where AppWave is installed and the total required space.

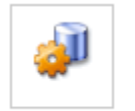

#### Manage disk space

Total free space 47.52G on disk. Necessary disk space 26.78G.

The necessary disk space displayed is the current amount of disk space required by AppWave for the application repository.

1 From the **Dashboard**, click **Manage disk space**.

The **Manage Disk Space** pane appears.

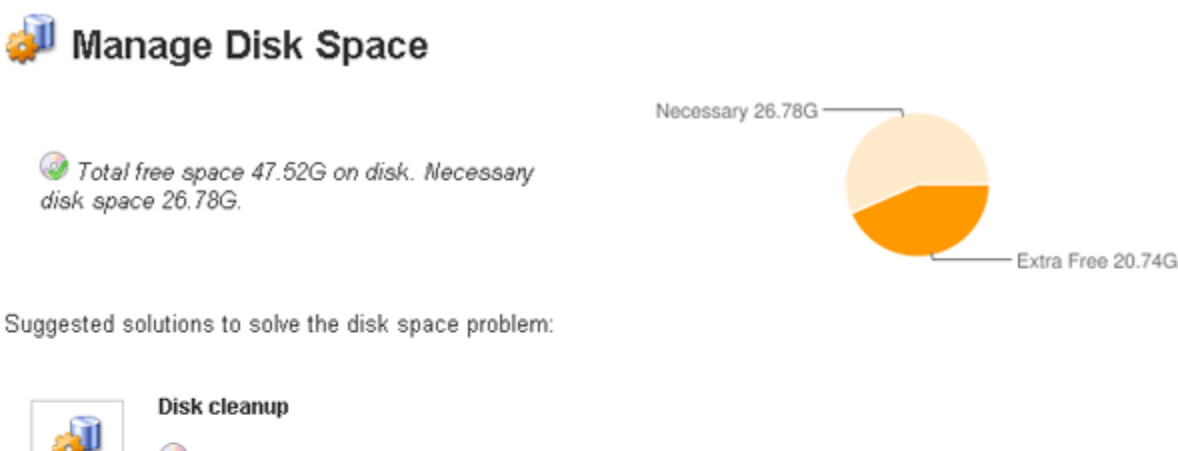

Clear unnecessary files from your disk.

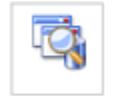

#### **Delete application**

Remove some applications from App Inventory.

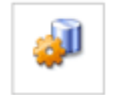

#### Relocate application repository

Change the location of the Application Repository to a different disk.

Cancel

2 To remove some applications or out-of-date versions from the application inventory, click **Delete application**. The **App Inventory** appears. Applications which have been cached on AppWave have an **Available** status where you can click the name of the application and then on the application page you can choose the versions to delete and click **Delete Apps** to delete them.

To change the location of the Application Repository to a different disk, click **Relocate application repository**. By default, the application repository is located at

**Windows XP:** C:\Documents and Settings\All Users\Application Data\Embarcadero AppWave\Products

**Windows Vista/Windows 7/Windows Server 2008**: C:\ProgramData\Embarcadero AppWave\Products

You can choose to locate the application repository at a different location on the machine where the AppWave is installed which has read/write privileges for the AppWave administrator and read privileges for all AppWave users. This can be either a local or a network disk.

To clear unnecessary files from your disk, from Windows Explorer delete any files unrelated to AppWave. This is just a suggested way to free up more disk space for AppWave usage.

### <span id="page-32-1"></span><span id="page-32-0"></span>PUBLISH APPLICATIONS

If AppWave is run in Restricted mode, when AppWave Studio users deploy applications to AppWave, the application appears in the Pending applications list until the administrator approves the application for use by AppWave Browser users. Once the application is published it appears in the All Apps folder. This option will not appear on the Dashboard unless there are applications that need to be published.

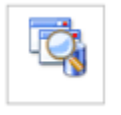

#### **Pending applications**

One application pending for approval. Once approved, you can make it available to your users.

1 From the **Dashboard**, click **Pending applications**.

The **Pending applications** pane appears.

# **Pending applications**

#### $\Box$  Applications

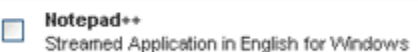

Click to publish

Publish Selected applications

2 To publish an individual application, next to the application click **Click to publish**.

To publish multiple applications simultaneously, click the checkboxes next to the applications you want to publish and then click **Publish Selected applications**.

### <span id="page-33-0"></span>MODERATE REVIEWS

If you have configured AppWave to restrict the unauthorized publishing of application reviews (See  $System$  Properties  $>$  General tab), the Moderate reviews area of the Dashboard displays the number of reviews pending for approval.

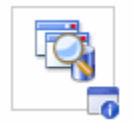

#### Moderate reviews

There are 2 reviews pending for approval. Once approved, they will be available to all users.

**NOTE:** The Moderate Reviews option appears on the Dashboard only when there is at least one review pending for approval.

You must approve pending reviews before they will become available to AppWave Browser users. If the system properties have been set so that the administrator approval is not required, reviews will automatically become available as soon as they have been published. AppWave has a default list of questionable words, which if included in the review, will prevent the review from being published.

1 From the **Dashboard**, click **Moderate reviews**.

The **Moderate Reviews** pane appears.

## Moderate Reviews

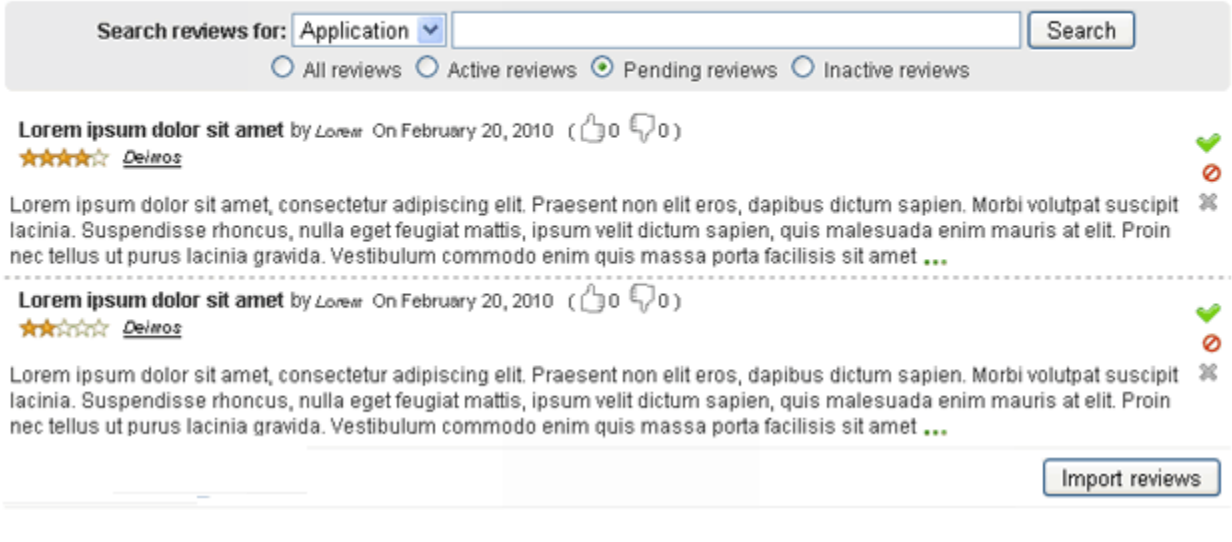

AppWave displays the reviews, those requiring approval.

- 2 To search for a specific review, in the **Search reviews for** area, click the list to search by **Application** or by **User**, enter the search criteria, choose which reviews to search through, and then click **Search**.
- 3 To approve a review, click the approval icon [  $\bullet$ ]. The approved review is now listed amongst the **Active reviews**.

To reject a review, click the reject icon  $\omega$ . You can reject pending and previously approved reviews. The rejected review is now listed amongst the **Inactive reviews**.

To delete a review forever, click the delete icon  $[\cdot,\cdot]$ . You can delete pending and active reviews. The deleted review is no longer available.

### <span id="page-34-0"></span>SET UP BACKUP LICENSE SERVER

You can create a backup license server to ensure that if AppWave becomes unavailable and your backup license server is available, your users will still be able to run licensed apps that they have downloaded to their AppWave Browser.

1 Install AppWave on the host that will be the backup license server.

**NOTE:** Take note of the port number specified for AppWave during the installation. You will need to specify this number later in this procedure.

2 From the **Dashboard**, click **Set up backup license server**.

The **AppWave Backup Setup** pane appears.

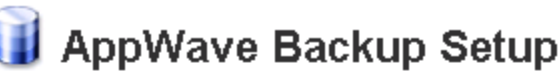

Choose one of the following options to configure the backup license server.

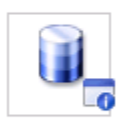

**Configure the backup license server** 

No backup license server configured.

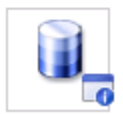

Set AppWave as backup license server

Configure AppWave as backup license server.

3 Click **Set AppWave as backup license server**.

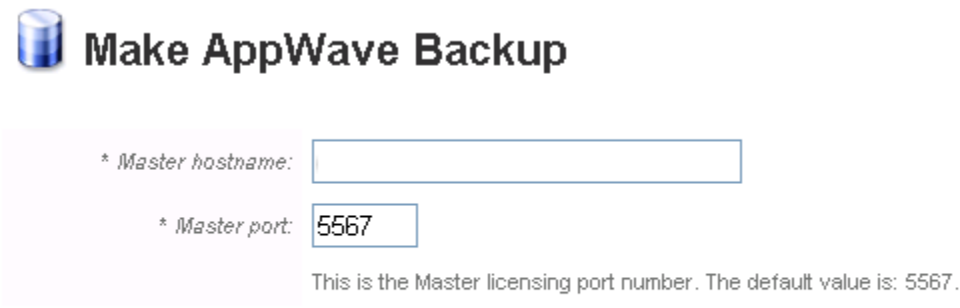

The fields indicated with an asterisk (\*) are required to complete your request.

- 4 In the **Master hostname** field, enter the hostname of the AppWave host. This is the system your backup license server will substitute for when AppWave is unavailable.
- 5 Click **Save**.

### Reconfigure AppWave

The changes will be activated after manually restarting AppWave. Do you want to continue?

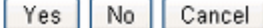

6 Confirm reconfiguration by clicking **Yes**.

# Make AppWave Backup

This AppWave has been configured as a backup license server. Please restart AppWave for the changes to take effect.

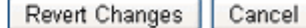

7 On the Windows desktop, click **Start > All Programs > Embarcadero AppWave X.X > Configure AppWave Service**.
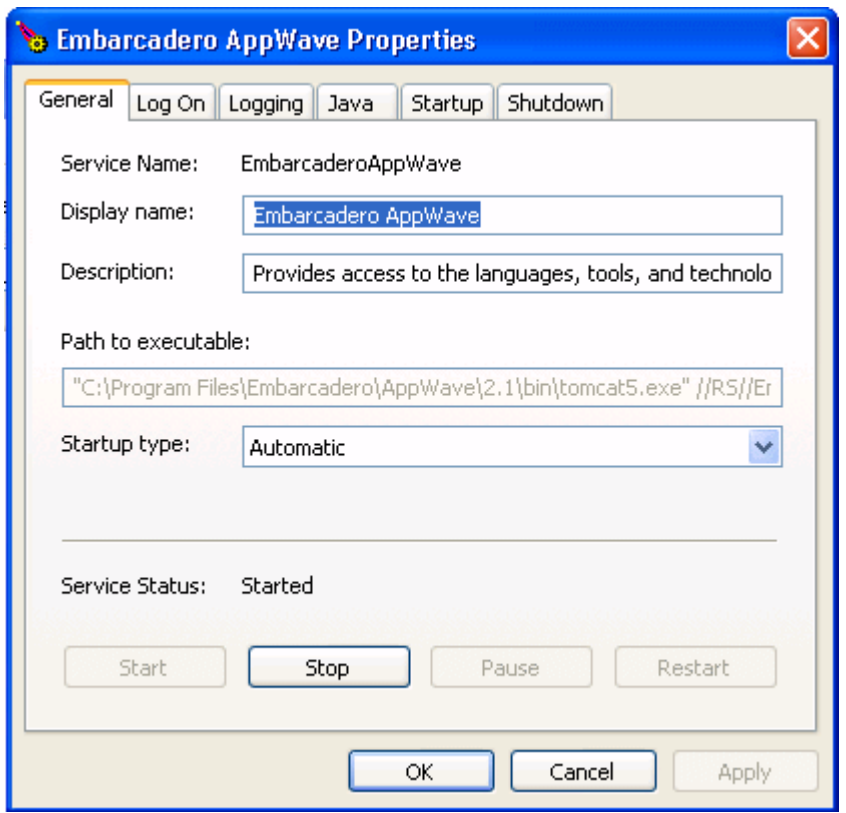

- 8 On the **General** tab of the **Embarcadero AppWave Properties** dialog, click **Stop** and then click **Start**.
- 9 In your Browser, reconnect to the AppWave Backup Server by clicking **Home**. The AppWave Backup Dashboard appears as follows.

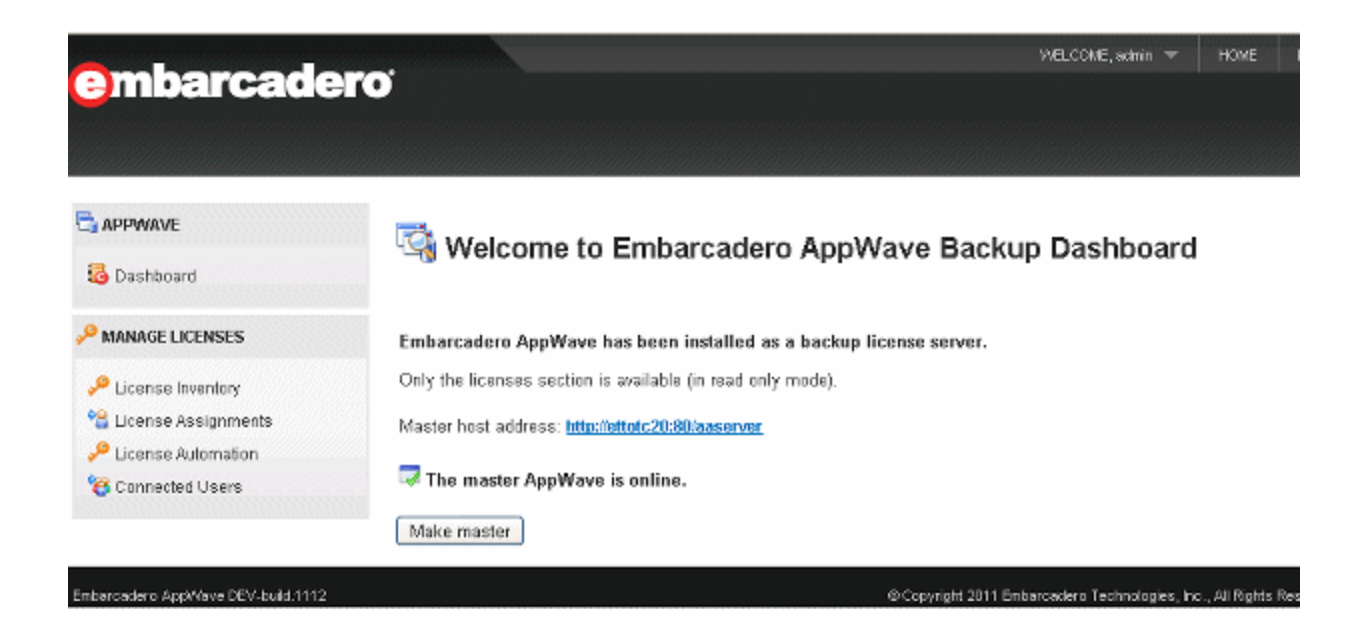

- 10 Connect to the master AppWave by clicking the link next to **Master host address**.
- 11 Log in to the master host, by clicking **Admin** and then entering your credentials.
- 12 From the **System Management** menu, click **Backup License Server**.

The **AppWave Back Setup** pane appears.

# AppWave Backup Setup

Choose one of the following options to configure the backup license server.

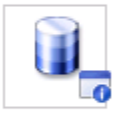

#### Configure the backup license server

No backup license server configured.

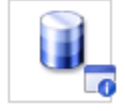

#### Set AppWave as backup license server

Configure AppWave as backup license server.

#### 13 Click **Configure the backup license server**.

The **Backup License Server** pane appears.

# **Backup License Server**

Specify a backup when redundant configuration is required.

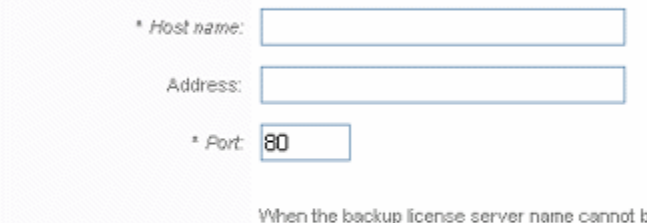

be resolved to an IP address on your company network, enter for the backup license server address either a fully qualified address (e.g. hostname.hostdomain.com) or an IP address (e.g. 123.123.12.21). This address will be used by clients to send licensing requests to Appwave.

The fields indicated with an asterisk (\*) are required to complete your request.

Save Cancel

14 On the **Backup License Server** pane, enter the **Host name** of the license server previously created and ensure the **Port** number specified is the same port number specified during the AppWave install.

# CONFIGURING THE APPWAVE SERVICE

In most cases, the standard configuration of the AppWave service will meet your needs, but in some circumstances you may want to customize the Windows service configuration.

- 1 From the **Start** menu, click **Embarcadero AppWave X.X > Configure AppWave**.
- 2 On the **General** tab of **Embarcadero AppWave Properties**, configure the server properties to suit your environment. Server service properties include:
	- **Service Name**: The name under which AppWave runs in Windows services.
	- **Display name**: The name of the AppWave Windows service that is displayed on the Services interface and other dialogs.
	- **Description**: The description of the AppWave Windows service that is displayed on the Services interface and other dialogs.
	- **Path to executable**: The location where the AppWave executable resides. Running this executable launches the AppWave.
	- **Startup type**: Specifies how the AppWave Windows service behaves when you start the computer; either **Automatic**, **Manual**, or **Disabled**.
	- **Start**, **Stop**, **Pause**, **Restart**: These service status and control buttons indicate the current status of the Server Windows service. You can select one to change the service status.
- 3 Click **Apply**.

The new settings will take effect after AppWave has been restarted.

- 4 On the **General** tab of **Embarcadero AppWave Properties**, click **Stop**.
- 5 Click **Start**.

For more detail on the AppWave Properties, see [Configure AppWave Properties](#page-39-0).

# <span id="page-39-0"></span>CONFIGURE APPWAVE PROPERTIES

In addition to Windows service settings, you can configure login accounts, logging, Java Runtime Environment (JRE), startup, and shutdown properties.

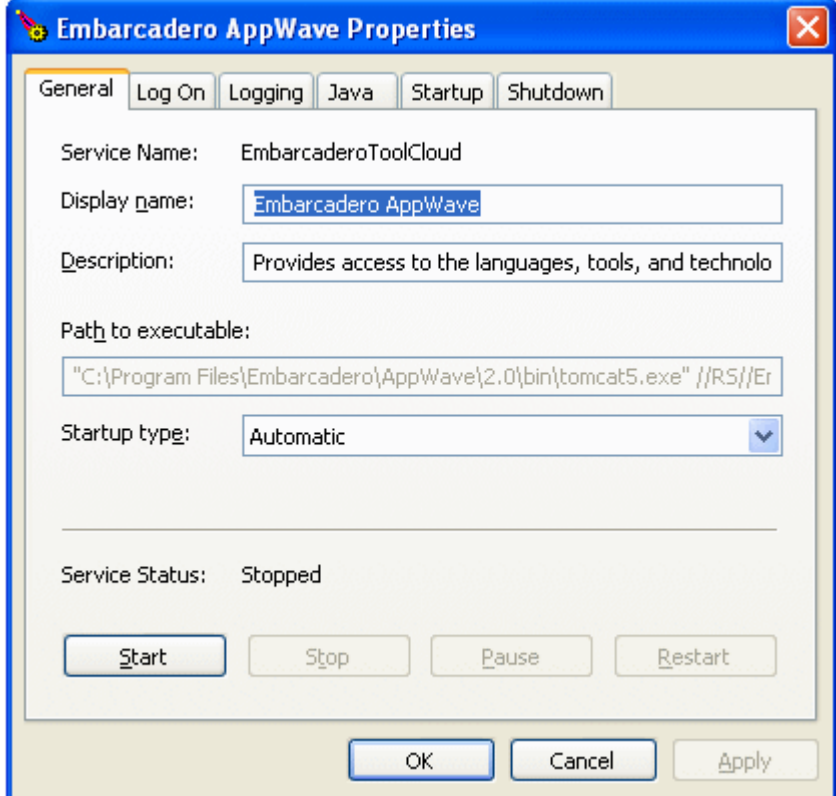

This section contains these topics:

- [Opening the Properties Dialog](#page-39-1)
- [Configuring Additional Login Accounts](#page-40-0)
- [Configuring Logging](#page-40-1)
- [Configuring the JRE](#page-43-0)
- [Configuring Server Startup](#page-43-1)
- [Configuring Server Shutdown](#page-44-0)

### <span id="page-39-1"></span>OPENING THE PROPERTIES DIALOG

From the **Start** menu, click **Embarcadero AppWave X.X > Configure AppWave**.

## STOPPING AND STARTING THE APPWAVE SERVICE

AppWave is installed as a Windows service and automatically starts when the computer starts. If you have trouble accessing AppWave, check to see if it is running. You may need to stop the AppWave service to perform maintenance on the system. You may need to restart the AppWave service to implement system property changes, such as the configuration of a proxy server.

- 1 From the **Start** menu, click **Embarcadero AppWave X.X > Configure AppWave**.
- 2 On the **General** tab, click **Start** to start the service or **Stop** to stop the service.

## <span id="page-40-0"></span>CONFIGURING ADDITIONAL LOGIN ACCOUNTS

- 1 From the **Start** menu, click **Embarcadero AppWave X.X > Configure AppWave**.
- 2 Click the **Log On** tab.
- 3 You can choose to log on to AppWave under your local system account or under another account.
	- To log on as another account, specify the credentials of the alternate account in the fields provided.
	- To log on as the local system account, specify if the service will interact with the desktop.
- 4 Click **OK**.

## <span id="page-40-1"></span>CONFIGURING LOGGING

There are three separate logs that are associated with AppWave: AppWave, Tomcat, and Embarcadero License Center (ELC). This section helps you configure logging for each of these.

- [Configure Tomcat Logging](#page-40-2)
- [Configure AppWave Logging](#page-41-0)
- [Configure ELC Logging](#page-42-0)

<span id="page-40-2"></span>CONFIGURE TOMCAT LOGGING

- 1 From the **Start** menu, click **Embarcadero AppWave X.X > Configure AppWave Service**.
- 2 Click the **Logging** tab.
- 3 Set the parameters that control server logs.
	- **Level**: Indicates at what severity level server logging should occur. Choose **Error**, **Info**, **Warning** or **Debug**.
	- **Log Path**: Specifies the location where log files will be stored.
	- **Log Prefix**: Specifies a file name prefix to be used for the log files.
	- **Redirect Stdout**: Indicates the full path of the file to which stdout messages are redirected.
	- **Redirect Stderror**: Indicates the full path of the file to which stderror messages are redirected.
- 4 Click **OK**.

#### <span id="page-41-0"></span>CONFIGURE APPWAVE LOGGING

AppWave logging can be run in debug mode, verbose mode, info mode, warn mode, error mode or fatal mode.

- 1 Using a text editor, open Embarcadero\AppWave\X.X\conf\log4jproperties in the AppWave installation directory.
- 2 Find the **ToolCloud** section.
- 3 By default, the logging is set to debug mode, in which case many log entries are made

log4j.logger.com.embarcadero.allaccess=**debug**, f5

You can change the logging to log warning message only by changing the above line to

log4j.logger.com.embarcadero.allaccess=**warn**, f5

#### <span id="page-42-0"></span>CONFIGURE ELC LOGGING

There are several Embarcadero License Center (ELC) logging files for which you can control the size and how log file entries are appended to the file. These logs reside in the elc/logs directory in the AppWave installation directory. The log files you can change are info.log, error.log, db.log, and web.log.

You can change the following values for each of these logs:

**MaxFileSize**: Maximum size of the logger file.

**MaxBackupIndex**: Maximum number of log file that can be created without overwriting the existing ones. If MaxBackupIndex is 1, then when the maximum file size is reached, the oldest entries are replaced with the newest log entries. If MaxBackupIndex has a positive value, then after MaxfileSize is reached, a new file is created until MaxBackupIndex is also reached. Once MaxBackupIndex is reached then the first file is recreated and so on.

- 1 Using a text editor, open Embarcadero\AppWave\X.X\conf\log4j.properties in the AppWave installation directory.
- 2 Change the values of MaxFileSize and MaxBackupIndex as you require.

To change the info log, look for these three lines towards the beginning of log4j.properties.

```
log4j.appender.f1.File=elc/logs/info.log
```

```
log4j.appender.f1.MaxFileSize=1MB
log4j.appender.f1.MaxBackupIndex=4
```
To change the error log, look for these three lines towards the beginning of log4j.properties.

```
log4j.appender.f2.File=elc/logs/error.log
```

```
log4j.appender.f2.MaxFileSize=1MB
log4j.appender.f2.MaxBackupIndex=4
```
To change the db log, look for these three lines towards the beginning of log4j.properties.

```
log4j.appender.f3.File=elc/logs/db.log
```

```
log4j.appender.f3.MaxFileSize=1MB
log4j.appender.f3.MaxBackupIndex=4
```
To change the web log, look for these three lines towards the beginning of log4j.properties.

log4j.appender.f4.File=elc/logs/web.log

```
log4j.appender.f4.MaxFileSize=1MB
log4j.appender.f4.MaxBackupIndex=4
```
3 Save the log4j.properties file.

## <span id="page-43-0"></span>CONFIGURING THE JRE

- 1 From the **Start** menu, click **Embarcadero AppWave X.X > Configure AppWave**.
- 2 Click the **Java** tab.
- 3 Set the parameters that control the JRE within which AppWave runs.
	- **Use default**: Indicates that AppWave should use the default Java settings as defined during the installation process.
	- **Java Virtual Machine**: Indicates the directory path of the Java Virtual Machine (JVM) used for the Server.
	- **Java Classpath**: Indicates the directory path of the Java classpath used for the Server.
	- **Java Options**: Displays the Java options used for the Server.
	- **Initial memory pool**: Specifies the initial memory pool size (in MB) for the JVM.
	- **Maximum memory pool**: Specifies the maximum memory Pool size (in MB) for the JVM.
	- **Thread stack size**: Specifies the thread stack size (in MB) for the JVM.
- 4 Click **OK**.

### <span id="page-43-1"></span>CONFIGURING SERVER STARTUP

- 1 From the **Start** menu, click **Embarcadero AppWave X.X > Configure AppWave**.
- 2 Click the **Startup** tab.
- 3 Set the parameters that control how AppWave starts.
	- **Class**: Indicates the classpath of AppWave.
	- **Image**: Specifies a directory location for the AppWave image.
	- **Working Path**: Specifies the working path directory location for AppWave.
	- **Method**: Specifies the method.
	- **Arguments**: Specifies the arguments used when executing the server class and working path.
	- **Timeout**: Specifies the timeout settings on Server communication in seconds.
	- **Mode**: Specifies the mode, JVM or Java.
- 4 Click **OK**.

#### <span id="page-44-0"></span>CONFIGURING SERVER SHUTDOWN

- 1 From the **Start** menu, click **Embarcadero AppWave X.X > Configure AppWave**.
- 2 Click the **Startup** tab.

Set the parameters that control how AppWave shuts down.

- **Class**: Indicates the classpath of AppWave.
- **Image**: Specifies a directory location for the AppWave image.
- **Working Path**: Specifies the working path directory location for AppWave.
- **Method**: Specifies the method.
- **Arguments**: Indicates the arguments used when executing the AppWave class and working path.
- **Timeout**: Specifies the timeout settings on AppWave communication in seconds.
- **Mode**: Specifies the mode, JVM or Java.
- 3 Click **OK**.

# OPTIMIZING APPWAVE PERFORMANCE

For an AppWave configuration involving multiple geographical sites and more than 100 users the following configuration parameters are suggested to optimize performance.

- 1 Click **Start > Configure AppWave Service** and in the **Embarcadero AppWave Properties** dialog, set the **Initial memory pool** to 512 MB and the **Maximum memory pool** to 1230 MB.
- 2 In C\Program Files\Embarcadero\AppWave\X.X\conf\server.xml, locate the following line:

<Executor name="tomcatThreadPool" maxThreads="200" />

#### Set **maxThreads** to 250

3 In C:\Program Files\Embarcadero\AppWave\X.X\conf\server.xml, locate the following line:

```
<Connector port="80" protocol="HTTP/1.1" executor="tomcatThreadPool"
                connectionTimeout="3000" 
                redirectPort="8443" 
                URIEncoding="UTF-8" />
```
Set **connectionTimeout** to 6000.

4 In C:\Program Files\Embarcadero\AppWave\X.X\webapps\aaserver\WEB-INF\aaserver-data.xml, locate the following line:

<property name="maxActive" value="20" />

Set **maxActive** to 40.

5 In C:\Program Files\Embarcadero\AppWave\X.X\InterBase\ibconfig, locate the following line:

#DATABASE\_CACHE\_PAGES 2048

Set **DATABASE CACHE PAGES** to 8192.

6 A Proxy server at each geographical location is also recommended. In the **SYSTEM MANAGEMENT** menu of the AppWave console application, click **System Properties > Streaming** and then select **Allow web caching**.

# LOGGING IN TO THE APPWAVE ADMIN PAGE

You manage products, licenses, and users from the AppWave **ADMIN** page.

1 In a browser, go to http://*hostname*:*port\_number* or http://hostIPaddress:port\_number.

For example, to access AppWave on port 8080, enter an address such as:

http://localhost:8080 (use when the browser is on the Server machine)

http://TUBETTIJ01:8080

http://10.28.65.900:8080

The above can be specified in the browser address bar.

If during installation you used the default server port number, 80, then you do not need to specify the port number (:port\_number) in the browser address. For example:

http://localhost/aaserver

- 2 At the top of the AppWave **HOME** page, click **ADMIN**.
- 3 In the **Login** dialog box, enter the administrator user name and password.

The default administrator user name is admin and the default password is admin. You should change the password. For more information, see [Change Admin Password](#page-28-0).

If you get a message indicating that an error occurred while starting the server, try restarting the Embarcadero AppWave service. Right-click **My Computer**, select **Manage > Services and Applications > Services**. On the Services page you can stop and restart the service.

# LOGGING OUT OF APPWAVE

At the top of the AppWave **HOME** page, click **WELCOME,** <admin name>, and then select **LOGOUT**.

# <span id="page-46-0"></span>CONFIGURING CATALOG UPDATES

The Product Catalog helps you manage caching, licenses, and versions. You can customize the way AppWave receives and updates the product catalog and the applications available.

1 From the **Dashboard**, select **Update application catalog configuration**.

The **Version Updates** pane appears.

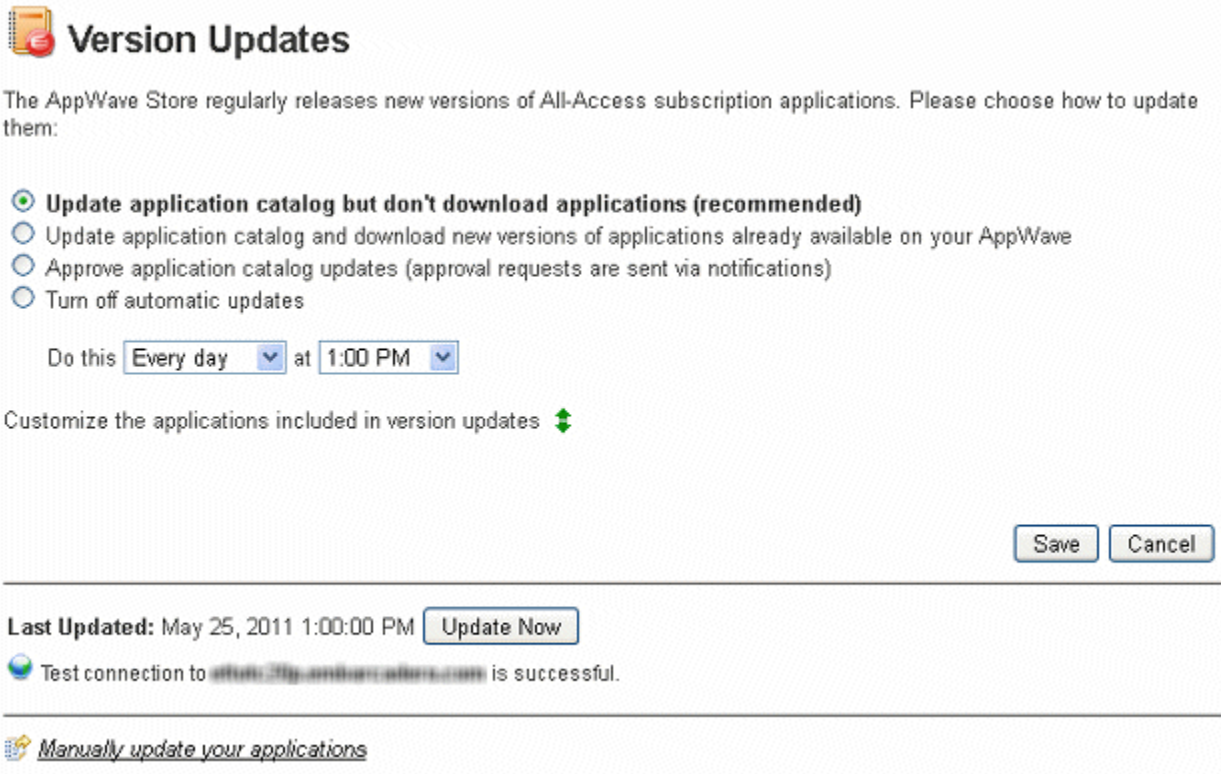

- **NOTE:** You should automatically download product catalog updates and new versions of products as they become available; which is the second option. However, before you choose to automatically update your applications, consider the performance hit on your network this may cause. It may be better in your environment to update AppWave during off-peak hours.
	- **TIP:** You can also access the **Version Updates** pane from the **MANAGE APPS** menu.
- 2 Select how you want AppWave to be updated and then click **Save**.
	- **NOTE:** The option to **Manually update your applications** allows you to update applications from a Media Kit, a DVD available from Embarcadero that contains all the applications your All-Access license entitles you to.

# HANDLING NOTIFICATIONS

When you open the AppWave **NOTIFICATIONS** page while logged in to the administrative pages, AppWave provides notifications of significant events such as errors, licensing problems, caching updates, product catalog update status, and the availability of new App versions. The following topics help you to specify how notifications are sent to you and what types of events you should be notified about.

- [System Properties > Email Tab](#page-57-0)
- [View Notification Messages](#page-48-0)
- [Manage Notifications](#page-49-0)
- [Subscribe to the Notifications RSS News Feed](#page-50-0)

# <span id="page-48-0"></span>VIEW NOTIFICATION MESSAGES

1 At the top of the AppWave **HOME** page, click **NOTIFICATIONS**.

WELCOME, admin \ NOTIFICATIONS (50 NEW) **HOME** 

**NOTE:** If there are any new messages, the number of new messages displays in parenthesis next to the **NOTIFICATIONS** option.

The **Notifications** pane appears.

# **A**<sup>D</sup> Notifications

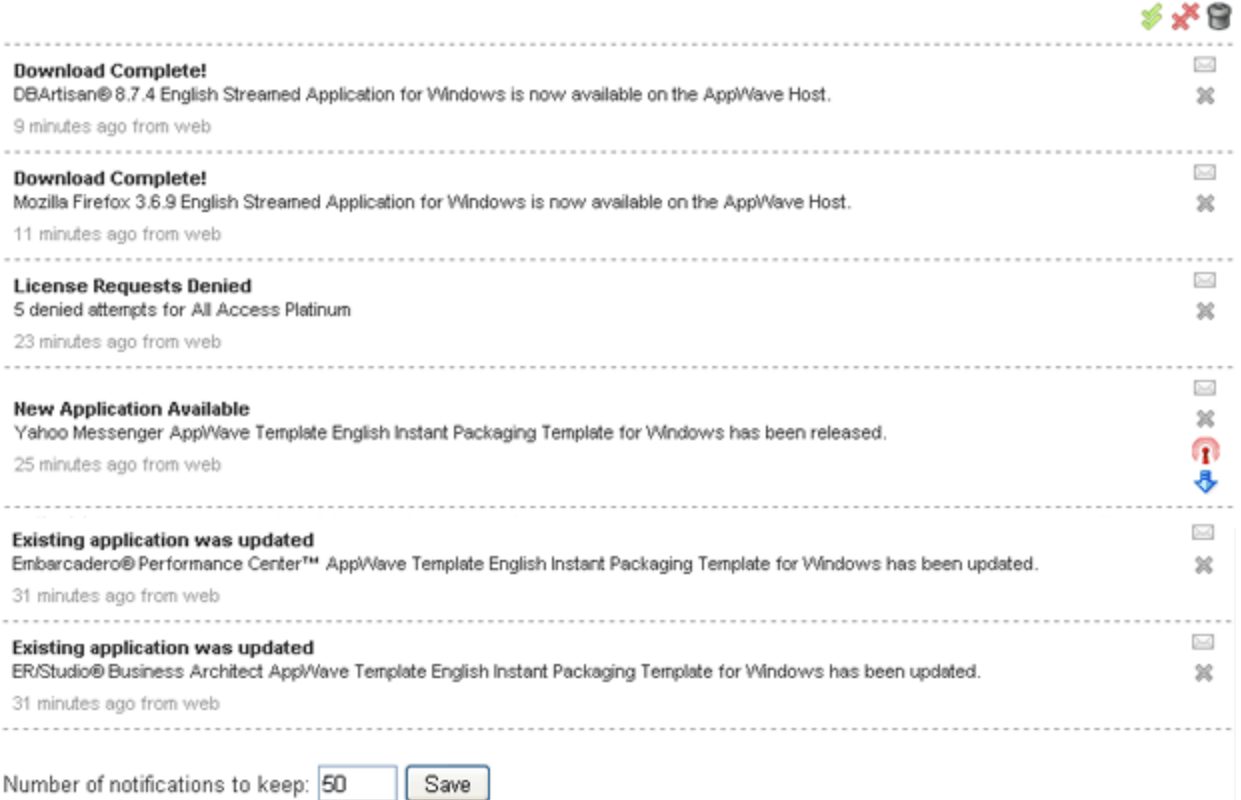

At the bottom of the page you can change the number of messages that should be kept. When the limit specified is reached, older messages are dropped from the **Notifications** page and are no longer available.

# <span id="page-49-0"></span>MANAGE NOTIFICATIONS

1 At the top of the AppWave **HOME** page, click **NOTIFICATIONS**.

The **Notifications** pane appears.

# $\mathbb{S}^{\Box}$  Notifications

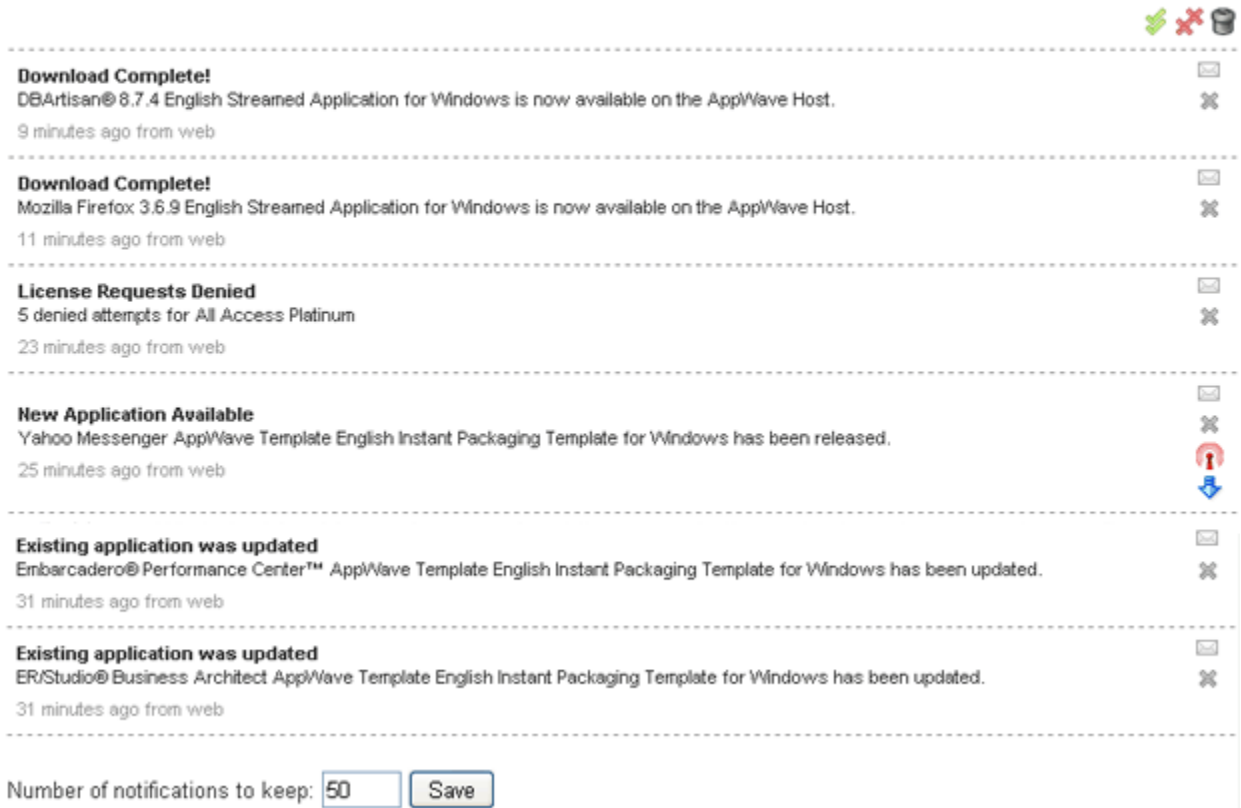

- 2 Set the notification options.
- To mark a notification as having been read, click the **Mark as read** icon [n] to the right of the message.
- To delete a notification, click the Delete notification icon [\*] to the right of the message.
- To mark all notifications as having been read, click the **Mark all as read** icon [ $\leq$ ] at the top of the **Notifications** page.
- To delete all notifications, click the **Delete all** icon [ ] at the top of the **Notifications** pane. Deleted notifications no longer display on the notifications page, but are archived by the system and can still be retrieved until the AppWave is restarted, at which time the archive is cleared.
- To view deleted notifications, click the **View deleted** icon [  $\cap$  ] at the top of the **Notifications** pane.
- To add a new application to a folder and make it available to users, click the **Publish** icon [**1**] and then on the **Publish Applications** pane, choose which folders to update with the new application and then click **Publish Applications**. The application will appear in the users' lists of available applications but will still need to be downloaded to AppWave before the application can be launched.
- To download a new application to the AppWave repository, click the **Download** icon [ $\frac{1}{2}$ ]. Downloading Apps to AppWave's repository enable the user to more quickly run the Apps.
- To change the number of notifications to save, at the bottom of the pane enter a new number in the **Number of notifications to keep** box. This number indicates the maximum number of notifications that display on the notification pane.
- To view deleted notifications that have been archived, click **View deleted**. Deleted notifications do not display on the **Notifications** pane by default, but they are archived so you can still retrieve them until AppWave has been restarted, at which time the archive is cleared.
- 3 Click **Save**.
	- **NOTE:** AppWave saves messages up to the specified amount. Once the maximum number is reached, AppWave deletes the oldest messages first to make room for new messages.

# <span id="page-50-0"></span>SUBSCRIBE TO THE NOTIFICATIONS RSS NEWS FFFD

You can view AppWave notifications, such as product update messages, by adding the News Feed to your Browser or other RSS News reader.

- [Subscribing to AppWave notifications using Internet Explorer](#page-51-0)
- [Subscribing to AppWave notifications using Mozilla Firefox](#page-52-0)

## <span id="page-51-0"></span>SUBSCRIBING TO APPWAVE NOTIFICATIONS USING INTERNET EXPLORER

1 From the AppWave home page click the **AppWave notifications** icon [**N**] at the bottom right of the **Home** page.

 $\mathcal C$  Embarcadero AppWave Host - Windows Internet Explorer http://witimidia/aserver/feed/rss.xml?type=user&lang=en  $\vee$   $\leftrightarrow$   $\times$  **Q!** Yaho  $\bullet$ Tools Help File Edit View Favorites X Convert - Bi Select Suggested Sites . In Free Hotmail e Get More Add-ons . **See Favorites**  $\cap$  .  $\Box$ Embarcadero AppWave Host

The RSS feed opens in your default browser and displays notifications.

#### **Embarcadero AppWave Host**

You are viewing a feed that contains frequently updated content. When you subscribe to a feed, it is added to the Common Feed List. Updated information from the feed is automatically downloaded to your computer and can be viewed in Internet Explorer and other programs. Learn more about feeds.

Subscribe to this feed

#### **Download Complete!**

Today, October 13, 2010, 32 minutes ago

3rdRail™ AppWave Template English Instant Packaging Template for Windows is now available on the AppWave Host.

2 Click **Subscribe to this feed**.

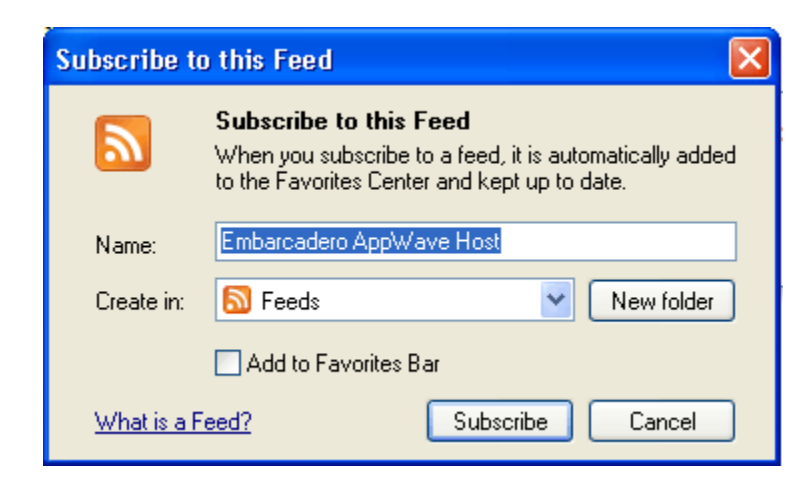

3 In the **Name** field, enter the name of the RSS feed you want to use to identify this feed.

- 4 In the **Create in** field, enter the location where the RSS feed should appear in the browser and then click **Subscribe**.
- 5 On the Browser toolbar, click **Favorites** to see the news feed. The Browser will monitor this feed for news even when the browser is not open.

### <span id="page-52-0"></span>SUBSCRIBING TO APPWAVE NOTIFICATIONS USING MOZILLA FIREFOX

1 From the AppWave home page click the **AppWave notifications** icon [N] at the bottom right of the **Home** page.

The **Subscribe with Live Bookmark** dialog appears

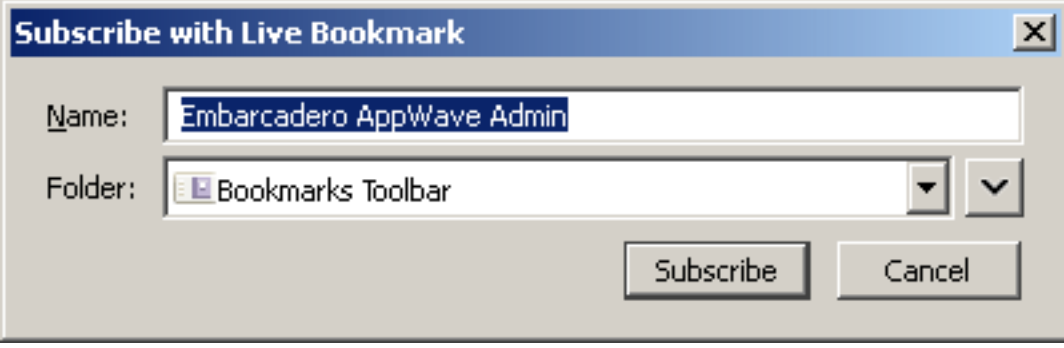

- 2 Change the **Name** of the Live Bookmark and the **Folder** as required and then click **Subscribe**.
- 3 Click the Bookmarks menu, navigate to the subscription folder and you will see another folder by the name specified above. In this folder you can see the AppWave notifications.

# MANAGING APPWAVE

Through the AppWave system management panes you can configure system properties such as the full-path name of the product repository, proxy server details, along with streaming server details and reporting configuration. This section is comprised of the following topics:

- [Set System Properties](#page-53-0)
- [Manage Streaming Services](#page-62-0)
- [Create a Backup License Server](#page-71-0)
- [Create Usage History Reports](#page-72-0)

# <span id="page-53-0"></span>**SET SYSTEM PROPERTIES**

From the **System Properties** pages you can configure AppWave behavior.

This section is comprised of the following topics:

- [System Properties > General tab](#page-54-0)
- [System Properties > Email Tab](#page-57-0)
- [System Properties > Proxy Server Tab](#page-58-0)
- [System Properties > App Repository Tab](#page-59-0)
- [System Properties > Streaming Tab](#page-60-0)

# <span id="page-54-0"></span>SYSTEM PROPERTIES > GENERAL TAB

### 1 From the **SYSTEM MANAGEMENT** menu, click **System Properties**.

The **System Properties** pane appears.

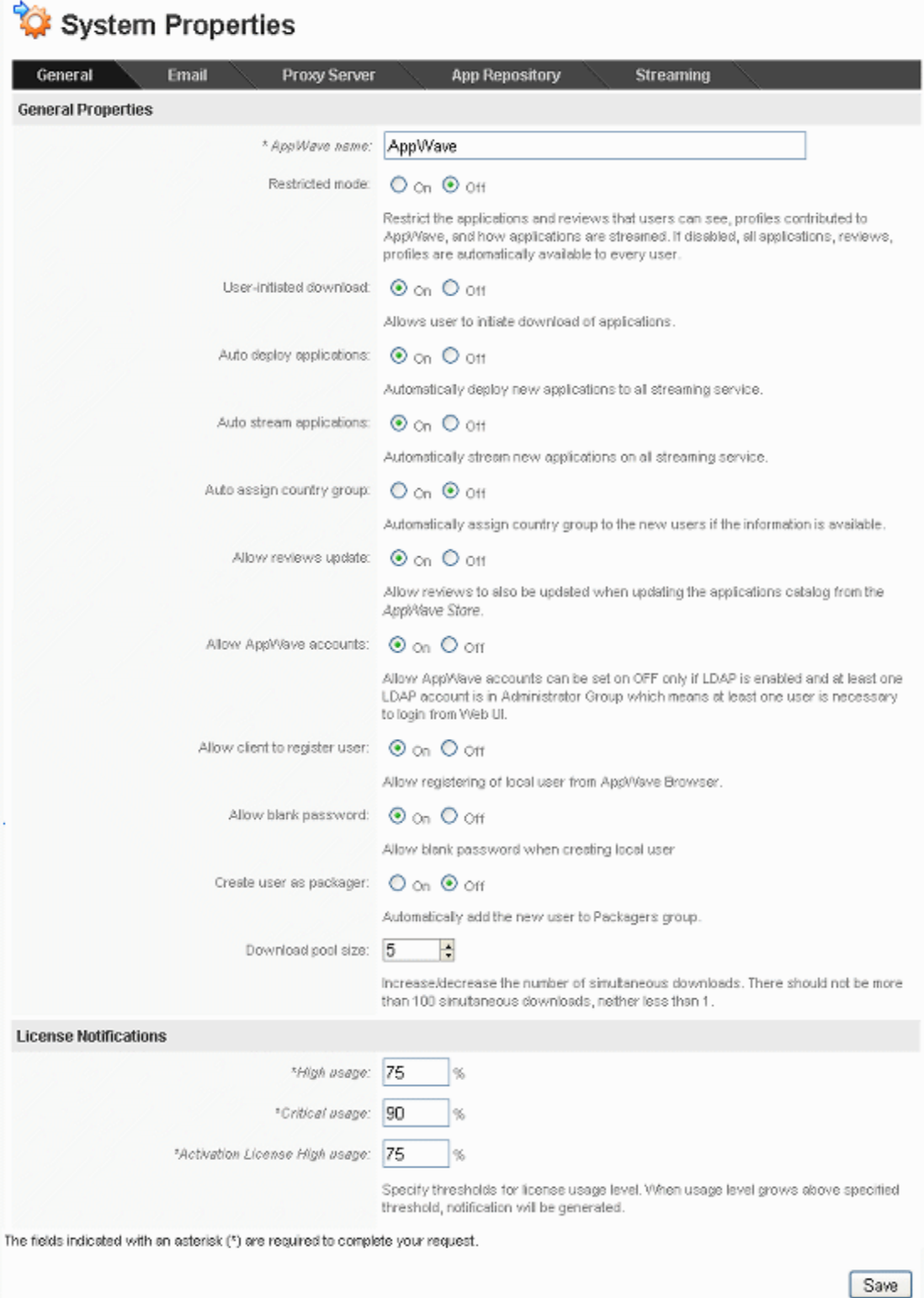

EMBARCADERO® APPWAVE™ 3.1 ADMINISTRATOR GUIDE 57

- 2 Make the changes required on this page and then click **Save**.
	- **NOTE:** The AppWave process must be restarted before changes to the Proxy Server take effect.

The following describes the fields on the **General** page:

#### **General Properties**

**AppWave name**: This is the name of AppWave as it appears to your AppWave Browser users.

**Restricted mode**: Restricts the reviews that users can see, also restricts availability of custom Apps broadcasted to AppWave and affects how Apps are streamed. When running in Restricted mode, Apps broadcasted will require Admin approval before release and will be in a Pending state. For information on publishing pending applications, see Publish [Applications on page 35.](#page-32-0) If disabled, all newly broadcasted Apps are automatically available to all users; they are published to the All Apps folder which is assigned to the All Users groups. If you want to monitor product reviews submitted by users and approve or reject their comments, select **On**. Reviews that contain questionable or inappropriate wording are automatically rejected.

**User-initiated download**: If set to **On**, when an AppWave Browser user runs an application that is internet available but not downloaded onto AppWave, downloading will be initiated. The application will be ready to run once it is downloaded to AppWave.

**Auto deploy applications**: If set to **On**, once applications have been cached to AppWave they are automatically copied to all streaming servers in order for the applications to be available when requested by the AppWave Browser user.

**Auto stream applications**: Once an application has been cached to AppWave, it is not automatically streamed. Setting this option to **On** automatically streams the application when it is added to AppWave.

**Auto assign country group**: This property works for EDN and LDAP users. If set to **On**, this creates groups automatically based on the AppWave Browser user's location. This enables AppWave to restrict access to streamed applications based on the country, which is useful when export regulations dictate that certain applications cannot be used in specific countries.

**Allow reviews update**: If set to **On**, when updating the catalog, also allows reviews originating on the AppWave Store to be copied to AppWave.

**Allow AppWave accounts**: In environments where LDAP is integrated with AppWave, you can disallow local accounts, thus requiring all users to use their domain credentials to access AppWave. When this property is set to **Off** a local user cannot connect from the AppWave Browser or the AppWave console; the user needs to connect with a domain user name.

**Allow client to register user**: Allows a new user account to be created when the AppWave Browser user attempting to connect to AppWave does not already have a user account.

**Allow blank password**: Allows new user accounts to be created that do not require a password.

**Create user as author**: Automatically assigns all new users to the Authors group which enables them to use AppWave Studio and master and broadcast applications through AppWave Studio.

**Download pool size**: Specify the maximum number of simultaneous downloads that can be initiated by AppWave users.

**License Notifications**: Specify thresholds for license pool usage levels. When usage levels grow above specified levels, notifications will be generated. When usage levels reach high or critical, the chance of users being denied licenses increases and you should consider adding more licenses. License notifications can be generated for all licensed products managed by AppWave, including Embarcadero apps, and premium (AW4X), vendor (AW4V) and custom apps (AW4CA).

## <span id="page-57-0"></span>SYSTEM PROPERTIES > EMAIL TAB

You can configure AppWave to send you an email when there are new or upgraded applications available; when a download has started, finished successfully or not; when the Embarcadero AppWave Store was checked for catalog updates and whether the catalog update was successful or not. If AppWave is configured to moderate reviewers comments you can also receive email notifications when new reviews have been submitted for your approval.

1 From the **SYSTEM MANAGEMENT** menu, click **System Properties**, and then click the **Email** tab.

The **Email** tab appears.

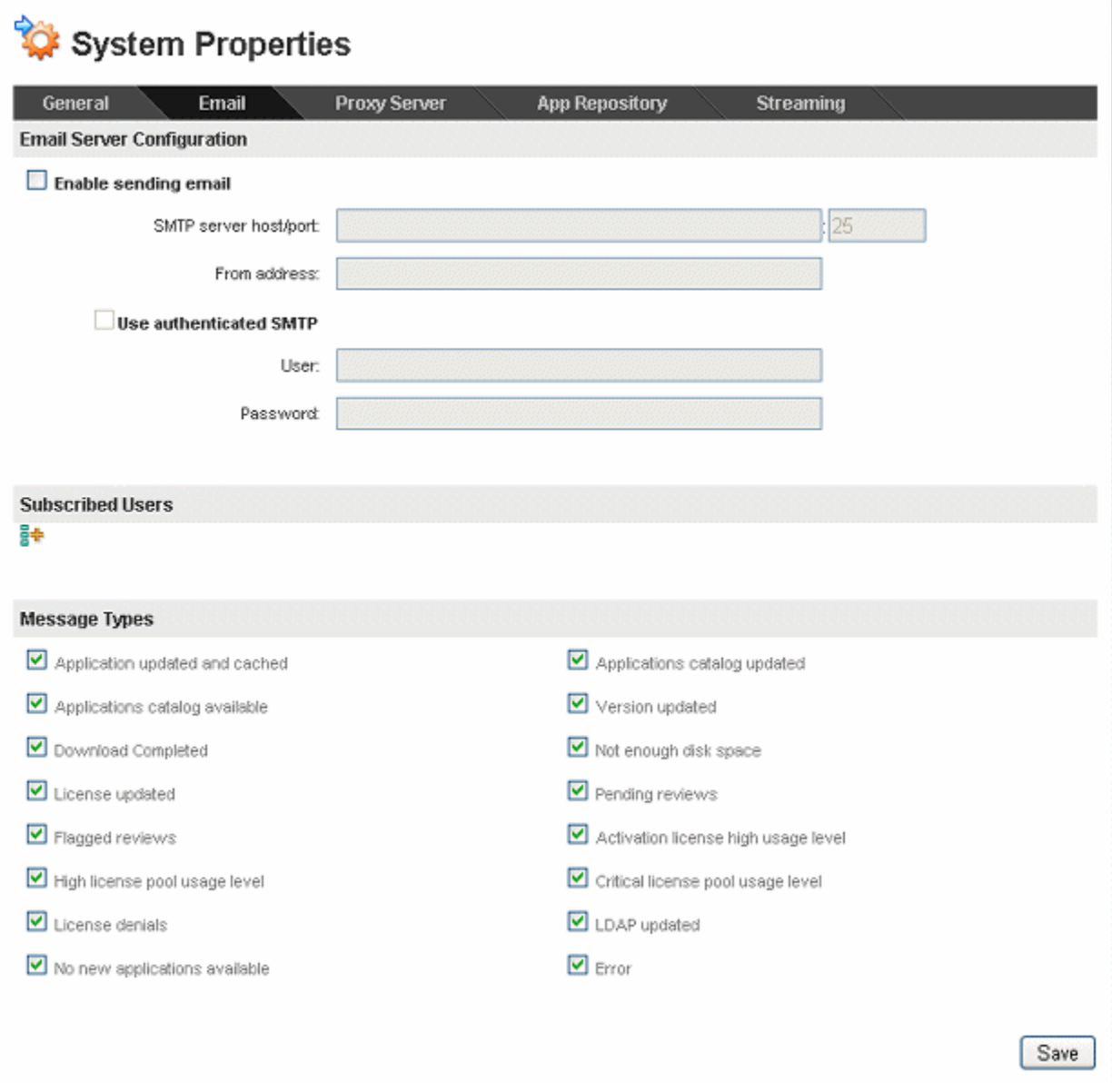

**NOTE:** The full list of notifications that you can receive by email is listed in the **Message Types** area of the **System Properties > Email** tab.

- 2 Select **Enable sending email** and then provide the particulars of your email server.
- 3 In the **Subscribed Users** area, click the expand icon [ ] and then enter the email address of the user to receive email notifications and then click the add icon  $[$ . Enter more addresses in the same manner if required.
- 4 In the **Message Types** area, select the types of messages for which AppWave should send out email notifications. By default, all message types are selected. Deselect the message types for which you do not want email notifications. You will still see all types of messages on the **Notifications** page but for only those selected will email notifications be sent.
- 5 Click **Save**.
	- **NOTE:** You can also configure AppWave to send out notifications when license usage has reached certain levels by specifying the high usage and critical usage levels on the **General** tab of the **System Properties** page. For more information, see [System Properties > General tab](#page-54-0).

### <span id="page-58-0"></span>SYSTEM PROPERTIES > PROXY SERVER TAB

Security in some environments requires the use of internet proxies. You can configure AppWave to use a proxy instead of connecting to the internet directly for catalog updates and product downloads, and communications with AppWave Browser users. Proxy settings are automatically recognized during installation if they are set in Internet Explorer.

1 From the **SYSTEM MANAGEMENT** menu, click **System Properties** and then click the **Proxy Server** tab.

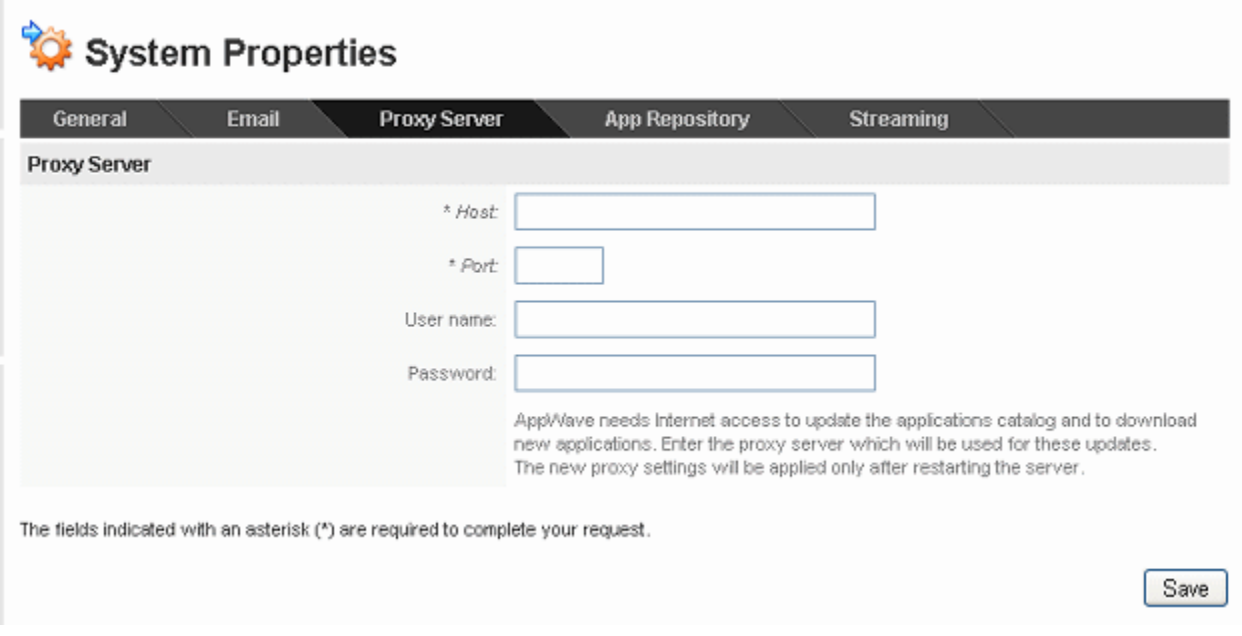

The **Proxy Server** tab appears.

2 The proxy is automatically recognized during AppWave installation if it has been set in Internet Explorer. To change the proxy settings, complete the proxy server properties as follows:

**Host**: The URL of the proxy server.

**Port**: The port of proxy server used for communications between AppWave and the proxy server.

**User name/Password**: The name and password of the user with permissions to connect to the proxy server for internet usage.

3 Click **Save**.

The changes will take effect only when AppWave has been restarted.

4 Restart the AppWave service. For more information, see [Configuring Catalog Updates.](#page-46-0)

### <span id="page-59-0"></span>SYSTEM PROPERTIES > APP REPOSITORY TAB

Use the App Repository tab to specify the location of the repository where cached applications are stored on AppWave. The location of the Embarcadero Product Repository, where products are cached, is specified during installation; however, if you want you can change the product repository to a different location here. The repository can be a local directory or a network shared directory.

1 From the **SYSTEM MANAGEMENT** menu, click **System Properties**, and then click the **App Repository** tab.

The **App Repository** tab appears.

System Properties

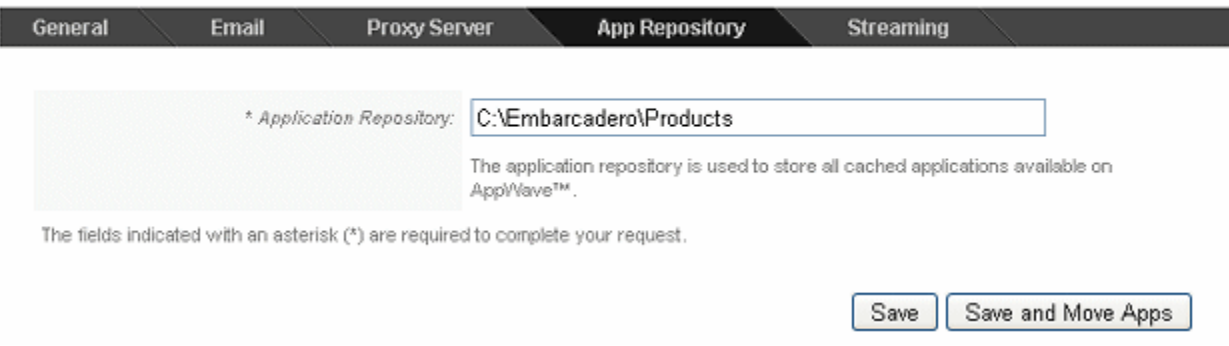

2 In the **Application Repository** field, enter the location where you want the cached applications on AppWave to reside.

3 To save the changes and later move the files to the new location, click **Save**. This may be useful where there are several GBs of data to move which could cause network congestion or if you want to temporarily use another repository for testing.

To save the new location of the repository and move the cached applications from the old location to the new locations, click **Save and Move Apps**.

## <span id="page-60-0"></span>SYSTEM PROPERTIES > STREAMING TAB

The Streaming Server is responsible for streaming an application requested by the AppWave Browser user.

1 From the **SYSTEM MANAGEMENT** menu, click **System Properties**, and then click the **Streaming** tab.

The **Streaming** tab appears.

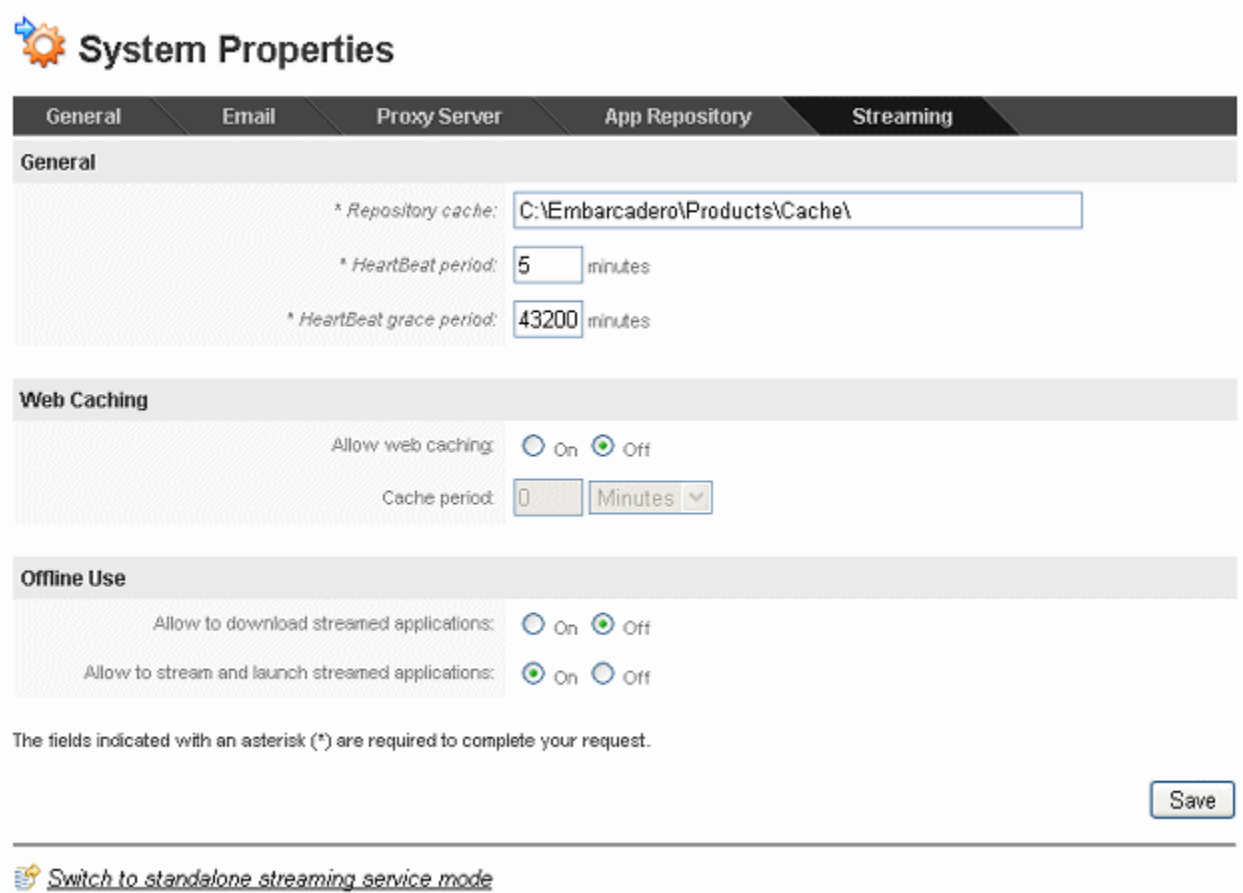

2 Make the required changes and then click **Save**.

The following describes the options available on the **Streaming** tab.

#### **General**

**Repository cache**: This is the directory where the applications that will be streamed are saved on the AppWave host. The primary purpose for the cache is to allow partial downloading of an application before showing the application to the user. This is especially important when working with large applications because caching the application allows the user to begin using the application sooner, before the entire application has been cached.

**HeartBeat period**: Number of minutes between keep alive pings to the streaming server. The heartbeat maintains streaming server connectivity and alerts AppWave when the streaming server does not respond.

**HeartBeat grace period**: The number of minutes to wait for the streaming server to respond to a heartbeat. If the streaming server does not respond within this period the streaming server is considered to be offline and a notification is generated.

**Web Caching**: Web Caching configures a transparent proxy set up between AppWave and AppWave Browser. If this proxy is configured, AppWave would add special headers to streaming data sent to AppWave Browser. This allows the streamed data to be cached on the proxy server so that the next time an AppWave Browser user asks for the relevant application, the streamed data will be sent directly to AppWave Browser from the proxy. This ability may be useful when the communication channel between AppWave and AppWave Browser is poor.

**Allow web caching**: Turn on or off the special header in streamed data blocks.

**Cache period**: The time period the data block could be stored on the proxy server before it expires and is deleted.

#### **Offline Use**

**Allow to download streamed applications**: When enabled, allows the AppWave Browser user to download Applications (.app) to their desktop.

**Allow to stream and launch streamed applications**: If disabled, allows you to restrict specific groups from downloading and streaming applications. Select the **Off** button to grant only select groups the permission to download and stream applications.

When enabled, all users can download and stream applications.

#### **Switch to standalone streaming service mode**

Click to convert an AppWave to a streaming server, which will work in conjunction with another AppWave to share streaming of applications to users. When you click this option, the following dialog appears where you can specify the properties of the master AppWave.

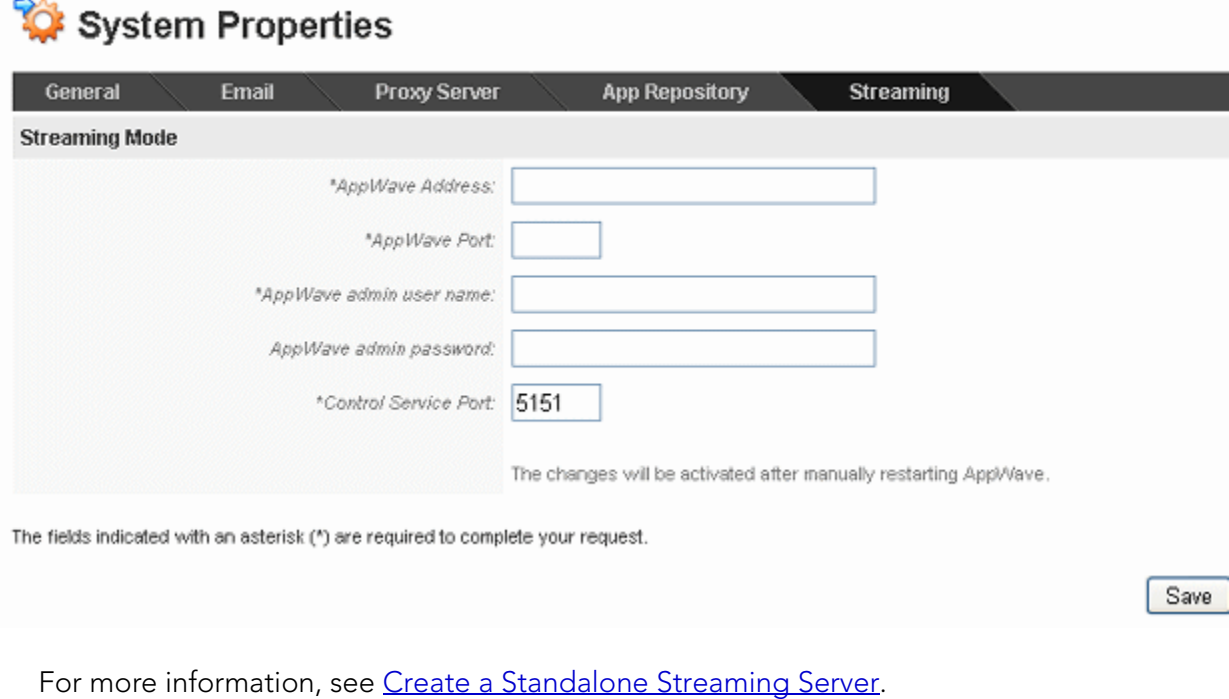

# <span id="page-62-0"></span>MANAGE STREAMING SERVICES

The streaming service handles disk intensive product caching from AppWave. From the Streaming Services pane you can stop and start the streaming service.

This section covers the following topics:

- [Accessing Streaming Services pane](#page-63-0)
- Adding a streaming server
- Deleting a streaming server
- [Stopping and starting a Streaming Service](#page-65-0)
- [Changing the settings of a Streaming Service](#page-65-1)
- [Create a Standalone Streaming Server](#page-66-0)
- [Monitoring the Streaming Service](#page-70-0)

## <span id="page-63-0"></span>ACCESSING STREAMING SERVICES PANE

1 From the master AppWave system on **SYSTEM MANAGEMENT** menu, click **Streaming Service**.

The **Streaming Service** pane appears.

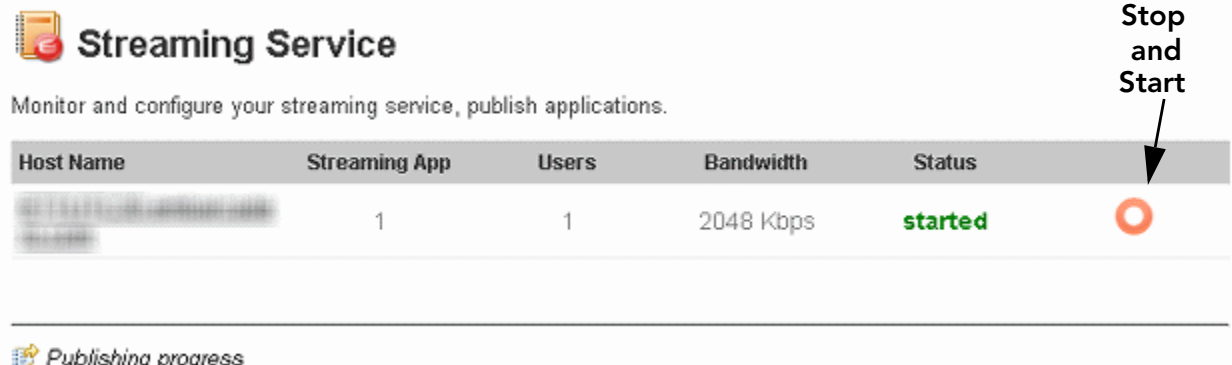

### **Adding a streaming server**

- 1 From the **SYSTEM MANAGEMENT** menu, click **Streaming Service**.
- 2 Click the plus sign (+) next to **Add Streaming Service** and then input the particulars of the server.
- 3 In the **Applications** area, click **Add Apps** and then from the **Applications** dialog, select the products you want this new streaming server to stream and then click the **Select** button.
- 4 Click **Add Service**.

#### **Editing a streaming server**

- 1 From the **SYSTEM MANAGEMENT** menu, click **Streaming Service**.
- 2 Click the edit sign  $($  ) next to the host name of the streaming server.

The **Edit Streaming Server** pane appears.

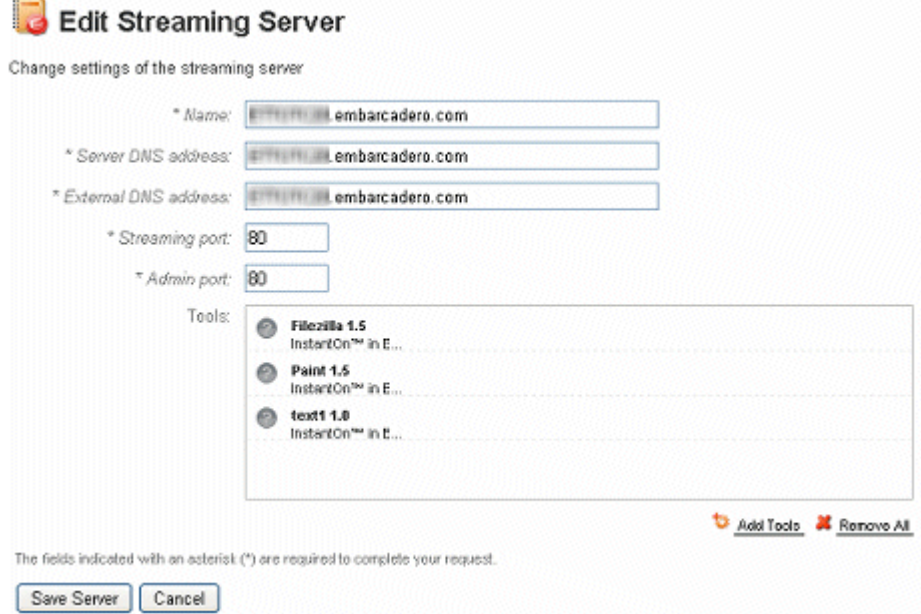

- 3 Change the particulars of the server as required.
- 4 To add tools to the list of tools streamed by the server, click **Add Tools**.

To remove tools from the list of tools streamed by the server, click the delete icon  $\lceil \cdot \cdot \rceil$  that appears when you hove over a tool in the **Tools** area.

To delete all tools from the list of tools streamed by the server, click **Remove All**.

5 When you have completed the changes you need, click **Save Service**.

#### **Deleting a streaming server**

- 1 From the **SYSTEM MANAGEMENT** menu, click **Streaming Servers**.
- 2 Select the checkbox next to the Host Name of the server you want to delete.
- 3 Select **Delete**.

### <span id="page-65-0"></span>STOPPING AND STARTING A STREAMING SERVICE

- 1 From the **SYSTEM MANAGEMENT** menu, click **Streaming Service**.
- 2 If the Status column of the server indicates that it is started, you can stop the streaming service by clicking the stop icon [O] to the right of the **Status** column.

If the Status column of the server indicates that it is Stopped, you can start the streaming service by clicking the start icon  $\begin{bmatrix} \bullet \\ \bullet \end{bmatrix}$  to the right of the **Status** column.

To view the progress of application publishing you have started, click **Publishing Progress**.

## <span id="page-65-1"></span>CHANGING THE SETTINGS OF A STREAMING SERVICE

1 From the **SYSTEM MANAGEMENT** menu, click **System Properties** and then click the **Streaming** tab.

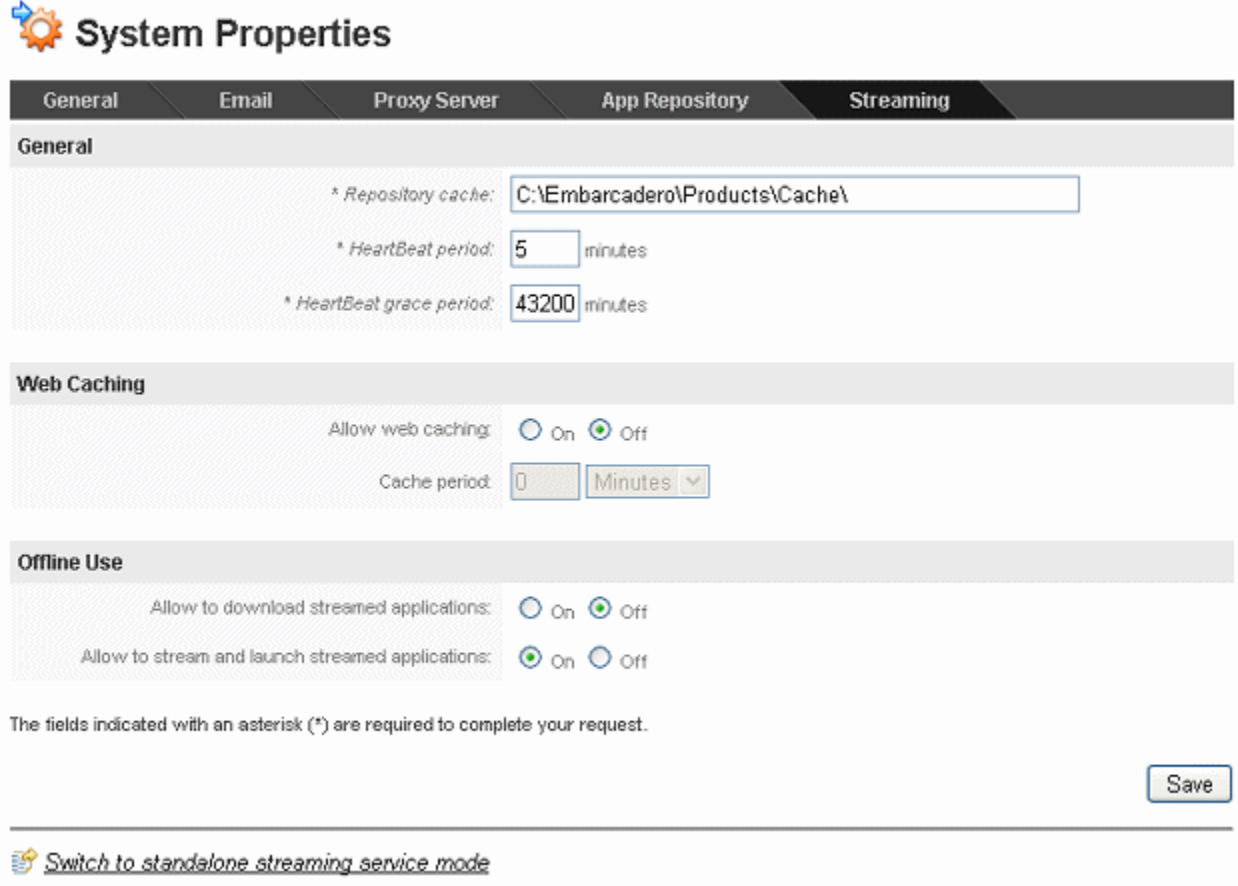

2 Make your change and then click **Save**. For information on the options available, see Set [System Properties.](#page-53-0)

## <span id="page-66-0"></span>CREATE A STANDALONE STREAMING SERVER

- 1 Create a Repository directory on a network accessible drive, not on a drive local to the master AppWave server. The directory must have read privileges for all AppWave users and read/write privileges for the AppWave administrator. Share the directory and take note of its UNC path.
- 2 On the AppWave master server, open the **System Properties > App Repository** page and enter the name of the shared AppWave Repository.

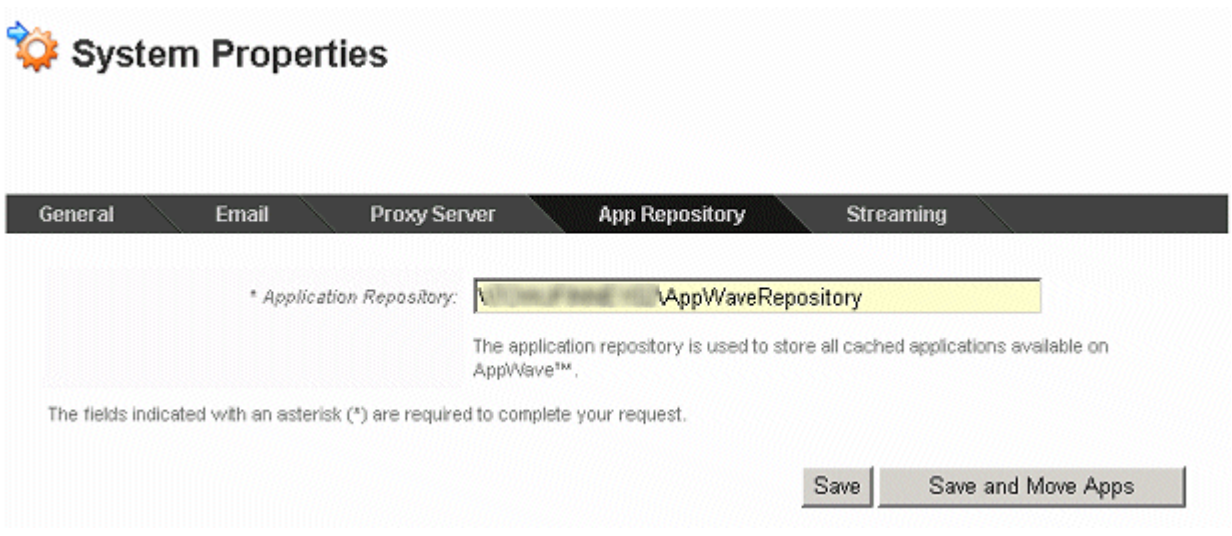

If you have already downloaded apps to your AppWave, click **Save and Move Apps**. The apps you downloaded will be moved onto the shared directory.

If you have not already download apps to your AppWave, or if the shared repository already contains your apps, click **Save**.

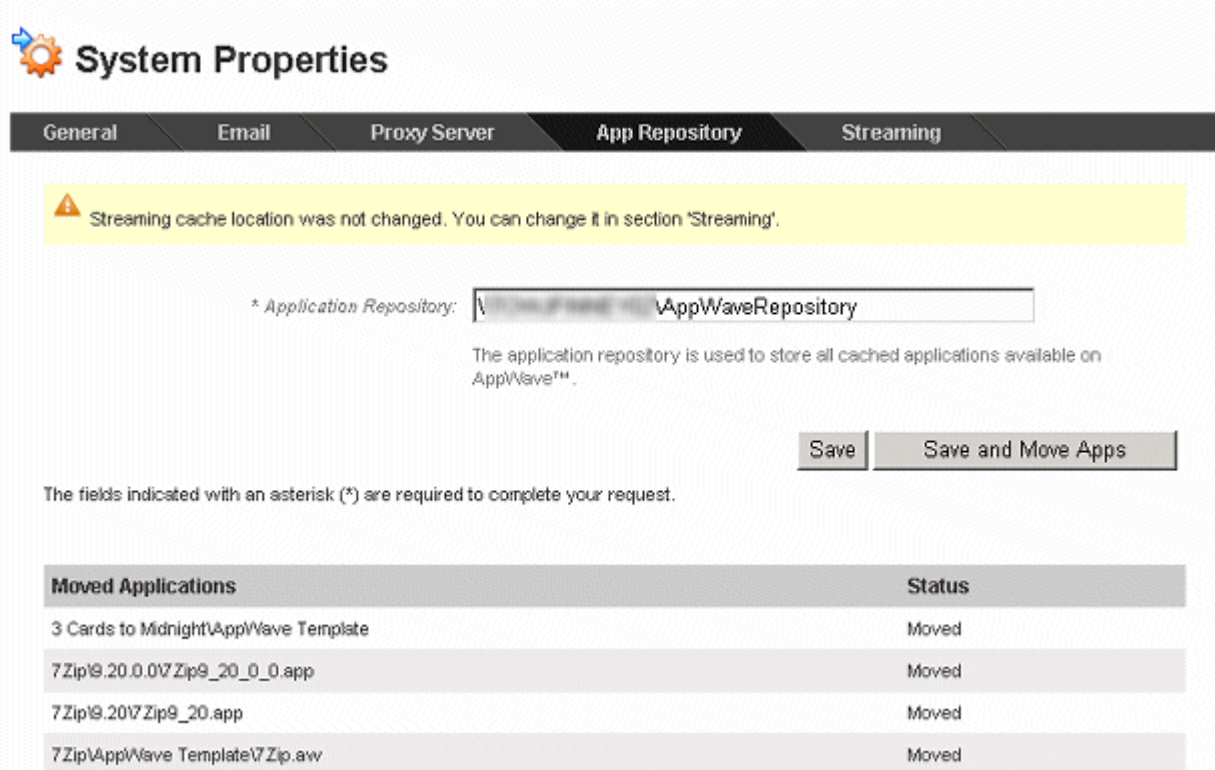

**NOTE:** The Streaming cache should be local to the master AppWave host. You do not have to change its location.

- 3 Install AppWave on the system you want to act as a standalone streaming server.
- 4 On the **System Properties > Streaming** tab of the streaming server, click **Switch to standalone streaming server mode**.

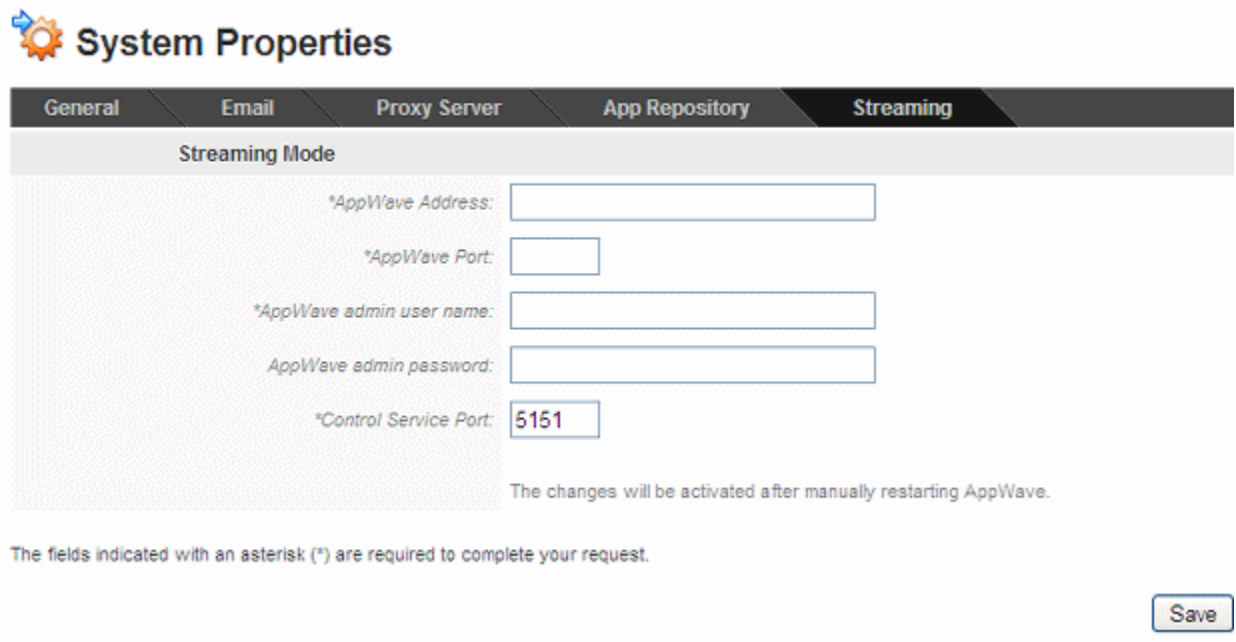

5 Enter the specifics of the master AppWave host and then click **Save**.

6 From Windows, stop and start the AppWave service.

Select **Start > Programs > Embarcadero AppWave X.X > Configure AppWave Service** and then click **Stop** followed by **Start**.

AppWave is now running in standalone streaming server mode.

When you restart the streaming server, it will be visible to the master AppWave server and can be controlled from the master server. The streaming server will have a limited dashboard that will only present the option to reconvert it to a fully-functional AppWave.

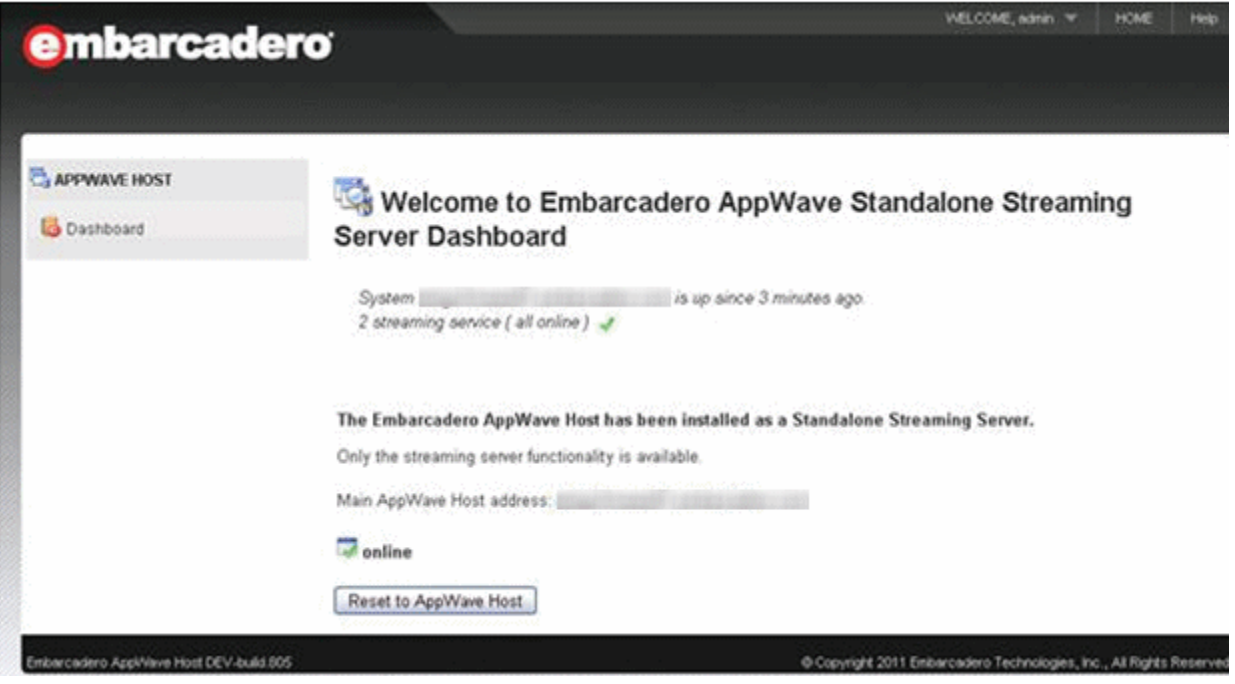

7 On the master AppWave server, from the **System Management** menu, click **Streaming Service**.

You will see that your master AppWave recognizes the standalone server.

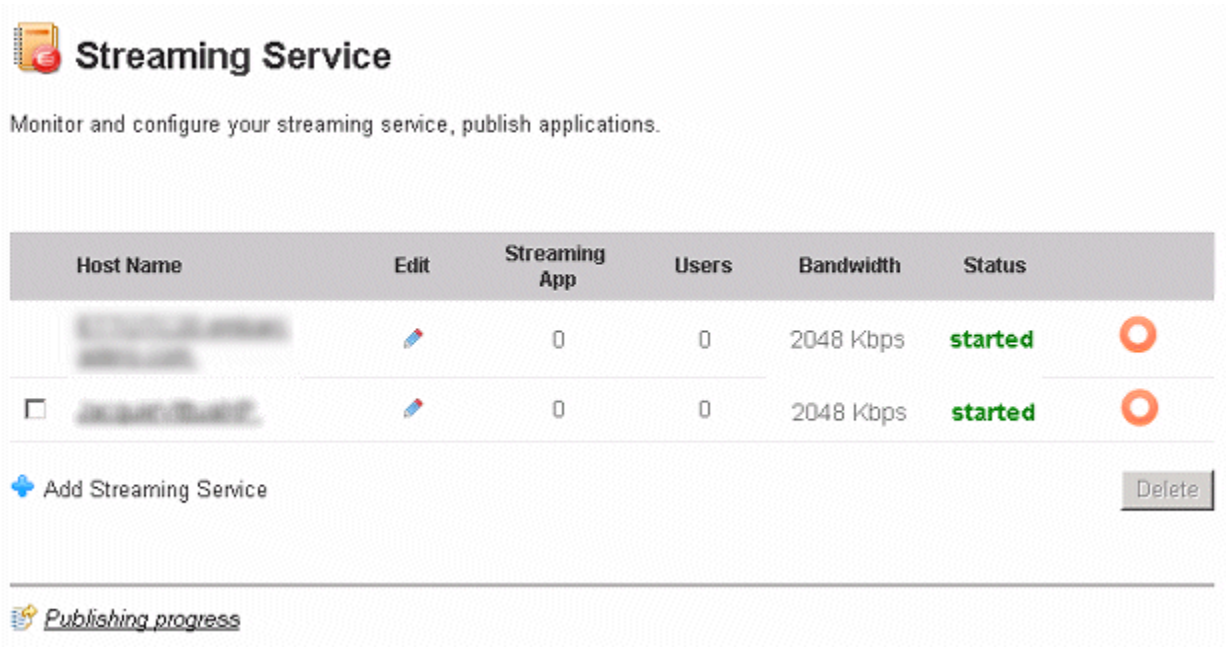

## <span id="page-70-0"></span>MONITORING THE STREAMING SERVICE

- 1 From the **SYSTEM MANAGEMENT** menu, click **Streaming Service**.
- 2 Click the name of the streaming server.

The **Streaming Live Statistics** pane appears where you can see which applications are currently being streamed and which users are receiving streamed applications.

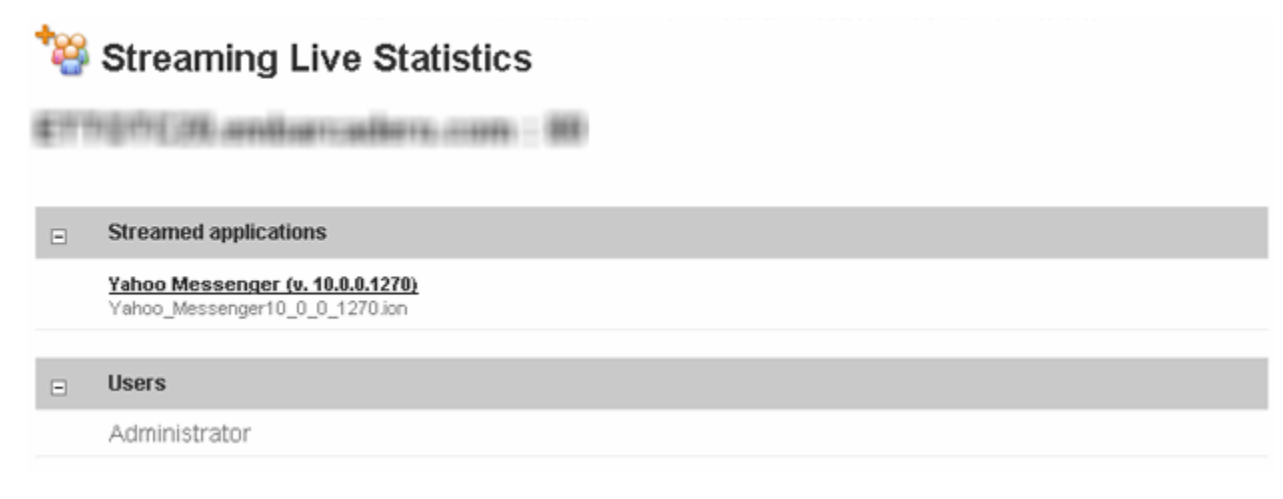

# <span id="page-71-0"></span>CREATE A BACKUP LICENSE SERVER

The procedure involved in creating a backup license server is described in Set up Backup [License Server](#page-34-0).
## CREATE USAGE HISTORY REPORTS

There are numerous reports that you can obtain through AppWave. The following describes these reports.

#### 1 From the **REPORTING** menu, select **Reports**.

The **Reports** pane appears.

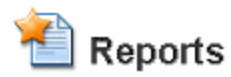

Reporting capability allows you to generate reports about the real usage of the AppWave resources.

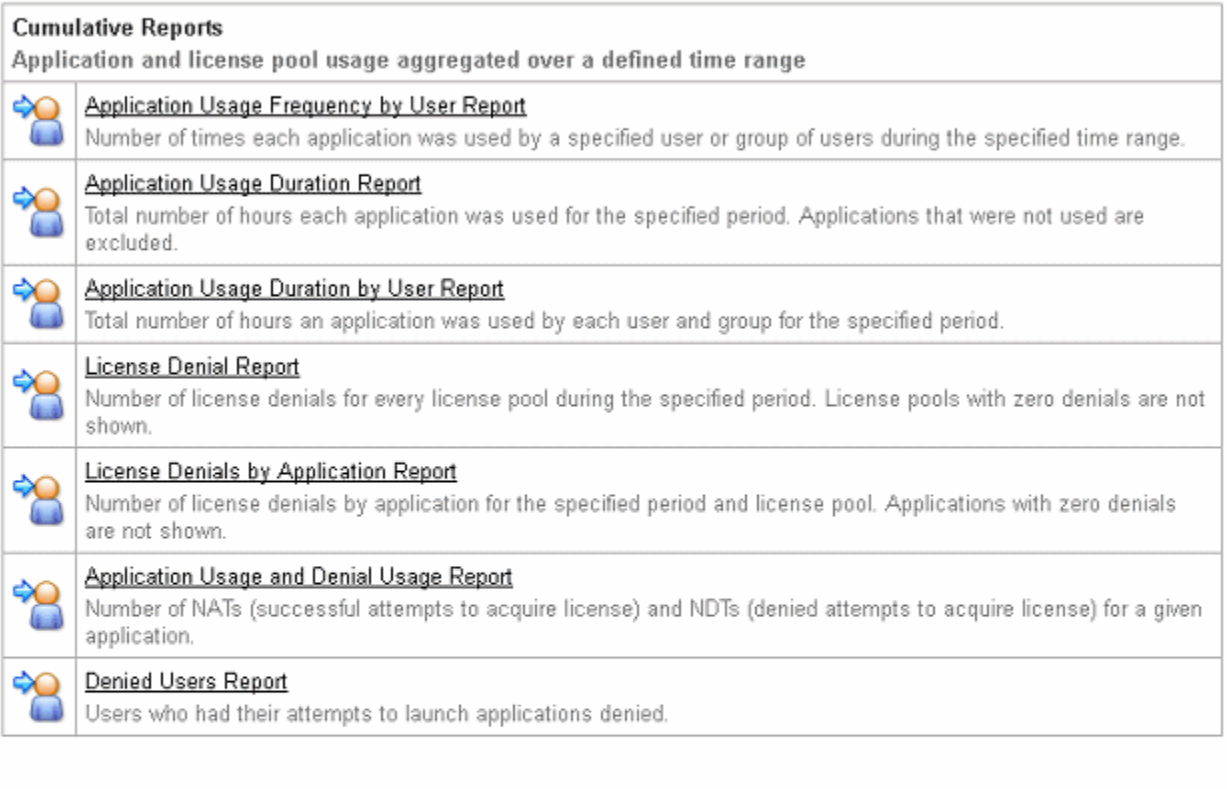

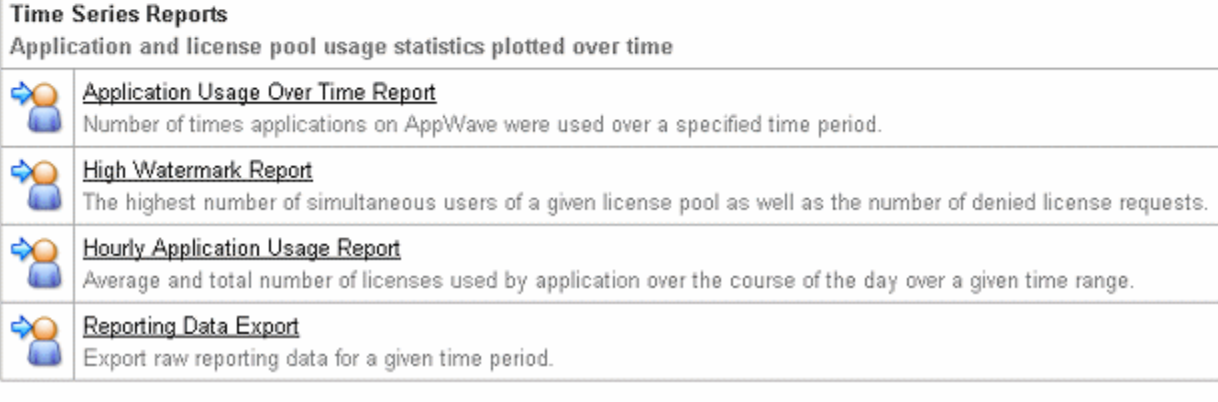

Some reports display as graphs by default and can also be viewed in tabular format. Other

reports are available in tabular format only. You can export all reports in CSV format for use in applications such as Microsoft Excel.

The following Cumulative Reports are available:

- [Application Usage Frequency by User Report](#page-74-0)
- [Application Usage Duration Report](#page-75-0)
- [Application Usage Duration by User Report](#page-76-0)
- [License Denial Report](#page-77-0)
- [License Denials by Application Report](#page-78-0)
- [Application Usage and Denial Usage Report](#page-79-0)
- [Denied Users Report](#page-80-0)

The following Time Series Reports are available:

- [Application Usage Over Time Report](#page-81-0)
- [High Watermark Report](#page-82-0)
- [Hourly Application Usage Report](#page-83-0)

Export the reporting data to be used in other applications for analysis. For more information, see [Reporting Data Export](#page-83-1).

You can also query the Embarcadero License Center (ELC) database directly for information on license usage. For more information, see **Querving the ELC database**.

### <span id="page-74-0"></span>APPLICATION USAGE FREQUENCY BY USER REPORT

Shows the number of times each application was used by a specified user or group of users during the specified time period.

## Application Usage Frequency by User Report

Number of times each application was used by a specified user or group of users during the specified time range.

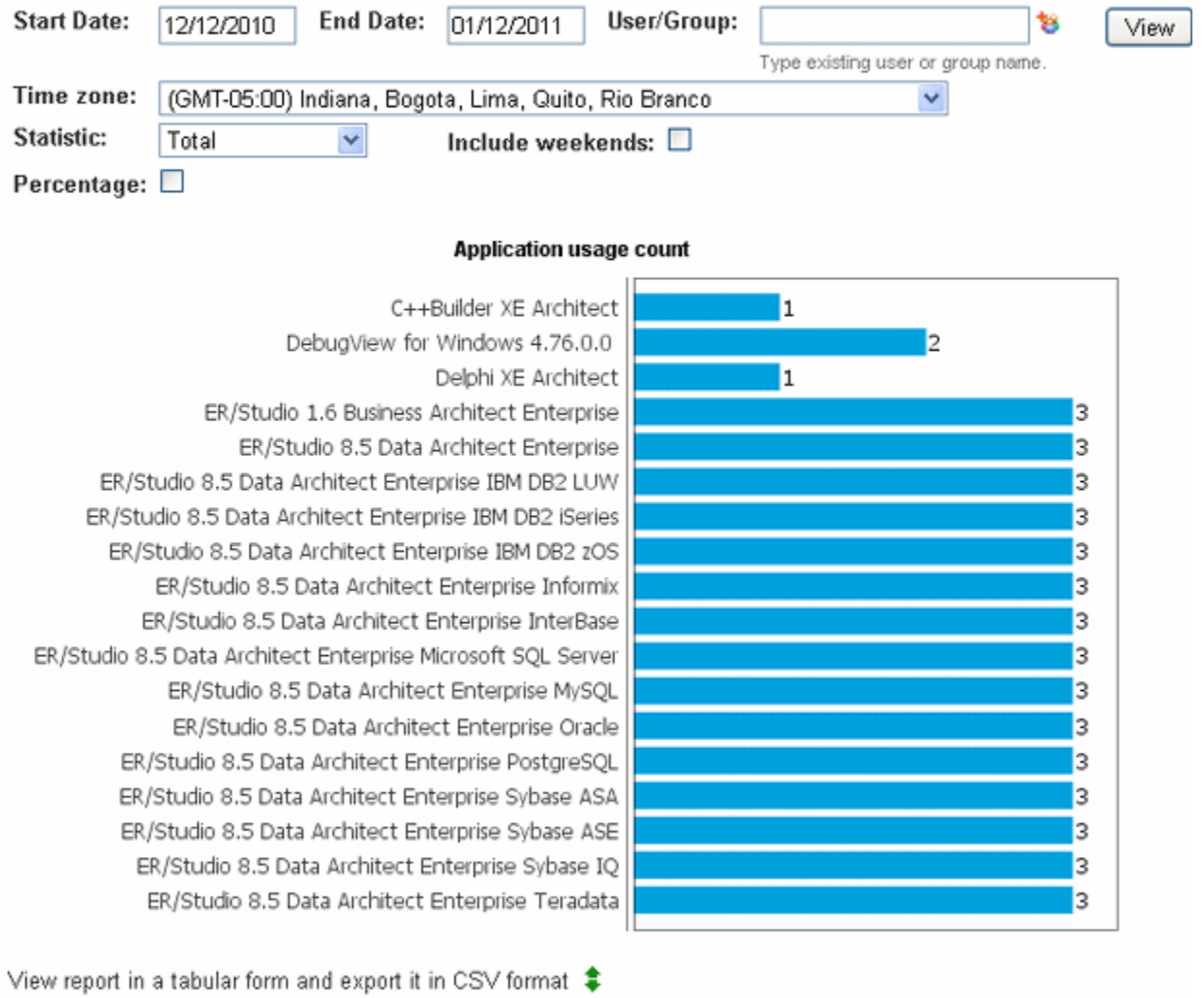

Export to CSV

## <span id="page-75-0"></span>APPLICATION USAGE DURATION REPORT

Shows the total number of hours each application was used for a specified time period. You can change the start and end date of the reporting period and choose to see only information related to a specific user or group.

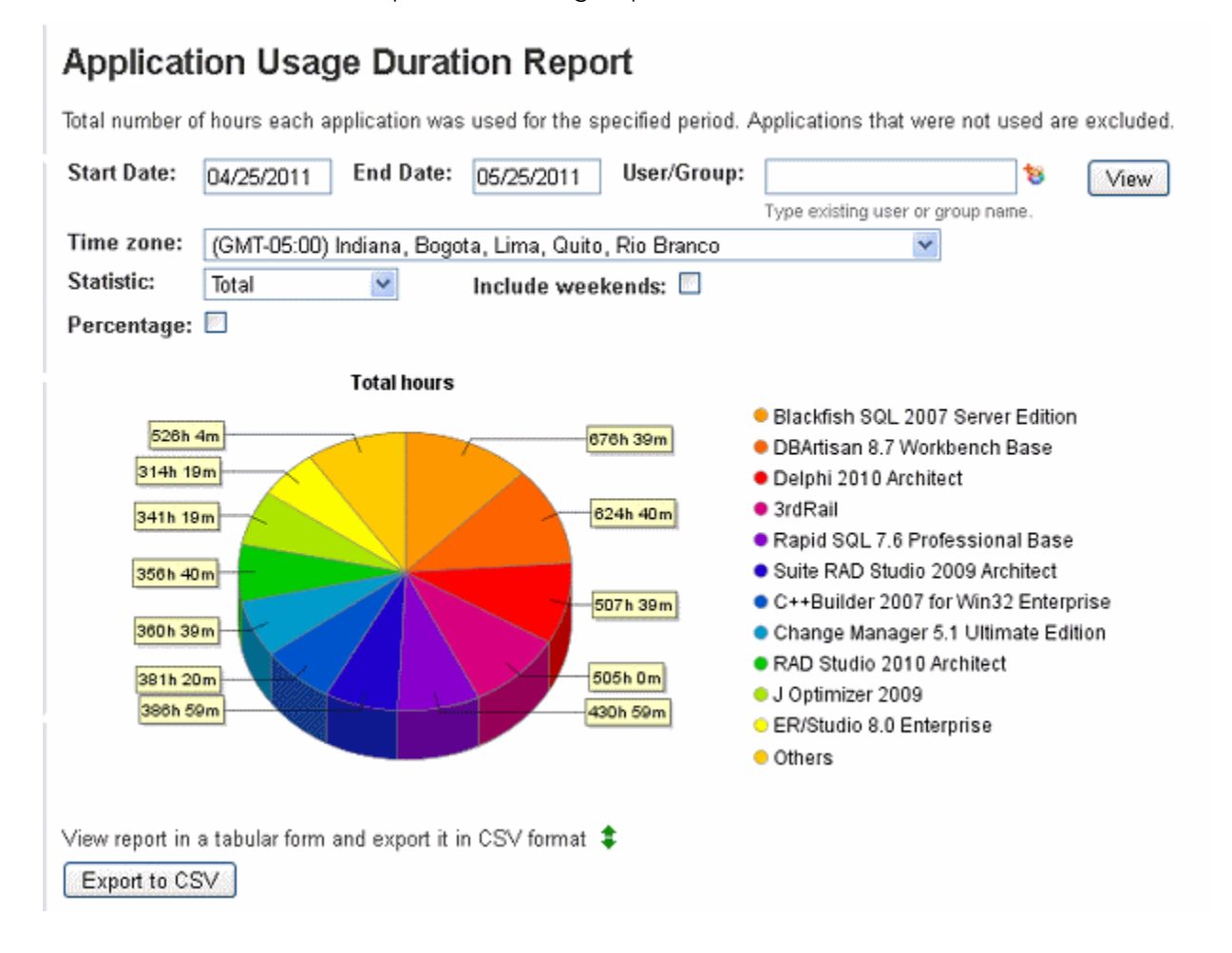

### <span id="page-76-0"></span>APPLICATION USAGE DURATION BY USER REPORT

Shows the total number of hours each user or group was using AppWave services. Click the User/Group name to view which applications were used by that User/Group as shown in the Application Usage Duration by User Report.

## Application Usage Duration by User Report

Total number of hours an application was used by each user and group for the specified period.

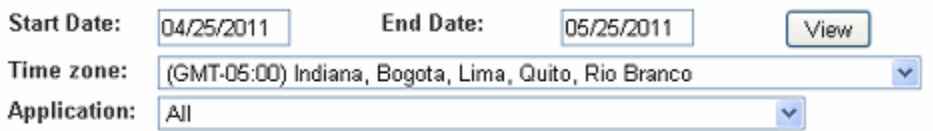

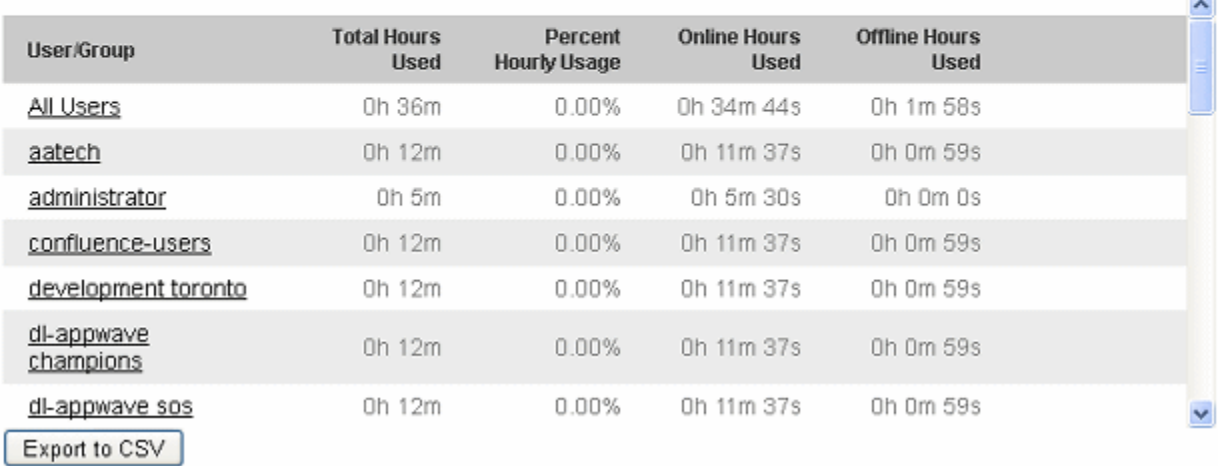

## <span id="page-77-0"></span>LICENSE DENIAL REPORT

Shows the number of license denials for every license pool for a specified period.

## **License Denial Report**

Number of license denials for every license pool during the specified period. License pools with zero denials are not shown.

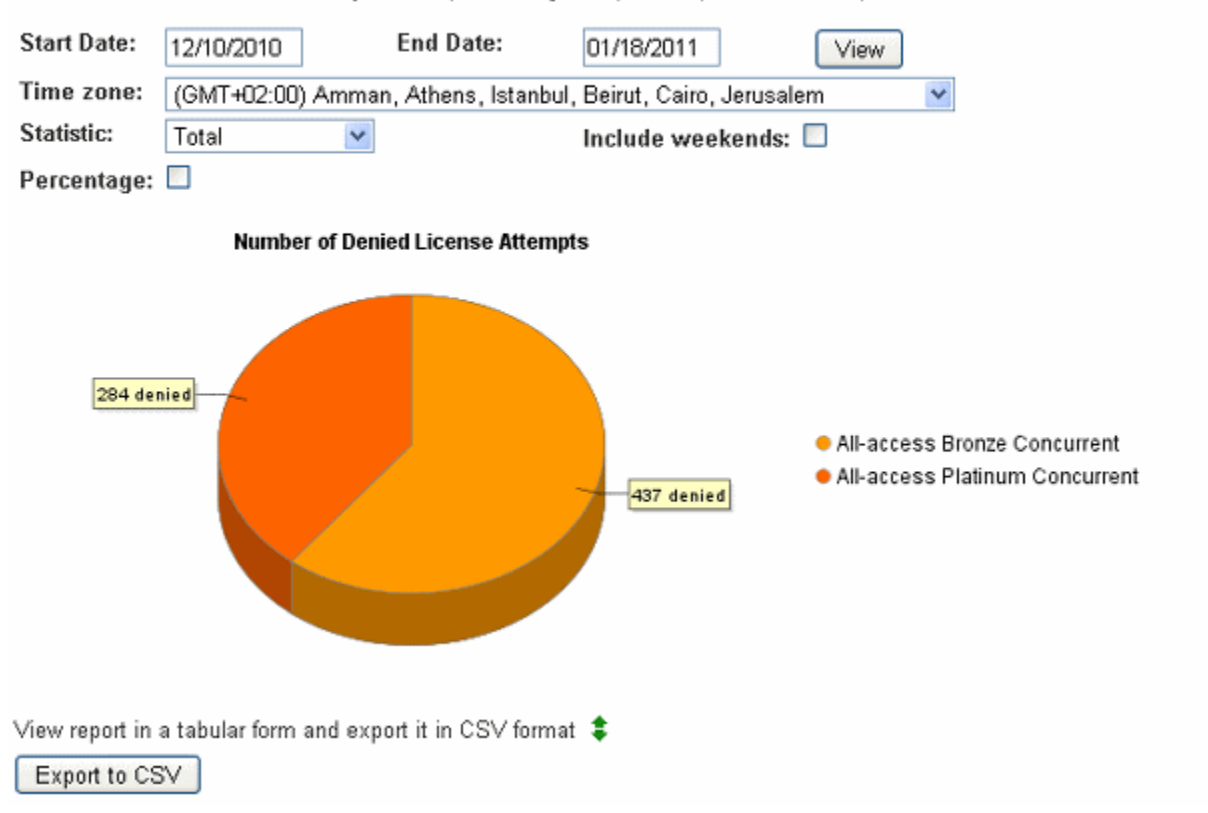

### <span id="page-78-0"></span>LICENSE DENIALS BY APPLICATION REPORT

Shows a number of license denials in a specific license pool for every application for a specified period and license period.

## **License Denials by Application Report**

Number of license denials by application for the specified period and license pool. Applications with zero denials are not shown.

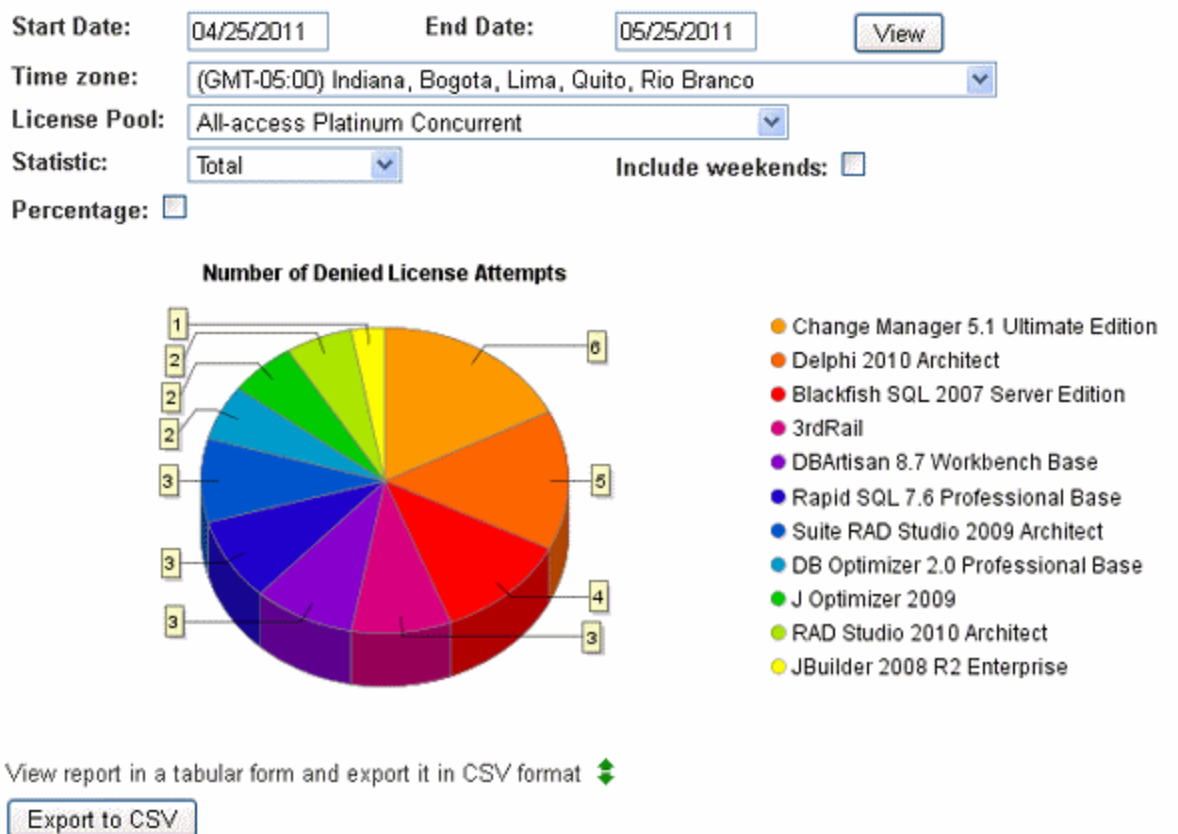

## <span id="page-79-0"></span>APPLICATION USAGE AND DENIAL USAGE REPORT

Shows number of successful and unsuccessful attempts to acquire a license for a given application.

## Application Usage and Denial Usage Report

Number of NATs (successful attempts to acquire license) and NDTs (denied attempts to acquire license) for a given application.

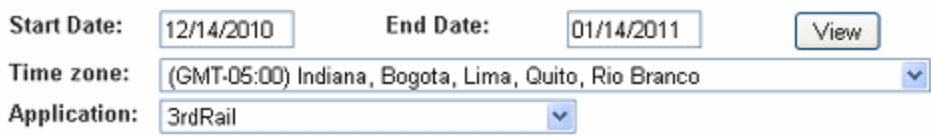

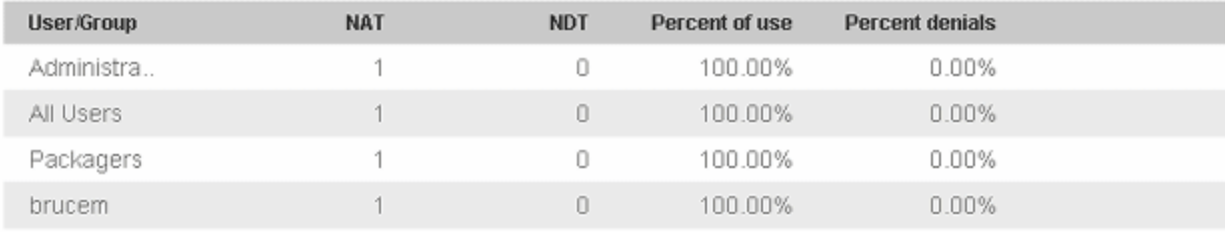

Export to CSV

### <span id="page-80-0"></span>DENIED USERS REPORT

Shows the users who had their attempts to launch applications denied. The information in this report can help you decide when or if you should purchase additional licenses.

## **Denied Users Report**

Users who had their attempts to launch applications denied.

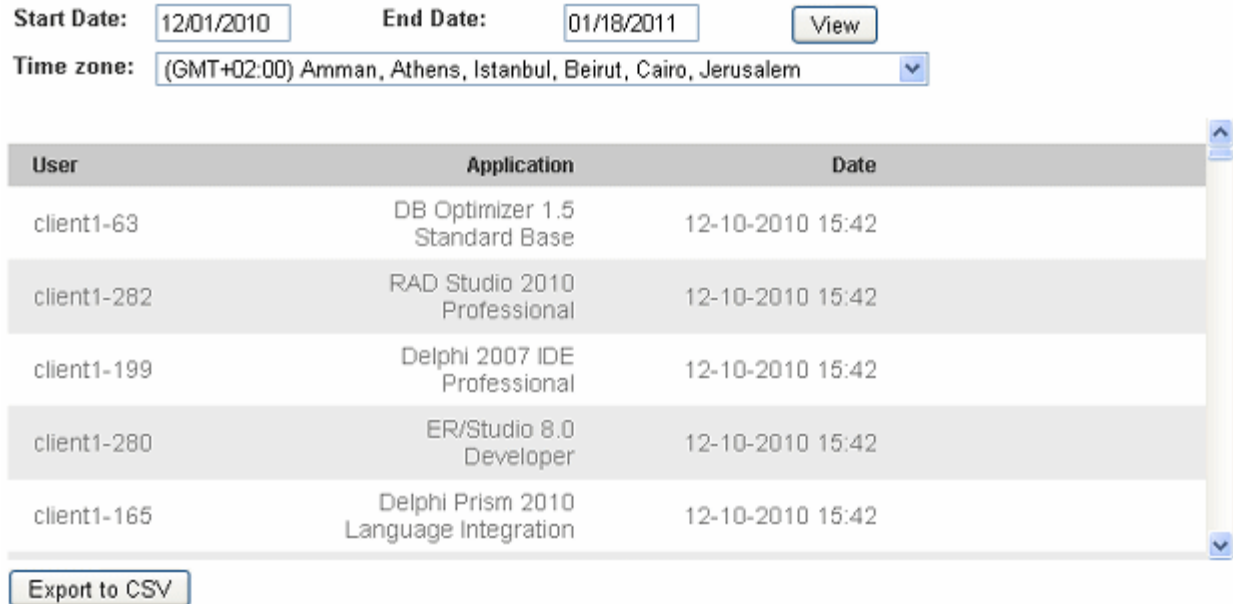

## <span id="page-81-0"></span>APPLICATION USAGE OVER TIME REPORT

Shows application license checkouts over a specified time period.

## **Application Usage Over Time Report**

Number of times applications on AppWave were used over a specified time period.

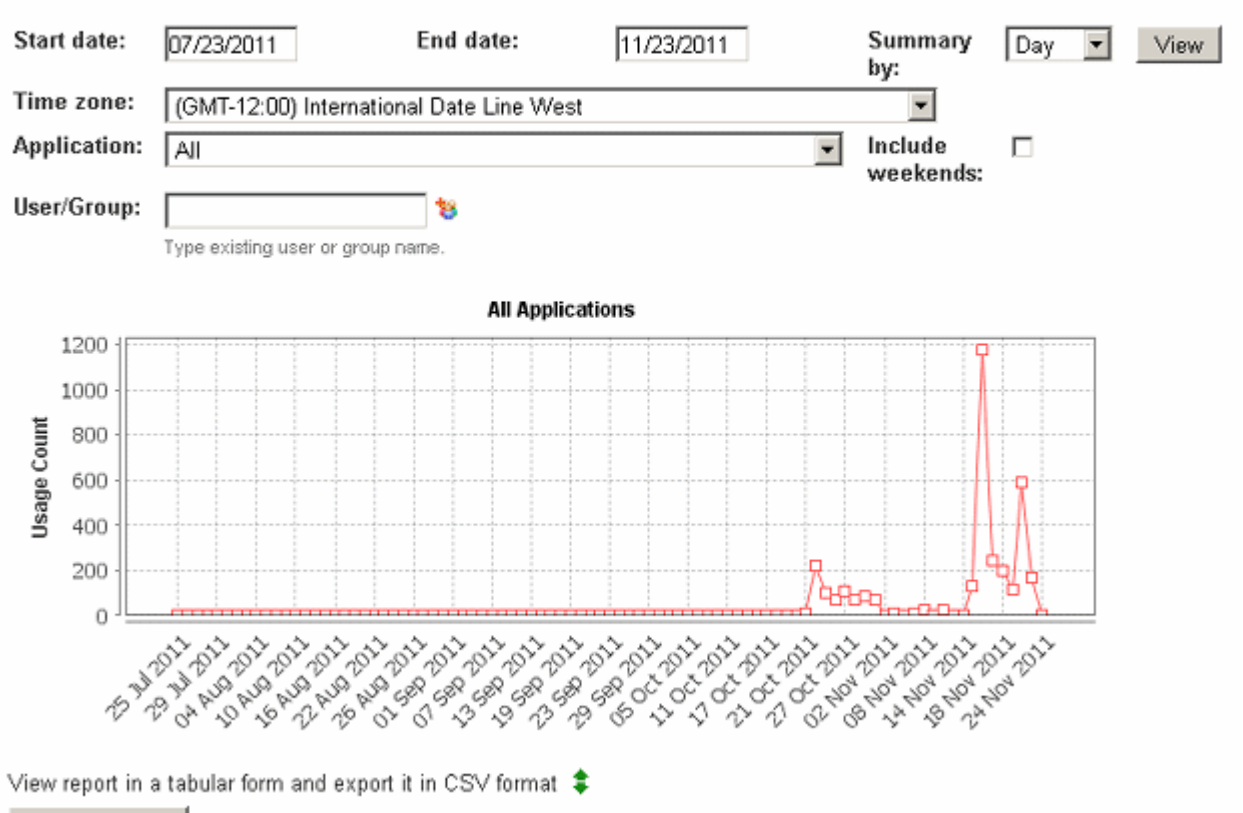

Export to CSV

#### <span id="page-82-0"></span>HIGH WATERMARK REPORT

Shows highest simultaneous license usage count and number of denied licence requests.

## **High Watermark Report**

Highest simultaneous license usage count and number of denied license requests.

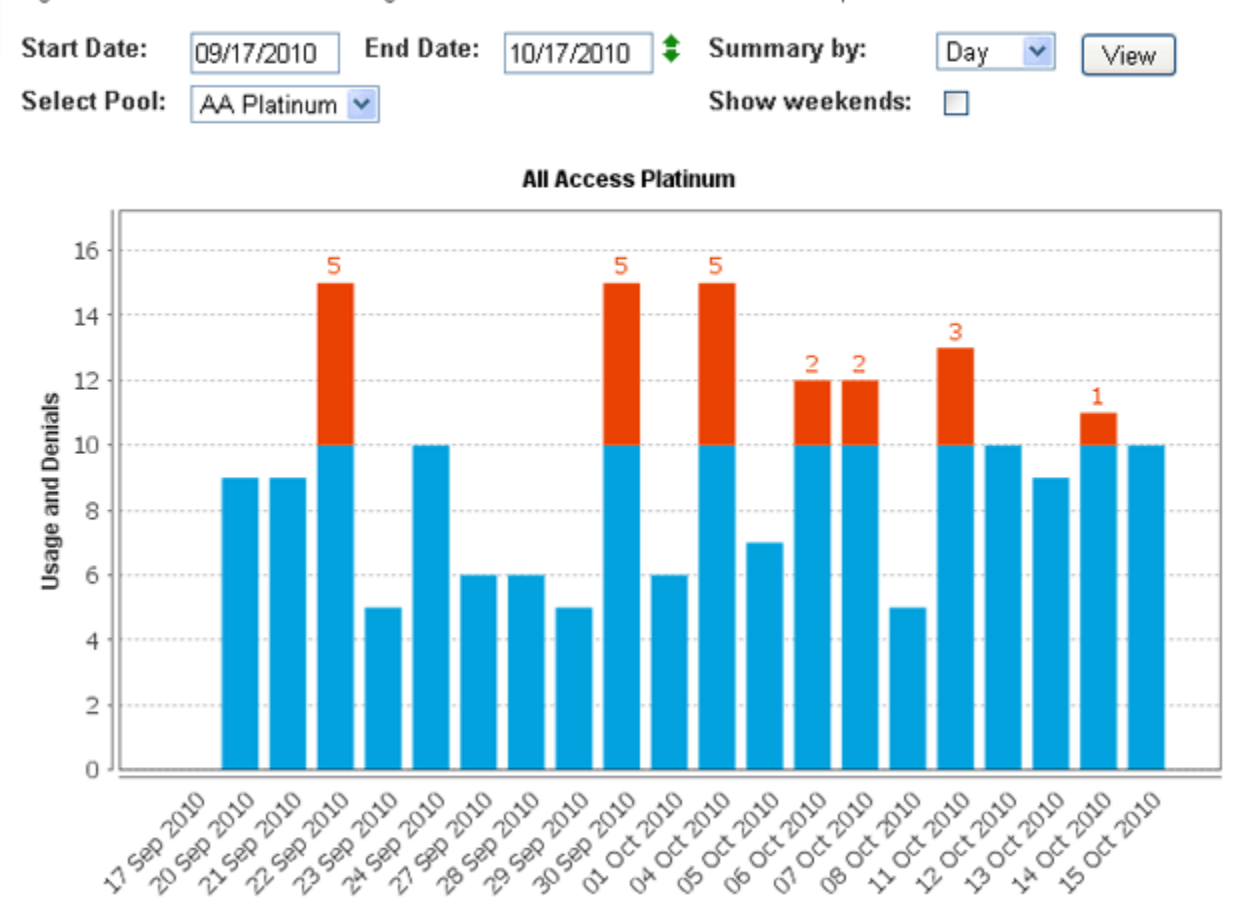

View report in a tabular form and export it in CSV format  $\bullet$ 

## <span id="page-83-0"></span>HOURLY APPLICATION USAGE REPORT

Shows the average and total number of licenses used per application on an hourly basis during a specific time period.

## **Hourly Application Usage Report**

Average and total number of licenses used by application over the course of the day over a given time range.

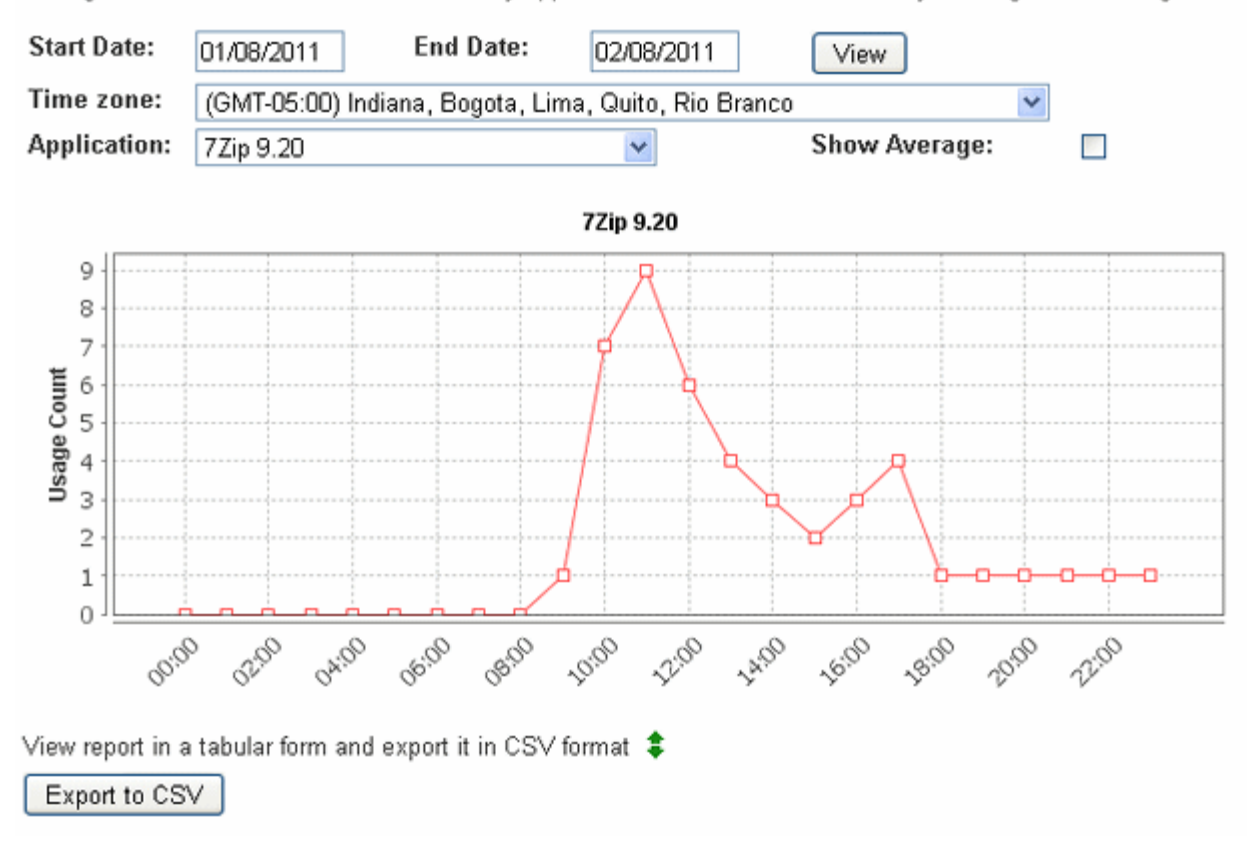

### <span id="page-83-1"></span>REPORTING DATA EXPORT

Lets you export all raw reporting data over a specified time period. You can export the data in database, CSV or XML format.

## **Reporting Data Export**

Export raw reporting data over a time period in database, CSV or XML formats.

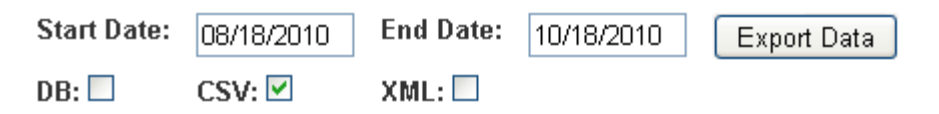

### <span id="page-84-0"></span>QUERYING THE ELC DATABASE

There is a read-only user account that you can use to access the Embarcadero License Center (ELC) database. You can use this account to query the database and access the raw data in the ELC database.

The ELC database is an Interbase database. You can query the database using SQL.

You can view the structure of the ELC database by using the IBConsole.exe program which is located in ... C:\Program Files\Embarcadero\AppWave\X.X\InterBase\bin.

- 1 Launch IBConsole.exe.
- 2 Expand **Local Server > Databases**.
- 3 Right-click **Databases** and select **Add**.

The **Add Database and Connect** dialog appears.

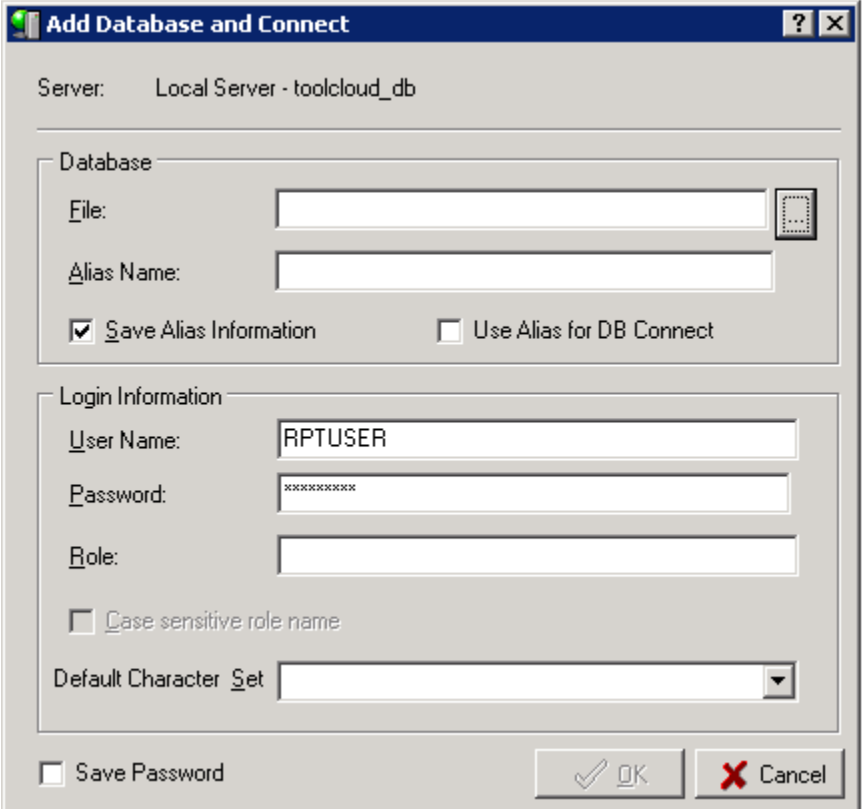

- 4 In the **Database > File** area, click the browse button, and navigate to C:\Program Files\Embarcadero\AppWave\X.X\elc\db, select the LM\_REPORTING.IB database and then click **Open**.
- 5 In the **Login Information** fields, enter the following:

**User Name**: RPTUSER

**Password**: awrpt1

6 In the **InterBase Servers** tree, click the **Lm\_reporting** database to view the structure.

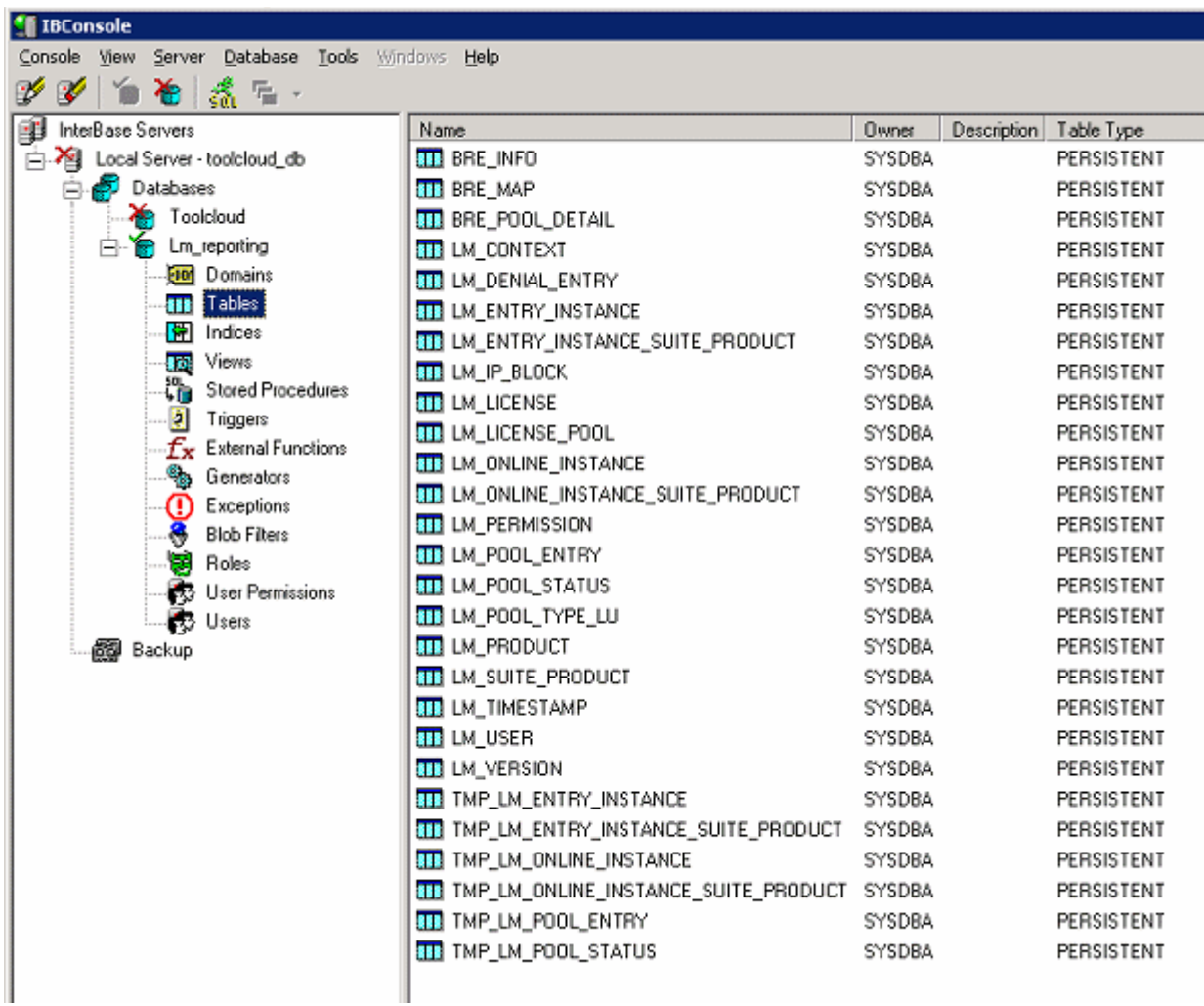

## BACKING UP AND RESTORING APPWAVE

Backup on AppWave can be done for the following categories:

- [Products](#page-86-0)
- [Users and Groups](#page-87-0)
- [Folders](#page-87-0)
- [Reviews](#page-87-0)
- [System Properties Settings](#page-87-0)
- [Licenses](#page-87-1)
- [Licenses Permissions](#page-88-0)
- [Reports](#page-88-1)

## <span id="page-86-0"></span>BACK UP PRODUCTS

#### **Backing up**

In order to backup Products, make a backup of your database, because this is where AppWave saves the product information, the binary files, and the streaming cache.

• Database, Toolcloud.ib is located in C:\Program Files\Embarcadero\AppWave\X.X\InterBase\

 Toolcloud.ib contains data related to users/groups/folders/products/system properties. Also here is the saved information related to application Usage from Third Party Licenses and Auto Activation Licenses.

- Binary files are located in:
	- XP/Windows Server 2003 C:\Documents and Settings\All Users\Application Data\Embarcadero AppWave\Products
	- Windows 7/Windows Server 2008 C:\ProgramData\Embarcadero AppWave\Products
- You can find the application repository location on the **System Properties** page, **App Repository** tab.
- Streaming cache is located in:
	- XP/Windows Server 2003 C:\Documents and Settings\All Users\Application Data\Embarcadero AppWave\Products\Cache
	- Windows 7/Windows Server 2008 C:\ProgramData\Embarcadero AppWave\Products\Cache

You can find the cache repository location on the **System Properties** page, **Streaming** tab.

#### **Restoring**

To restore the products:

- 1 Stop AppWave.
- 2 Replace the old database with the backed up one.
- 3 Copy the binary files (only if you don't have them already).
- 4 Copy the cache folder (only if you don't have it already).

5 Start AppWave.

## <span id="page-87-0"></span>BACK UP AND RESTORE USERS, GROUPS, FOLDERS, REVIEWS, AND SYSTEM PROPERTIES SETTINGS

#### **Backing up**

In order to backup Users, Groups, Folders, Reviews and System Properties, make a backup of your database, because that is where AppWave saves all the information related to these categories.

The database is located in C:\Program Files\Embarcadero\AppWave\X.X\InterBase\ (Toolcloud.ib)

If you already backed up the database for products there is no need to make a different backup for the rest of categories.

#### **Restoring**

To restore the settings follow the steps:

- 1 Stop AppWave.
- 2 Replace the old database with the backed up one.
- 3 Start AppWave.

## <span id="page-87-1"></span>BACK UP AND RESTORE LICENSES

#### **Backing up**

In order to backup licenses, make a backup of all your license files.

The license files, license .zip file: embarcadero\_certID.zip and client license slip file: concurrent/ named\_certID.slip are located in C:\Program Files\Embarcadero\AppWave\X.X\elc\conf.

#### **Restoring**

To restore the licenses follow the steps:

- 1 Copy all license files to the correct location.
- 2 Reload the AppWave licenses.

From the **MANAGE LICENSE** menu, select **License Inventory**, **License Files**, **Reload License Files**).

OR

Import the license zip files.

From the **MANAGE LICENSE** menu, select **License Inventory**, **License Files**, **Import License**.

### <span id="page-88-0"></span>BACK UP AND RESTORE LICENSE PERMISSIONS

#### **Backing up**

In order to backup license permissions, make a backup of all your license permissions files.

License permissions files, userlist.txt, userlist concurrent.txt, groups.xml and iplist.txt are located in C:\Program Files\Embarcadero\AppWave\X.X\elc\conf

#### **Restoring**

To restore the license permissions follow the steps:

- 1 Copy all license permissions files in the correct location.
- 2 Reload the AppWave license permissions.

From the **MANAGE LICENSE** menu, select **License Inventory**, **License Files**, **Reload License Files**.

### <span id="page-88-1"></span>BACK UP AND RESTORE REPORTS

#### **Backing up**

In order to backup reports, make a backup of your report database, because there is where AppWave saves the report data.

Report database, LM reporting. ib is located in C:\Program Files\Embarcadero\AppWave\XX.X\elc\db\

#### **Restoring**

To restore the reports follow the steps:

- 1 Stop AppWave.
- 2 Replace the old database with the backed up one.
- 3 Start AppWave.

## BACKING UP AND RESTORING APPWAVE BROWSER

The following describes the steps to be performed in case of AppWave Browser data corruption, in order to ensure that the existing data is preserved.

- **NOTE:** If the two AppWave Browser installations are not using the same version, consult Embarcadero support to make sure that the old and new data are still compatible.
- 1 Backup the following folders and files in a separate location:
	- The database folder

```
Windows 7: C:\Users\<username>\AppData\Local\Embarcadero\AppWave
Windows XP: C:\Documents and Settings\<username>\Local
Settings\Application Data\Embarcadero\AppWave
```
- The ToolBox.ini file **Windows 7**: C:\Users\<username>\AppData\Local\Embarcadero\AppWave Windows XP: C:\Documents and Settings\<username>\Local Settings\Application Data\Embarcadero\AppWave
- The Product Repository folder which is set up in the AppWave Browser **Tools and Options > Options > Cache Folder (by default, on** Windows 7: C:\ProgramData\Embarcadero\Product Repository **Windows XP**: C:\Documents and Settings\All Users\Application Data\Embarcadero\Product Repository If there is a StreamingCore folder in Product Repository, it should not be copied along with the other folders from the cache folder content.
- Workstation Licenses: If the AppWave Browser user has AppWave for Custom Apps (AW4CA) or AppWave for Premium Product (AW4X) workstation licenses, then back those up as well. The workstation licenses are saved in **Windows 7**: C:\ProgramData\Embarcadero **Windows XP**: C:\Documents and Settings\All Users\Application Data\Embarcadero and

shouldn't be affected by AppWave Browser corruption, but only by a system data corruption. The backup/restore procedure is the same as for the other folders.

**NOTE:** These folders/files should be backed up again if the user changes connection data, bookmarks and folders, downloads apps or modifies options.

- 2 If the AppWave Browser data becomes corrupted, AppWave Browser should be uninstalled and reinstalled.
- 3 With the new AppWave Browser closed, use the backup made in step 1 to overwrite the corresponding files and folders.
- 4 Launch AppWave Browser and all data should be the same as before making the backup.

# LICENSE MANAGEMENT

This section addresses management issues of licenses for Embarcadero products and Apps mastered with AppWave Studio.

This section includes these topics:

- [Understanding AppWave Licenses](#page-92-0)
- [Managing Licenses](#page-96-0)
- [Provide Licenses to AppWave Browser Users](#page-144-0)

## <span id="page-92-0"></span>UNDERSTANDING APPWAVE LICENSES

AppWave licenses have three dimensions: platforms supported (operating system and database), license level, and license type.

- [License Levels](#page-92-1)
- [License Types](#page-92-2)

## <span id="page-92-1"></span>LICENSE LEVELS

The All-Access membership level or license level you purchase from Embarcadero determines which products your users can access. Each successive level provides access to a wider and more capable range of application development and database applications from the Embarcadero AppWave Store. In addition to application installers, streamed Apps for the Embarcadero products you have licensed are included with every All-Access membership, at no extra cost to active members. For more information, see

[Embarcadero All-Access - Membership Levels](http://www.embarcadero.com/products/all_access/membership_levels.php)

on the Embarcadero Web site

http://www.embarcadero.com/products/all\_access/membership\_levels.php.

## <span id="page-92-2"></span>LICENSE TYPES

Embarcadero licenses grant you access to Embarcadero application, and database development and management tools. There are also licenses required to use AppWave Browser and Apps mastered with AppWave Studio. The following topics describe the various licenses:

- [Network Named User License](#page-93-0)
- [Concurrent License](#page-93-1)
- [Workstation License](#page-93-3)
- [A-la-Carte Licenses](#page-93-2)
- [Trial Licenses](#page-94-0)
- [AppWave for Premium Products License \(AW4X\)](#page-94-1)
- [AppWave for Custom Apps License \(AW4CA\)](#page-94-2)
- [Premium or Custom App Product Licenses](#page-95-1)
- [MyTools Enterprise Client License on page 98](#page-95-0)

### <span id="page-93-0"></span>NETWORK NAMED USER LICENSE

This floating user license provides an All-Access license assigned to a named user. It can also be used on any machine on the network by the named user. This type of license lets you manage your licenses easily with AppWave. The named license file name format is: named *XXXX*.slip. A network named user license can be used when the user is offline. For more information, see [Assigning Licenses to Network Named Users.](#page-122-0)

### <span id="page-93-1"></span>CONCURRENT LICENSE

This type of shared license can float to any authorized user on the network. The All-Access license provides for a certain number of seats. AppWave provides users with a license on a firstcome, first-served basis. However, you can reserve a number of licenses for a group of users. For more information, see [Assigning Licenses to Concurrent Users](#page-118-0), [Reserving Concurrent Licenses](#page-132-0) and [View Connected Users and Licenses Usage.](#page-139-0) A concurrent named user license can be used when the user is offline. The concurrent license file name format is: concurrent *XXXX*.slip.

### <span id="page-93-3"></span>WORKSTATION LICENSE

The workstation license is a license for the 3rd party App mastered with AppWave Studio. Workstation licenses are supported for AppWave for Custom Apps (AW4CA) and AppWave for Premium Products (AW4X) only. The Workstation license is managed by AppWave License Automation. You can assign or deny workstation licenses to specific machines, users or groups. You can also reserve workstation licenses to ensure certain users or groups always have access to a license when they need one. For more information, see [Configuring License Automation](#page-141-0), [Assigning Licenses to Workstation Users](#page-125-0) and [Reserving Workstation Licenses](#page-134-0).

### <span id="page-93-2"></span>A-LA-CARTE LICENSES

An a-la-carte license can be a named or concurrent license that can be recognized by AppWave. It is a network license that requires AppWave. An a-la-carte license can be purchased separately from an All-Access license.

### <span id="page-94-0"></span>TRIAL LICENSES

Trial licenses are available for all Embarcadero products for a period of 30 days from the time the license was issued. If you want to try an Embarcadero product, launch it from the AppWave Browser. Starting a trial for one Embarcadero product enables you to try out any of the products in the All-Access suite for 30 days. Once the trial period has expired you must purchase the app to continue using it. A total of 1000 trial licenses are available for each AppWave installation.

### <span id="page-94-1"></span>APPWAVE FOR PREMIUM PRODUCTS LICENSE (AW4X)

This license, also known as AW4X, is required in order for an AppWave Studio user to master and broadcast a premium application to AppWave. This license is purchased separately for each application and gives the AppWave Studio author access to an Embarcadero created template that guides the Studio user easily through the mastering process of premium applications. AW4X grants use of the application but does not guarantee that the contained application will not require a license from the vendor.

The AW4X license has the following characteristics:

- Apps are mastered by customer based on the template provided by Embarcadero
- Supports concurrent and network named licenses.
- Permissions: Admin can deny a license for users/groups

Denied users/groups list will be saved in userlist-concurrent.txt file

• Reservations: Admin can reserve X seats for users or groups

The number of reserved seats must to be equal to or less than the total number of units bought

Reservation list will be saved in groups.xml file

• Offline usage: Offline usage is supported for network named licenses of AW4X apps.

#### **Example Usage**

Company A owns 100 licenses of Toad XYZ. They purchase 100 AppWave for Toad XYZ from Embarcadero, master the application using the template provided by Embarcadero, and then have their users connect to their internal AppWave and run the AppWave for Toad XYZ APP.

### <span id="page-94-2"></span>APPWAVE FOR CUSTOM APPS LICENSE (AW4CA)

This license, also known as an AW4CA is required to use AppWave Studio to master and broadcast applications, such as in-house applications, for which Embarcadero does not provide a mastering template.

The AW4CA license has the following characteristics

• Apps are mastered by customer and are not based on a template provided by Embarcadero

- Supports concurrent licenses only
- Permissions: Admin can deny a license for users/group

Denied users/groups list will be saved in userlist-concurrent.txt file

• Reservations: Admin can reserve X seats for users/groups

The number of reserved seats must to be equal to or less than the total number of units bought

Reservation list will be saved in groups.xml file

### <span id="page-95-0"></span>MYTOOLS ENTERPRISE CLIENT LICENSE

This is a concurrent license, managed by AppWave. The MyTools Enterprise Client License is required for the AppWave Browser user who will be connecting to AppWave in order to launch and run any of the following types of Apps:

- AppWave for X (for example, AppWave for XML Spy) that are mastered by your company.
- AppWave for Custom Apps
- AppWave Store Apps that have been remastered by the customer

The following types of Apps do not require a MyTools Enterprise Client License:

- Embarcadero Apps as distributed by Embarcadero (that is, not remastered)
- Embarcadero Apps that have been mastered by your company.
- AppWave for X that are packaged by Embarcadero
- Trials (including AppWave for X Trials, and AppWave for Custom Apps Trials)
- Free Apps (in the Embarcadero catalog) that are mastered by your company
- Free Apps for which Embarcadero provides a template that have been remastered by your company

### <span id="page-95-1"></span>PREMIUM OR CUSTOM APP PRODUCT LICENSES

Through License Automation, AppWave can manage the licenses of custom 3rd party Apps you have mastered. This provides the license key and displays information on how to use the license when the AppWave Browser user launches a 3rd party App. Depending on the App, in the AppWave License Automation pages, you need to provide the license as either a serial key or as a .csv file containing multiple serial keys. For more information, see License 3rd Party [Applications.](#page-114-0)

## <span id="page-96-0"></span>MANAGING LICENSES

This section contains these topics:

- [View Licenses](#page-97-0)
- [Import New Licenses](#page-99-0)
- [Retrieve Licenses](#page-101-0)
- [Update Licenses](#page-110-0)
- [Reload Licenses](#page-111-0)
- [Delete Licenses](#page-113-0)
- [License 3rd Party Applications](#page-114-0)
- [Control License Usage](#page-117-0)
- [View Connected Users and Licenses Usage](#page-139-0)

## <span id="page-97-0"></span>VIEW LICENSES

#### 1 From the **MANAGE LICENSES** menu, select **License Inventory**.

The **License Inventory** pane appears.

#### عی **License Inventory**

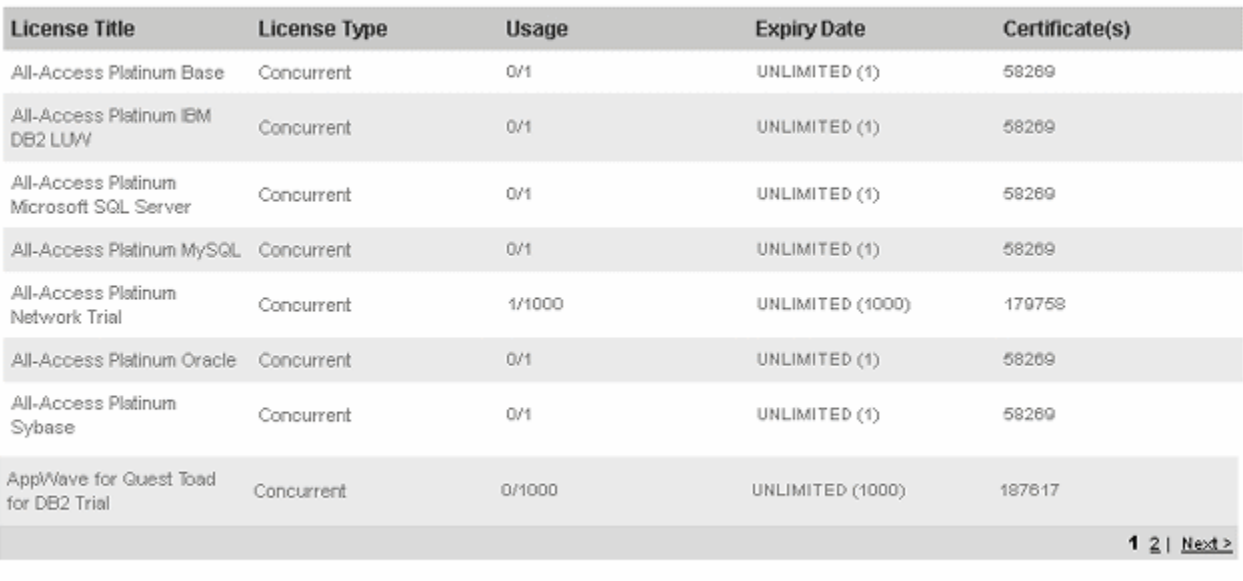

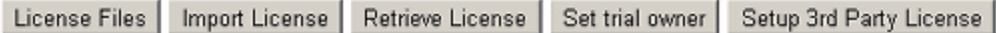

The **License Inventory** pane lists all licenses available. From this pane you can import or retrieve new licenses and view license details. You can also setup 3rd Party Licenses necessary for AppWave for Custom Apps or AppWave for Premium Apps. You can also request a trial license if you have not already purchased an All-Access license. Use the **Set Trial Owner** button, to associate an Embarcadero Developer Network (EDN) account with trial licenses that are made available to users when they try to run an Embarcadero App you have not already purchased.

### **Viewing License Files**

2 To view details of the license, click **License Files**.

The **License Files** pane appears.

## License Files

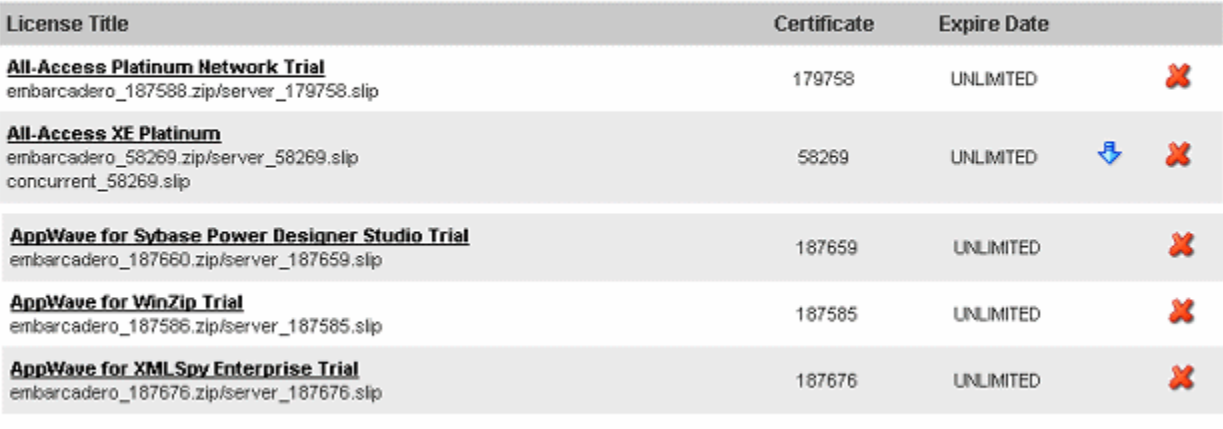

## <span id="page-99-0"></span>IMPORT NEW LICENSES

If you already have license files sent to you from Embarcadero, then you need to import these licenses.

1 On the **Dashboard**, click **Set up licenses**.

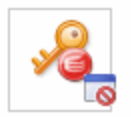

#### Set up licenses

No licenses available.Please add one or more licenses.

Setting up licenses is a mandatory step to complete configuring your AppWave.

The **Set Up Licenses** pane appears.

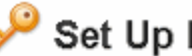

## **Set Up Licenses**

Choose one of the following options to configure the license/licensing.

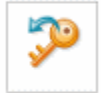

#### Retrieve licenses

Retrieve licenses that you have purchased from Embarcadero.

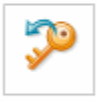

#### Set Trial Owner

Enable concurrent trial licenses, allowing you to try all of Embarcadero's award-winning applications.

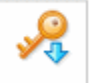

#### Manually import licenses

Manually import license files that you have received from Embarcadero. If this machine cannot access the internet directly, licenses can be generated here via web registration. Or you can contact Support.

Cancel

2 On the **Set Up Licenses** pane, click **Manually import licenses**.

The **Import Licenses** pane appears.

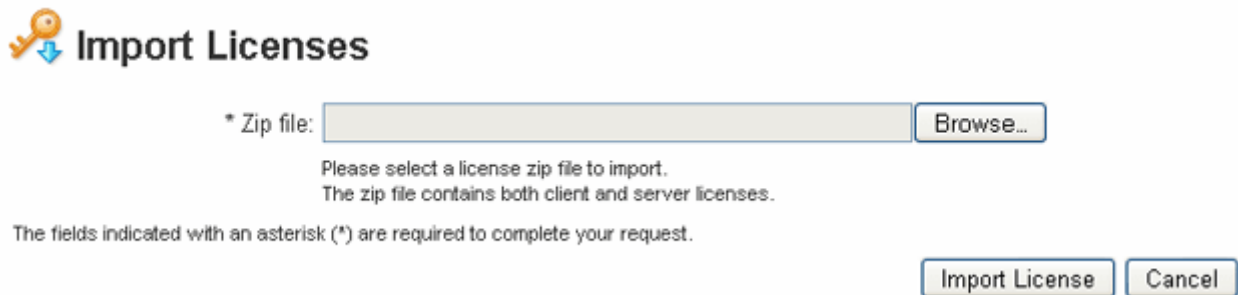

- 3 On the **Import Licenses** pane, click **Browse** and navigate to the zip file containing the client and server license.
- 4 Click **Import Licenses**.
- 5 On the **MANAGE LICENSES** page, click **License Inventory**.

The **License Inventory** pane appears.

#### **P License Inventory**

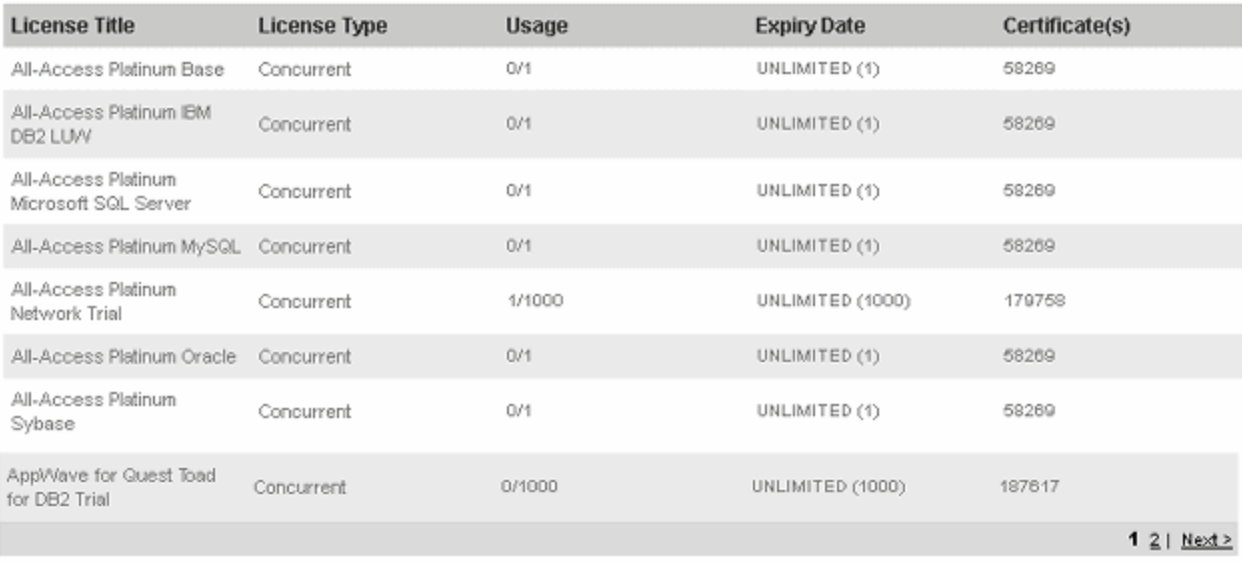

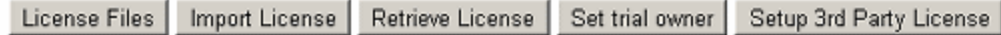

6 To view details of the license, click **License Files**.

The **License Files** pane appears.

## **License Files**

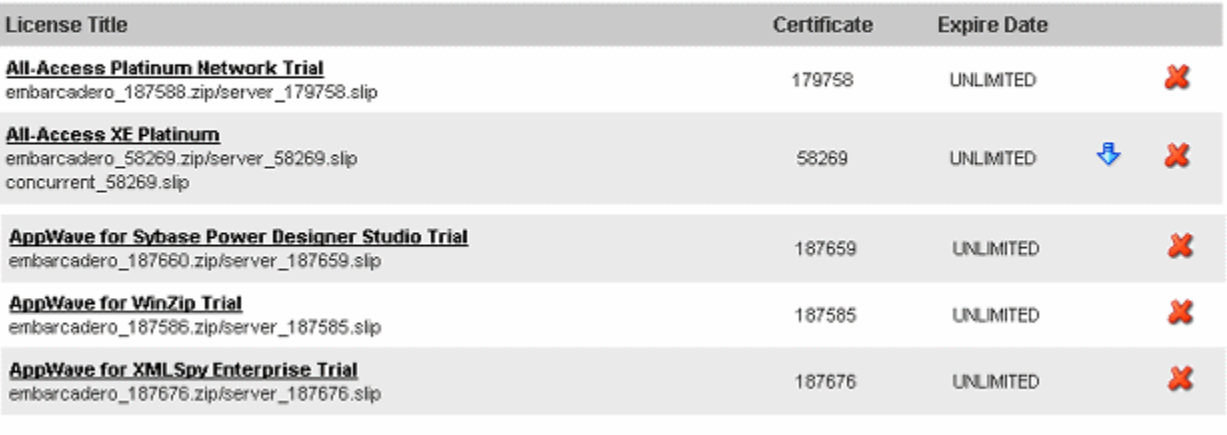

## <span id="page-101-0"></span>RETRIEVE LICENSES

When you purchase a license, Embarcadero sends you an email containing license certificate information. If you have a pre-existing license that you want to start managing with AppWave, you can also register it with the AppWave server using this procedure. You will need your license certificate number.

- **NOTE:** If you are using, or plan to use, a port other than 5567 as the Embarcadero License Center Communication Port, proceed to [step 9](#page-103-0).
- 1 From the **Dashboard**, click **Set up Licenses**.

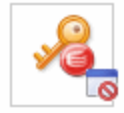

#### **Set up licenses**

No licenses available.Please add one or more licenses.

Setting up licenses is a mandatory step to complete configuring your AppWave.

The **Set Up Licenses** pane appears.

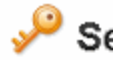

## **Set Up Licenses**

Choose one of the following options to configure the license/licensing.

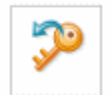

#### Retrieve licenses

Retrieve licenses that you have purchased from Embarcadero.

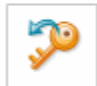

#### Set Trial Owner

Enable concurrent trial licenses, allowing you to try all of Embarcadero's award-winning applications.

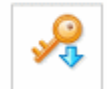

#### Manually import licenses

Manually import license files that you have received from Embarcadero. If this machine cannot access the internet directly, licenses can be generated here via web registration. Or you can contact Support.

Cancel

2 On the **Set Up Licenses** pane, click **Retrieve License**.

The **Retrieve License** pane appears.

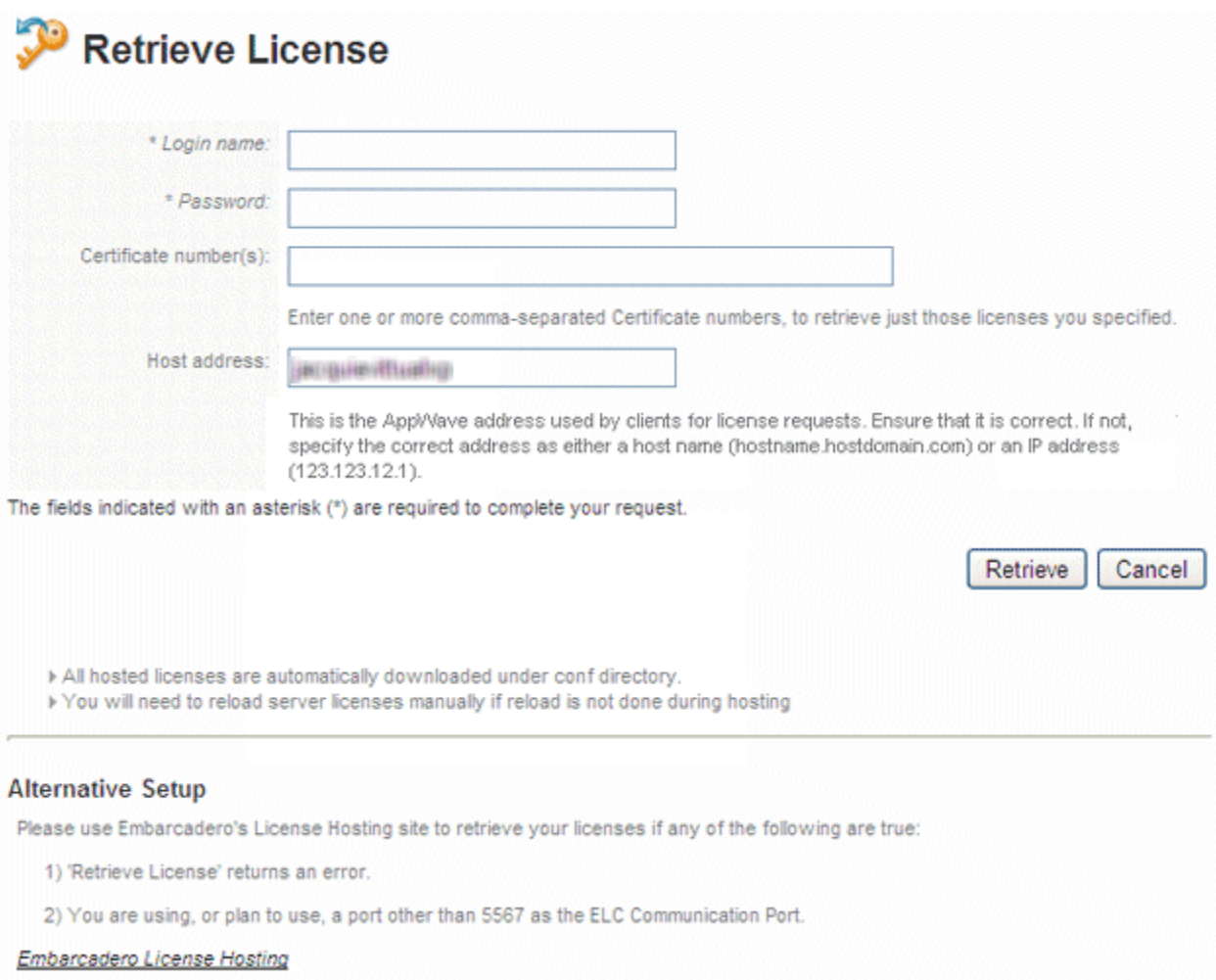

- **NOTE:** If you are using, or plan to use, a port other than 5567 as the Embarcadero License Center Communication Port, proceed to [step 9](#page-103-0).
- 3 Enter the **Login name** and **Password** provided to you in the email Embarcadero sent to you with your license certificate number when you purchased the license.
- 4 Enter the license certificate number you received from Embarcadero in the email sent to you when you purchased the license. You may have more than one license certificate if you have previously purchased licensed products from Embarcadero. You can add these license certificates one at a time. Multiple certificates can be specified, separated by a comma.
- 5 Verify that the AppWave **Host address** name or IP number is correct. Enter the correct value if necessary.
- 6 Click **Retrieve** and the **Retrieve Licenses** pane appears

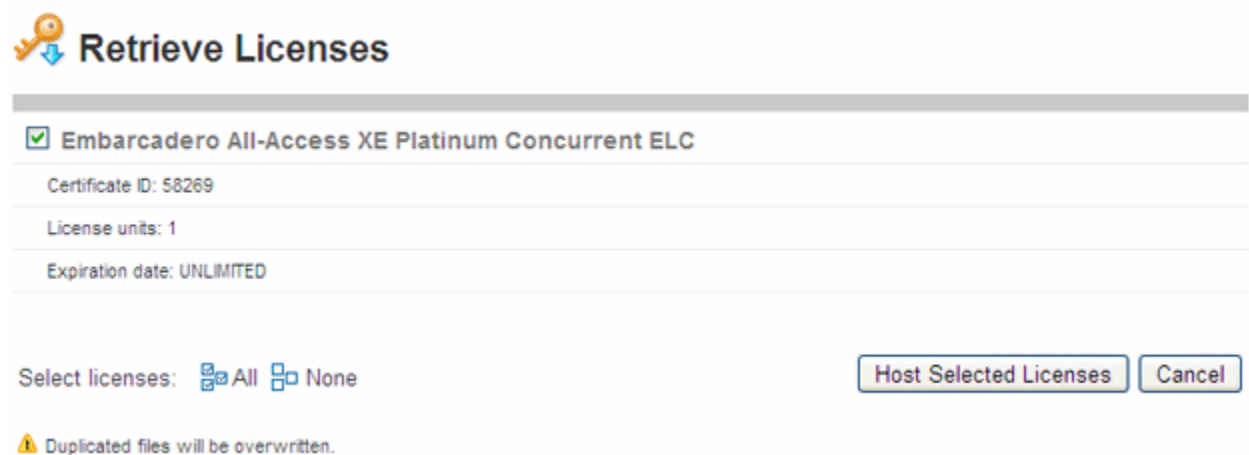

7 Click **Host Selected Licenses**.

The licenses will be registered with AppWave and Embarcadero License Center. The **License Retrieved** pane appears and AppWave is now licensed.

# **A** License Retrieved

#### **All-Access XE Platinum Client**

Certificate ID: 58269 License Type: Concurrent Expiration date: UNLIMITED File: concurrent\_58269.slip

8 Click **Finish**.

**NOTE:** If there is an error in the license retrieval, please proceed as follows:

<span id="page-103-0"></span>9 In the **Alternative Setup** portion of the **Retrieve License** pane, click **Embarcadero License Hosting**.

#### **Alternative Setup**

Please use Embarcadero's License Hosting site to retrieve your licenses if any of the following are true:

- 1) 'Retrieve License' returns an error.
- 2) You are using, or plan to use, a port other than 5567 as the ELC Communication Port.

**Embarcadero License Hosting** 

### The **License Hosting** pane appears.**License Hosting**

#### Login

This page is used to receive license server configuration files. If you have reached this page in an attempt to register a product, please go here. Register.

Please refer to your Embarcadero License Certificate for the auto-generated login name and password.

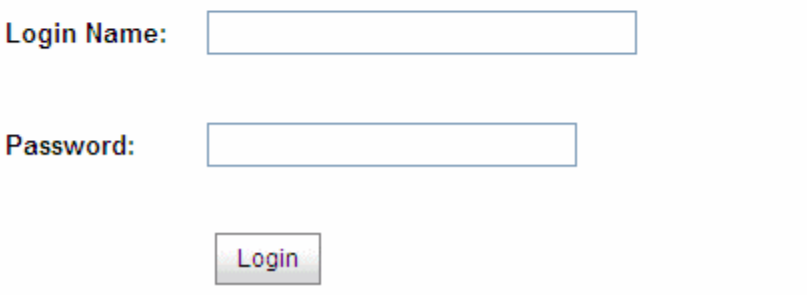

10 Enter your auto-generated **Login Name** and **Password** included in the License Hosting section of the License Certificate email sent to you by Embarcadero. Click **Login**.

The **License Hosting** page appears and resembles the following.

#### **License Hosting**

**License Certificates** 

Update your network license account profile

Listed below are license certificates that have been issued to your account.

A license may be hosted on one server only. After hosting is complete, configuration files and setup instructions may be downloaded.

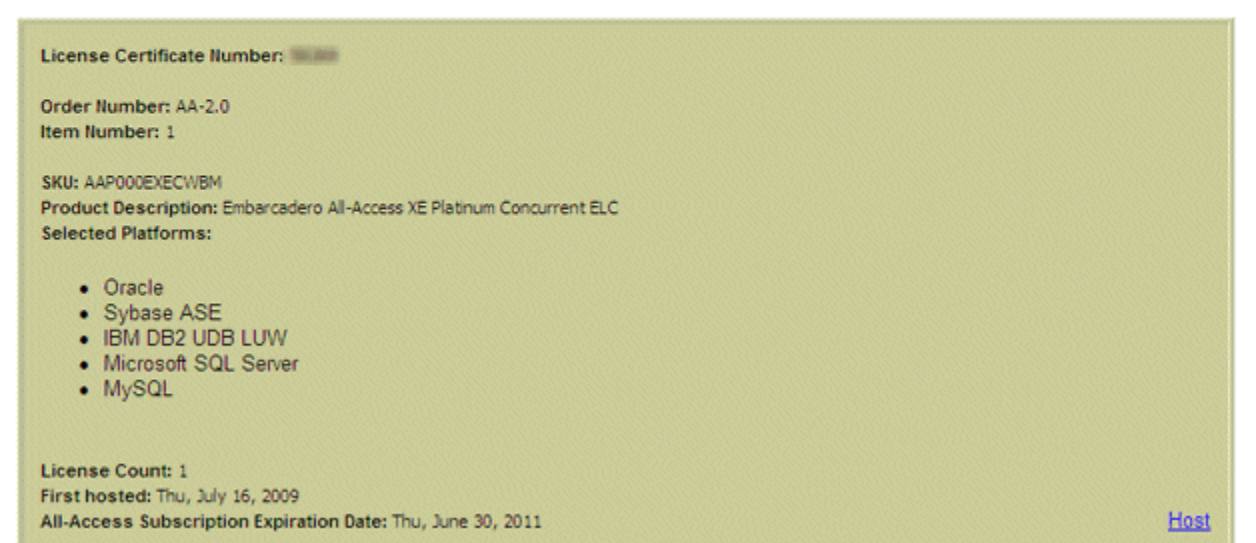

11 At the bottom of the page, click **Host**.

The **License creation for Embarcadero License Center (Master Server)** page appears and resembles the following:

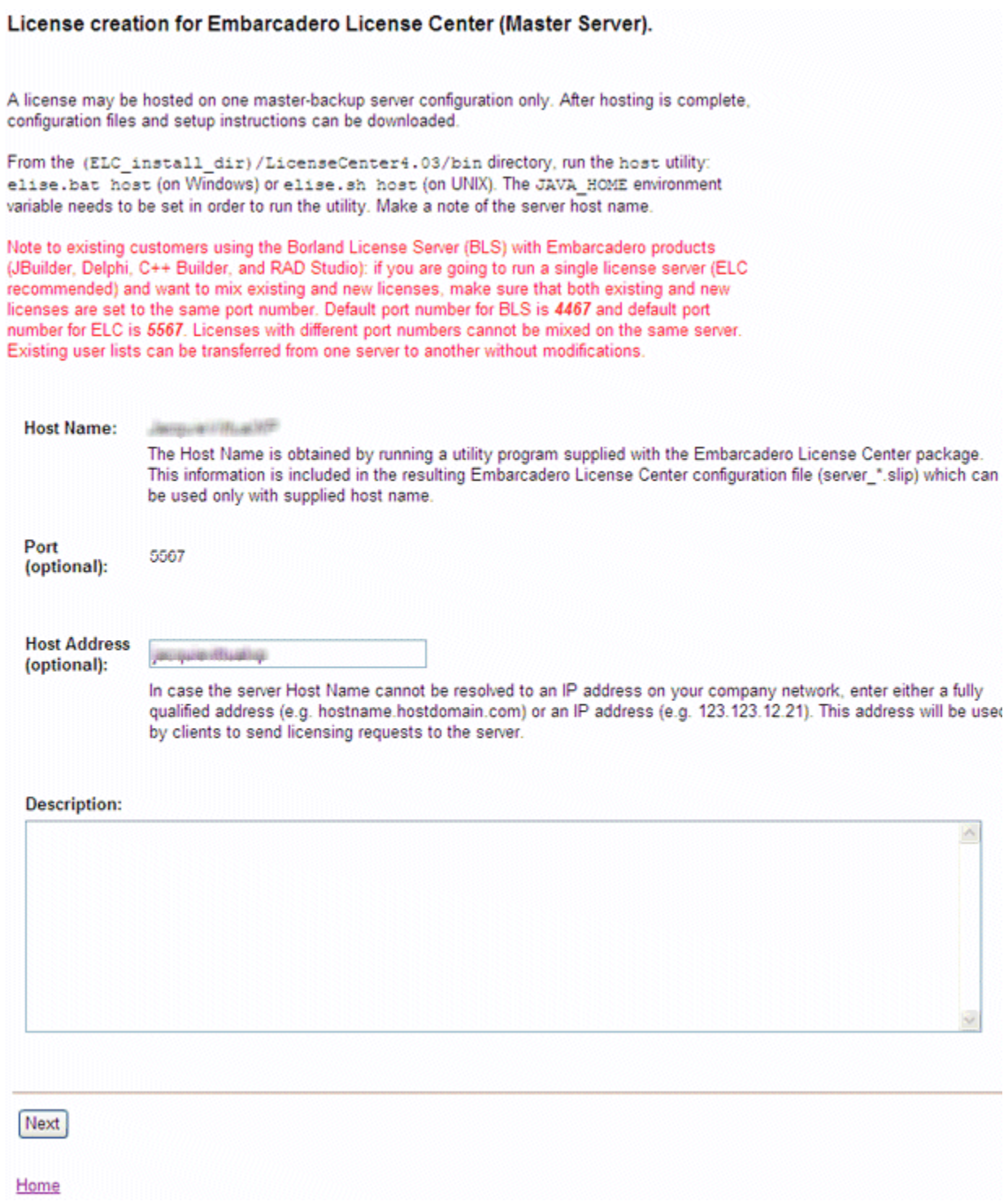

#### 12 Click **Next**.

The **License creation for Embarcadero License Center (Backup Server)** page appears.

License creation for Embarcadero License Center (Backup Server).

Please note the following before creating a ELC redundant server configuration file.

• Only ELC versions 4 and above support redundancy.

• Not all Embarcadero products support ELC redundancy, however ELC redundant configuration files can be used with non-redundant Embarcadero products. If you create redundant configuration files for products that do not support redundancy, ELC backup server will not be contacted in the case of ELC master server outage. See ELC redundancy support matrix for more information.

• Redundant server configuration files cannot be intermixed with Non-redundant server configuration files on the same Embarcadero License Center. By clicking the following checkbox you acknowledge that you are creating a redundant server configuration file.

#### Click here to enable backup server support.

#### **Host Name:**

Back

The Host Name is obtained by running a utility program supplied with the Embarcadero License Center package. This information is included in the resulting Embarcadero License Center configuration file (server \*.slip) which can be used only with supplied host name.

#### Port (optional): 5567

Next

Backup port number cannot be changed and is set to the same value as the master port number.

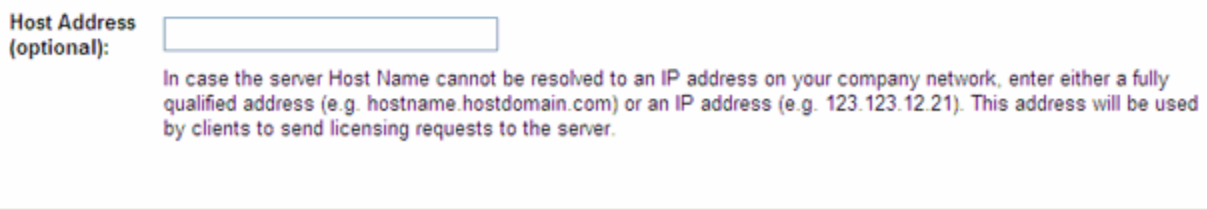

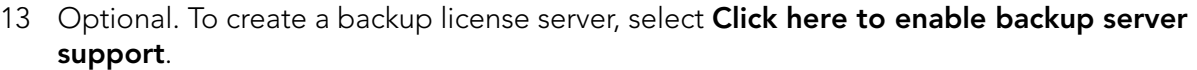

Enter the **Host Name** and, optionally the **Host Address** of the backup server.

Click **Next**. A page similar to the following appears where you can review the Master server and Backup server information.
#### **Master server information**

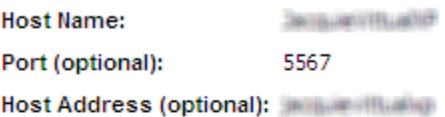

#### **Backup server information**

**Host Name:** WHat'1P Port (optional): 5567 Host Address (optional): 123.123.12.21

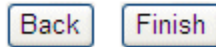

#### Home

14 Click **Finish**. A page similar to the following appears.

#### License creation for Embarcadero License Center (Master Server).

**Embarcadero License Server Host** 

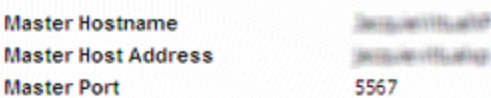

Configuration file download instructions:

- 1. Click Download to obtain your Embarcadero License Center configuration files for each hosted certificate.
- 2. If you have not already done so, download and install the **Embarcadero License Center**
- 3. If you recreated any client and server licenses you will need to replace older licenses on client and server with updated ones.

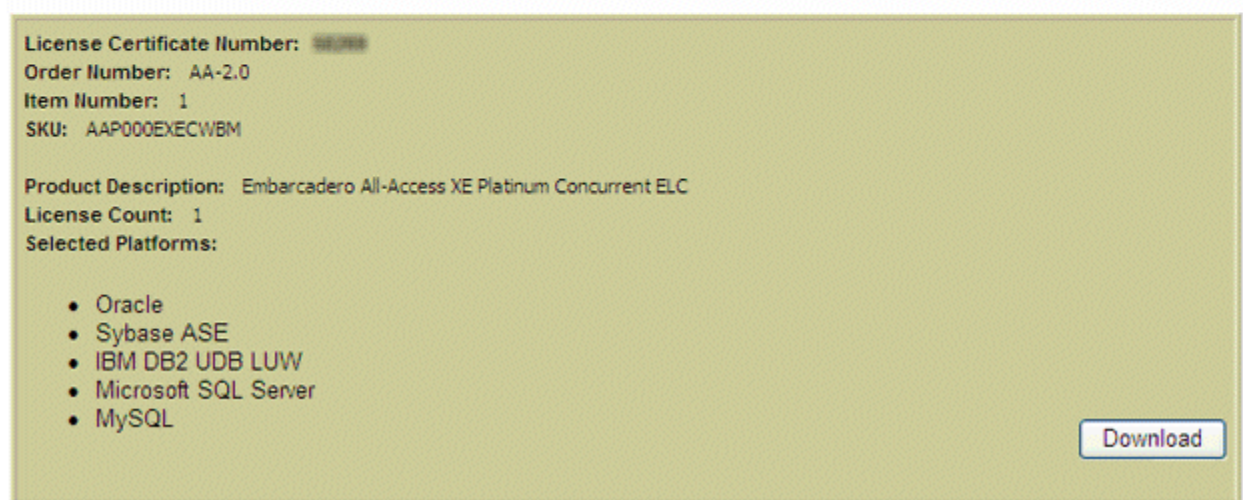

- 15 Click **Download**. A zip file containing your license files and a readme is downloaded.
- 16 Unzip the files.
- 17 Follow the directions in the unzipped readme XXXX.txt file.

## UPDATE LICENSES

When you renew or upgrade your Embarcadero licenses, you need to update them in AppWave.

#### 1 From the **MANAGE LICENSES** menu, click **License Inventory**.

The **License Inventory** pane appears.

# License Inventory

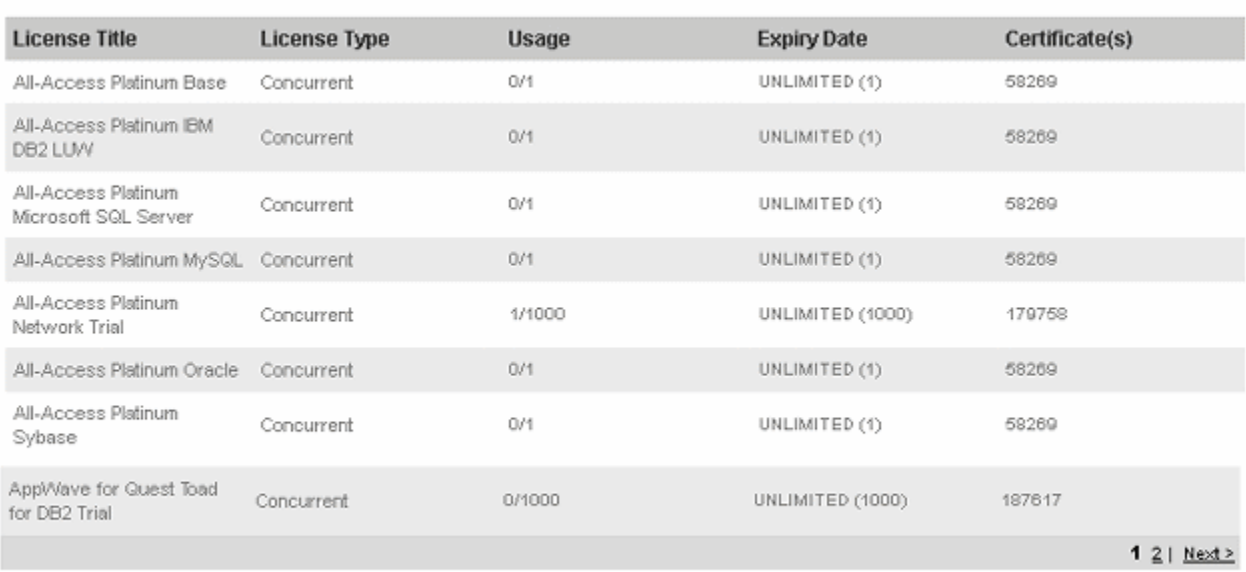

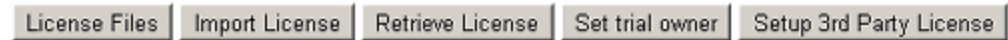

2 To view details of the licenses, click **License Files**.

The **License Files** pane appears.

# **License Files**

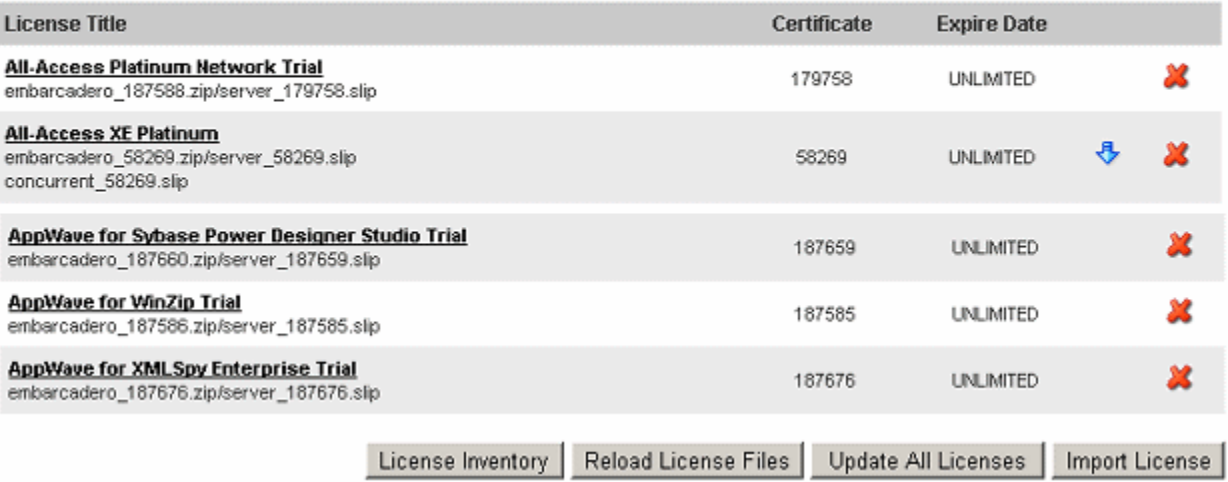

3 To update one license, click the down arrow  $\left[\sqrt[4]{e}\right]$  in the license row.

To update all licenses, click **Update All Licenses**.

**NOTE:** AppWave for Vendor licenses cannot be updated.

## RELOAD LICENSES

You need to reload the licenses when your Embarcadero apps licenses particulars change, such as you've upgraded the number of users.

#### 1 From the **MANAGE LICENSES** menu, click **License Inventory**.

The **License Inventory** pane appears.

# License Inventory

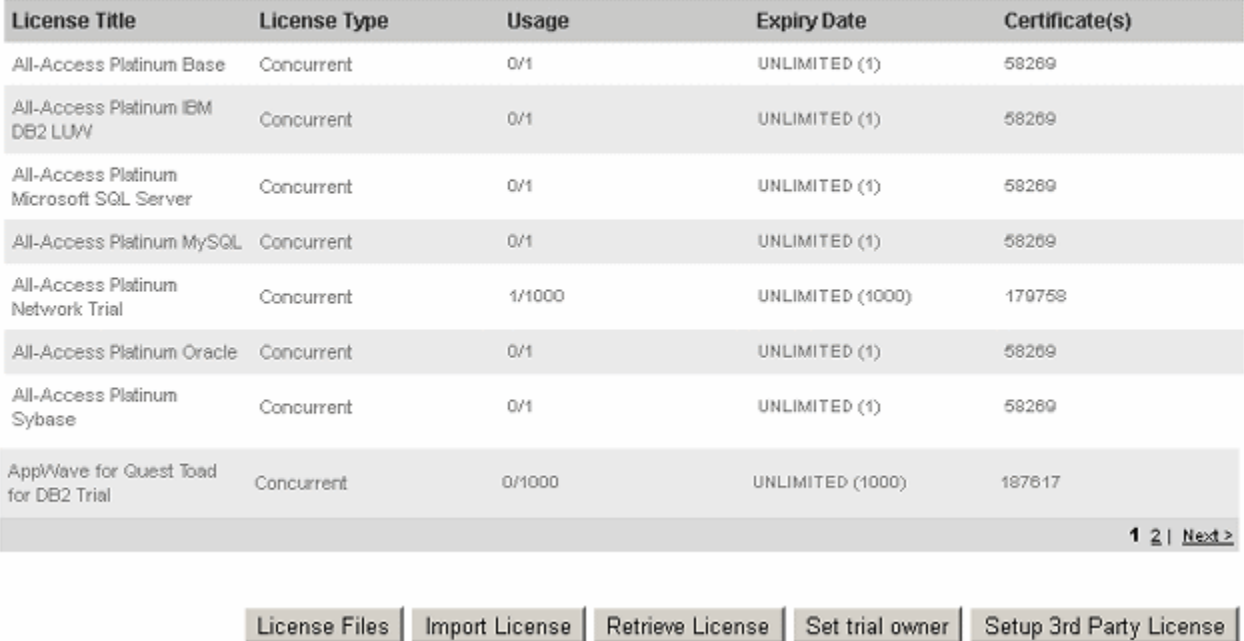

2 To view details of the licenses, click **License Files**.

The **License Files** pane appears.

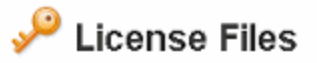

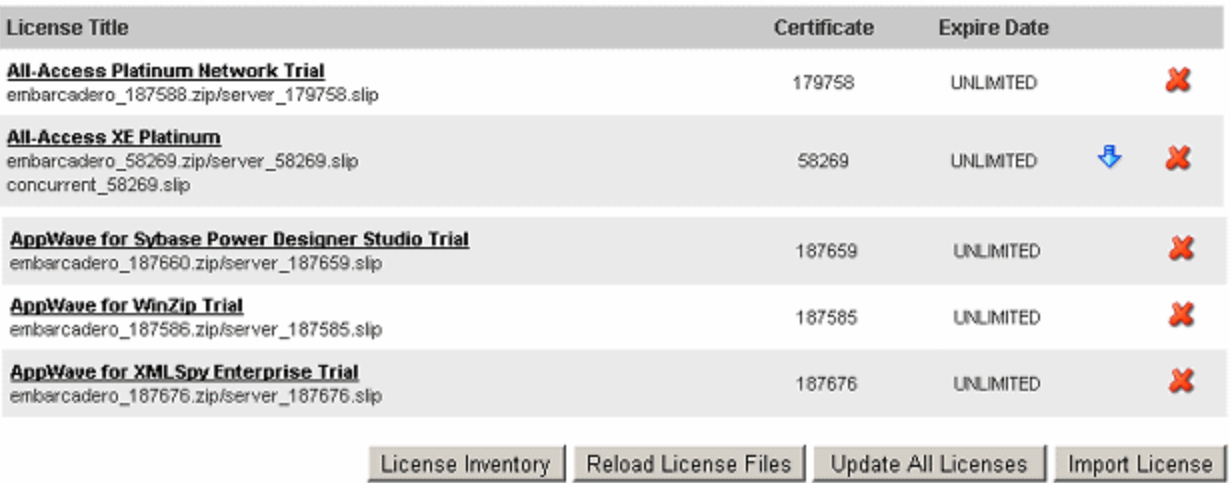

#### 3 Click **Reload License Files**.

**NOTE:** You cannot reload AppWave for X licenses.

# DELETE LICENSES

If a license expires or is upgraded to another level, you need to delete the license.

1 In the **MANAGE LICENSES** menu of the **ADMIN** page, click **License Inventory**.

The **License Inventory** pane appears.

# License Inventory

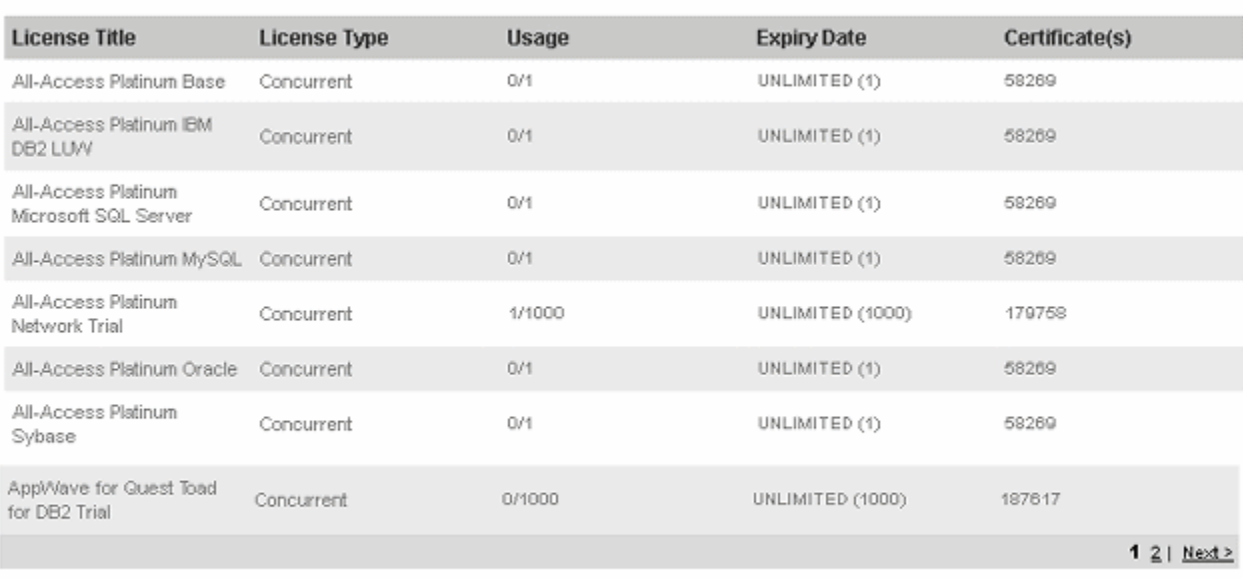

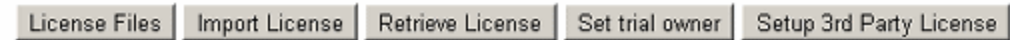

2 To view details of the license, click **License Files**.

The **License Files** pane appears.

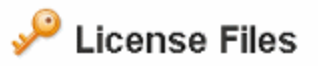

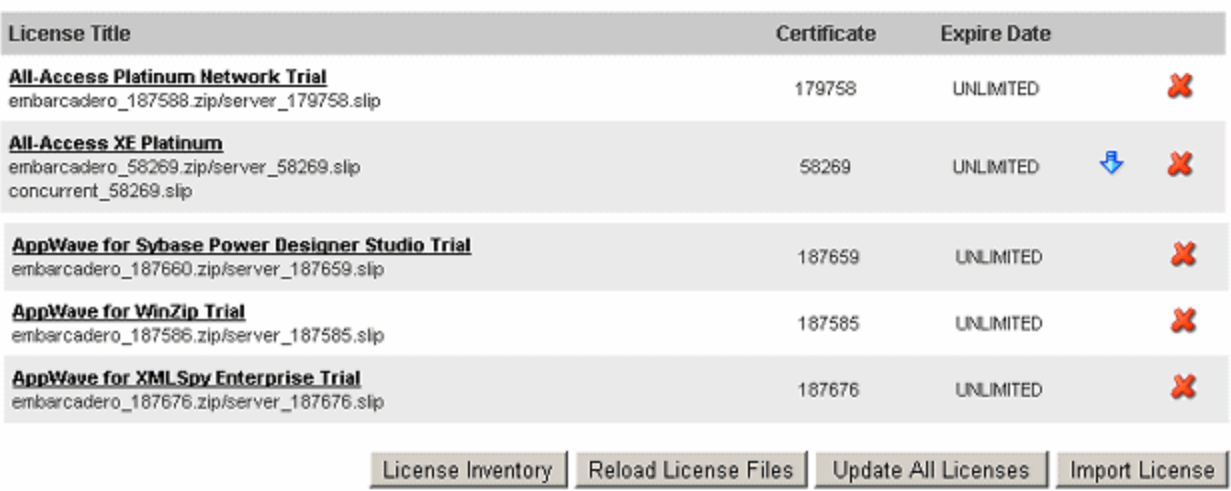

To delete a license, click the delete icon  $[$  $\angle$   $]$  in the license row.

## LICENSE 3RD PARTY APPLICATIONS

When the AppWave Studio user masters a premium application, an application for which Embarcadero provides a mastering template, and then adds the application to AppWave, licenses for the mastered application can be managed by AppWave. AppWave can ensure license compliance by limiting the number of concurrent users to the maximum number of licenses available. Licensing 3rd party applications is accomplished through the License Automation pages of AppWave.

1 From the **MANAGE LICENSES** menu, choose **License Automation**.

The **Auto Activation License** page is populated with mastered 3rd party applications that support license management.

# Auto Activation Licenses

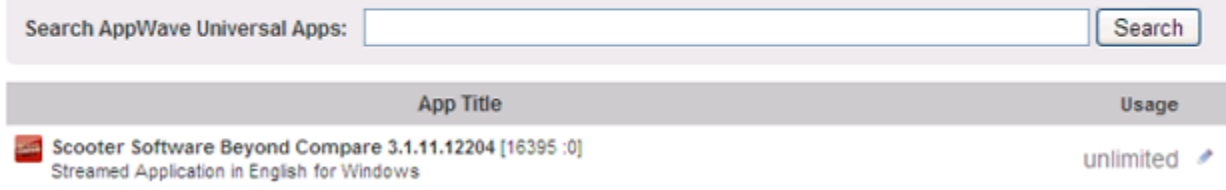

2 Locate the application to manage and in the **Usage** column, click the edit icon [ $\bullet$ ].

Licensing information for the application appears.

# Third Party License Activation Information

App Name: Scooter Software Beyond Compare 3.1.11.12204 Total Count: unlimited **Activation Value Activation License** Usage

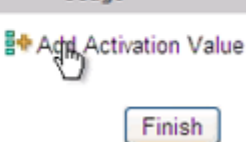

#### 3 To add new licenses, in the **Usage** column, click **Add Activation Value**.

To change the usage information for an existing license, in the **Usage** column for the relevant license, click the edit icon  $[$ .

# Add Activation Group Value for EN All License Description string

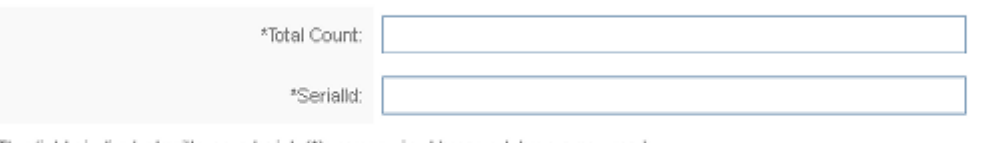

The fields indicated with an asterisk (\*) are required to complete your request.

The license count can be -1 which means unlimited.

Save Cancel

Depending on the application, the fields on the **Add Activation Group Value** page may differ. For example, you may have to provide information similar to the following.

## Add Activation Group Value for License Araxis Merge 7

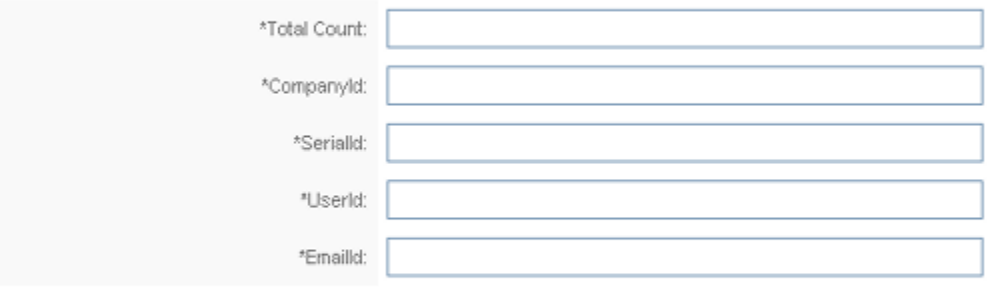

The fields indicated with an asterisk (\*) are required to complete your request. The license count can be -1 which means unlimited.

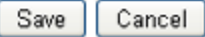

4 To add one license, in the **Total Count** field, enter **1** and in the **Serial ID** field, enter a valid license number.

To add more than one license, click **Bulk Import**, point to the .zip file containing the licensing slip files, and then click **Import**.

#### 5 Click **Save**.

The **Usage** column is updated to show the number of licenses used and available. It will be updated as licenses are used.

# Auto Activation Licenses

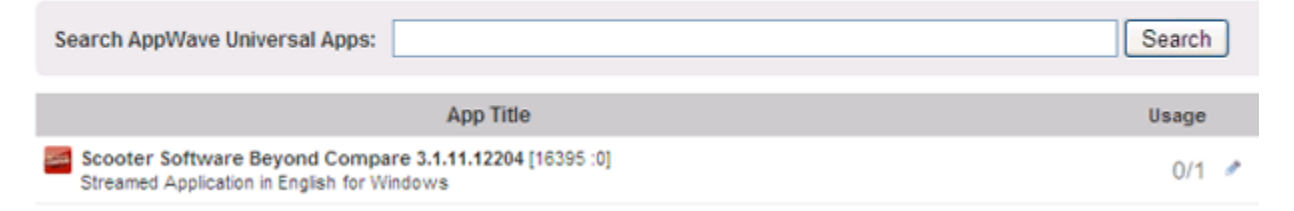

When the AppWave Browser user launches a licensed 3rd party application managed by AppWave, if there are licenses available the user will receive the following informational dialog which provides them with a serial number they can use.

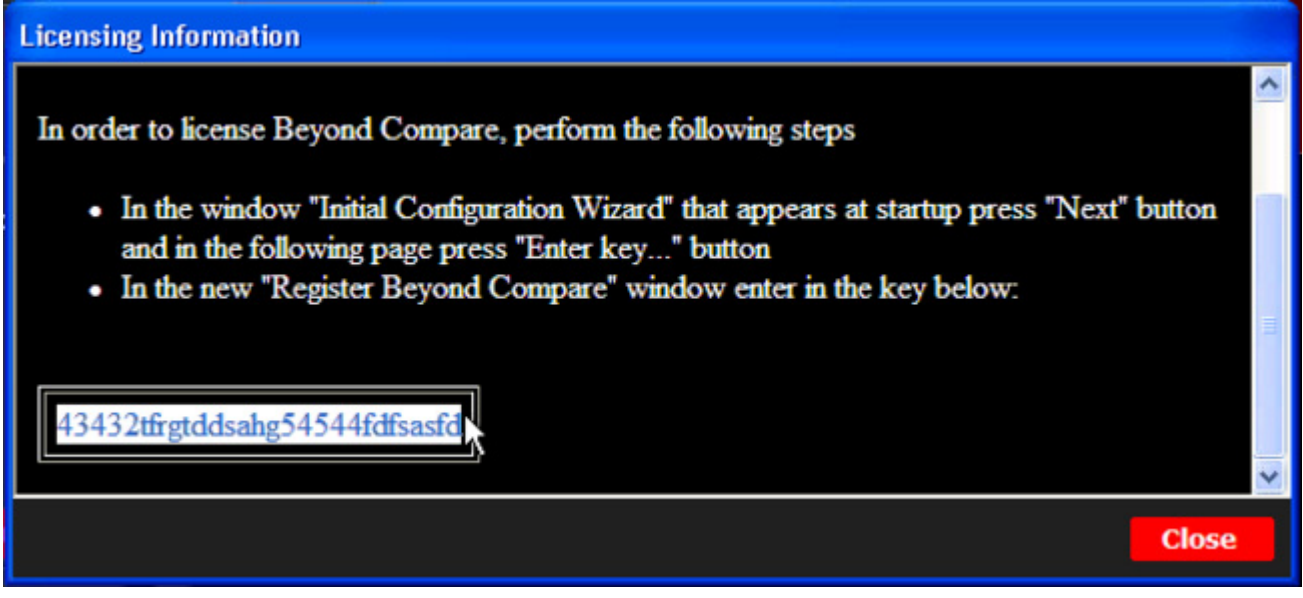

## CONTROL LICENSE USAGE

In AppWave you can centrally provision, manage, and update your All-Access and third-party software and licenses inside your own firewall.

This section is comprised of the following topics:

- [Assigning Licenses to Concurrent Users](#page-118-0)
- [Assigning Licenses to Network Named Users](#page-122-0)
- [Assigning Licenses to Workstation Users](#page-125-0)
- [Configuring Licenses for Offline Usage](#page-128-0)
- [Restricting Usage by IP Address](#page-130-0)
- [Reserving Concurrent Licenses](#page-132-0)
- [Reserving Workstation Licenses](#page-134-0)
	- **NOTE:** If a user has more than one license for a specific App available to them, such as would be the case if the user was granted a named network user license and is also a member of a group with concurrent licenses to the same application, then the user would see two profiles in AppWave Browser, one for each license in the Channel View of the App when they click View All.

#### <span id="page-118-0"></span>ASSIGNING LICENSES TO CONCURRENT USERS

Concurrent licenses are a pool of licenses that can be shared by users on a first-come, first-serve basis. A concurrent license can be borrowed from the license pool and when the user quits the application, the license is returned to the shared pool and made available for another user to use. This procedure helps you define which users can or cannot use the concurrent licenses.

#### 1 From the **MANAGE LICENSES** menu, select **License Assignments**.

The **License Assignments** pane appears.

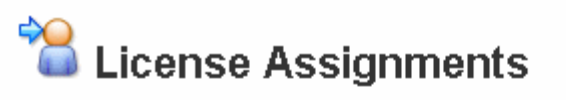

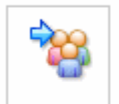

#### Concurrent

Concurent licenses management

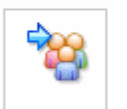

#### **Permissions**

Permissions for concurrent licenses

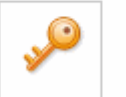

#### Valid IP's

Valid IP's for concurrent licenses

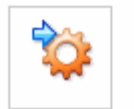

#### **Reservations**

Reservations for concurrent licenses

2 In the **Concurrent** area, click **Permissions** and then on the **Concurrent Users** pane, click **Add Entry**.

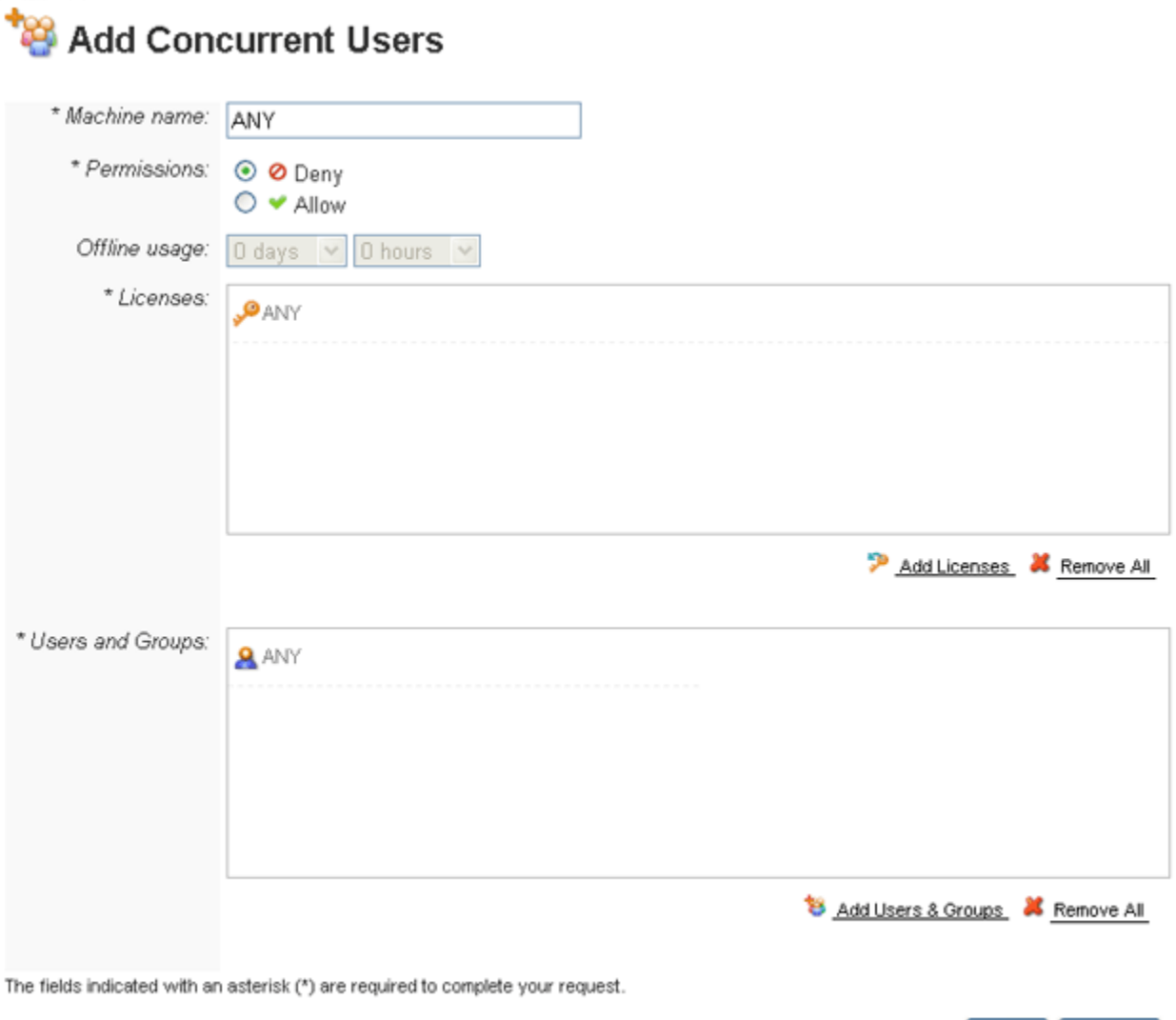

- Cancel Save
- 3 In the **Machine Name** field, enter the name of the system running the AppWave Browser to which you want to grant or deny license privileges.
- 4 To deny users or groups from using specific licenses, in the **Permissions** area, click **Deny**.

To authorize users or groups to use specific licenses, in the **Permissions** area, click **Allow**.

5 To enable the user to use the license while not connected to the AppWave network, from the **Offline usage** list, select the maximum number of days and hours the user can use the license offline. When this time expires the user will not be able to use the application until he reconnects to the network from the AppWave Browser and checks out the application again. In some applications, such as ER/Studio Data Architect, there is an option in the user interface to check out a license, **Help > Checkout License/Checkin License**.

**NOTE:** The maximum checkout period for an application is 30 days and 23 hours.

6 To select all licenses the users and groups can or cannot use, leave the licenses selected set to **ANY**, which is the default setting.

To select specific licenses the users and groups can or cannot use, in the **Licenses** area click the **Add Licenses** icon [**p.**].

The **Licenses** pane appears.

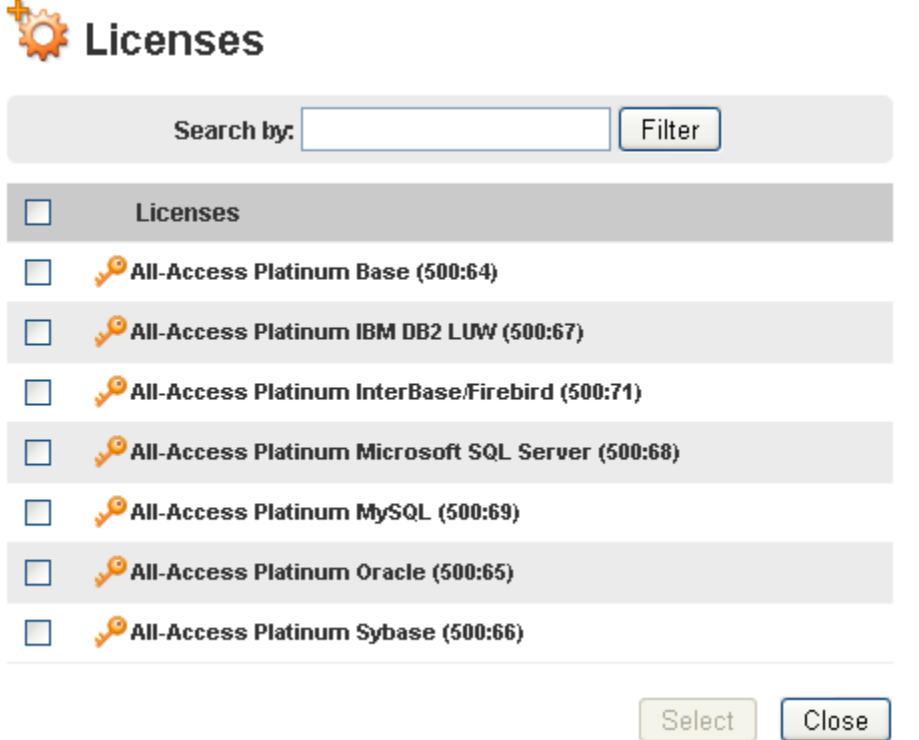

In the **Licenses** pane, select the licenses to apply and then click **Select**. Since here we are assigning users to concurrent licenses, this **Licenses** window shows only the concurrent licenses.

**TIP:** You can search for the license by entering the search text in the **Search by** area and then clicking **Filter**.

7 To select all users and groups who can or cannot use the specified licenses, leave the users and groups selected set to **ANY**, which is the default setting.

To select specific users and groups who can or cannot use the specified licenses, in the **Users and Groups** area, click the **Add Users & Groups** icon [ $\frac{1}{26}$ ].

Users and Groups Search for: All  $\checkmark$ Filter □ **Name Q** admin  $\mathcal{L}$ □ **Administrators &** All Users **Tale** □ **Authors Q** jacquelinef  $\mathcal{L}_{\mathcal{A}}$ 

The **Users and Groups** pane appears.

- 8 From the list of users and groups that appears, select the users and groups, and then click **Select**.
	- **TIP:** You can search for the user or group by entering the search text in the **Search by** area and then clicking **Filter**.
- 9 Click **Save**.

### <span id="page-122-0"></span>ASSIGNING LICENSES TO NETWORK NAMED USERS

A network named license is a license assigned to a specified user for their use only anywhere on the network, from any IP address.

#### 1 From the **MANAGE LICENSES** menu, select **License Assignments**.

The **License Assignments** pane appears.

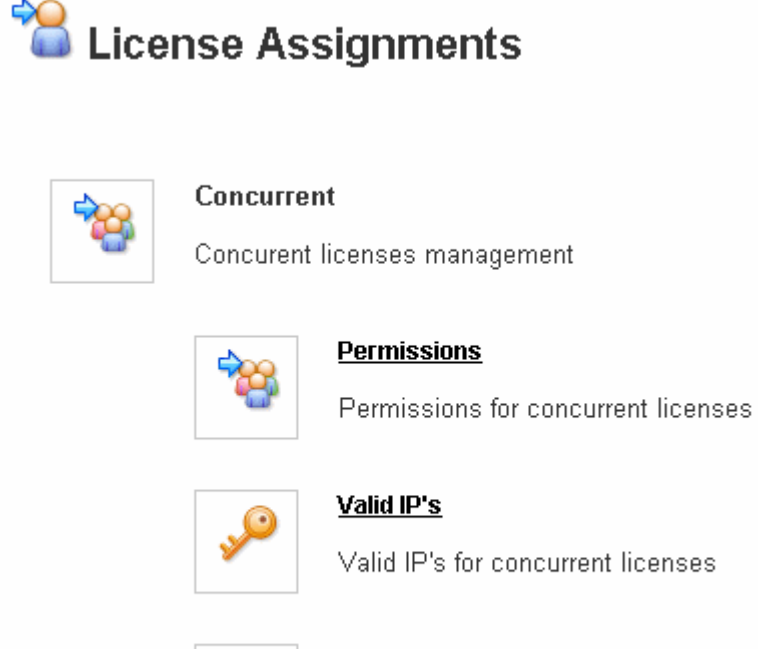

#### **Reservations**

Reservations for concurrent licenses

2 On the **License Assignments** pane, click **Named** and then click **Add Entry**.

The **Add Named Users** pane appears if you have already imported a named network license.

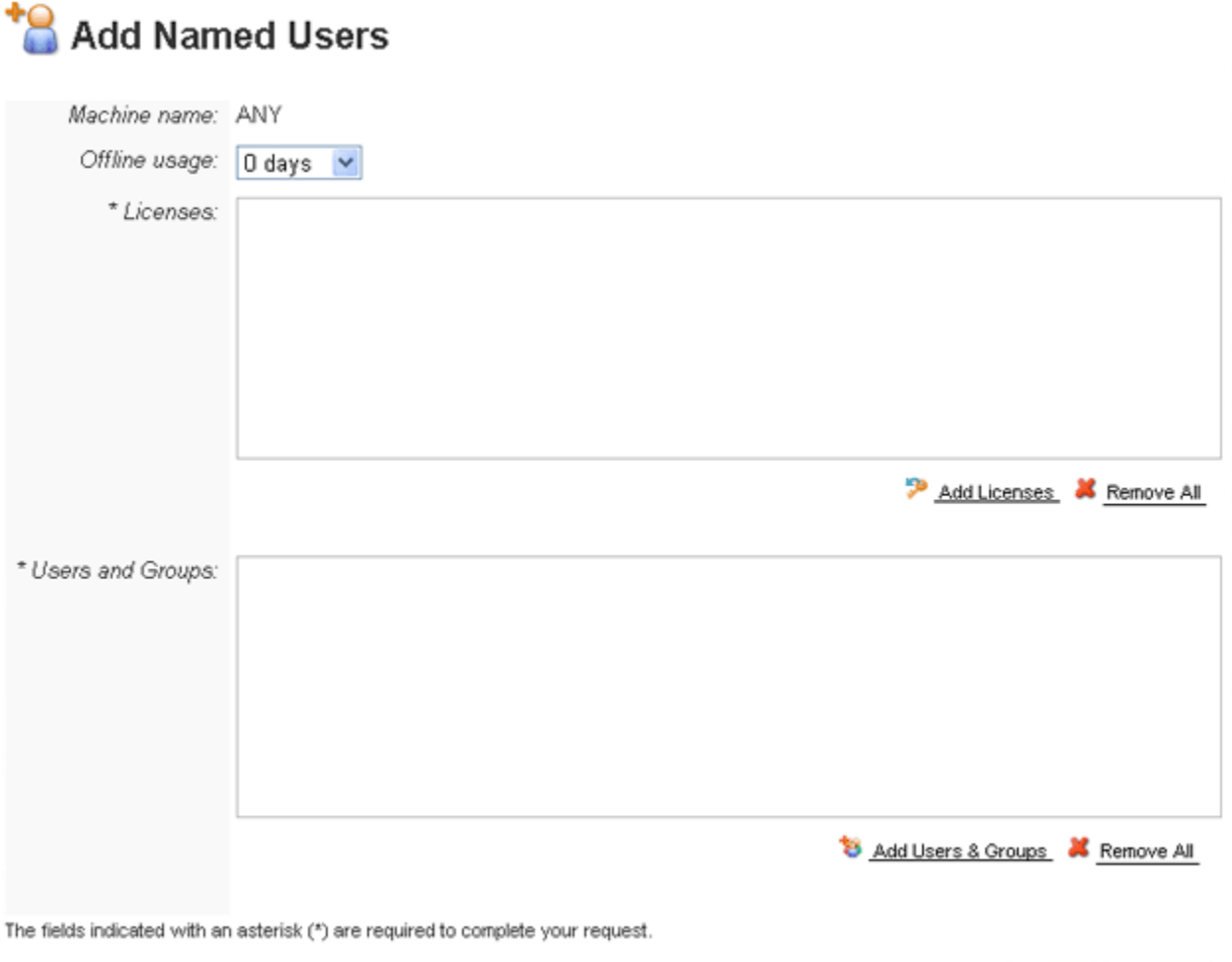

3 To enable the user to use the license when the user gets disconnected from the AppWave network, from the **Offline usage** list, select the maximum number of days and hours the user can use the license offline. When this time expires the user will not be able to use the application until he reconnects to the network from the AppWave Browser and checks out the application again.

Cancel

Save

4 In the **Licenses** area, click **Add Licenses**.

The **Licenses** window appears. Since we are assigning network named licenses to users and groups, only network named licenses appear in the **Licenses** window.

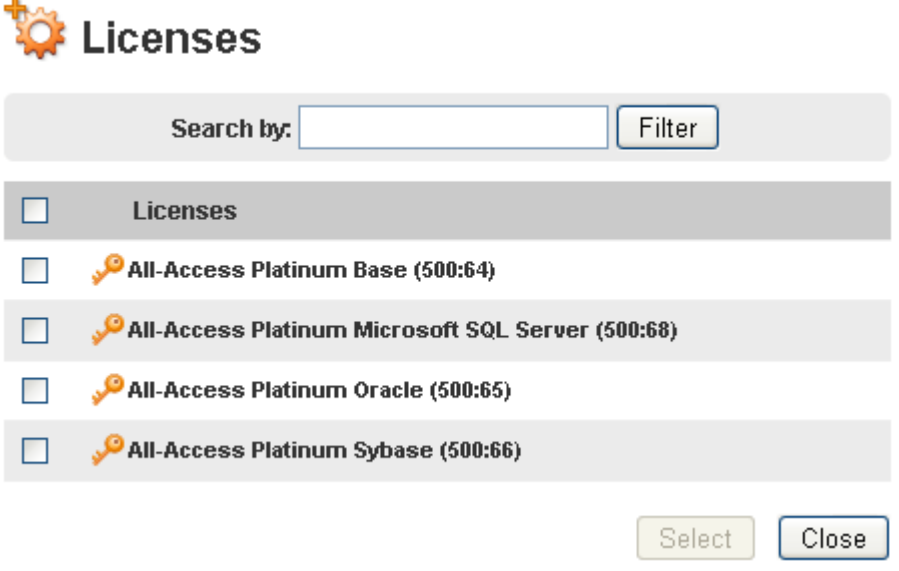

- **TIP:** You can search for the license by entering the search text in the **Search by** area and then clicking **Filter**.
- 5 Select the licenses and then click **Select**.
- 6 In the **Users and Groups** area, click **Add Users & Groups**.

The **Users and Groups** window appears.

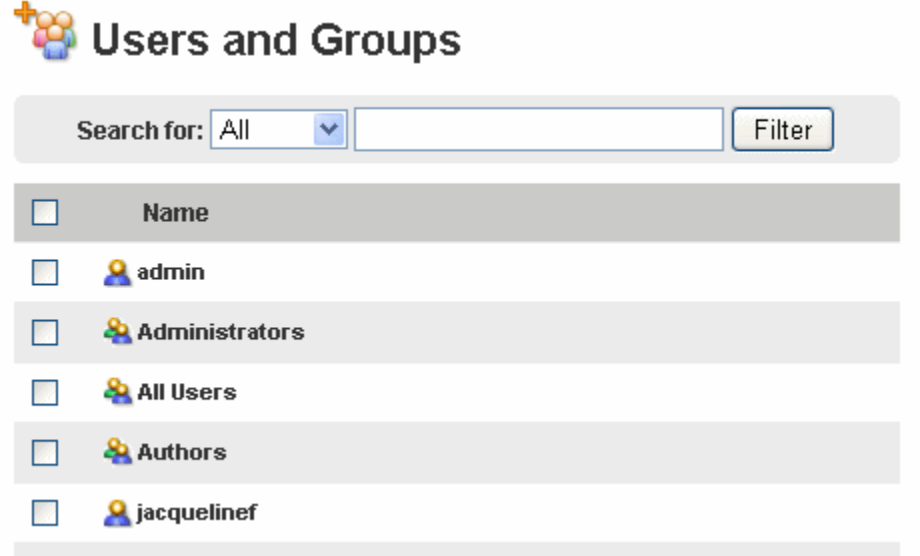

**TIP:** You can search for the users by entering the search text in the **Search for** area and then clicking **Filter**.

7 On the **Add Named Users** pane, click **Save**.

#### <span id="page-125-0"></span>ASSIGNING LICENSES TO WORKSTATION USERS

The workstation license is a license for the 3rd party App mastered with AppWave Studio. Workstation licenses are supported for AppWave for Custom Apps (AW4CA) and AppWave for Premium Products (AW4X) only. The Workstation license is managed by AppWave License Automation. You can assign or deny workstation licenses to specific machines, users or groups. You can also reserve workstation licenses to ensure certain users or groups always have access to a license when they need one.

#### 1 From the **MANAGE LICENSES** menu, select **License Assignments**.

The **License Assignments** pane appears

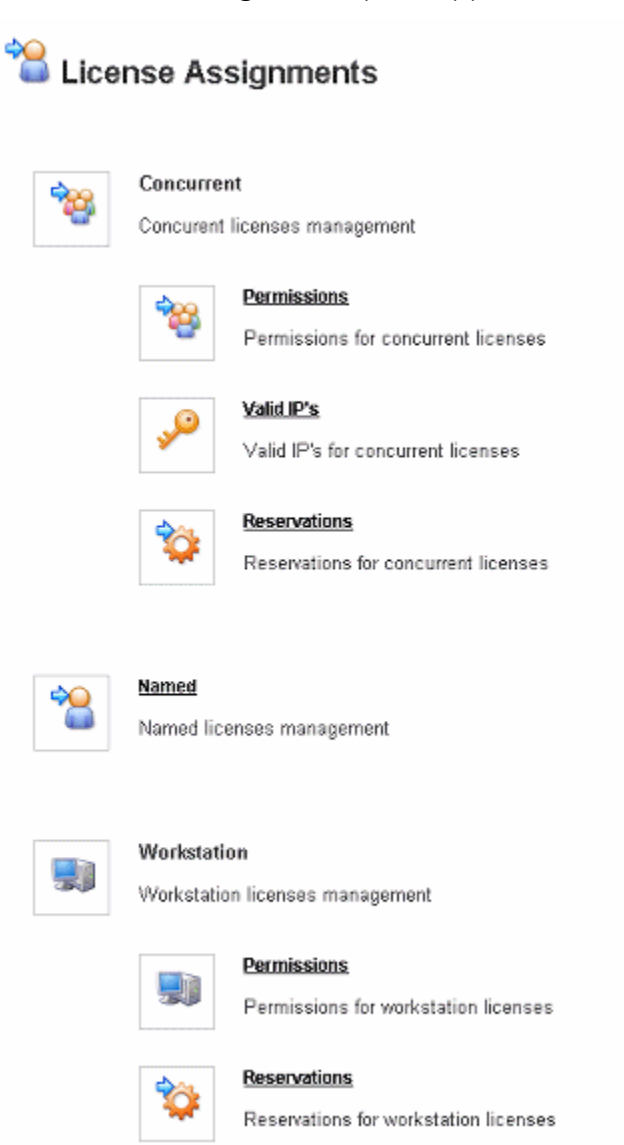

2 In the **Workstation** area, click **Permissions** and then on the **Workstation Permissions** pane, click **Add Entry**.

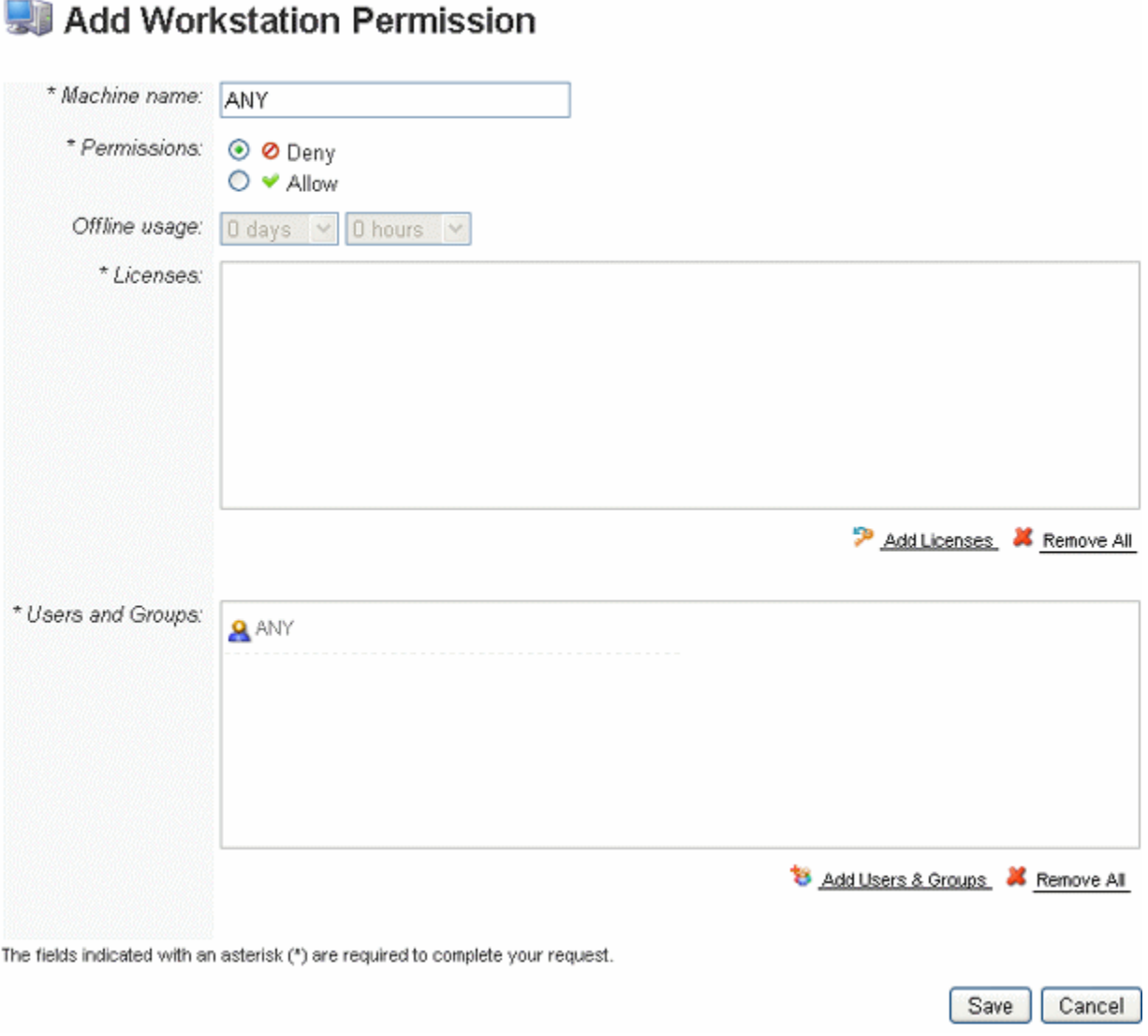

- 3 In the **Machine Name** field, enter the name of the system running the AppWave Browser to which you want to grant or deny license privileges.
- 4 To deny users or groups from using specific licenses when not connected to AppWave, in the **Permissions** area, click **Deny**.

To authorize users or groups to use specific licenses when not connected to AppWave, in the **Permissions** area, click **Allow**.

**NOTE:** Offline usage is currently supported only for Embarcadero products but will be supported for 3rd party products in a future release.

5 To enable users to use specific licenses and to checkout licenses for offline usage when not connected to AppWave, in the **Offline usage** area, enter the maximum number of days and hours the users can have a license checked out before the system automatically checks in the license making it available to other users.

When the offline usage period has expired, the user will no longer be able to use the application, until he reconnects to the network and uses the license pool or checks out the license again.

**NOTE:** The maximum checkout period for an application is 30 days and 23 hours.

6 To select all licenses the users and groups can or cannot use, leave the licenses selected set to **ANY**, which is the default setting.

To select specific licenses the users and groups can or cannot use, in the **Licenses** area click the **Add Licenses** icon [ $\cdot$ **]**.

The **Licenses** pane appears

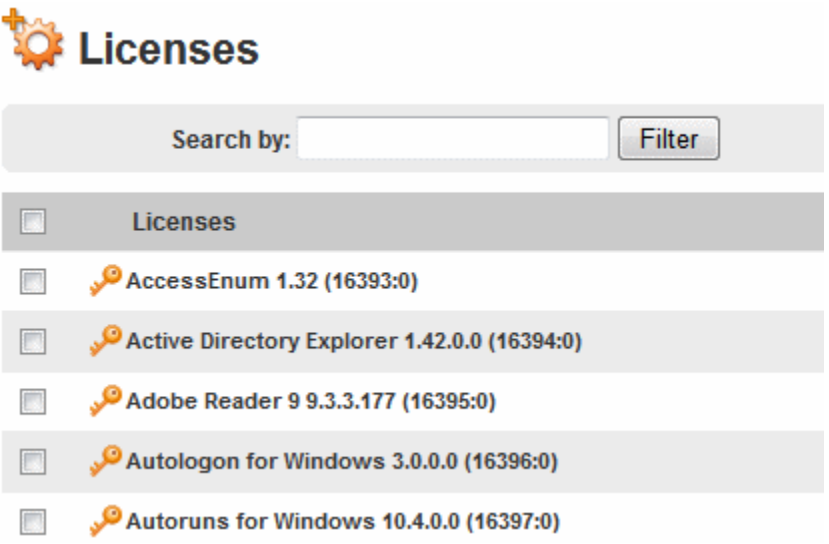

In the **Licenses** pane, select the licenses to apply and then click **Select**. Since here we are assigning users to workstation licenses, this **Licenses** window shows only the workstation licenses.

**TIP:** You can search for the license by entering the search text in the **Search by** area and then clicking **Filter**.

7 To select all users and groups who can or cannot use the specified licenses, leave the users and groups selected set to **ANY**, which is the default setting.

To select specific users and groups who can or cannot use the specified licenses, in the **Users and Groups** area, click the **Add Users & Groups** icon [ $\frac{1}{26}$ ].

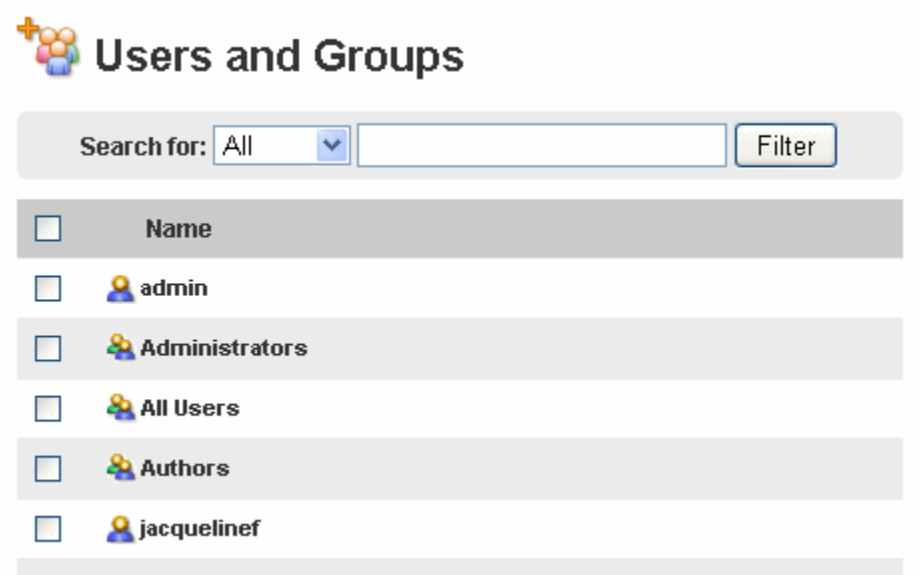

The **Users and Groups** pane appears.

- 8 From the list of users and groups that appears, select the users and groups, and then click **Select**.
	- **TIP:** You can search for the user or group by entering the search text in the **Search by** area and then clicking **Filter**.
- 9 Click **Save**.

#### <span id="page-128-0"></span>CONFIGURING LICENSES FOR OFFLINE USAGE

You can configure AppWave to allow a user to use an application with a concurrent or network named license when the user is not connected to AppWave.

#### **Configure offline use**

**NOTE:** AppWave for X (AW4X) apps are the premium apps for which Embarcadero supplies a mastering template, such as AppWave for Toad.

**For Concurrent licenses**: For Embarcadero products only. Follow the procedure described in [Assigning Licenses to Concurrent Users](#page-118-0), ensuring that on the **Add Concurrent Users** page, **Permissions** is set to **Allow** and the **Offline Usage duration** is specified. Concurrent licensing is available for Embarcadero products. The user must set the application in offine mode from within the app. The following are the user instructions:

- 1 Download the application using AppWave Browser to your local repository. This happens automatically when you run the application.
- 2 Create a bookmark for the app so the app can be seen from the browser when not connected to AppWave.
- 3 Run the Embarcadero application must be launched and then set for offline usage by selecting the license from the option available in the Help menu of the Embarcadero application, such as Checkin License/Checkout License.

You can continue to use the app offline for the time specified by the administrator. You can quit and relaunch the app without needing to connect to AppWave for a license for the **Offline Usage duration** period specified.

**For Network Named licenses**: For Embarcadero and AW4X apps: Follow the procedure described in [Assigning Licenses to Network Named Users](#page-122-0), ensuring that the **Offline Usage duration** is greater than zero (0) days. The following are the user instructions:

- 1 Download the application using AppWave Browser to your local repository. This happens automatically when you run the application.
- 2 Create a bookmark for the app so the app can be seen from the browser when not connected to AppWave.
- 3 Run the app. The Network Named license is automatically checked out when the you run the app.

You can continue to use the app offline for the time specified by the administrator. You can quit and relaunch the app without needing to connect to AppWave for a license for the **Offline Usage duration** period specified.

### <span id="page-130-0"></span>RESTRICTING USAGE BY IP ADDRESS

By default a user at any IP addresses can connect to AppWave providing they have a valid user name and password. On the **Valid IP's** page you can restrict AppWave access to only certain IP addresses or to ranges of IP Addresses.

1 From the **MANAGE LICENSES** menu, select **License Assignments**.

The **License Assignments** pane appears.

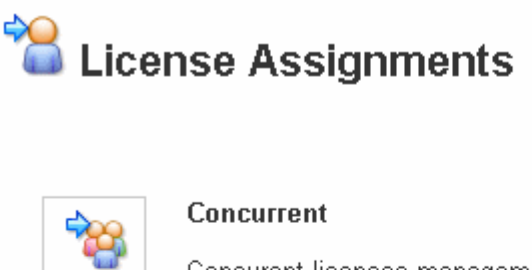

Concurent licenses management

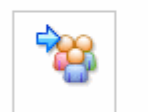

#### **Permissions**

Permissions for concurrent licenses

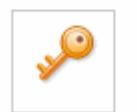

#### Valid IP's

Valid IP's for concurrent licenses

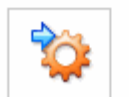

#### **Reservations**

Reservations for concurrent licenses

2 In the **Concurrent** area of the **License Assignments** pane, click **Valid IP's**.

The **IP Restrictions** pane appears.

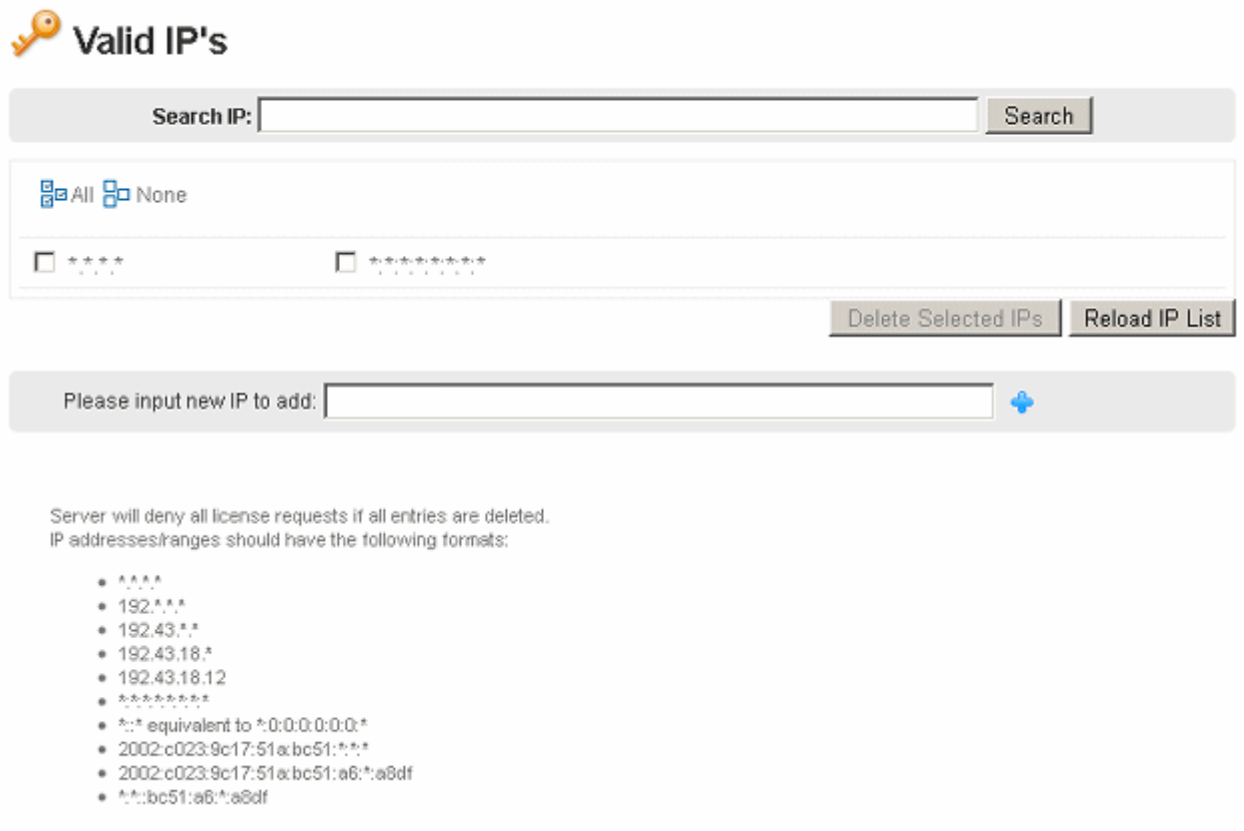

3 In the **Please input new IP to add**: field, enter the IP address you want to add and then click the add icon  $[4]$ . The acceptable formats for the IP address are listed onscreen.

After clicking the add icon, the added IP address displays in the list of IP addresses.

- 4 Click the checkbox next to the IP addresses you want to allow. All AppWave Browser users at this IP address will be able to launch apps. AppWave Browser users at other IP addresses will be able to access AppWave but will not be able to launch apps.
	- **TIP:** You can search for the IP address by entering the search text in the **Search IP** area and then clicking **Search**.

#### **Notes**

- You can select all the IP addresses in the list by clicking the **All** button [**g<sub>g</sub>** ,].
- You can deselect all the IP addresses in the list by clicking the **None** button [ $\frac{1}{10}$  None].
- You can delete IP addresses from the list by first selecting them and then clicking **Delete Selected IPs**.

#### <span id="page-132-0"></span>RESERVING CONCURRENT LICENSES

Using the Reservations system in AppWave you can reserve concurrent license seats to ensure that a certain number of licenses are available for the specified users and groups. Once reserved these licenses are no longer available to users and groups not specified in the reservation.

You can use the reservation option to ensure that a specified number of licenses are always available for a certain group, such as when one department buys 20 licenses of a product and another department buys 30 licenses.

1 From the **MANAGE LICENSES** menu, click **License Assignments**.

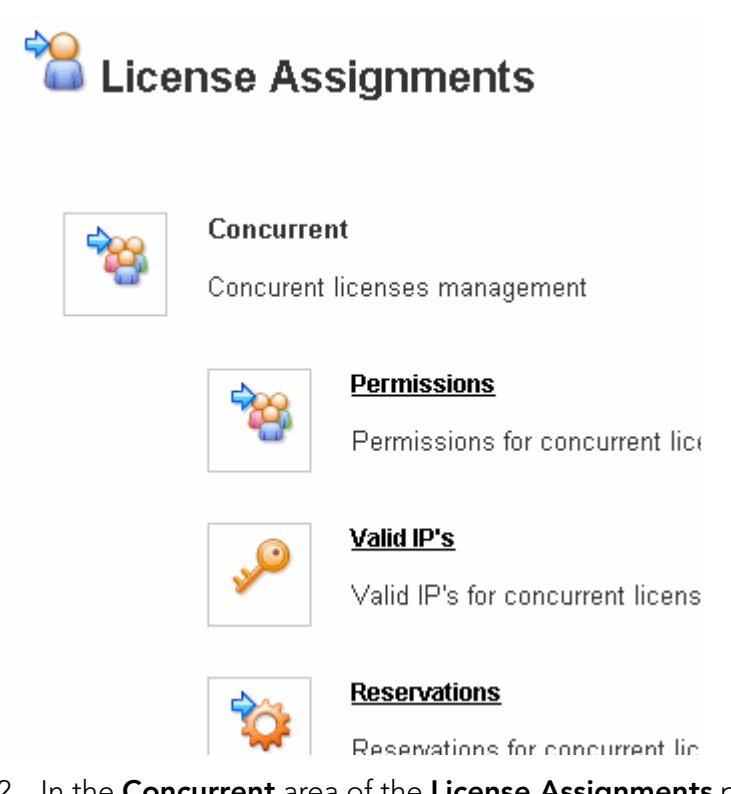

2 In the **Concurrent** area of the **License Assignments** pane, click **Reservations**.

3 On the **Reservations** pane, click **Add Entry**.

The **Add Reservation** pane appears.

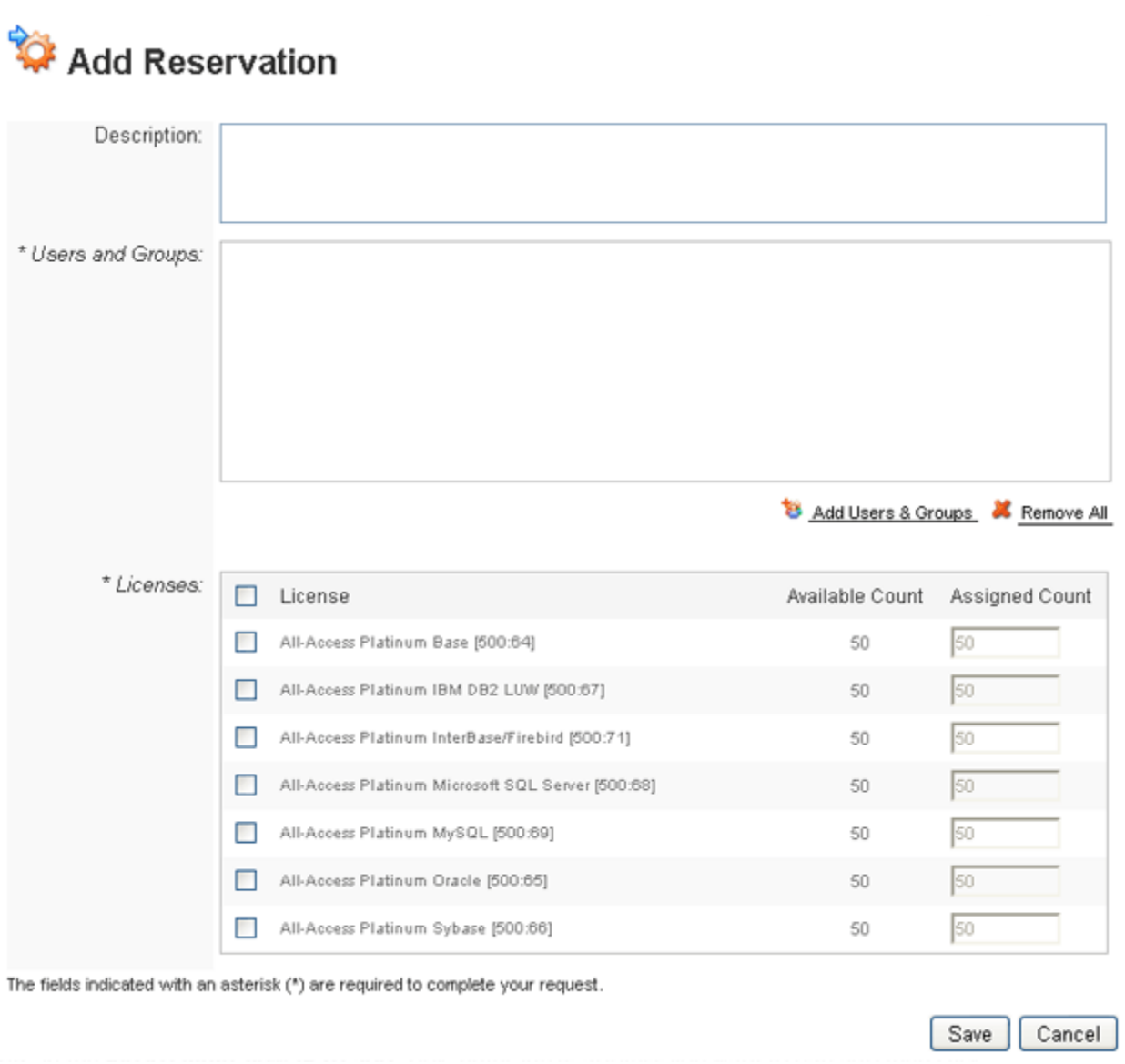

4 Optional. In the **Description** field, enter a description of the reservation.

5 In the **Users and Groups** area, click **Add Users & Groups**.

The **Users and Groups** window appears.

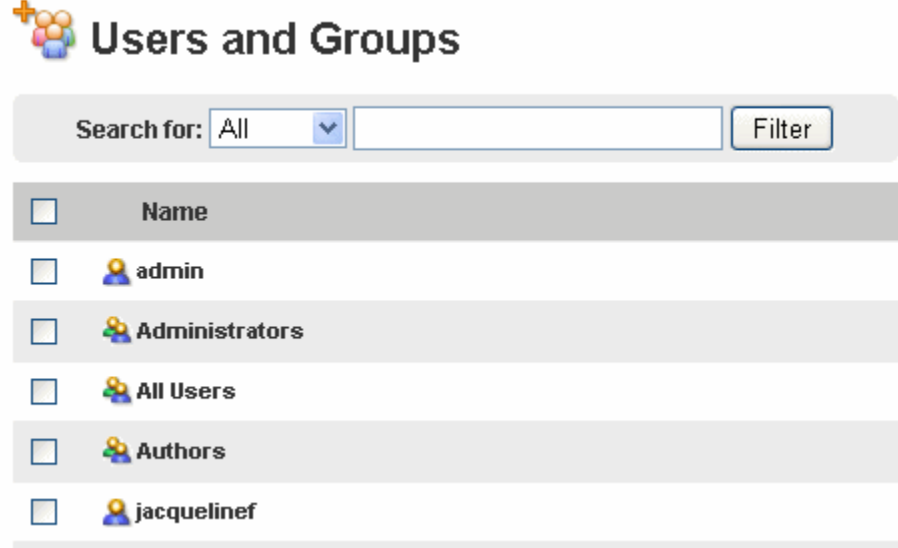

- 6 In the **Users and Groups** window, select the users and groups you want to reserve the licenses for and then click **Select**.
	- **TIP:** You can search for a user by entering the search text in the **Search for** area and then clicking **Filter**. You can search through all users and groups, all users or all groups.
- 7 In the **Licenses** area, click the licenses you want to reserve and in the **Assigned Count**  column, enter the number of licenses to reserve. The number of licenses reserved cannot exceed the **Available Count**.
- 8 Click **Save**.

#### <span id="page-134-0"></span>RESERVING WORKSTATION LICENSES

A workstation license is a license for 3rd party Apps mastered by AppWave Studio. The workstation license is managed by License Automation. Using the reservation pages you can ensure there are always licenses available for certain users or groups when they are required. Workstation reservations can be added only for products with limited workstation licenses.

1 From the **MANAGE LICENSES** menu, select **License Assignments**.

#### The **License Assignments** pane appears.

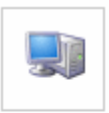

#### **Workstation**

Workstation licenses management

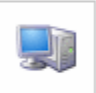

#### **Permissions**

Permissions for workstation licenses

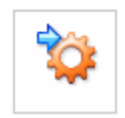

#### **Reservations**

Reservations for workstation licenses

2 In the **Workstation** area, click **Reservations** and then on the **Workstation Reservations** pane, click **Add Entry**.

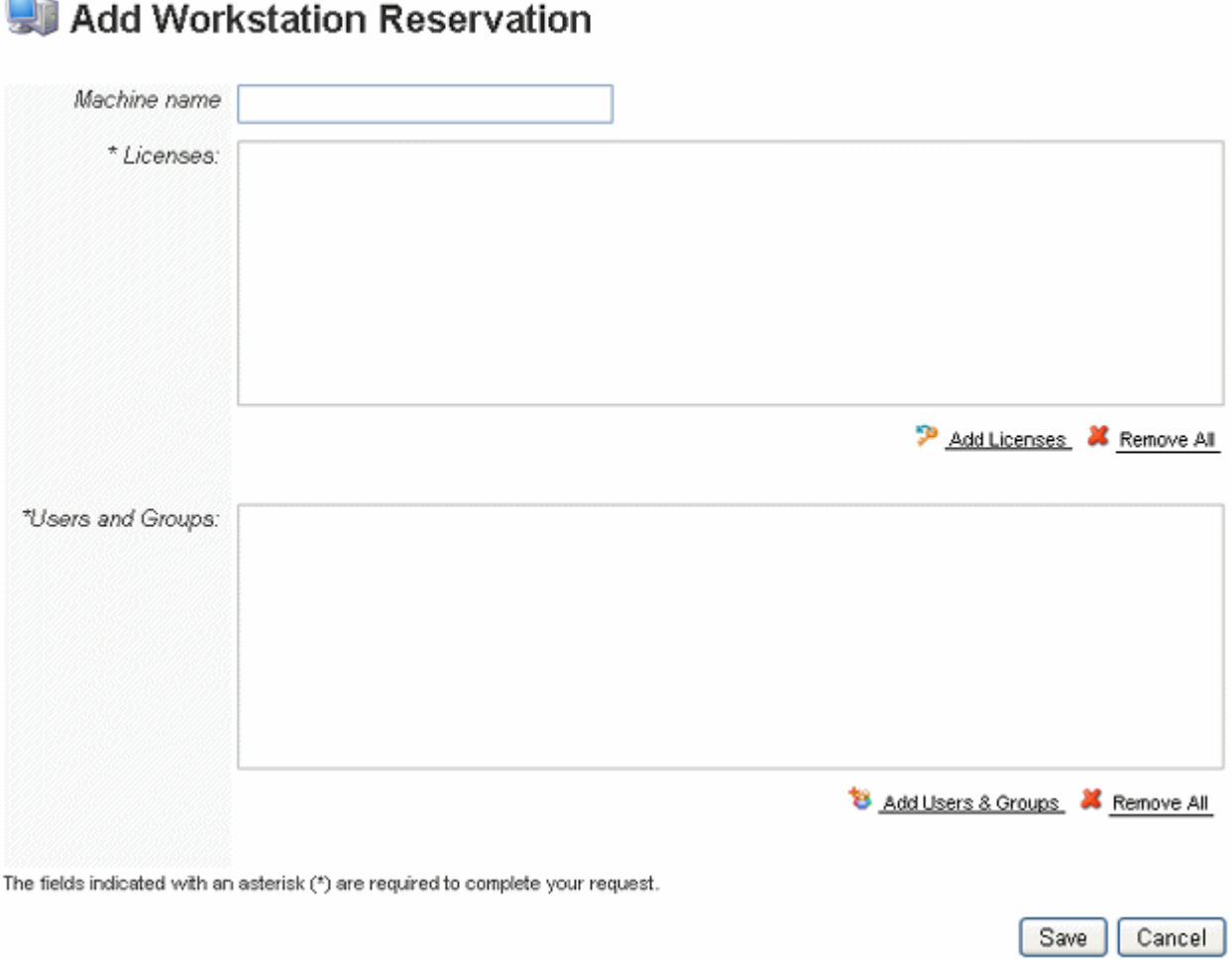

3 In the **Machine Name** field, enter the name of the system running the AppWave Browser to which you want to grant license privileges.

4 To select specific licenses the users and groups can use, in the **Licenses** area click the **Add Licenses** icon [50].

The **Licenses** pane appears. It displays only products with limited workstation licenses.

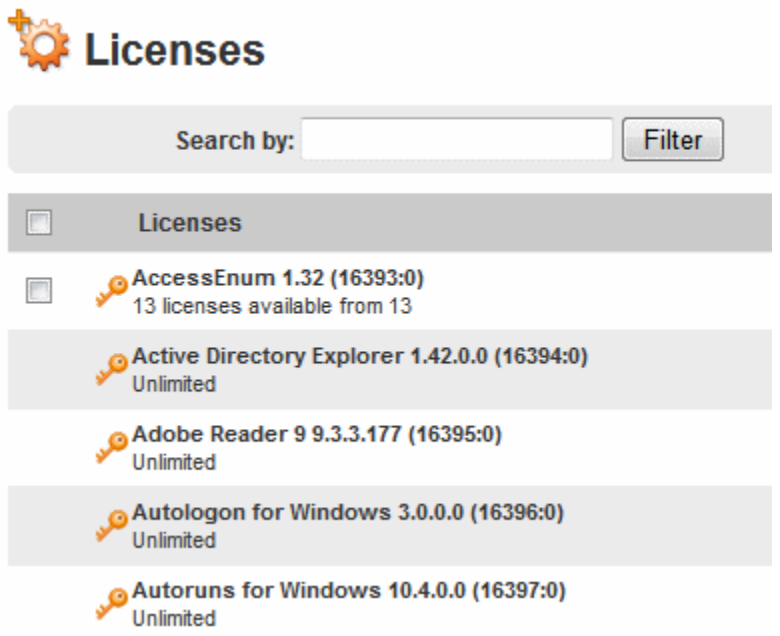

In the **Licenses** pane, select the licenses to apply and then click **Select**. Since here we are assigning users to workstation licenses, this **Licenses** window shows only the workstation licenses.

**TIP:** You can search for the license by entering the search text in the **Search by** area and then clicking **Filter**.

5 To select specific users and groups who can use the specified licenses, in the **Users and Groups** area, click the **Add Users & Groups** icon [ $\frac{1}{2}$ ].

The **Users and Groups** pane appears.

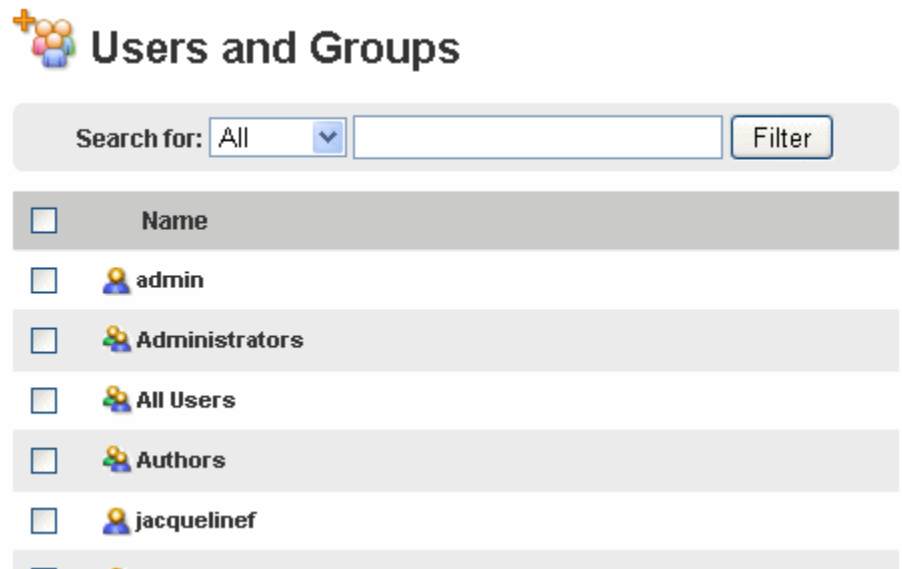

- 6 From the list of users and groups that appears, select the users and groups, and then click **Select**.
	- **TIP:** You can search for the user or group by entering the search text in the **Search by** area and then clicking **Filter**.
- 7 Click **Save**.

# VIEW CONNECTED USERS AND LICENSES USAGE

Using the **Connected Users** function, you can discover who is currently connected to AppWave, which system they are connected from, the licenses they are using and for users working offline, how long until their offline license expires.

1 In the **MANAGE LICENSES** menu, click **Connected Users**.

The **Connected Users** pane appears.

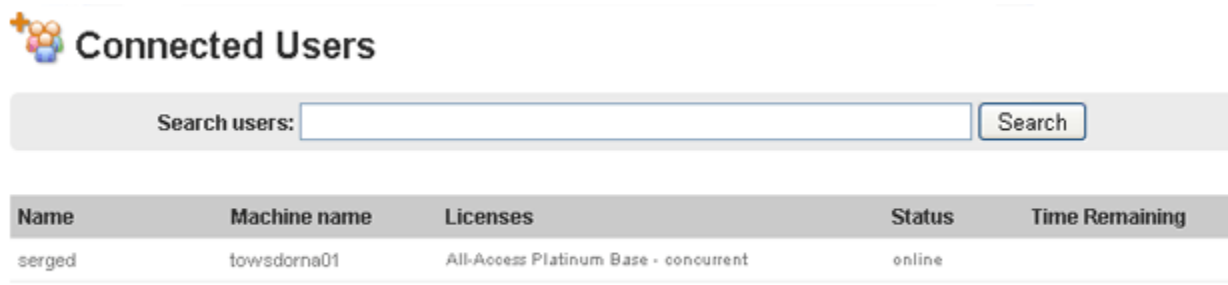

> Time remaining for borrowing/offline usage (days:hours:minutes).

- 2 Search for a user by entering the search text in the **Search users** area and then clicking **Search**.
	- **NOTE:** In the System Properties, you can specify thresholds for license usage level. When usage level grows above specified threshold, notification will be generated. For more information, see [System Properties > General tab.](#page-54-0)

## MANAGE LICENSES OF 3RD PARTY APPS

In order to use AppWave Studio to master premium or custom Apps and for your users to use these Apps you need to do the following:

- Purchase and then import the AppWave for Custom Apps (AW4CA) or AppWave for Premium Products license (AW4X). For information on importing licenses, see Import New [Licenses.](#page-99-0)
- Setup the number of users permitted to use the 3rd Party App, which can be either mastered in AppWave Studio under the license for either an AppWave for Custom Apps (AW4CA) or AppWave for Premium Apps (AW4X). For more information, see Setting up 3rd Party [Licenses.](#page-140-0)
- Purchase and then setup the licenses for the 3rd Party Apps. This is only required for applications that require a license. In-house or public domain apps do not usually require licenses. For more information, see [Configuring License Automation.](#page-141-0)

This section is comprised of the following topics:

- [Setting up 3rd Party Licenses](#page-140-0)
- [Configuring License Automation](#page-141-0)

#### <span id="page-140-0"></span>SETTING UP 3RD PARTY LICENSES

Once you have setup licenses for 3rd party Apps you have broadcasted to AppWave, AppWave can limit the number of simultaneous users of the App.

- 1 From the **MANAGE LICENSES** menu, click **License Inventory**.
- 2 At the bottom of the **License Inventory** pane, click **Setup 3rd Party License**.

The **Third Party Licenses** pane appears.

# Third Party Licenses

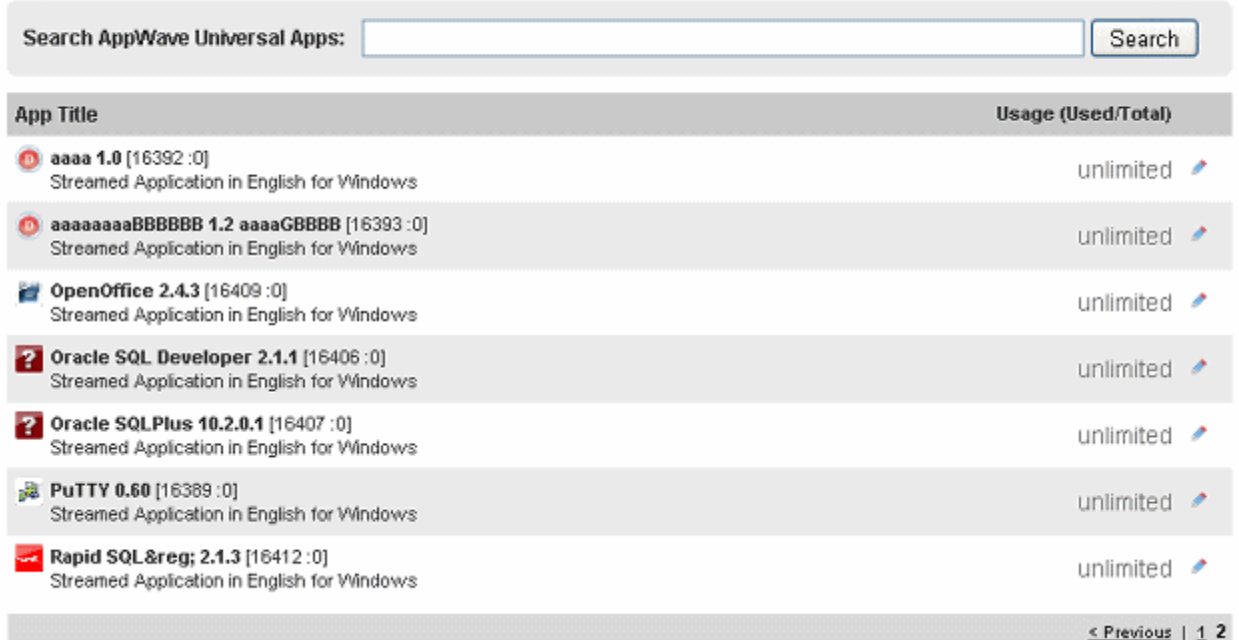

When you first broadcast an App to AppWave, the **Usage** column displays **unlimited**.

3 Locate the App you want to setup the license for and then click the **Edit entry** button [  $\cdot$  ] on the right.

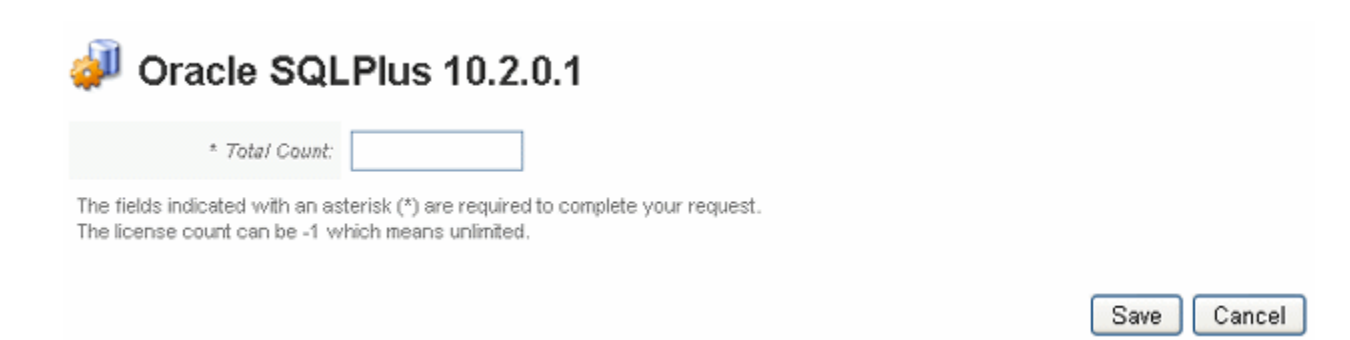

4 In the **Total Count** box, enter the total number of licenses you have, which is also the number of permitted simultaneous users, and then click **Save**.

#### <span id="page-141-0"></span>CONFIGURING LICENSE AUTOMATION

The License Automation option is used to license 3rd party Apps that require a license or license key to run. To ensure license compliance, AppWave can manage the licenses of 3rd Party Apps mastered in AppWave Studio. If the App requires a license, once you have broadcasted the App to AppWave, you need to set up licenses for the App. AppWave can allocate licenses through license automation and can ensure the number of simultaneous users of that App does not exceed the licensing requirements.

1 From the **MANAGE LICENSES** menu, click **License Automation**.

The **Auto Activation Licenses** pane appears.

#### Auto Activation Licenses Search AppWave Universal Apps: Search **App Title** Usage Filezilla no-passcode-in-zip [16397 :0]  $0/2$   $\geq$ Streamed Application in English for WINDOWS

2 Locate the App you want to configure the license for and then click the **Edit entry** button [  $\bullet$ ] on the right.

The **Third Party License Activation Information** pane appears.

# Third Party License Activation Information

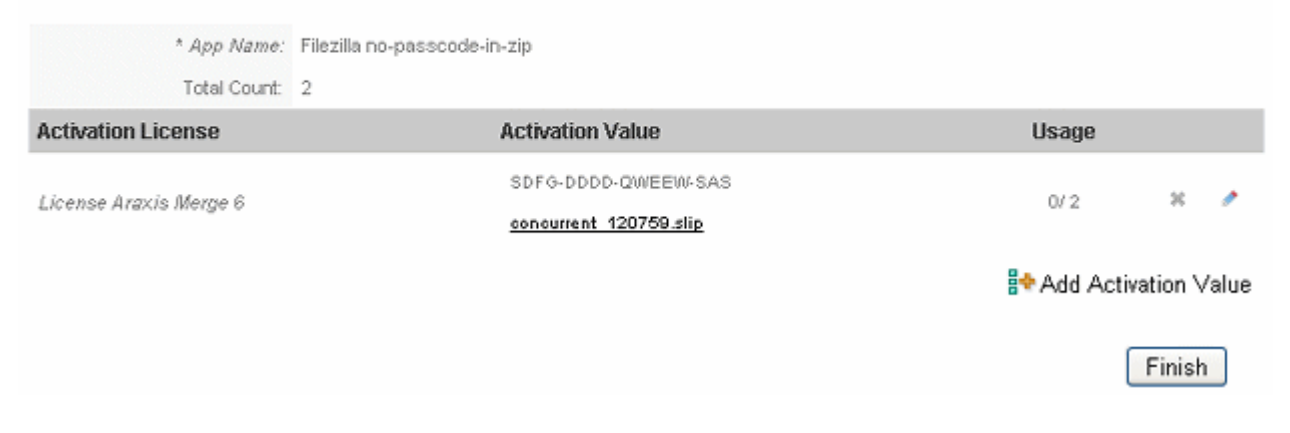

Here we can either change the license information or add new licenses.

3 To add new licenses, click **Add Activation Value**. If there is more than one version of the software, choose it on the next page and then click **Select**.

The **Add Activation Group Value for...** pane appears.

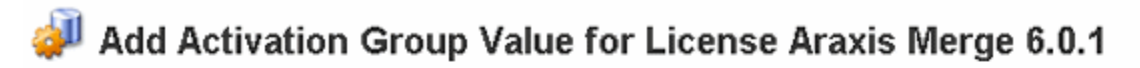

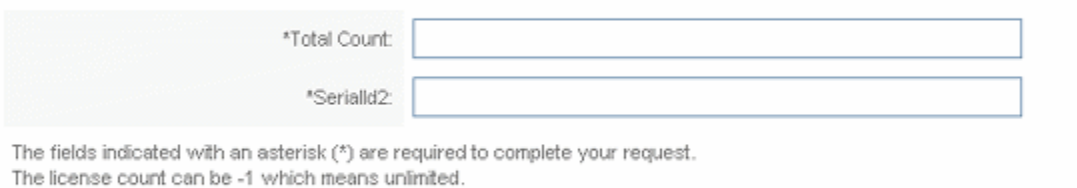

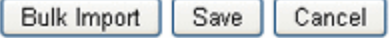

- To add one new license, in the **Total Count** field, enter the number of users permitted to use this license simultaneously. In the **SerialID** field, enter the serial number of the license and then click **Save**.
- To add more than one license, click **Bulk Import**. Browse to the CSV or ZIP file containing the serial numbers and counts and then click **Import**. The **Import Activation License Value** pane describes the required format of the license file.

# Import Activation License Value

Import the serial key string values from a comma separated CSV file.

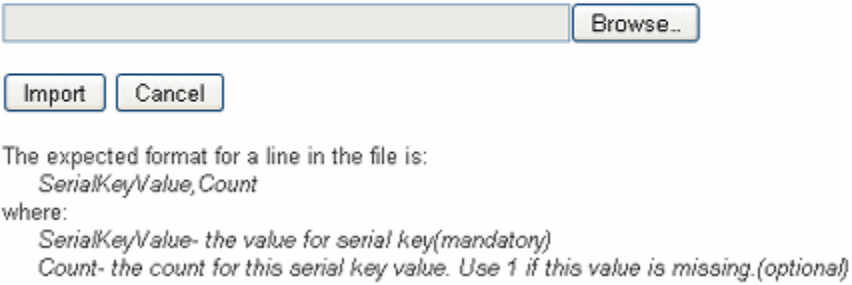

To change the number of users permitted to simultaneously use the product under an existing license, click the **Edit entry** button [  $\bullet$  ] to the right.

Enter the new **Total Count** value, and then click **Save**.

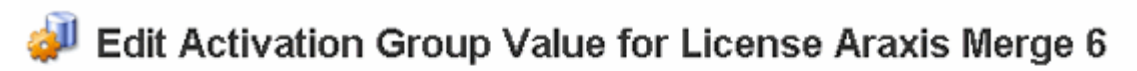

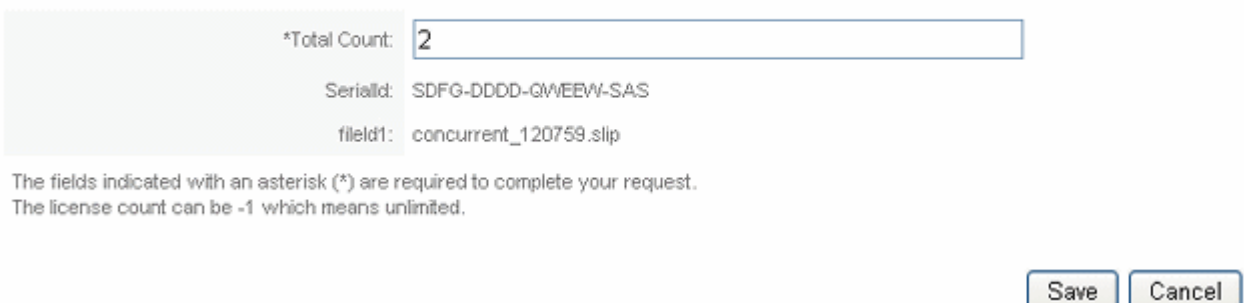

## MANAGE TRIAL LICENSES

When AppWave Browser users attempt to run an Embarcadero application for which you are not licensed to use, a trial license can be generated using an account created on the Embarcadero Developer Network (EDN). The trial license associates one EDN account with one AppWave.

The following describes how to assign an EDN account to AppWave, which the AppWave users will use for requesting trial licenses.

- [Assign Trial License Owner in AppWave](#page-143-0)
- [Assign Trial License Owner in AppWave Browser](#page-144-0)

#### <span id="page-143-0"></span>ASSIGN TRIAL LICENSE OWNER IN APPWAVE

- 1 From the Dashboard, click **Set up licenses**.
- 2 On the **Set Up Licenses** pane, click **Set Trial Owner**.
- 3 If you have an EDN account, enter your EDN credentials and then click **Save**.

If you do not have an EDN account, click **Create EDN account**, create an account, and then enter your EDN credentials and click **Save**.
#### ASSIGN TRIAL LICENSE OWNER IN APPWAVE BROWSER

- 1 Start AppWave Browser using an account with administrator privileges.
- 2 At the top of AppWave Browser Apps tab, click the Tools and Options icon [<sup>2</sup> ] and then select **Licensing > Change Trial Owner**.
- 3 If you have an EDN account, enter your EDN credentials and then click **OK**.
- 4 If you do not have an EDN account, click **Create new EDN account**, create an account, and then enter your EDN credentials and click **OK**.

### PROVIDE LICENSES TO APPWAVE BROWSER USERS

By default the Embarcadero applications are available to all users. However, if you want tighter control over who uses your AppWave, you need to configure Folders, Groups, and Users. These are the steps involved in providing a new user access to AppWave.

- [Create an individual user](#page-144-0) or [Import users and groups from an LDAP server](#page-145-0)
- [Create a group of users that share application requirements](#page-147-0)
- [Assign users to a group that shares application requirements](#page-148-0)
- [Create a folder authorizing users and groups to use specific products](#page-149-0)
- [Assign groups and users to folders](#page-151-0)

#### <span id="page-144-0"></span>**Create an individual user**

1 On the **MANAGE USERS & GROUPS** menu, click **Users**.

The **Users** pane appears.

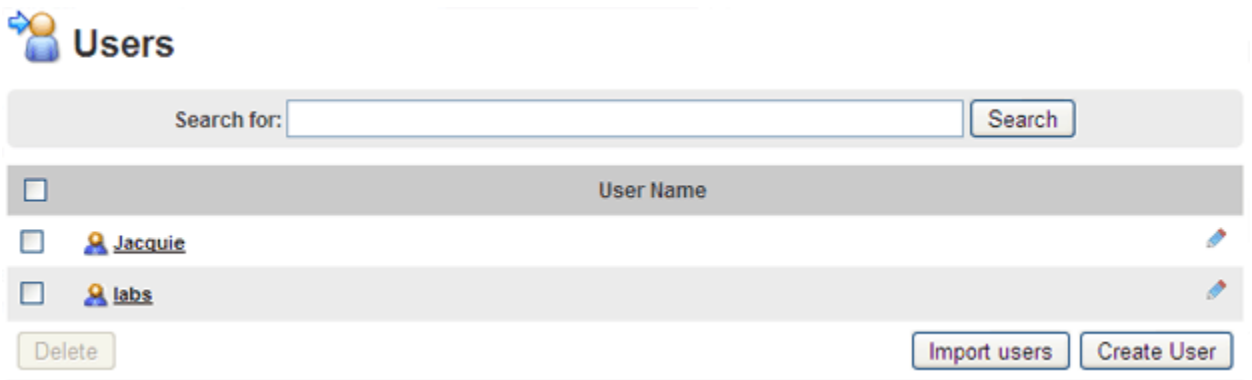

#### 2 Click **Create User**.

The **Create User** pane appears.

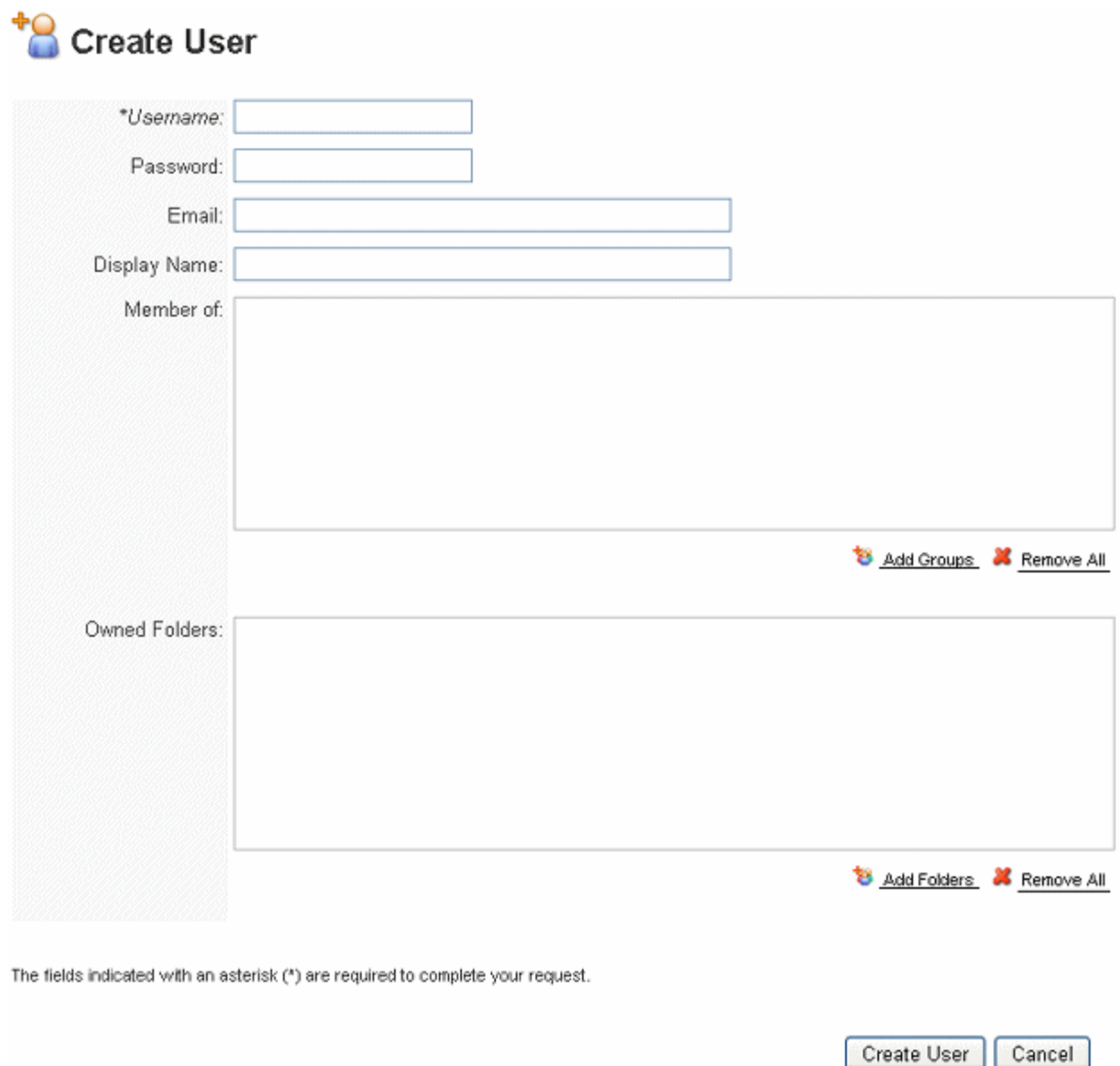

**NOTE:** The only field required on the **Create User** form is the **Username**.

3 Enter a **Username** for the user and then click **Create User**.

We will create Groups and Folders and assign the user to them in subsequent steps.

#### <span id="page-145-0"></span>**Import users and groups from an LDAP server**

If you have an LDAP server that controls user access to your network devices you can import the LDAP user list to AppWave.

#### 4 On the **MANAGE USERS & GROUPS** menu, select **LDAP**.

The **LDAP Users & Groups** pane appears.

# A LDAP Users & Groups

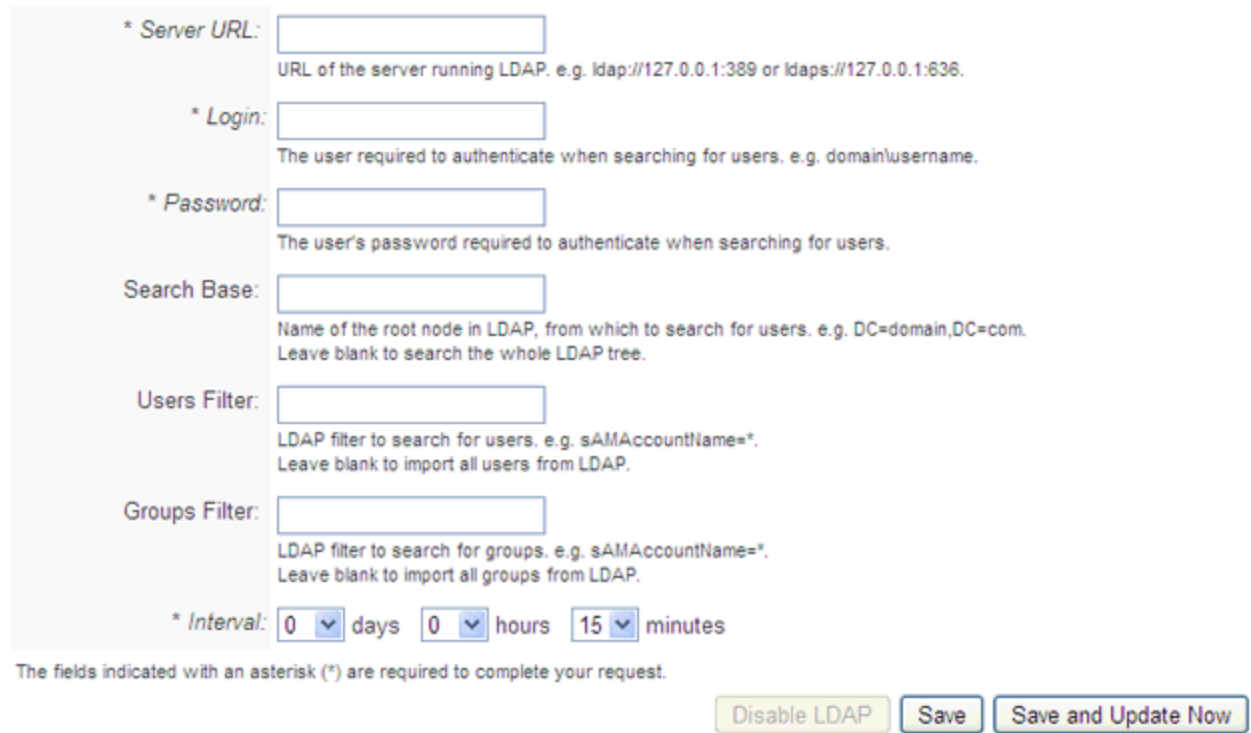

#### 5 Complete the **LDAP Users & Groups** pane as required.

**NOTE:** AppWave will sync its user list with the LDAP server at the specified **Interval**.

#### 6 Click **Save and Update Now**.

AppWave will connect to the LDAP server and create new users and groups based on those found on the LDAP server.

#### <span id="page-147-0"></span>**Create a group of users that share application requirements**

7 On the **MANAGE USERS & GROUPS** menu, click **Groups**.

The **Manage Groups** pane appears.

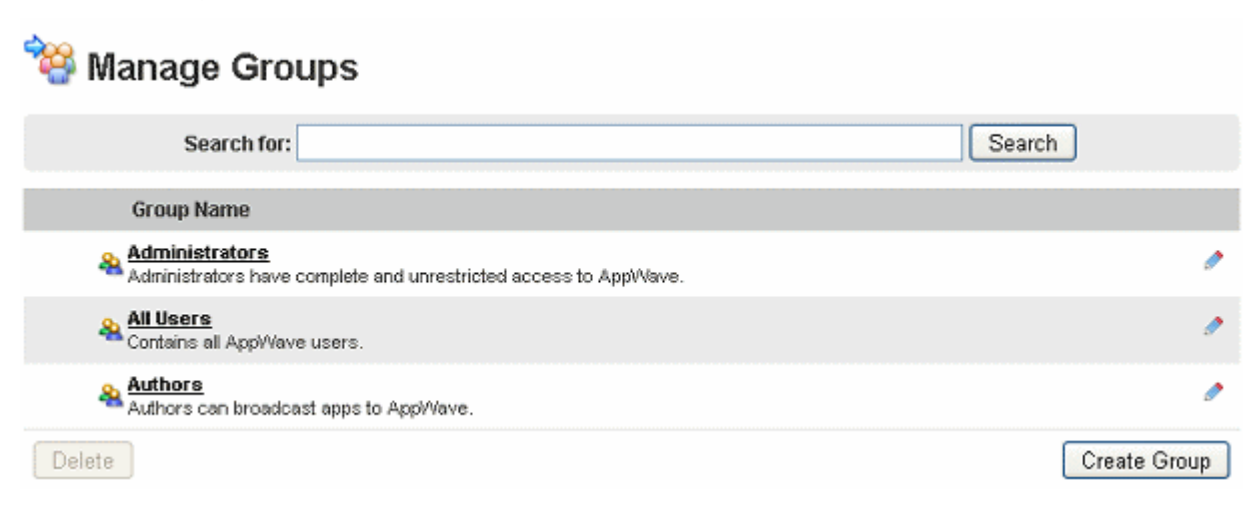

#### 8 Click **Create Group**.

Create Group

The **Create Group** pane appears.

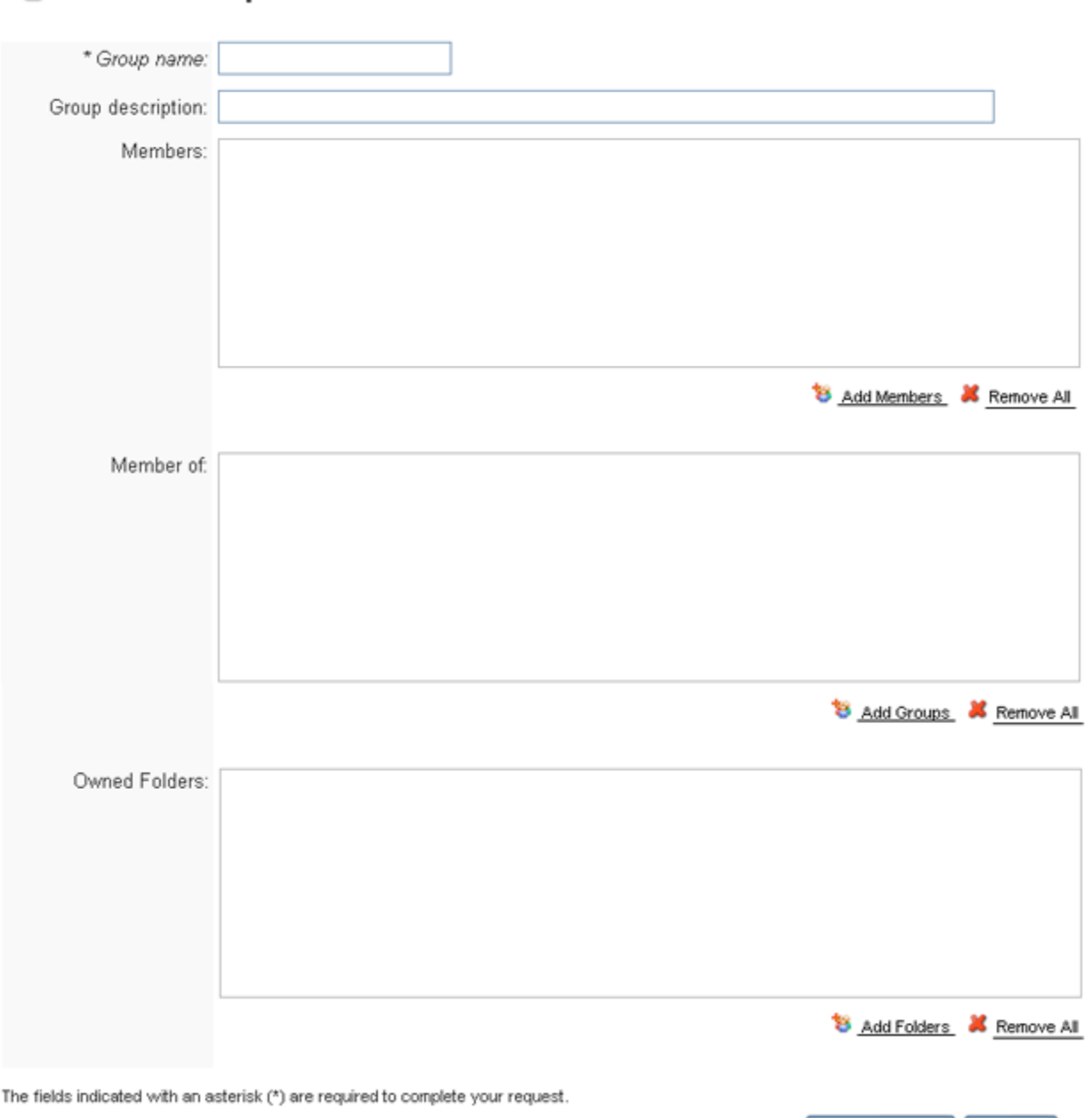

9 In the fields provided, enter a **Group name** and optionally a **Group description**.

#### <span id="page-148-0"></span>**Assign users to a group that shares application requirements**

10 To the right of the **Members** area, click the **Add Members**, choose the user from the list of **Users and Groups** that appears, and then click **Select**.

Create Group | Cancel

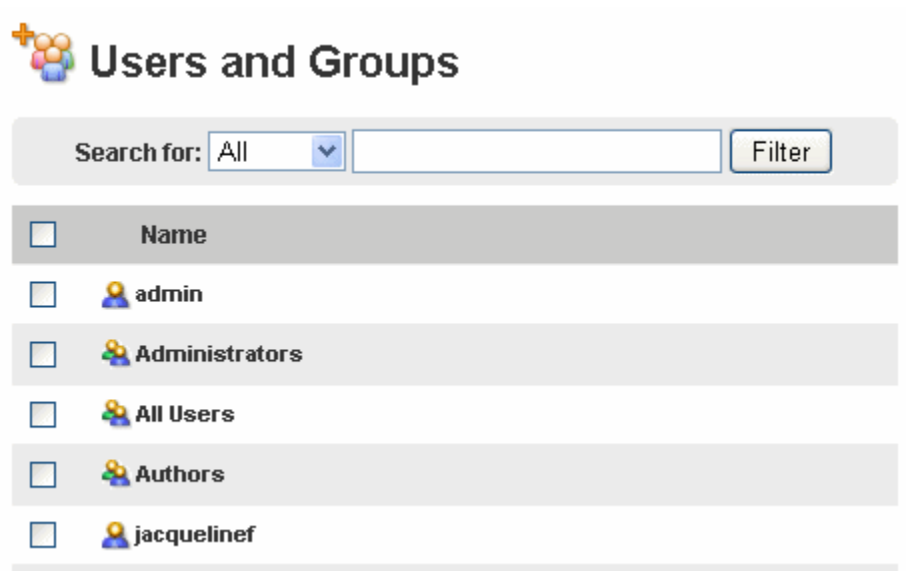

The **Create Group** dialog reappears with the selected user added to the **Members** area.

11 Click **Create Group**.

#### <span id="page-149-0"></span>**Create a folder authorizing users and groups to use specific products**

12 On the **MANAGE FOLDERS** menu, click **App Folders**.

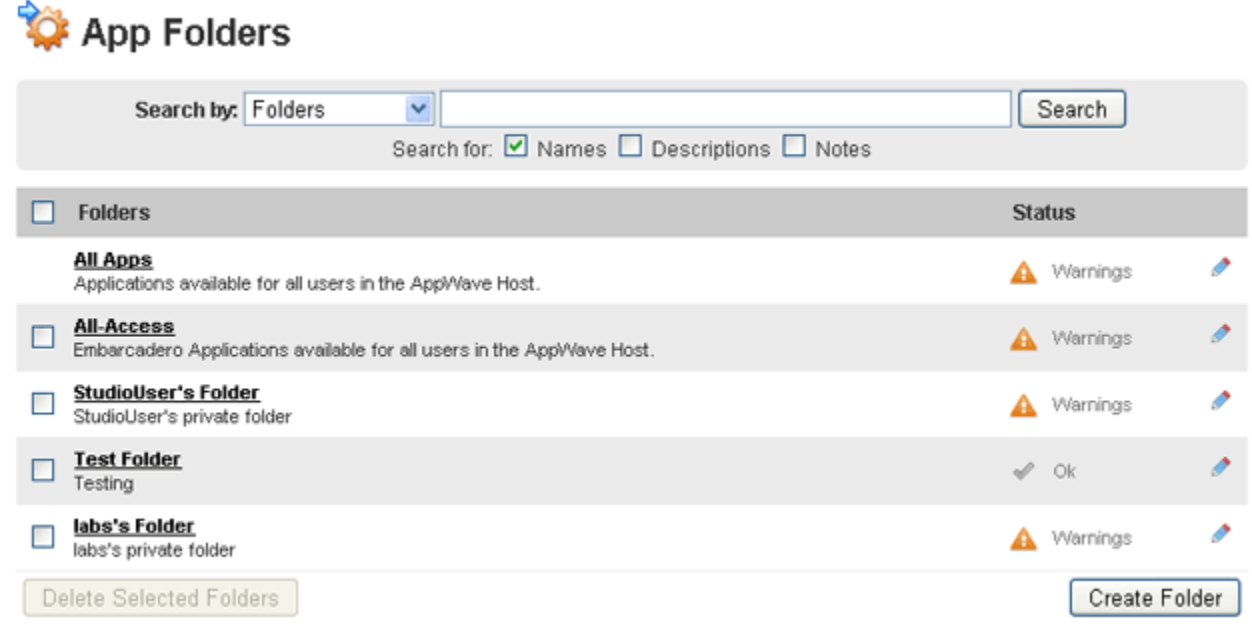

#### 13 Click **Create Folder**.

The **Create Folder** pane appears.

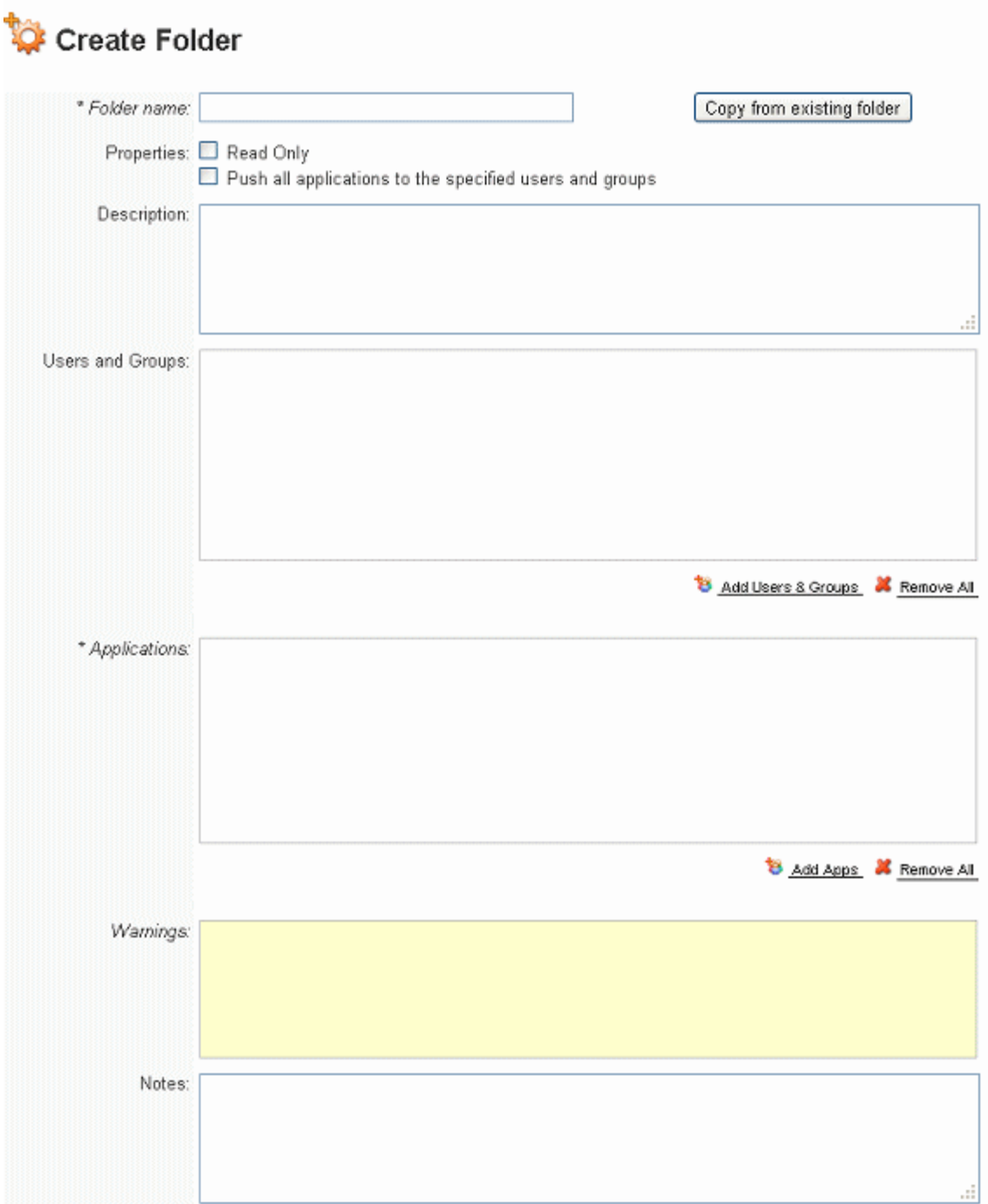

14 In the fields provided enter a **Folder Name** and a **Description** for the Folder.

15 Optional. To make the applications in this folder automatically available to the selected users and groups, select **Push all applications to the specified users and groups**. When the user starts AppWave Browser or connects to AppWave, the application-populated folder will appear in the Private AppWave. The applications are broadcasted from AppWave to AppWave Browser users.

#### <span id="page-151-0"></span>**Assign groups and users to folders**

- 16 Below and to the right of the **Users and Groups** area, click **Add Users & Groups**.
- 17 From the **User and Groups** window that appears, select the users or groups you want to share the privileges assigned to this folder and then click **Select**.

18 To the right of the **Applications** area of the **Create Folder** pane, click the **Add Apps**.

The **Applications** window appears and shows all available applications.

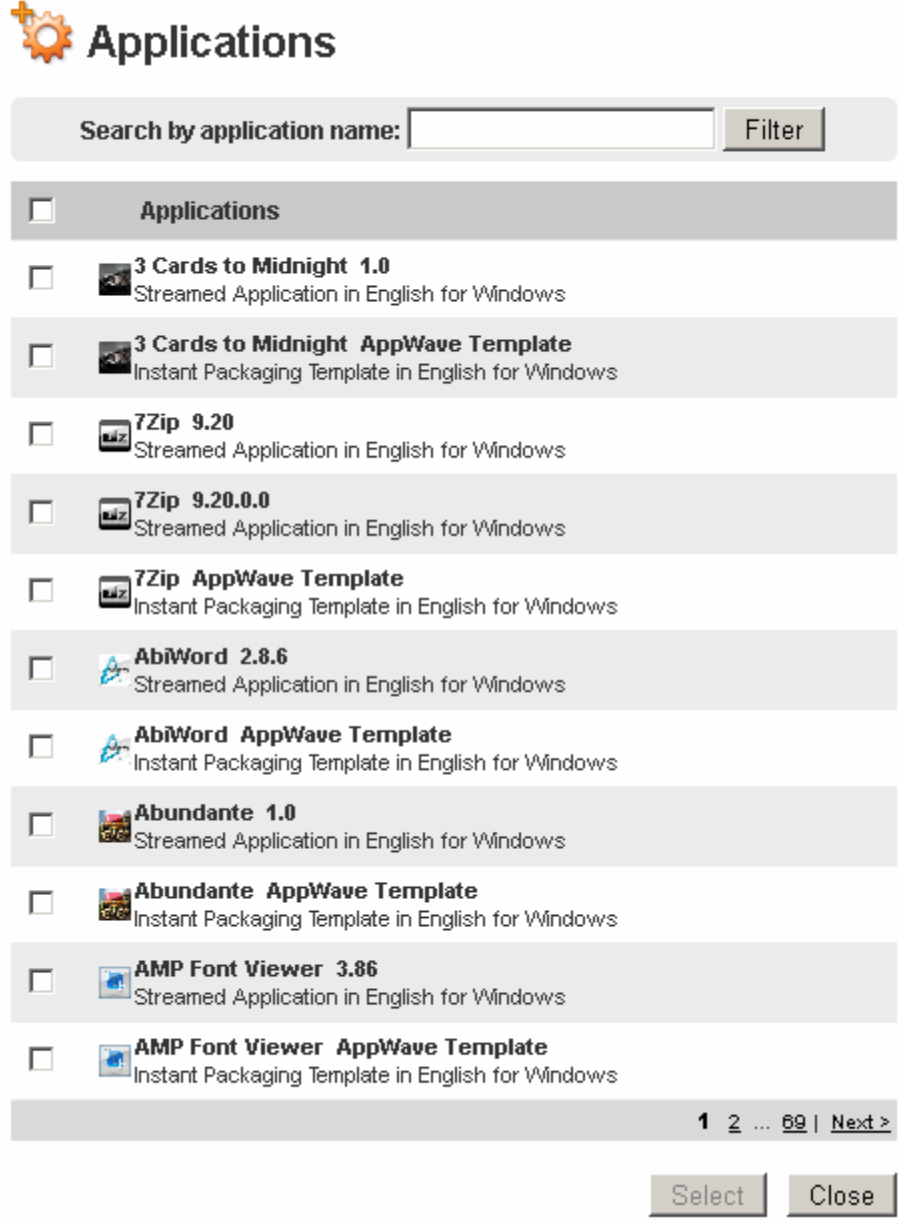

- 19 Select the applications to add to this folder and then click **Select**.
- 20 At the bottom of the **Create Folder** pane, click **Create Folder**.

Download the AppWave Browser from the main page of AppWave console and then login to the AppWave Browser using the user name just created and you will see that this user now has access to the applications specified here.

#### LICENSE MANAGEMENT

# FOLDER, USER, AND GROUP MANAGEMENT

Folders allow you to restrict users and groups to a certain set of products and licenses available on AppWave.

Grouping users enables you to grant or deny access to applications to the whole group at once, making the user administration more efficient in an environment where there are many users.

If local users are permitted in the System Properties, users running AppWave Browser for the first time without an account will automatically have individual accounts created for them. This is related to the System Properties > Allow client to register user option. The AppWave administrator can also add users individually or in a batch using the AppWave MANAGE USERS & GROUPS, Users pane. Users can also be added dynamically through the LDAP facility.

This section describes folders, user, and group administration and contains these topics:

- [Managing Folders](#page-154-0)
- [Managing Users](#page-164-0)
- [Managing Groups](#page-170-0)
	- **NOTE:** Users will not see changes made to their user permissions, groups or folders until they restart AppWave Browser.

# <span id="page-154-0"></span>MANAGING FOLDERS

Creating and assigning folders allows you to restrict users and groups to a certain set of products and licenses available on AppWave. By default, AppWave is configured with the following folders:

- **All Apps**: Provides access to specified applications to all AppWave Browser users. The All Apps folder can be edited to provide access to only specific applications, but this folder cannot be deleted. Attributes of the folder such as users, group, properties, applications and notes can be changed.
- **All-Access**: Provides access to all Embarcadero applications to all AppWave Browser users. The properties of this folder are fully editable and it can be deleted.
- **Popular**, **Productivity**, **Utility**, **Database Tools**, **IDEs**, and **Developer Tools** are also available at install and are subsets of the All Apps folder. The properties of these folders are fully editable and they can be deleted.

Folders you create appear in the **MANAGE FOLDERS** menu.

This section covers the following topics:

- [Create Folders](#page-156-0)
- [Use Existing Folders to Create a New Folder](#page-161-0)

FOLDER, USER, AND GROUP MANAGEMENT

- [Edit Folders](#page-163-0)
- [Delete Folders](#page-164-1)

### <span id="page-156-0"></span>CREATE FOLDERS

- 1 From the **MANAGE FOLDERS** menu, click **App Folders**.
- 2 At the bottom of the **App Folders** pane, click **Create Folder**.

The **Create Folder** pane appears.

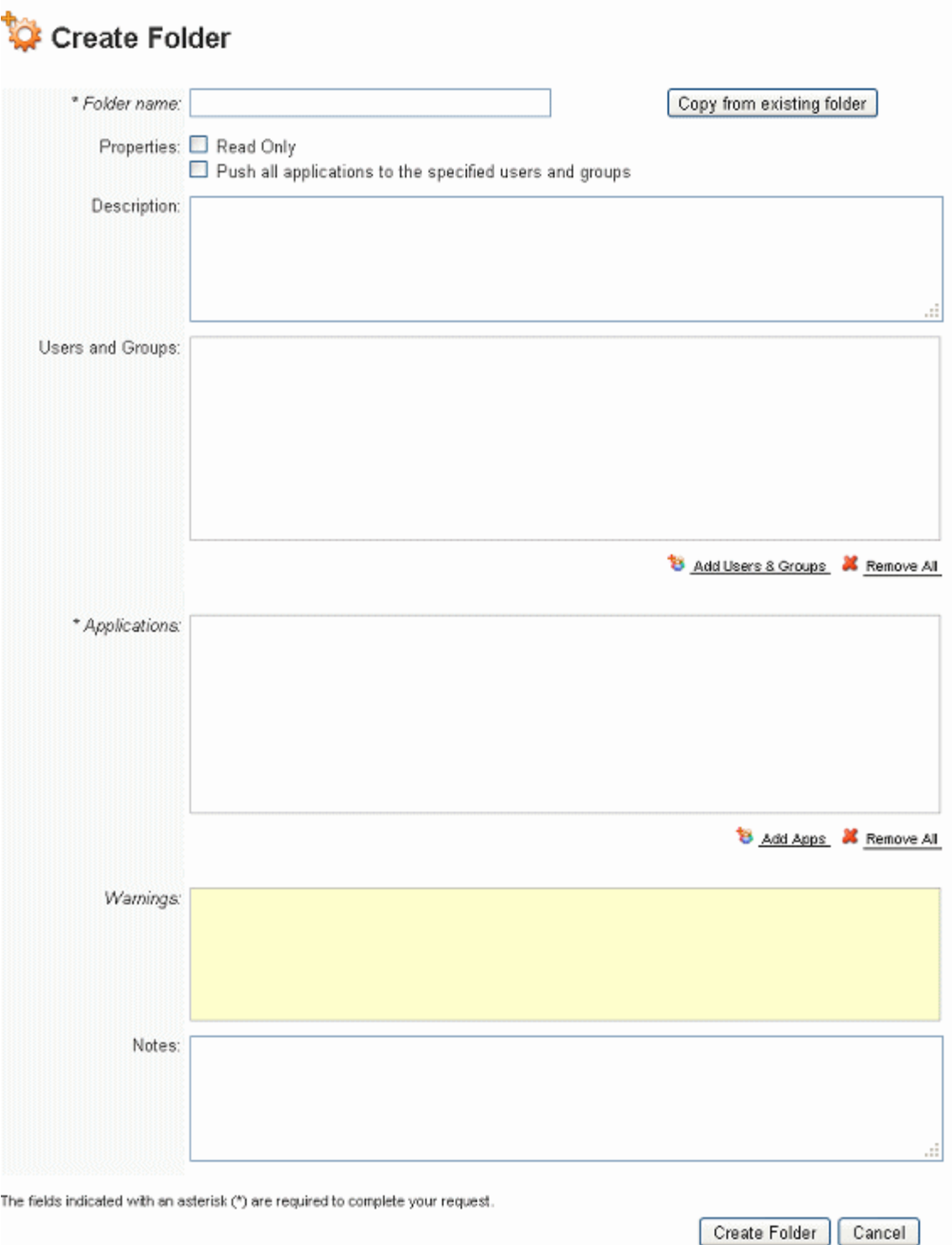

- 3 In the **Folder name** field, enter a folder name of up to 20 characters.
- 4 To create a folder that can be used to create other template, click **Read Only** so that it cannot be inadvertently changed after creation. You can deselect **Read Only** at a later time if you want to change the folder.
	- **TIP:** A read-only Folder cannot be changed until **Read Only** is deselected in the **Edit Folder** dialog. When you deselect **Read Only** the system prompts you to confirm the action.
- 5 To create a folder that is based on another folder, click **Copy from existing folder** and then choose the parent folder from the **Folders** dialog that appears. The Users and Groups and Applications in the new folder will be synchronized with those of the existing folder.
- 6 To make the applications in this folder automatically available to the selected users and groups, select **Push all applications to the specified users and groups**. When the user starts AppWave Browser the apps will be downloaded to the users local disk.
- 7 In the **Description** field, enter a description of the folder of up to 1024 characters.

#### **Assign groups and users to folders**

8 Below and to the right of the **Users and Group**s area, click **Add Users & Groups**.

The **Users and Groups** window appears.

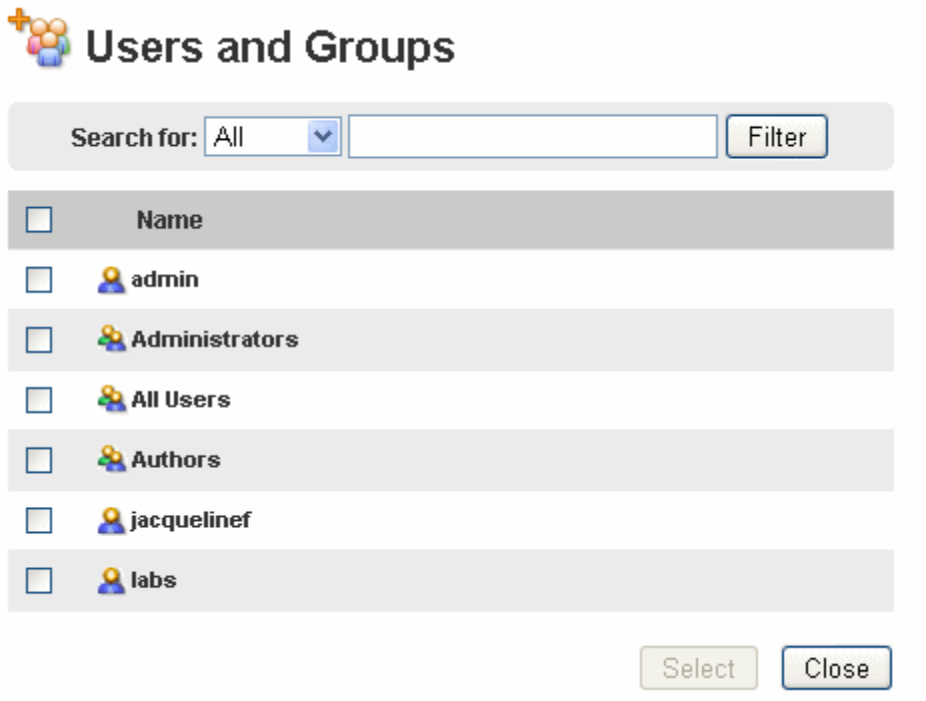

- 9 From the **User and Groups** window that appears, select the users and group you want to share the privileges assigned to this folder and then click **Select**.
	- **TIP:** If you have a long list of users and groups, you can browse through the pages of names or you can use the Search for and Filter options to reduce the names that appear. You can click the Search for list and choose to display All users and groups, only Users or only Groups. You can enter one or more letters in the Filter text box and then click Filter. To revert to viewing all the users and groups, enter \* in the Filter field and click Filter.

The users and groups selected display in the **Users and Groups** area. Groups and users are identified with recognizable icons.

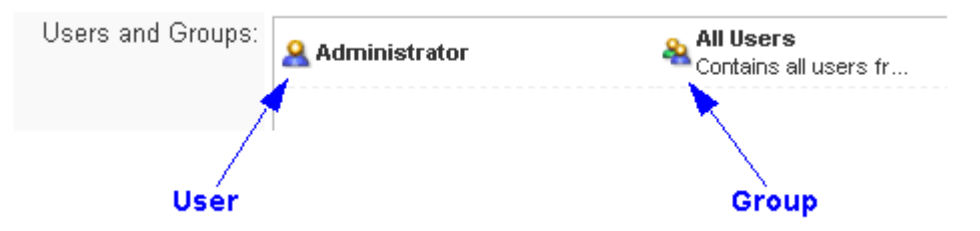

**TIP:** You can remove all users and groups from the folder by clicking **Remove All** below and to the right of the **Users and Groups** area. You can remove an individual user or group from the folder by hovering over its name and clicking the **x** that appears next to the user or group name.

10 To the right of the **Applications** area, click **Add Apps**.

The **Applications** window appears.

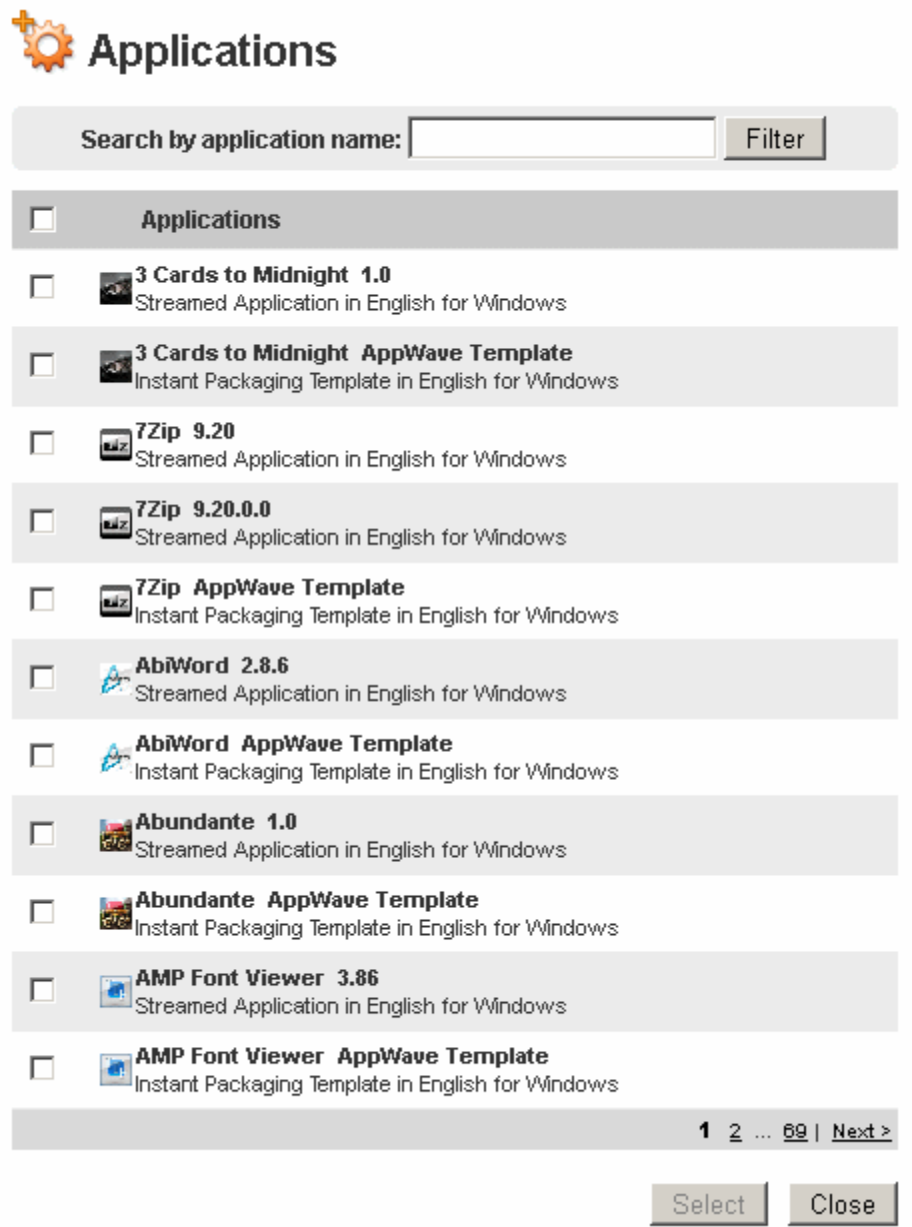

- 11 In the **Applications** window that appears, select the applications to add to this folder and then click **Select**.
- 12 In the **Notes** field you can enter additional information about the folder you want to retain. You can enter up to 1024 characters.

#### 13 Click **Create Folder**.

The folder summary page appears similar to the following.

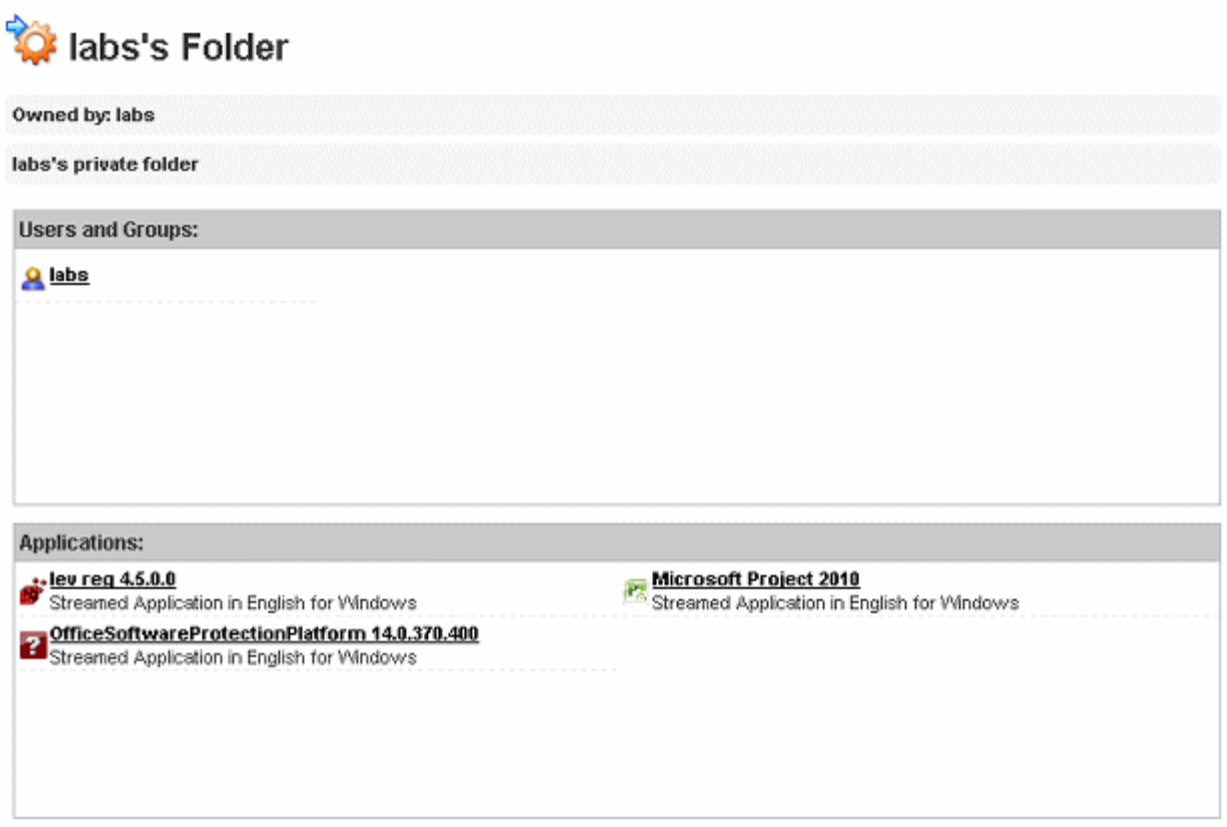

Any system warnings are posted to the **Warnings** area of App Folders for your information. You can check for warnings by selecting **MANAGE FOLDERS > App Folders** and then editing the folder you want to verify. Warnings appear similar to the following

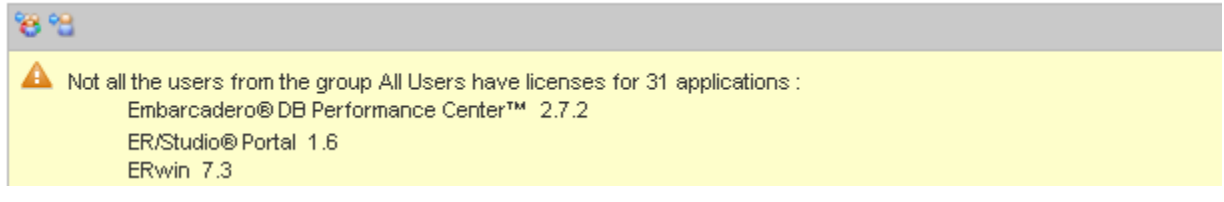

**NOTE:** Folders created appear in the **MANAGE FOLDERS** menu, in alphabetical order.

# <span id="page-161-0"></span>USE EXISTING FOLDERS TO CREATE A NEW FOLDER

1 From the **MANAGE FOLDERS** menu, choose **App Folders**.

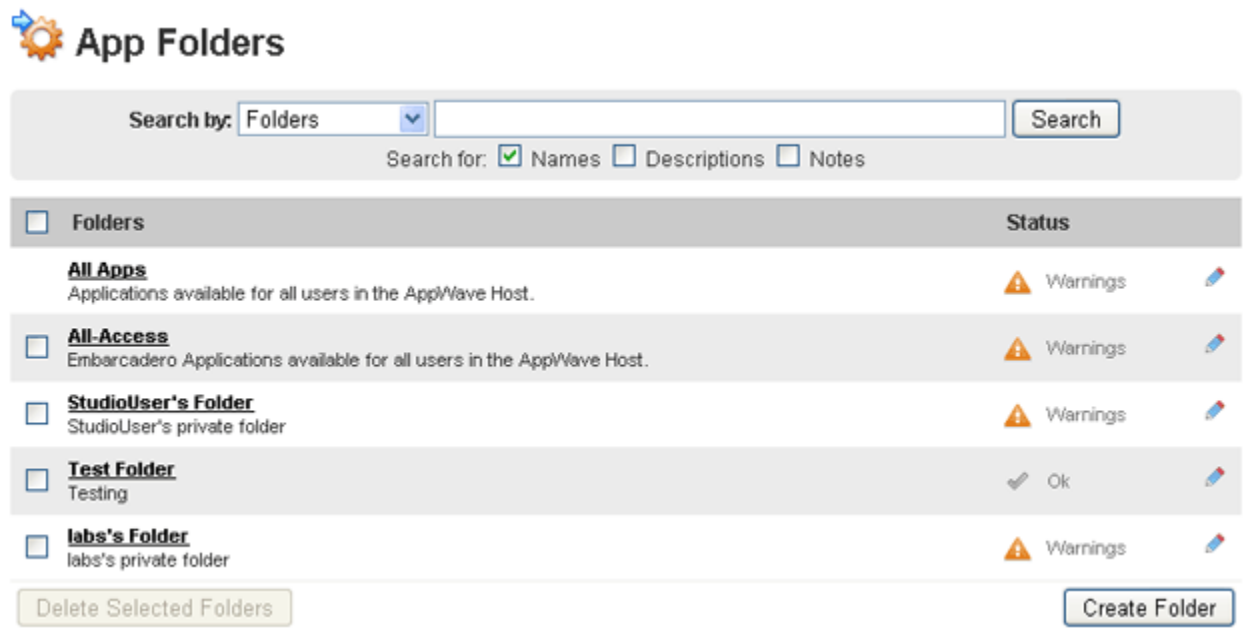

#### 2 Click **Create Folder**.

The **Create Folder** pane appears.

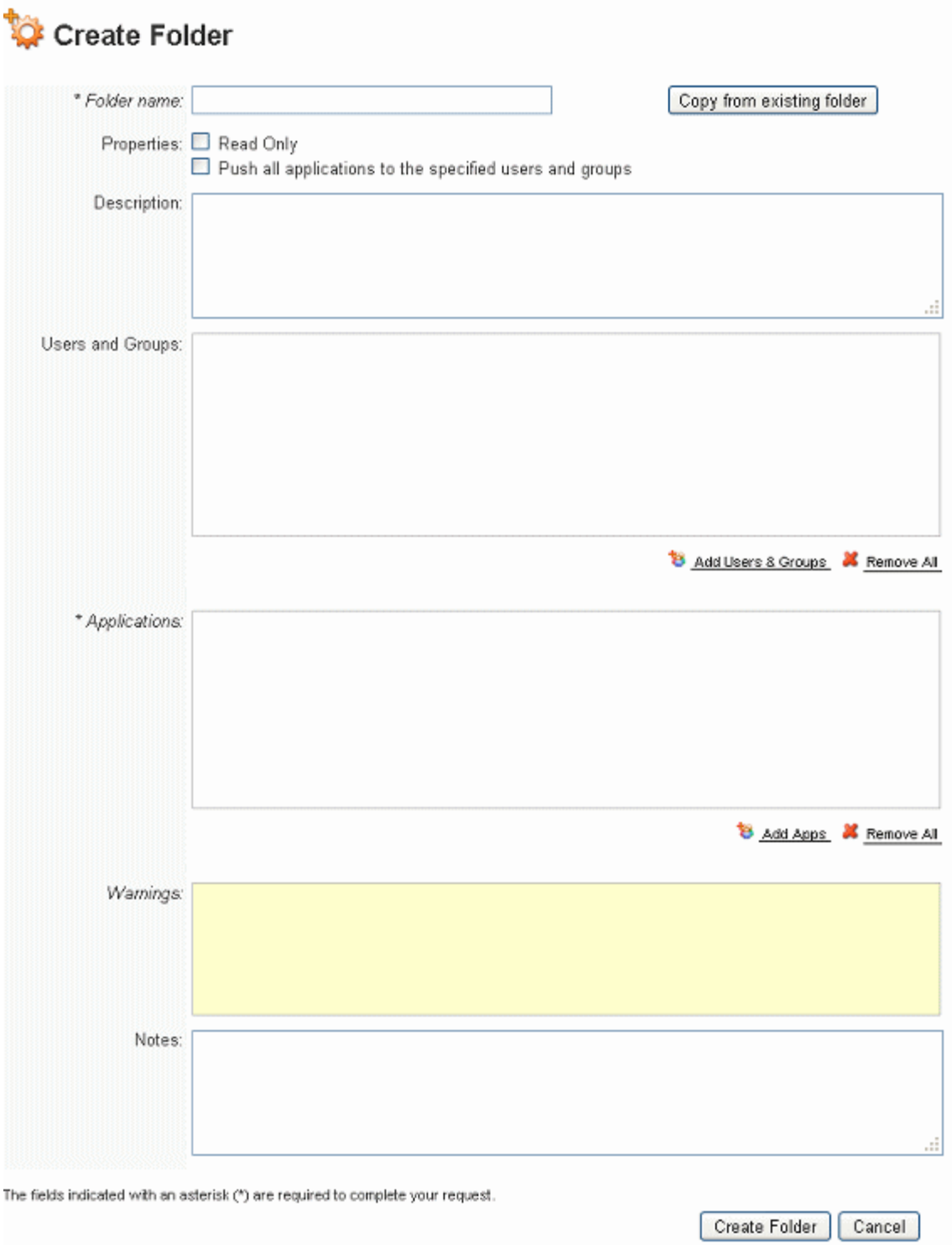

3 Click **Copy from existing folder** and then from the **Folders** window, choose a folder and then click **Select**.

The **Users and Group**s and the **Applications** areas of the new folder are populated with all the users and groups, and all the applications of the folder selected.

4 Complete defining the folder as described in [Create Folders on page 159.](#page-156-0)

**NOTE:** Folders created appear in the MANAGE FOLDERS menu, in alphabetical order.

### <span id="page-163-0"></span>EDIT FOLDERS

1 From the **MANAGE FOLDERS** menu, choose **App Folders**.

The **App Folders** pane appears.

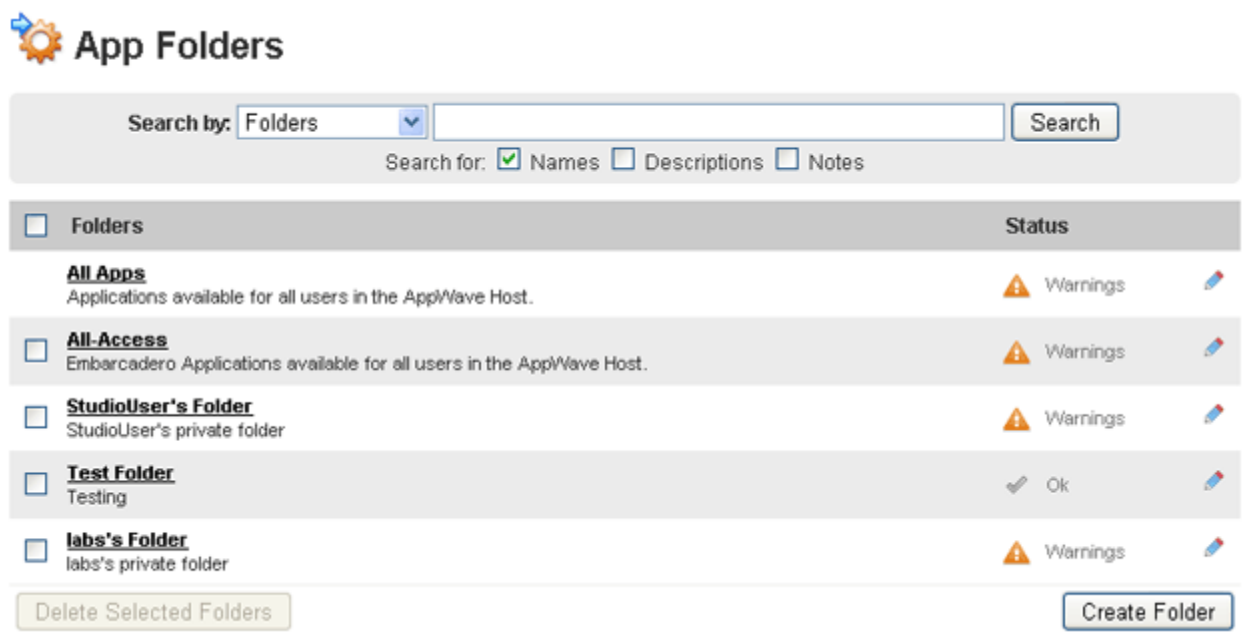

2 Next to the folder you want to change, click the edit icon  $\lceil \bullet \rceil$ 

The **Edit Folder** window appears where you can make the changes desired and then click **Save Folder** to effect the changes.

### <span id="page-164-1"></span>DELETE FOLDERS

#### 1 From the **MANAGE FOLDERS** menu, choose **App Folders**.

The **App Folders** pane appears.

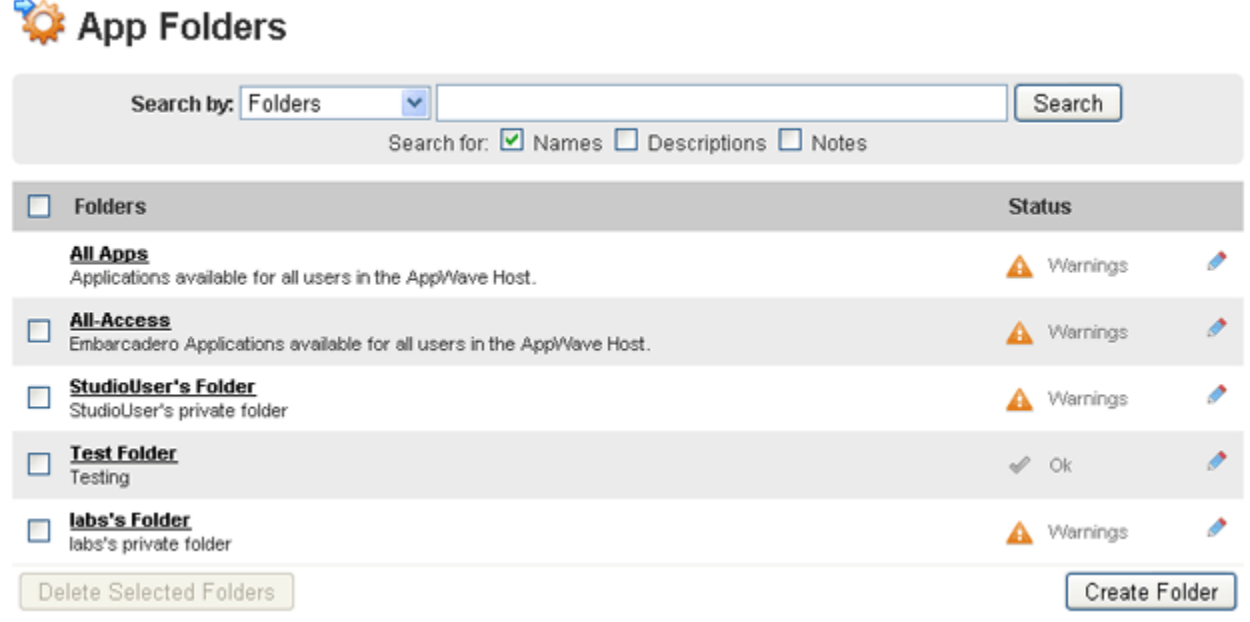

2 Select one or more folders and click **Delete Selected Folders**.

# <span id="page-164-0"></span>MANAGING USERS

An Administrator can manage users from AppWave. This section contains the following topics that relate to managing users from AppWave:

- [Create a User Manually](#page-165-0)
- [Create a User from an AppWave Browser Log In](#page-167-0)
- [Create Users Using a CSV File](#page-167-1)
- [View Users](#page-169-0)
- [Change the Applications Available to a User or Group](#page-169-1)
- [Delete Users](#page-170-1)
- [Monitor User Activity](#page-170-2)

For information on integrating an LDAP server with AppWave and automating user and group creation, see **Import LDAP Users and Groups**.

# <span id="page-165-0"></span>CREATE A USER MANUALLY

### 1 From the **MANAGE USERS & GROUPS** menu, click **Users**.

The **Users** pane appears.

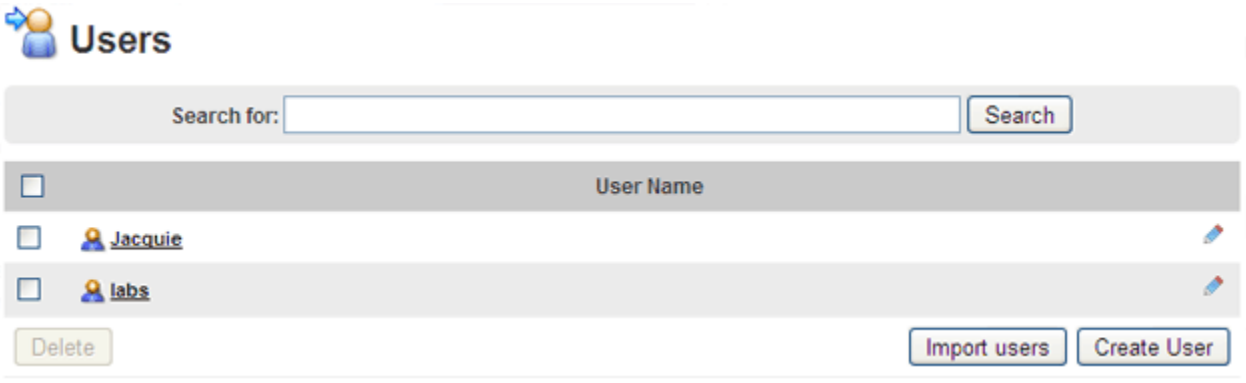

#### 2 Click **Create User**.

The **Create User** pane appears.

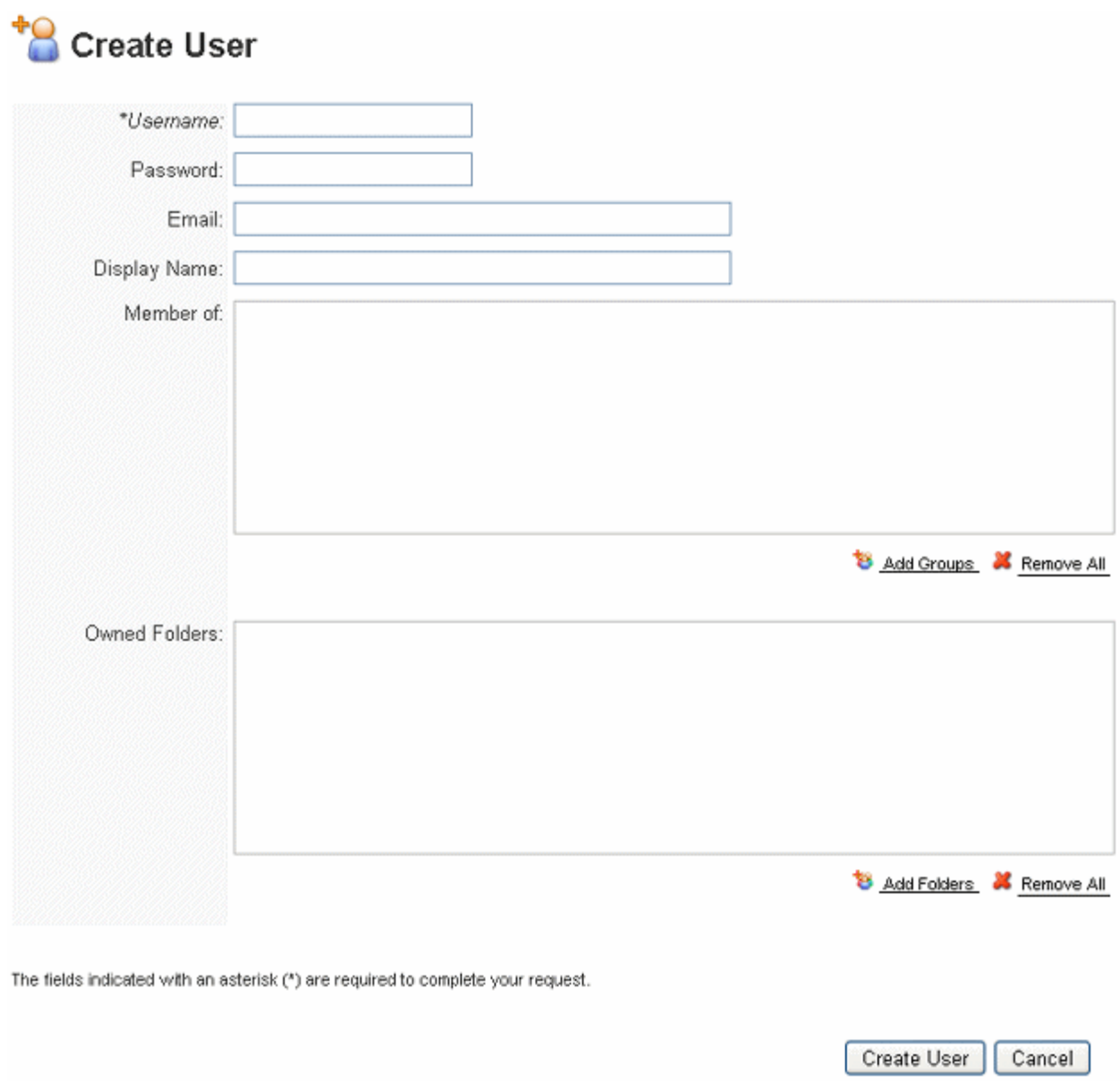

- 3 Enter the name of the user, and optionally a password and the user's email address.
	- **NOTE:** Entering a password is optional only if the system property, **Allow blank password** has been set to **On**. For more information, see **System Properties > General tab.**
- 4 In the **Member of** area, click **Add Groups** and then from the **Groups** window, choose the groups the user should belong to, and then click **Select**.
- 5 To grant the user access to applications on AppWave, in the **Owned Folders** area, click **Add Folders** and then on the **Folders** window, select the folders containing the applications the user should have access to, and then click **Select**.
- 6 Click **Create User**.

#### **Notes**

The following user groups are preconfigured with the AppWave and should be used as follows:

- **All Users**: Use to provide access to applications all users will want or need to use.
- **Administrators** have complete and unrestricted access to AppWave.
- **Authors** have access to AppWave Studio and using AppWave Studio, they can master applications and then broadcast them to AppWave.

### <span id="page-167-0"></span>CREATE A USER FROM AN APPWAVE BROWSER LOG IN

If the System Property, **Allow client to register user** has been set to **On**, and if the user does not already have a user ID, a user account is automatically created when the user starts AppWave Browser and connects to AppWave. The account created uses the user's Windows domain and user name when LDAP is enabled on AppWave. If LDAP is not enabled, the account created uses the user's Windows user name. The account created has access to all the applications specified by the All Apps folder.

# <span id="page-167-1"></span>CREATE USERS USING A CSV FILE

You can create users using a comma seprarated text file. This is an efficient way to create many users.

1 In a text editor create and save a CSV file.

Entries in the CSV should be of the form: username [password, groups, certificates] where:

- **password** is optional only if the System Property, **Allow blank password** is set to **On**. Otherwise, a blank password field invalidates the user entry. For more information, see [System Properties > General tab](#page-54-0).
- **groups** and **certificates** are optional
	- **groups** is formatted as: g1:g2:...:gN
	- **certificates** for licenses is formatted as: c1:c2:...:cN

For example, importing "FK,g1:g2,c1:c2" will create a user FK in groups g1 and g2 with license certificates c1 and c2 assigned to the new user.

#### 2 On the **MANAGE USERS & GROUPS** menu, click **Users**.

The **Users** pane appears.

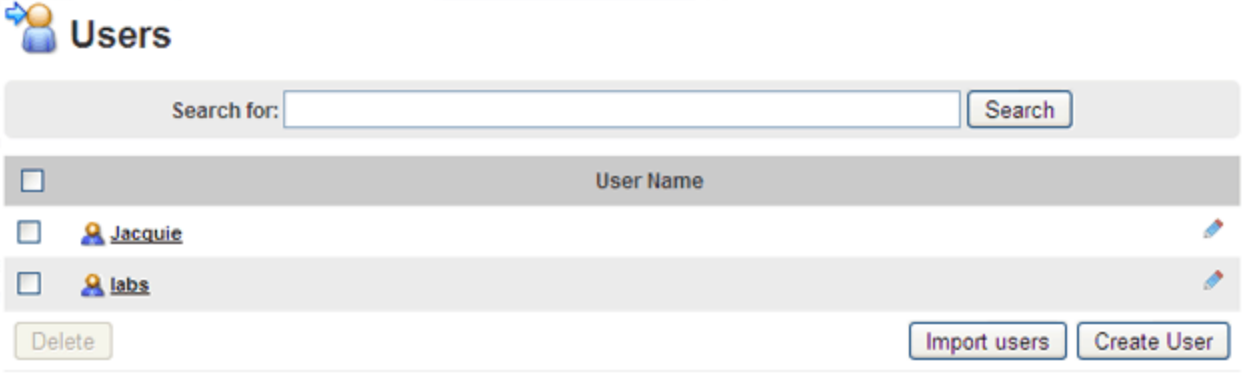

3 Click **Import users**.

The **Import Users** pane appears.

# **Import Users**

#### Import the users from a comma separated text file (CSV).

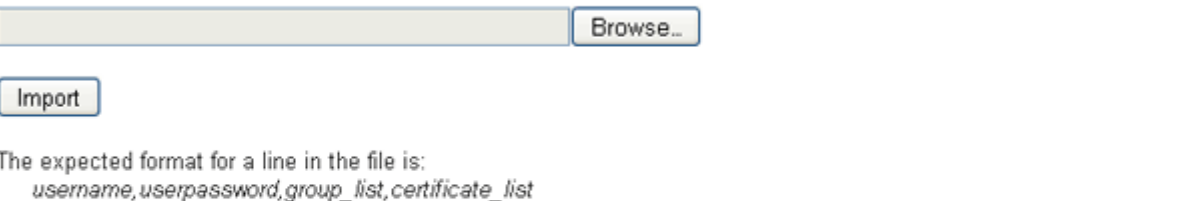

where:

username - the user name (mandatory)

userpassword - the user's password( if the "Allow blank password" system property is off, then reject blank password.) (optional)

group\_list - the list of groups user attends to, of the form: g1:g2:...:gN (optional) certificate list - the list of certificates, of the form: c1:c2:...:cN (optional)

The imported users will be assigned to the All Apps Folder.

#### Download an example

- 4 Click **Browse** and then browse to the CSV file, select it, and then click **Open**.
- 5 Click **Import**.

#### **Notes**

- The imported users will be assigned to the All Users folder which has assigned to it the All Apps folder.
- There are two ways to automate user creation, from a . csv text file or from an LDAP server. For information on creating users by integrating with an LDAP server, see *Import LDAP Users* [and Groups](#page-26-1).

# <span id="page-169-0"></span>VIEW USERS

1 From the **MANAGE USERS & GROUPS** menu, select **Users**.

The **Users** pane appears.

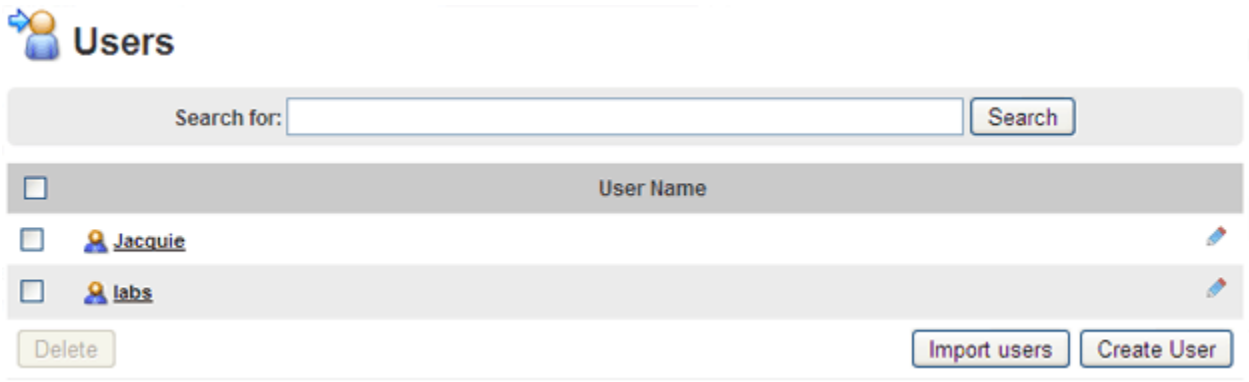

AppWave lists all users alphabetically by user name.

2 To view a select user, in the **Search for** field, enter the first few letters of the user name and then click **Search**.

### <span id="page-169-1"></span>CHANGE THE APPLICATIONS AVAILABLE TO A USER OR GROUP

The applications users have access to are dependent upon the which group they are assigned to and which folders are assigned to that group. All users are assigned the All Users group, which has assigned to it the All Apps folder. The All Apps folder by default grants access to all applications. This folder can be modified to include a subset of the applications available and then other folders can be created to grant access to specific applications required by specific users. For more information, see [Managing Users,](#page-164-0) [Create Folders,](#page-156-0) and [Edit Folders.](#page-163-0)

### <span id="page-170-1"></span>DELETE USERS

You can delete only users locally created; users created via LDAP integration cannot be deleted from the list of AppWave users. If a user is deleted from the LDAP server, the user will also be deleted from the list of AppWave users when the next LDAP synchronization occurs.

1 From the **MANAGE USERS & GROUPS** menu, select **Users**.

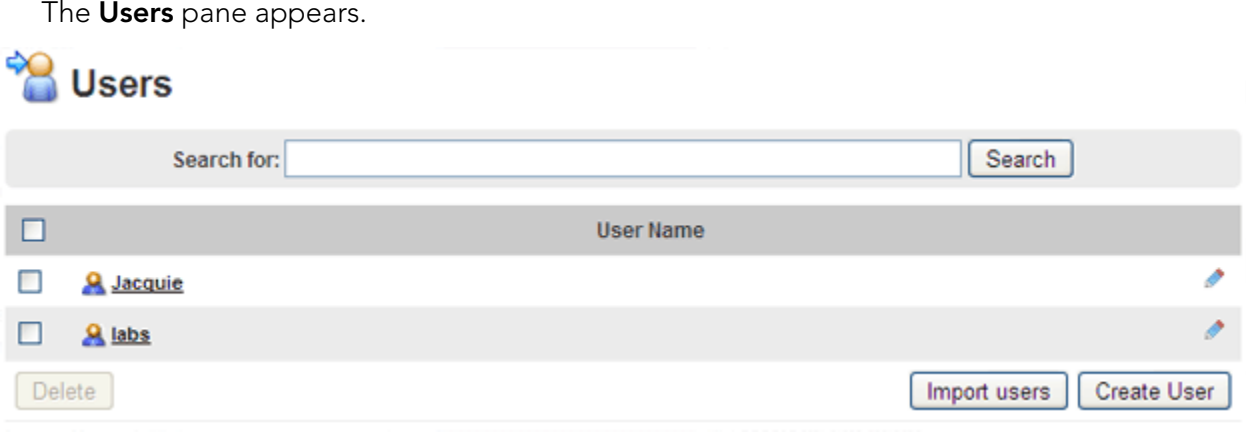

AppWave lists all users alphabetically by user name.

2 To select all users for deletion, select the checkbox next to **User Name**.

To select one or more individual users for deletion, select the checkbox next to the name of each user you want to delete.

3 Click **Delete**.

### <span id="page-170-2"></span>MONITOR USER ACTIVITY

From the REPORTING menu, there are a variety of reports that you can generate which measure user activity. For more information, see [Create Usage History Reports](#page-72-0).

# <span id="page-170-0"></span>MANAGING GROUPS

Creating a group and then associating users to that group enables you to manage users as a group, allowing you to grant or deny access to applications to the whole group at once, making the process more efficient in an environment where there are many users.

This section is comprised of the following topics:

- [Use the Preconfigured Groups](#page-171-0)
- [Create Groups](#page-171-1)
- [View, Edit, and Delete Groups](#page-174-0)

# <span id="page-171-0"></span>USE THE PRECONFIGURED GROUPS

The following are the preconfigured groups:

- **Administrators** have complete and unrestricted access to AppWave.
- **All Users** contains all AppWave users. By default, this group provides access to all applications available on AppWave.
- **Authors** have access to AppWave Studio and can master applications and broadcast them with AppWave Studio.

These groups cannot be deleted, but you can add to or remove users from these groups.

### <span id="page-171-1"></span>CREATE GROUPS

Grouping users allows you to efficiently manage users who share the same application requirements. Once a group is created, you can include that group in the list of users and groups who have access to a specific folder. (For information on folders, see Managing Folders on [page 157](#page-154-0).) Groups can be manually created, or automatically created via LDAP integration. LDAP groups on AppWave cannot be changed or deleted. Changes required to these groups must be applied at the LDAP server and affect AppWave groups when the next synchronization is performed.

1 From the **MANAGE USERS & GROUPS** menu, click **Groups**.

The **Manage Groups** pane appears.

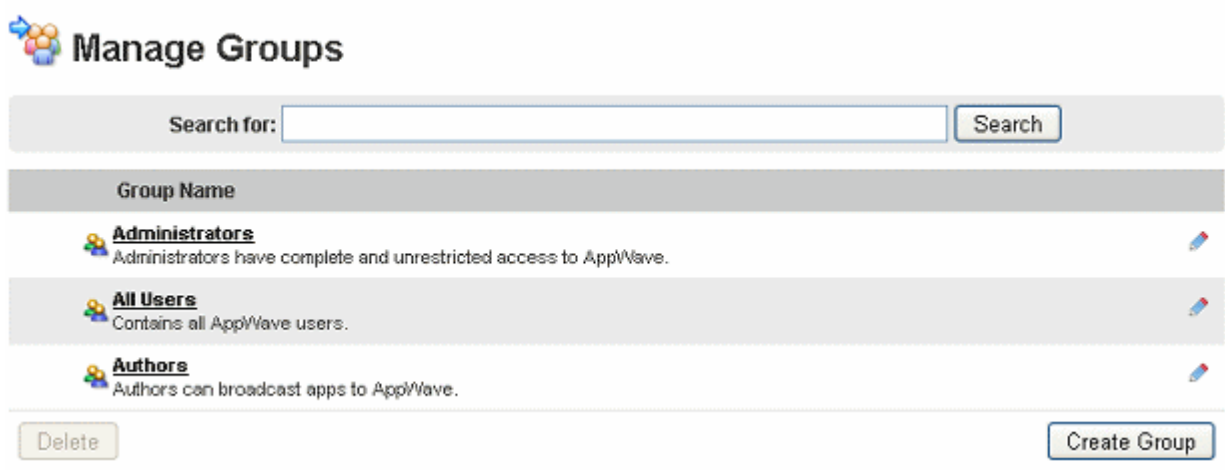

2 On the **Manage Groups** pane, click **Create Group**.

The **Create Group** pane appears.

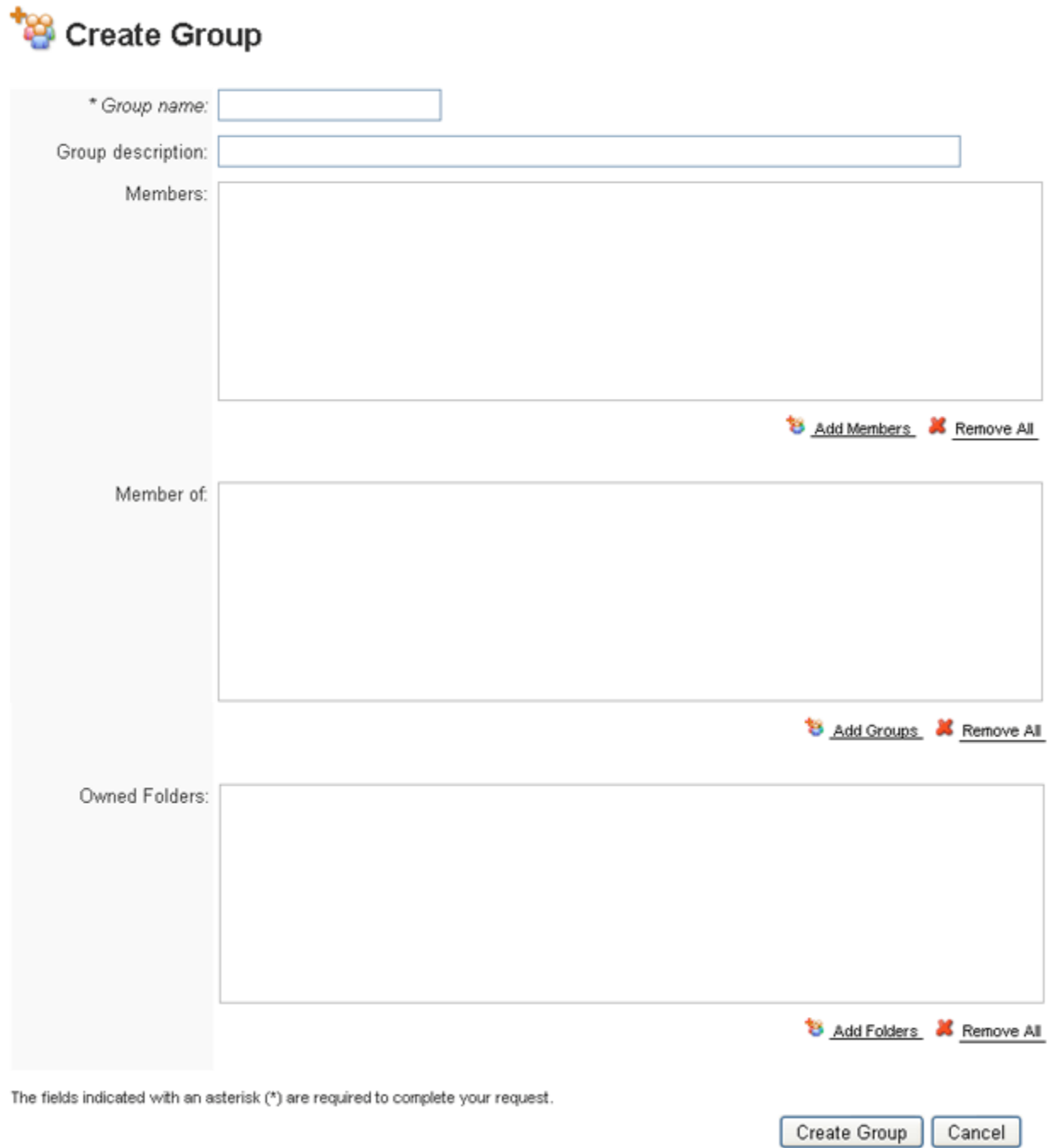

- 3 Enter a **Group name** and then enter a **Group description** if desired.
- 4 To the right of the **Members** area, click **Add Members**, and in the **Users and Groups** window that appears, choose the users and groups you want to belong to this group, and then click **Select**.
- 5 To the right of the **Member of** area, click **Add Groups** and in the **Groups** window that appears, choose the groups you want this group to belong to, and then click **Select**.
- 6 To the right of **Owned Folders**, click **Add Folders** and in the **Folders** window that appears, choose the folders you want this group to have access to.
- 7 Click **Create Group**.

#### **Notes**

- Once you create a group, you can apply a folder to all users in that group, granting or denying them access to certain applications as a group. For more information, see [Managing Folders](#page-154-0).
- If you have an LDAP server, you can import the users and groups from that server. For more information, see *Import LDAP Users and Groups*.

### <span id="page-174-0"></span>VIEW, EDIT, AND DELETE GROUPS

1 From the **MANAGE USERS & GROUPS** menu, click **Groups**.

The **Manage Groups** page appears.

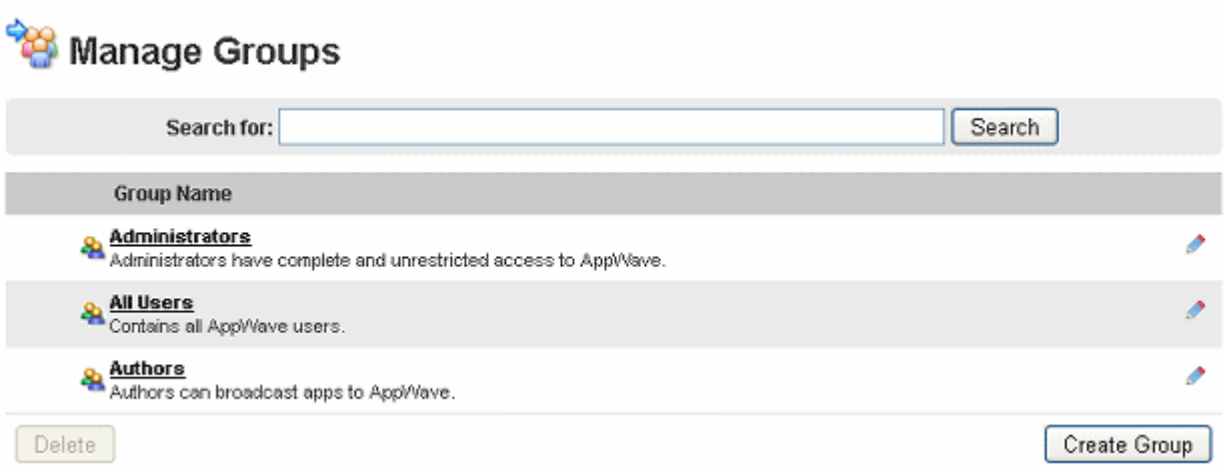

To view details of the group, such as the members of the group, including users and groups, and the licenses this group has access to, click the group name. From the group details pane that appears, you can click **Edit Group** to change any of the group details.

To edit the group, click the edit icon  $($ ) to the right of the group name. From the group details pane that appears, you can change any of the group details.

To delete a group that was created locally, click the checkbox to the left of the name of the group and then click **Delete**.

**NOTE:** The following groups are system generated and cannot be deleted: All Users, Administrators, and Authors.

You can create groups to manage your organization. A group can contain zero or more users and can also encompass other groups or subgroups. Once a group has been created, you can later edit the group by adding or removing users and groups or deleting the group from AppWave.

# APPLICATION MANAGEMENT

This section includes these topics:

- [Understanding AppWave Apps](#page-176-0)
- [Caching Apps on AppWave](#page-177-0)
- [Monitoring Download Progress](#page-179-0)
- [Importing Applications to the Product Repository](#page-180-0)
- [Obtaining Products Manually](#page-181-0)
- [Understanding App Inventory](#page-185-0)
- [Automatically Updating the Application Catalog](#page-186-0)
- [Manually Updating the Application Catalog](#page-187-0)
- [Moderating Product Reviews](#page-188-0)
- [Downloading Applications to Users](#page-190-0)

# <span id="page-176-0"></span>UNDERSTANDING APPWAVE APPS

In addition to standard installation executable for all Embarcadero products, Embarcadero also provides AppWave App versions for many of our products.

AppWave App executables (Apps) provide click-and-run functionality for each product, to simplify deployment and enable side-by-side versioning of products. Apps are also ideal in locked-down desktop environments because they do not affect system files or system registry settings.

AppWave Apps run within their own space without sharing DLLs or system-wide settings that could conflict with other applications. Application data, including configuration and license information, is stored locally on the hard disk, separate from the executable itself.

AppWave Apps run on the local machine and are launched from either the local hard drive or over the network using AppWave Browser.

Apps are provisioned and licensed by AppWave and then accessed using AppWave Browser. In this scenario, AppWave obtains software updates from Embarcadero servers and makes them available to the AppWave Browser user.

Using AppWave Apps on a shared server avoids the need to keep multiple machines updated with new versions. By keeping the AppWave version up to date, you will automatically gain access to the latest versions of the products.

AppWave Apps benefit from AppWave application streaming, because the application will begin to open before the App has been fully downloaded. However, users who need frequent access to an application should run the file locally, because that is typically faster than running it from AppWave.

# <span id="page-177-0"></span>CACHING APPS ON APPWAVE

AppWave manages Embarcadero product installers, streamed Apps, and third-party Apps that you master with AppWave Studio and lets you make them available to users of AppWave Browser. To obtain your licensed installers and executables, you download them from Embarcadero to your AppWave. This process is called "caching" or "charging AppWave".

The application catalog is the list of products you have licensed and can manage with AppWave.

You can keep AppWave up-to-date by automatically downloading new product versions or by choosing to download updated applications from the notifications.

If this is not the first time you charge AppWave, first update your product catalog. This ensures you are aware of the most up-to-date product versions and allows you to cache new versions. For more information, see [Configuring Catalog Updates.](#page-46-0)

#### 1 On the **MANAGE APPS** menu, click **App Inventory**.

The **App Inventory** pane appears where you can see which applications have been cached on AppWave, applications available on the Embarcadero AppWave Store, and which applications are missing some versions.

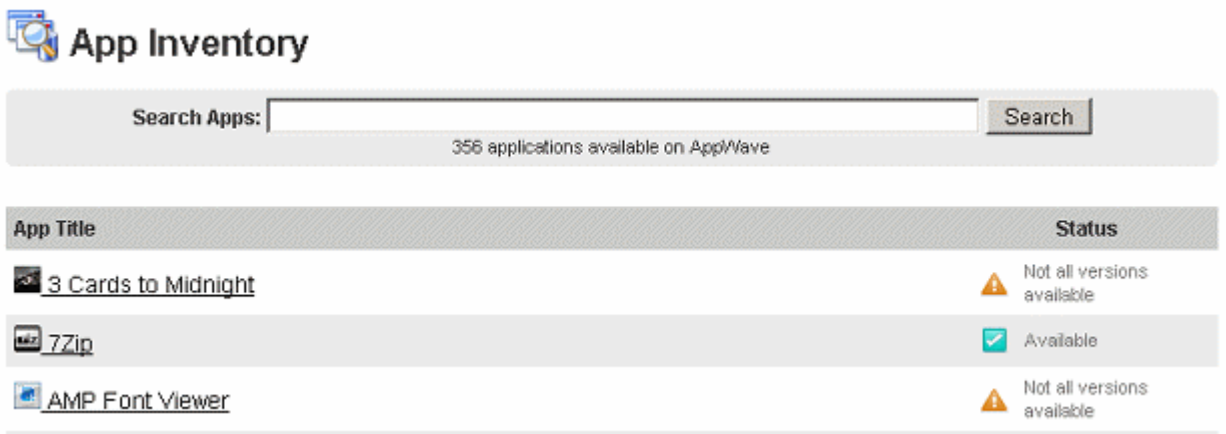

**TIP:** Applications that have been reviewed appear with their star ratings beside their names. You can see the review contents by choosing **MANAGE APPS > Moderate Reviews** and then clicking **Search**. For more information, see [Moderating Product Reviews](#page-188-0).

The following describes the possible entries in the **Status** column:

- **Available** indicates that all versions of the application have been cached.
- **Not all versions available** indicates that some versions of the application have been cached.
- **Internet Available** indicates that you have not yet downloaded any versions of the application but they are available on the Embarcadero AppWave Store.
- **Unavailable** indicates that the app or template is not available on your private AppWave nor on the Embarcadero AppWave Store, however, you can click the arrow and import the mastered app or template, or an AppWave Studio user can master the app and then broadcast it to your AppWave to make it Available.
- **Not streamed on any service** indicates that the application has been unpublished and is

not available to Browser users. You can publish  $\mathcal S$  and unpublish  $\mathcal S$  applications by clicking the respective icon in the Status column.

2 Click the title of any application for which the status is either **Not all versions available** or **Internet Available**.

The product page appears. The most recent release of the application appears at the top of the page.

# **DBArtisan®**

#### $9.0.0$

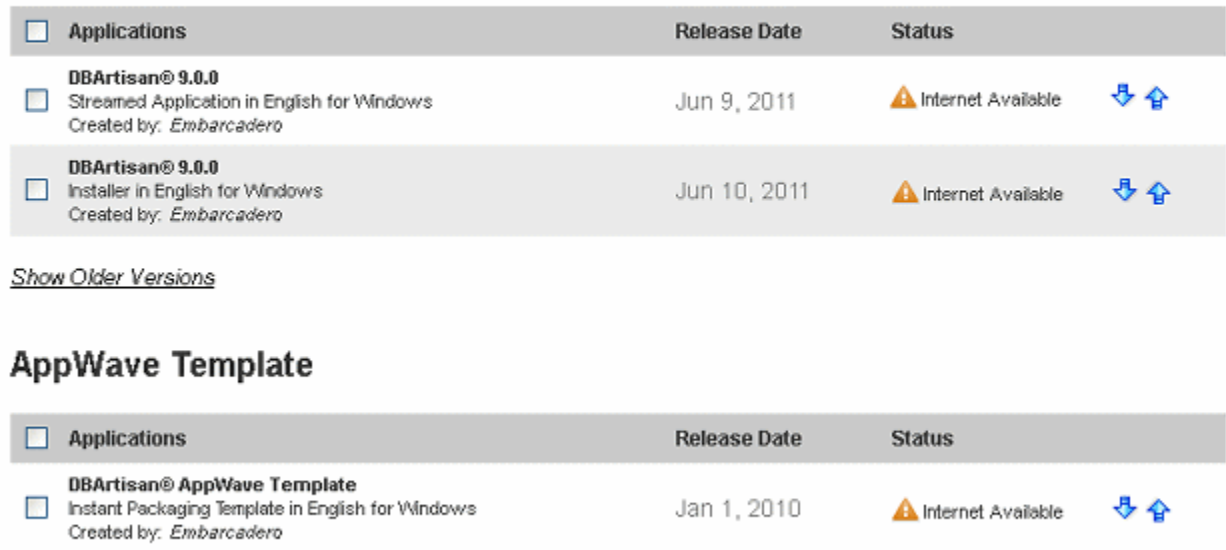

Depending on availability, there may be an **AppWave Template** available for the application. The AppWave Template is used in AppWave Studio to master an application as an App for broadcasting onto AppWave, where AppWave can manage and monitor application usage. For more information, see the AppWave Studio User Guide.

3 To cache all available versions of the application and template, click **Cache All Versions**.

**Note**: Caching may take hours to complete depending on your network connection. You can alternatively purchase the All-Access Media Kit from Embarcadero, which is a set of DVDs that have all the software your license entitles you to. You can then update and cache all your applications from **MANAGE APPS > Version Updates**, where you can choose **Manually update your applications**.

To cache a specific version, click the download icon [ ] in the product **Status** column.

# <span id="page-179-0"></span>MONITORING DOWNLOAD PROGRESS

1 To view the product update progress, on the **MANAGE APPS** menu, click **Download Progress**.

The overall progress of all the caching instances initiated displays at the top of the **Download Progress** page.

The **Download Progress** page appears where you can **Cancel**, **Pause** or **Resume** caching of any listed application whose status is **In progress**.

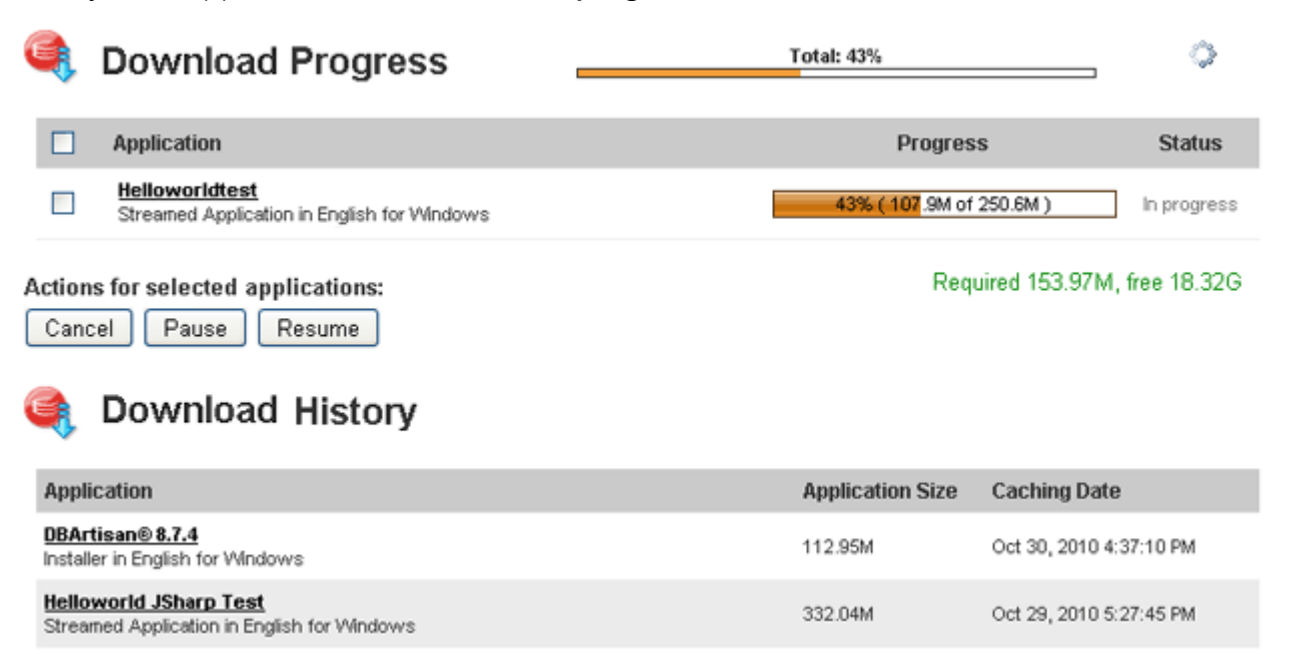

The Download page also displays **Download History**, which displays the name and size of the application cached and when the product was cached.
2 To pause downloading of an application, select the checkbox next to the application and then click **Pause**. The caching is paused until you click **Resume** or **Cancel**.

To cancel downloading of an application, select the checkbox next to the application and then click **Cancel**. The product is removed from the list of caching products.

<span id="page-180-1"></span>To resume downloading of an application, select the checkbox next to the application and then click **Resume**.

### <span id="page-180-0"></span>IMPORTING APPLICATIONS TO THE PRODUCT REPOSITORY

If you are upgrading from a previous version of AppWave (previously known as ToolCloud), you can import the applications in your previous repository to the new repository.

1 On the **MANAGE APPS** menu, select **App Inventory.**

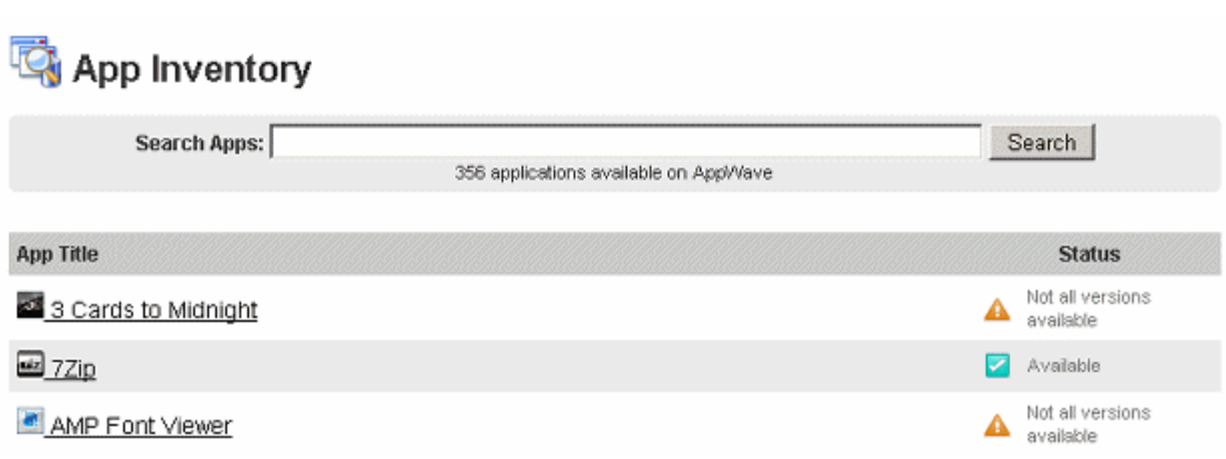

The **App Inventory** pane appears.

2 To import all the application binaries for applications that already exist on AppWave in another repository, click **Import All Apps**, and then in the **Import Apps** dialog, enter the location of the repository, and then click **Submit**.

To import an individual application, click the name of the application you want to add to the AppWave repository.

The product details pane appears.

# DBArtisan®

#### $9.0.0$

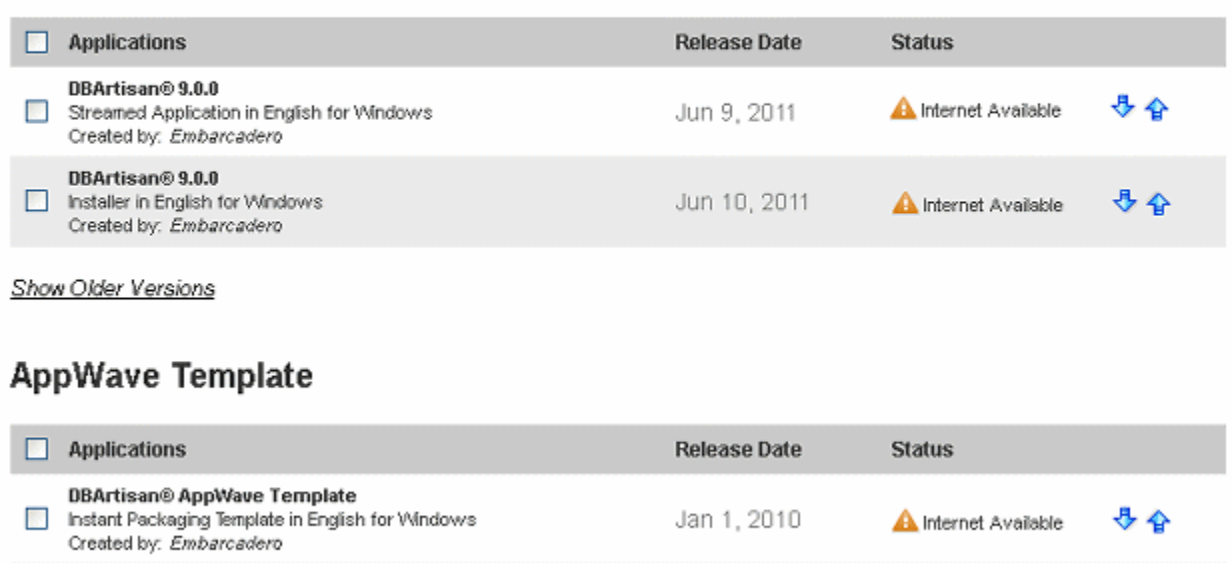

Select the version you want to import and then in the **Status** column, click the import icon [ $\bigcirc$ ]. On the **Import applications** pane that appears, enter the location of the binary of the product version selected and then click **Submit**.

### OBTAINING PRODUCTS MANUALLY

In some cases, you may need to add products to the product catalog manually. For example, your security policies may not permit applications to download other applications from the internet, or you may have installed AppWave from a DVD. In these cases, you can download applications directly from the Embarcadero Developer Network (EDN) and then make them available to AppWave.

1 Navigate to

<span id="page-181-0"></span><https://members.embarcadero.com/Allaccess.aspx>

on the EDN.

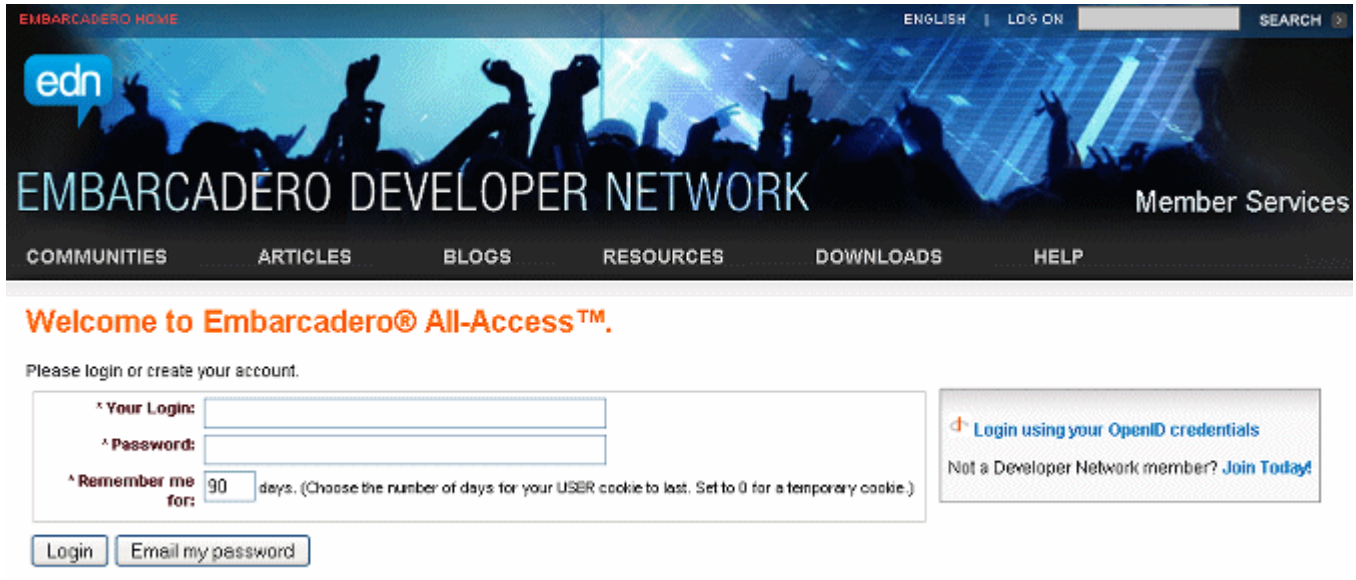

Server Response from: MEM2

- 2 Login using the your developer network credentials.
- 3 On the developer network **Member Services** page that appears, on the left side of the page, click **My Member Services** and then click **Embarcadero All-Access**.
- 4 In the **Enter your passcode** box, enter the license certificate number. A list of available products appears.
- 5 To download App (.app) files, in the **OPTIONS** column, click the download icon [ **4** ].

To download application installers, click the downloads list icon [ ]. A list of downloads available displays. Click the name of the version you want to download. EDN downloads the products to your machine to the folder specified in your browser.

- 6 Place the application executables in a shared location accessible by AppWave.
- 7 From the **MANAGE APPS** menu, click **App Inventory**.
- 8 In the **App Inventory** list, locate the name of the application executable you downloaded from the EDN and click it.
- 9 In the application details page, find the name of the specific application file you downloaded from the EDN, click the checkbox next to its name and then click the **Import**  Apps icon  $\left[\frac{1}{2}\right]$ .
- 10 Enter the location of the application executable downloaded from the EDN and then click **Submit**.

The application executable is imported into AppWave and will show as available as soon as the caching has completed.

# OBTAINING APPS VIA THE APPWAVE MEDIA KIT

The AppWave Media Kit is used to install AppWave when you do not have access to the Internet from the machine designated to be the AppWave server or when you want to install the Apps Embarcadero provides, without having to download them from the AppWave Store. This section helps you install AppWave Apps.

- **NOTE:** For information on upgrading an existing ToolCloud 1.x installation using the AppWave Media Kit, see the upgrade instructions in ReadMe.htm.
- 1 Log in to the AppWave console using admin credentials.
- 2 From the **MANAGE APPS** menu, click **Version Updates**.
- 3 At the bottom of the page, click **Manually update your applications**.
- 4 If you have purchased AppWave for Custom Apps licenses and want to be able to use the templates you must perform steps 5 and 6 in order. Otherwise, proceed to step 7.
- 5 Import PADE Plug-ins as follows:

 In the **Media Kit location** field, enter the location of the directory on the setup disk containing the PADE Plug-ins, such as E:\PADE.

#### Click **Submit**.

Once the list is populated, at the bottom of the page, click **Import**.

- **CAUTION:** Import PADE Plug-ins first, Template configuration requires that the PADE plug-ins be already present.
- 6 Import Templates

At the bottom of the **Version Updates** page, click **Manually update your applications**.

In the **Media Kit location** field, enter the location of the directory on the setup disk containing the Templates, such as E:\Templates.

#### Click **Submit**.

Once the list is populated, at the bottom of the page, click **Import**.

7 Import Apps

At the bottom of the **Version Updates** page, click **Manually update your applications**.

In the **Media Kit location** field, enter the location of the directory on the setup disk containing the Apps, such as E:\Apps.

#### Click **Submit**.

Once the list is populated, at the bottom of the page, click **Import**.

This will update the App Inventory with Apps that once cached on AppWave can be broadcasted to AppWave Browser users.

8 Import Installers

There are two ways to import installers. Choose one of the following methods:

- [Import Installers Individually](#page-184-0)
- [Import All Installers at Once](#page-184-1)

#### <span id="page-184-0"></span>IMPORT INSTALLERS INDIVIDUALLY

- 1 From the **MANAGE APPS** menu, click **App Inventory**.
- 2 On the **App Inventory** page, locate the App with an installer and click the **App Title** entry.
- 3 On the App page that appears, locate the installer and at the far right of the page, click the Import Apps icon  $[\frac{1}{2}]$ .
- 4 On the **Import Apps**... page, in the **Import location** field, enter the location of the directory on the product disk containing the installer file, such as E:\Install\_Files.
- 5 Click **Submit**.

This will update the App Inventory with application installers that an AppWave Browser user can download and then install on their system and run the application locally.

### <span id="page-184-1"></span>IMPORT ALL INSTALLERS AT ONCE

- 1 At the bottom of the **Version Updates** page, click **Manually update your applications**.
- 2 In the **Media Kit location** field, enter the location of the directory on the setup disk containing the all\_products.tc file, such as E:\.
- 3 Click **Submit**.

Once the list is populated, at the bottom of the page, click **Import**.

# UNDERSTANDING APP INVENTORY

The Status column on the App Inventory pane indicates whether all versions of a product are cached or some versions are missing or no versions are cached. When you click a product name, the product details page appears which indicates exactly which versions are downloaded and which are missing.

1 From the **MANAGE APPS** menu, click **App Inventory**.

A listing of all the products available displays.

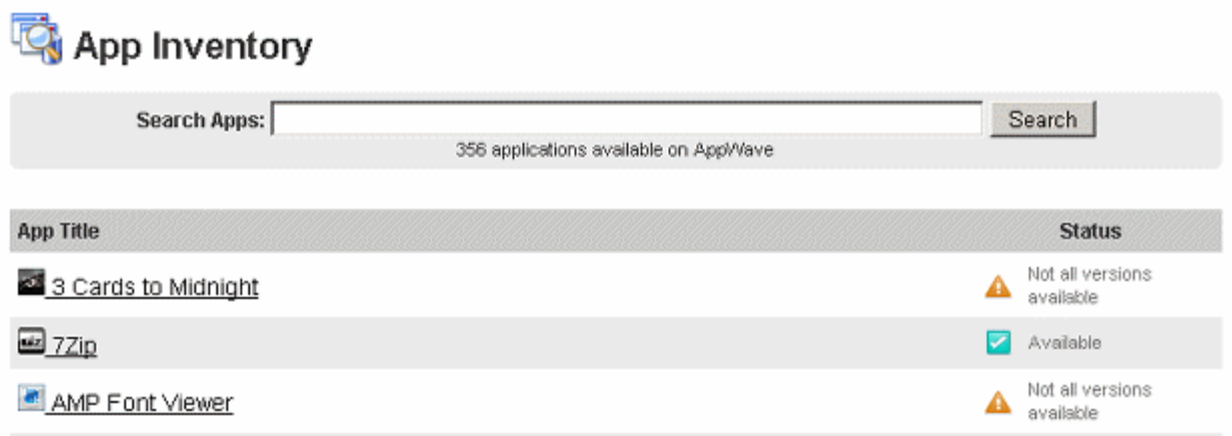

2 To obtain more details on application availability, click the name of an application.

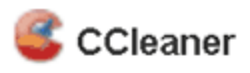

#### 2.36.0.1233

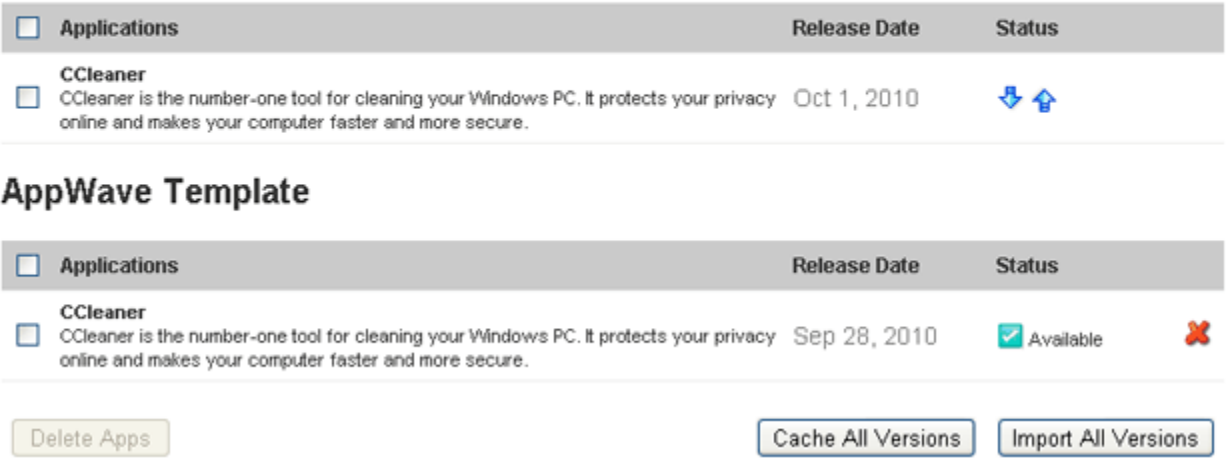

### AUTOMATICALLY UPDATING THE APPLICATION CATALOG

Automatically updating the application catalog ensures you obtain all new product versions. On the **MANAGE APPS** menu, click **Version Updates**.

<span id="page-186-0"></span>The **Version Updates** pane appears.

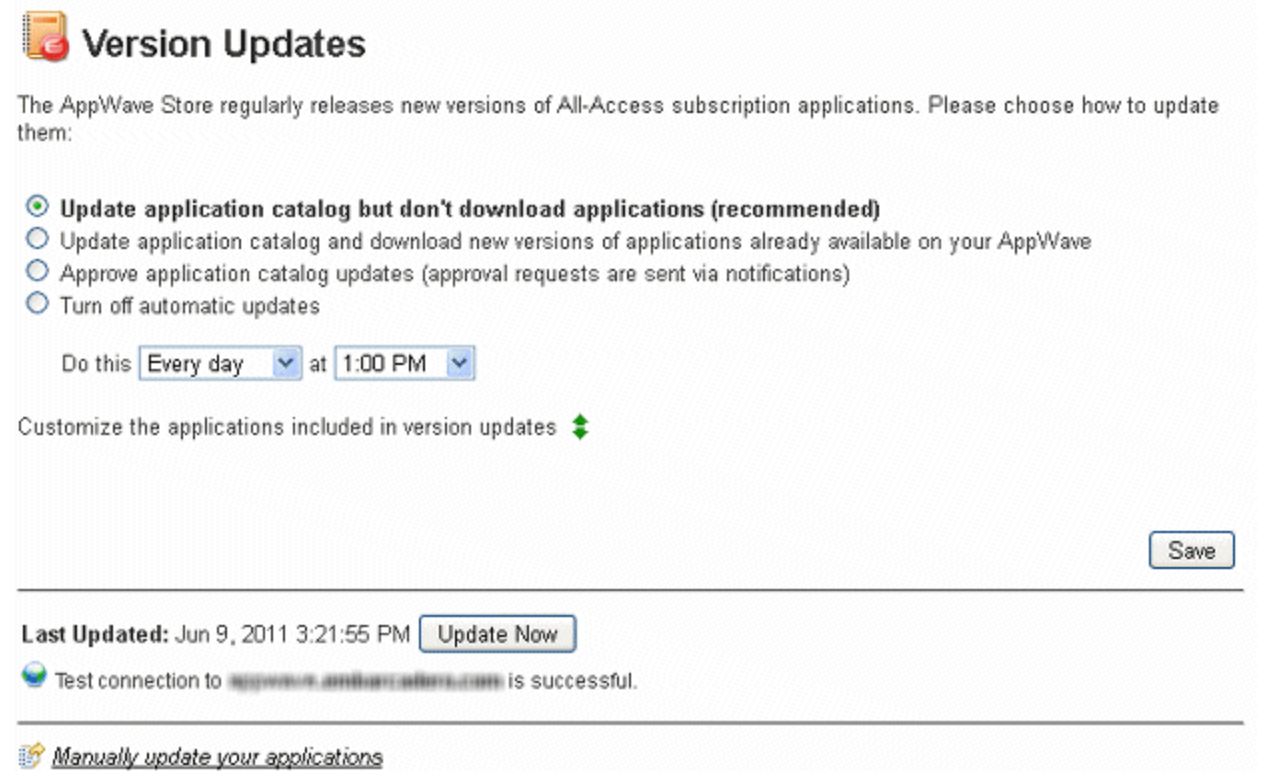

3 Choose an update option.

**Update application catalog but don't download applications**: Checks the Embarcadero AppWave Store at the frequency defined in the **Do this** area but does not automatically download the product updates.

**Update application catalog and download new versions...**: Checks the Embarcadero AppWave Store at the frequency defined in the **Do this** area and automatically downloads any available updates for applications already available on your AppWave.

**Approve application catalog updates**: Checks the Embarcadero AppWave Store at the frequency defined in the **Do this** area and sends a notification when an update is available. Check NOTIFICATIONS for available updates.

**Turn off automatic updates**: Does not check for downloads and available updates from the Embarcadero AppWave Store.

4 Set the frequency at which AppWave connects to the Embarcadero AppWave Store to receive updates or a list of updates.

5 If you chose any of the options except **Turn off automatic updates**, you can choose which applications you want to be automatically updated. Click the arrows [<sup>1</sup>] next to **Customize the applications included in version updates** and the list of products available to you on the Embarcadero AppWave Store displays.

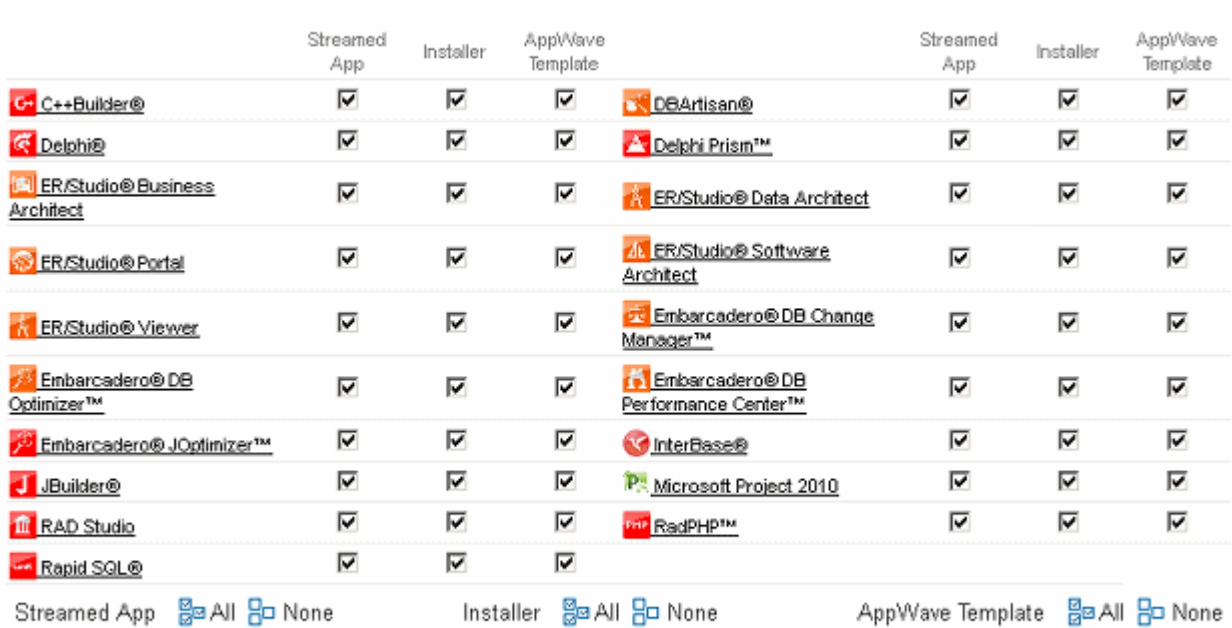

#### Customize the applications included in version updates  $\bar{\bm{\Sigma}}$

To choose all applications, click **All**.

To deselect all applications, click **None**.

To select specific applications, deselect the applications you don't want to automatically update and select the applications you want to automatically update.

6 Click **Save**.

You will receive a notification whenever the application catalog has been updated with new applications or when a new version of an application is available. For more information on notifications, see [Handling Notifications.](#page-47-0)

### MANUALLY UPDATING THE APPLICATION CATALOG

Embarcadero makes available a Media Kit which contains the Apps and installers of all the products your license entitles you to. Instead of downloading these applications from the Embarcadero AppWave Store to your own AppWave, you can buy and install the Media Kit and then update the application catalog with the Media Kit.

The procedure below can be used to update your applications from the Media Kit and can also be used when you want to move or copy a mastered app from one AppWave to another.

- 1 From the **MANAGE APPS** menu, select **Version Updates**.
- 2 At the bottom of the **Version Updates** page, click **Manually update your applications**.
- 3 On the **Manually Update Applications** page, enter the path to the Media Kit or mastered app and then click **Submit**.
	- **NOTE:** When moving mastered apps, the app file must be located on the disk of the AppWave or AppWave Store.

<span id="page-188-1"></span><span id="page-188-0"></span>This will update the application catalog and the applications available on AppWave.

### MODERATING PRODUCT REVIEWS

To approve or disapprove product reviews or otherwise moderate user review comments, set your review preferences to Restricted mode in the System Properties. For more information, see [System Properties > General tab.](#page-47-0)

When moderation is enabled, reviews added to AppWave are not immediately published. Their initial status is set to pending. A notification is added to the **Notifications** and if email is setup on the **System Properties** pane then an email is sent to notify the administrator that there are reviews pending approval. There is also a **Moderate Reviews** option on the Dashboard that indicates how many reviews are pending and which is a launch point for the **Moderate Reviews** management page. The **Moderate Reviews** option on the Dashboard appears only if there is at least one review pending.

1 From the **MANAGE APPS** menu, click **Moderate Reviews**.

The **Moderate Reviews** page appears and initially displays no reviews.

2 To view all pending reviews, select **Pending reviews** and then click **Search**.

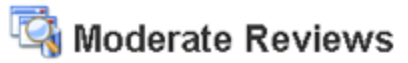

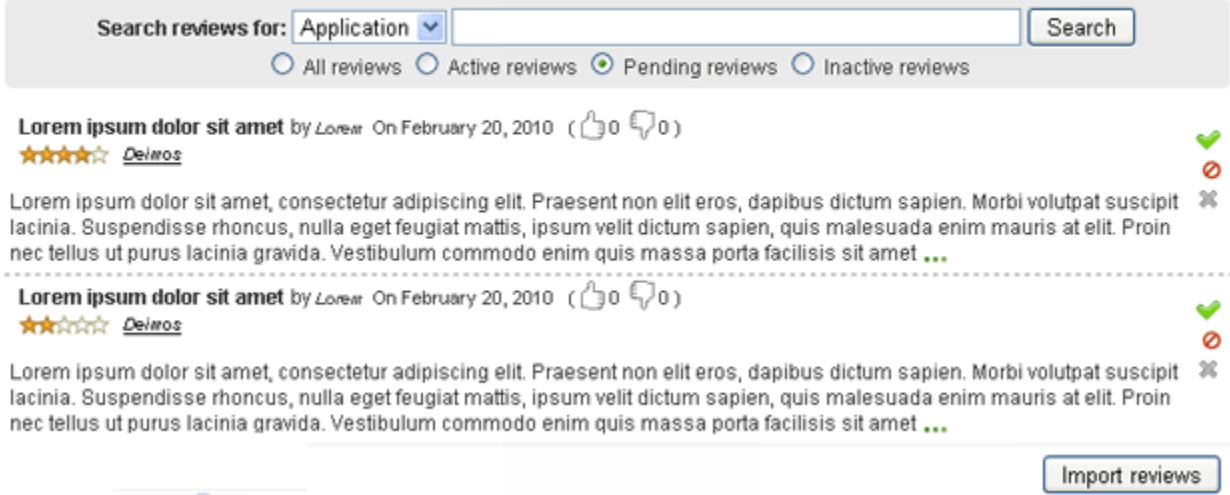

The list of product reviews displays, in descending order of creation.

**TIP:** When **All Reviews** is selected, this list contains all the reviews, including those that are active, pending, and inactive (rejected).

The product review shows the product name, name of the review creator, the review rating, and the review status. Initially, the reviews are sorted by application name.

The review comments display in condensed format. Only the first 350 characters of the review are displayed initially. To view the entire text of the review, click**...**.

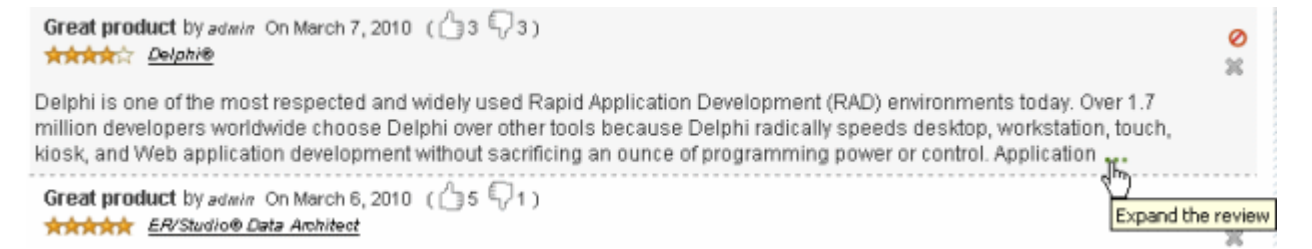

Review details also include a star rating for that product. Thumbs up/ thumbs down details indicate the number of users who gave the review a thumbs up, and the number of users who gave the review a thumbs down.

#### **Filtering reviews**

3 To view all reviews, ensure there is no text entered in the **Search reviews for** text box, click **All reviews** and then click **Search**.

To view only reviews that have been approved, click **Active reviews** and then click **Search**. Only approved reviews are viewable by AppWave Browser users.

To view only reviews that have not yet been approved or rejected, click **Pending reviews** and then click **Search**.

To view only reviews that have been rejected, click **Inactive reviews** and then click **Search**.

To view reviews submitted by a specific user, select **User** from the **Search reviews for** list and then click **Search**.

To view reviews pertaining to a specific tool, select **Application** from the **Search reviews for** list and then click **Search**.

#### <span id="page-190-1"></span>**Processing reviews**

4 To accept a review and publish it, click the check mark  $\lceil \bullet \rceil$  next to the review.

To reject a review, click the red cross-out circle  $\lbrack \odot \rbrack$  next to the review.

To restore a review, click the green restore icon  $\lceil \cdot \rceil$  next to the review.

To delete a review forever, click the  $x \in \mathbb{R}$  next to the review.

#### <span id="page-190-2"></span>**Importing Reviews from Previous Repository or from an Archive**

This may be useful in the case where you've removed an application from the system and then, months later, decide to make the application available again and want to bring back the reviews saved.

- 5 On the **Moderate Reviews** pane, click **Import reviews**.
- 6 On the **Import Reviews** pane, enter the path to the xml file containing the reviews, and then click **Import**.

### <span id="page-190-0"></span>DOWNLOADING APPLICATIONS TO USERS

If you want certain applications to be automatically downloaded to a user's local repository, you can select the **Push all applications to the specified Users and Groups** option on the **Create Folder** or **Edit Folder** dialogs. Then when the user starts AppWave Browser, the applications in this folder will be automatically downloaded to their repository. You might want the applications to be downloaded to the user for the following reasons:

The user may want to download an application for the following reasons:

- <span id="page-191-0"></span>• To run the application on a machine that does not have access to AppWave. In this case, you can download the installer on a machine that has access to AppWave, copy the installer to the machine with no AppWave access, and then run it on the other machine. You may need a license key to run the application.
- To install the application at another time. In this case you can download the installer and then run it later. For large applications, the installation will be much faster if the installer is first copied locally.
- <span id="page-191-2"></span><span id="page-191-1"></span>• Your environment includes a backup AppWave license server and the user wants to be able to run your applications when AppWave is unavailable but can access the backup license server.
- To enable the user to use a workstation or network named application license when not connected to AppWave, i.e offline license usage. For more information, see Configuring [Licenses for Offline Usage](#page-128-0) and [Assigning Licenses to Network Named Users.](#page-122-0)

For more information, see [Managing Folders.](#page-154-0)

# APPWAVE INFRASTRUCTURE INTEGRATION

This section helps you integrate AppWave into your IT environment. This section is comprised of the following topic:

• [Distributing AppWave Browser Using Microsoft SCCM](#page-192-1)

# <span id="page-192-1"></span>DISTRIBUTING APPWAVE BROWSER USING MICROSOFT SCCM

<span id="page-192-2"></span>This procedure describes the process required to package and deploy AppWave Browser in the System Center Configuration Manager (SCCM) environment. You should have already installed and configured SCCM 2007 SP1 in Windows Server 2008. This procedure is comprised of the following mandatory steps.

- [Create the Application Package](#page-192-0)
- [Create a Program for the Package](#page-196-0)
- [Advertise the Package](#page-199-0)
- [Create and Update Distribution Points](#page-202-0)

### <span id="page-192-0"></span>CREATE THE APPLICATION PACKAGE

1 In the Configuration Manager Console, expand **Site Database > Computer Management > Software Distribution**.

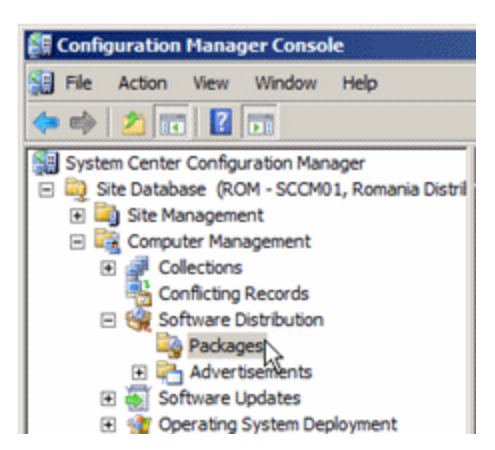

2 Right-click **Packages** and select **New > Package**.

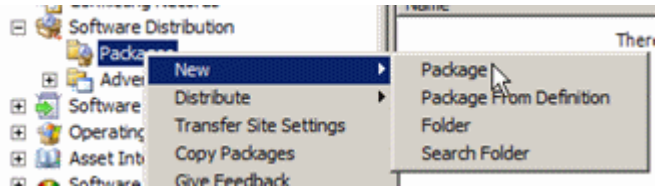

3 On the **General** page of the **New Package Wizard**, complete the package properties as you want and click **Next**.

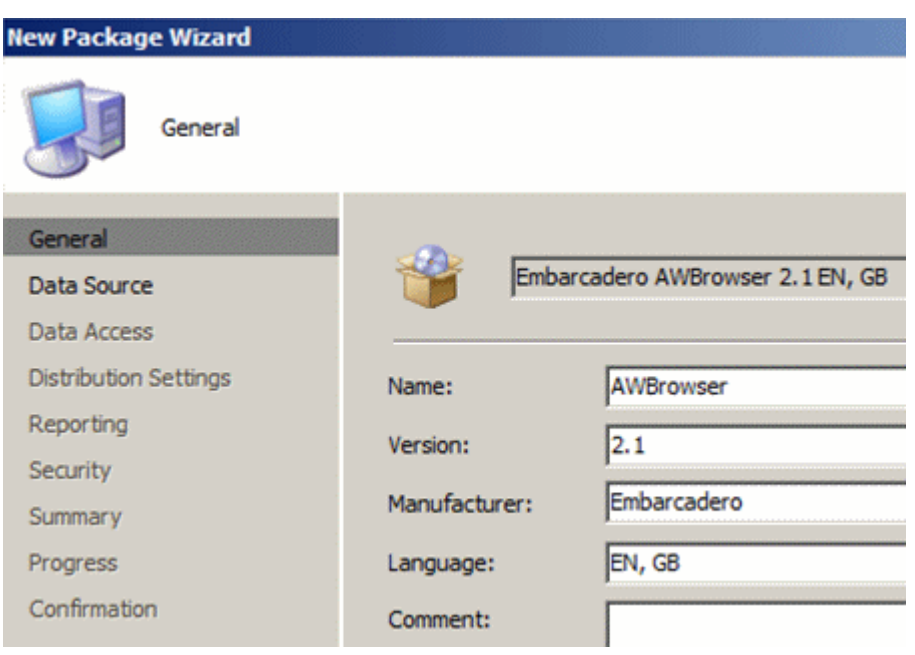

- 4 On the **Data Source** page, select **This package contains source files**.
- 5 In the **Source Version** area, click **Set** and specify the directory where the AppWave Browser installer is located and then click **OK**.

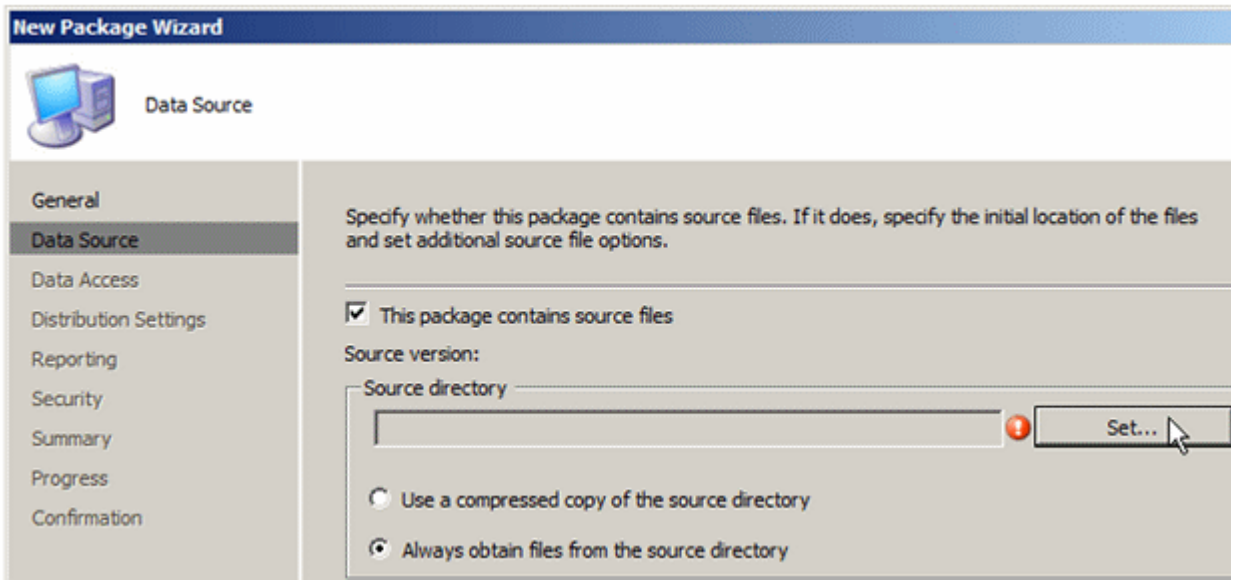

- **NOTE:** This directory containing the AppWave Browser installer must be shared over the network.
- 6 Ensure **Always obtain files from the source directory** is selected. Then click **Next**.
- 7 On the **Data Access** page, set the options as you want. Then click **Next**.
- 8 On the **Distribution Settings** page, click the **Sending priority** list and select **High**.Then click **Next**.

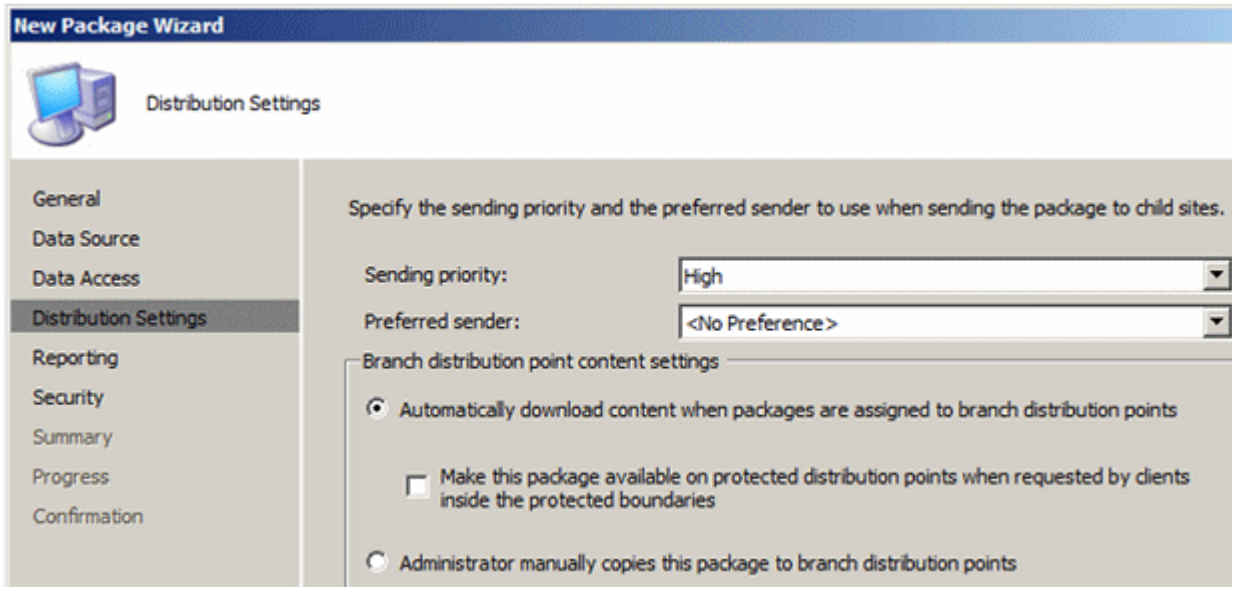

9 On the **Reporting** page, ensure **Use package properties for status MIF matching** is selected. Then click **Next**.

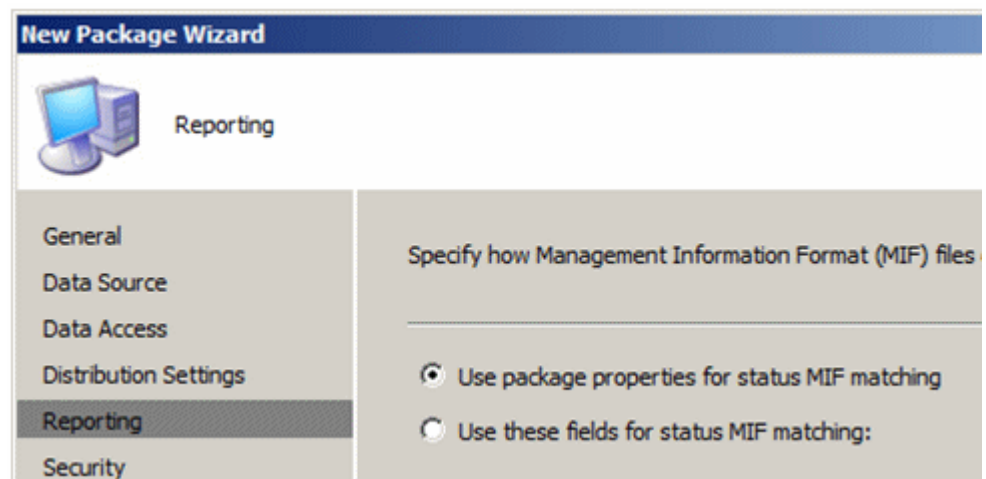

10 On the **Security** page, set the security rights for the package class and instance rights. Then click **Next**.

Usually the Class security rights are set to **Read**, **Modify**, **Delete**, **Distribute**, and **Advertise**. The Instance security rights are usually set to **Read**, **Modify**, **Delete**, and **Distribute**.

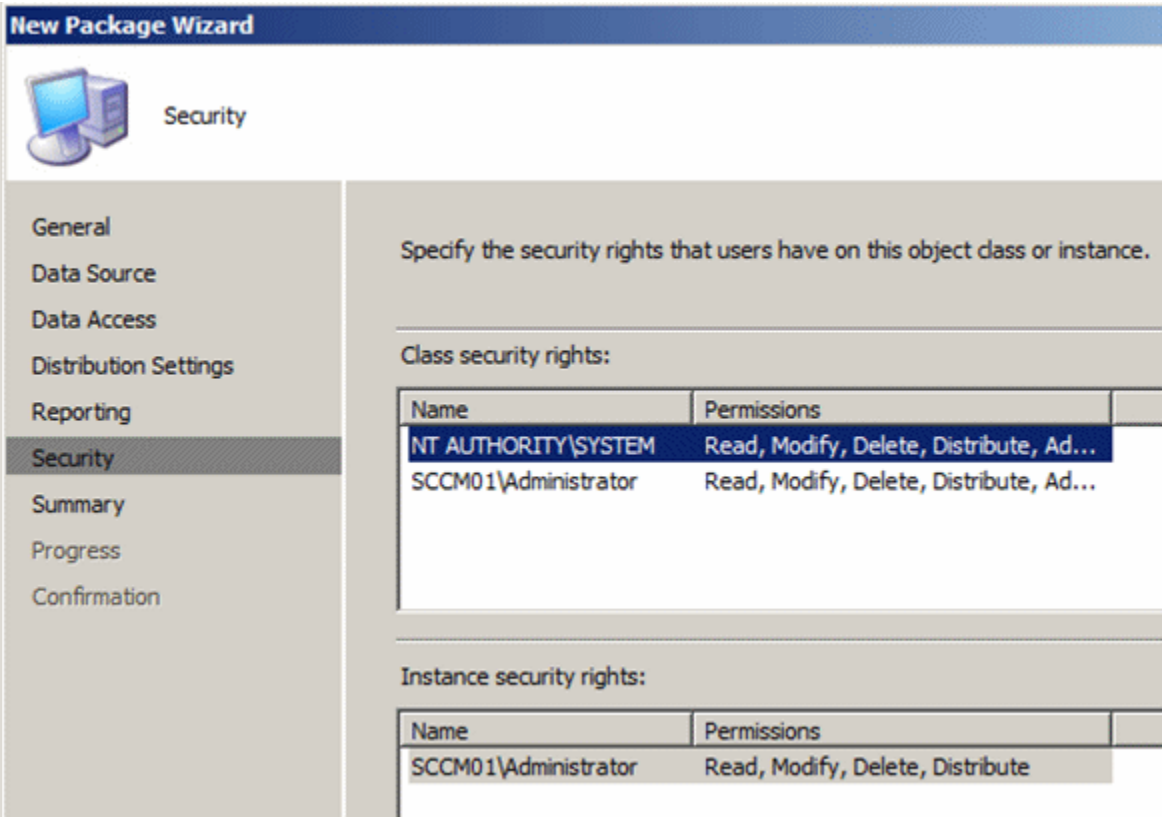

11 On the **Summary** page, review the choices you have made and ensure they are correct. Then click **Next**.

The package creation starts

12 Click **Next** and the package creation starts. You will receive notification when the package is complete.

<span id="page-196-0"></span>CREATE A PROGRAM FOR THE PACKAGE

- 1 In the **Configuration Manager Console**, expand **Computer Management > Software Distribution > Packages > [**AppWave Browser package**]**.
- 2 Right-click **Programs** and then select **New > Program**.

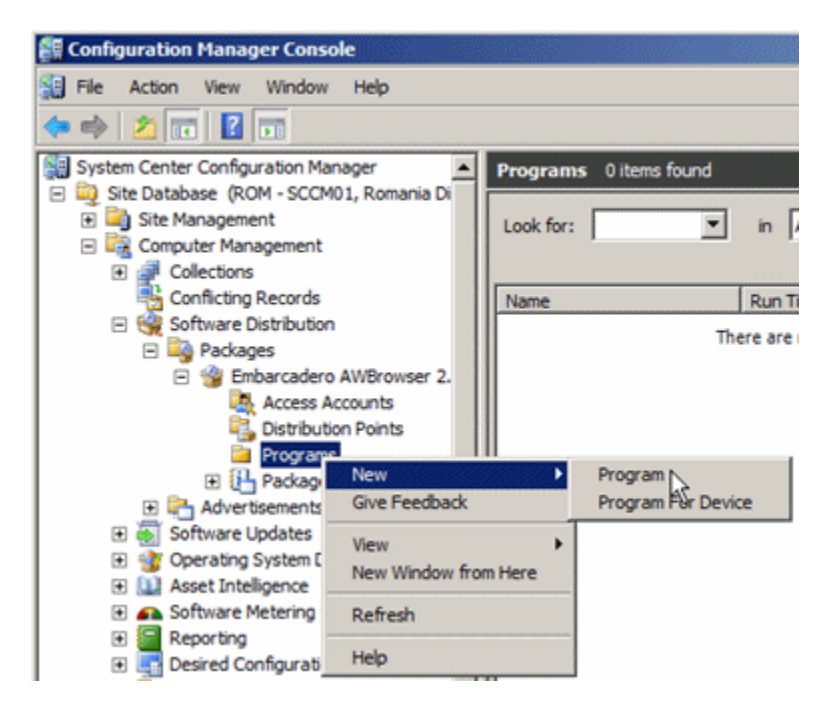

3 On the **General** page of the **New Program Wizard**, fill in the program details and then click **Next**.

In the **Command line:** box, enter **AWBrowser.exe -silent -nolaunch**. This enables you to install AppWave Browser without user intervention and prevents the application from launching when the installation is complete. If you want to install AppWave for all users on a machine, add the **-a** command line option.

In the **After running** box, select **ConfigMgr restarts computer**. AppWave Browser requires a restart after installation when running in Turbo mode.

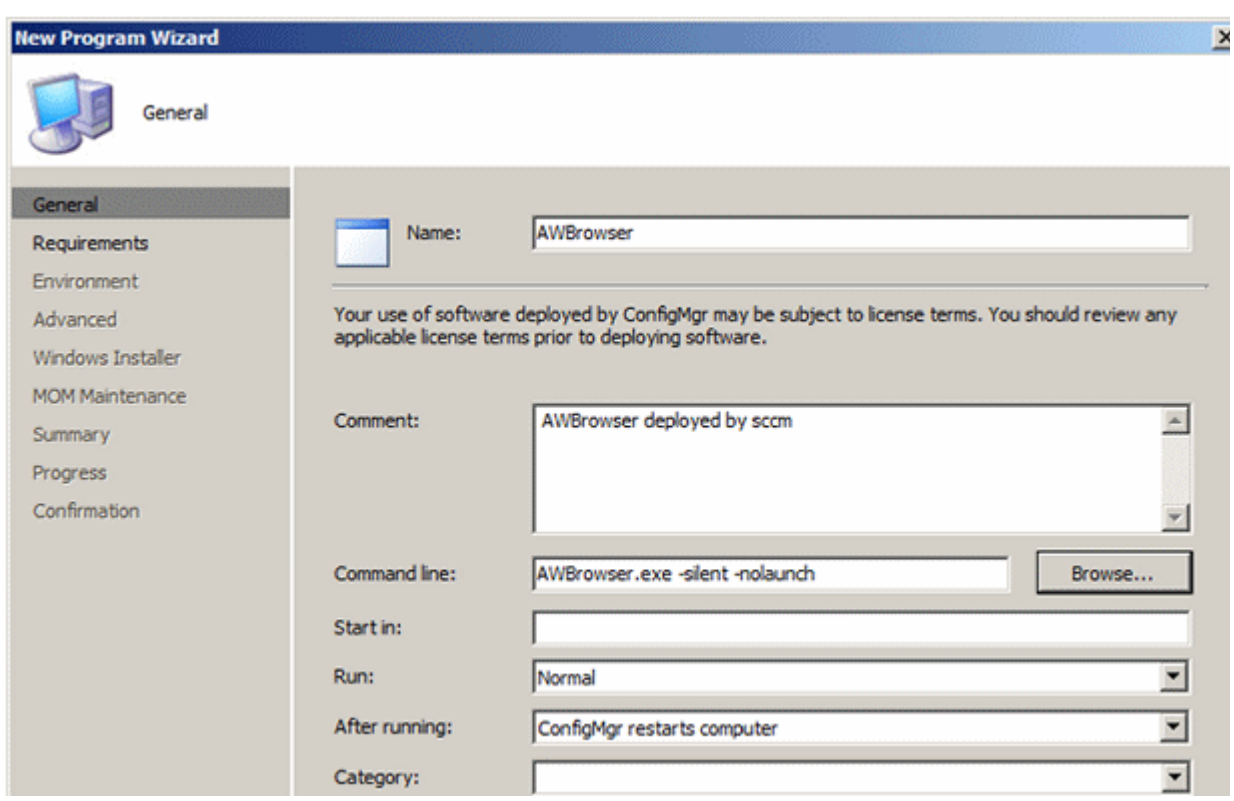

4 On the **Requirements** page, complete the details as follows and then click **Next**:

**Estimated disk space**: Enter 100 MB

**Maximum allowed run time (minutes)**: Enter 10

Select **This program can run only on specified client platforms:** and then choose any or all of the following:

- **All X86 Windows Vista**
- **All X86 Windows XP**
- **All X86 Windows 7**
- **All X64 Windows XP**
- **All X64 Windows 7**

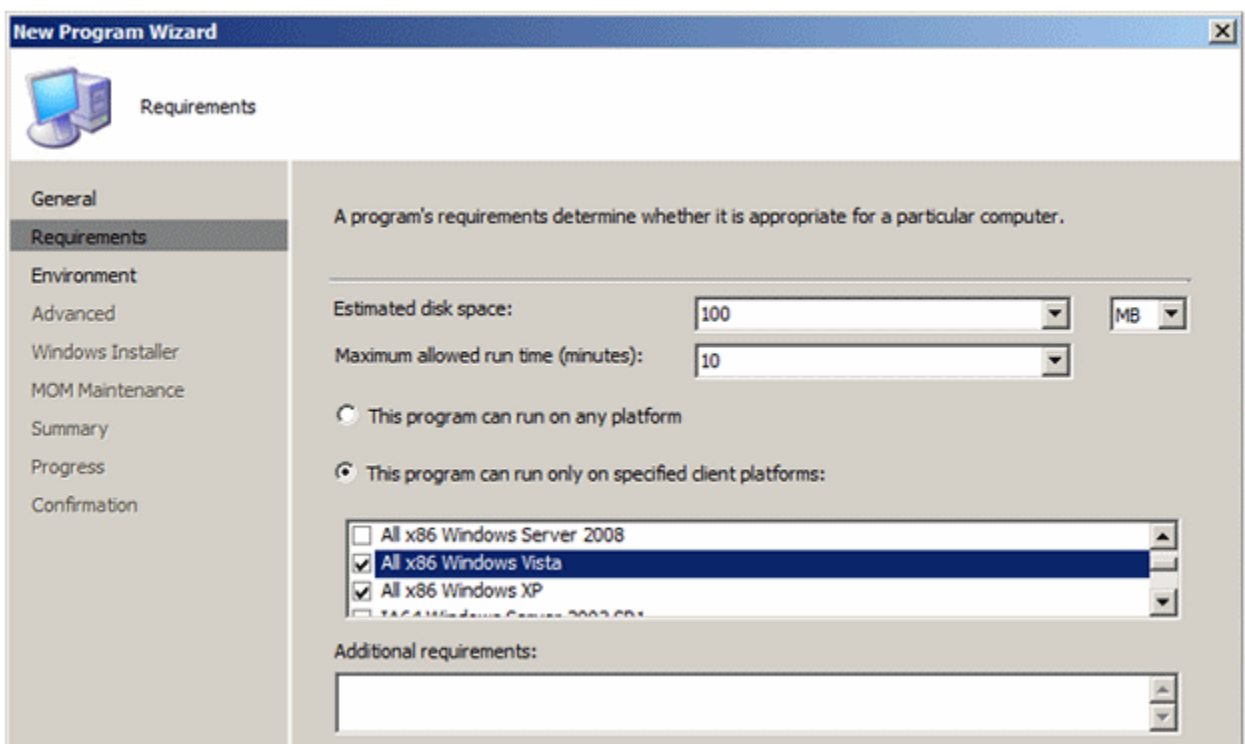

5 On the **Environment** page, from the **Program can run:** list, choose **Whether or not a use is logged on**. In the **Run mode** area, choose **Run with administrative rights** and in the **Drive mode** area, choose **Runs with UNC name**. Click **Next**.

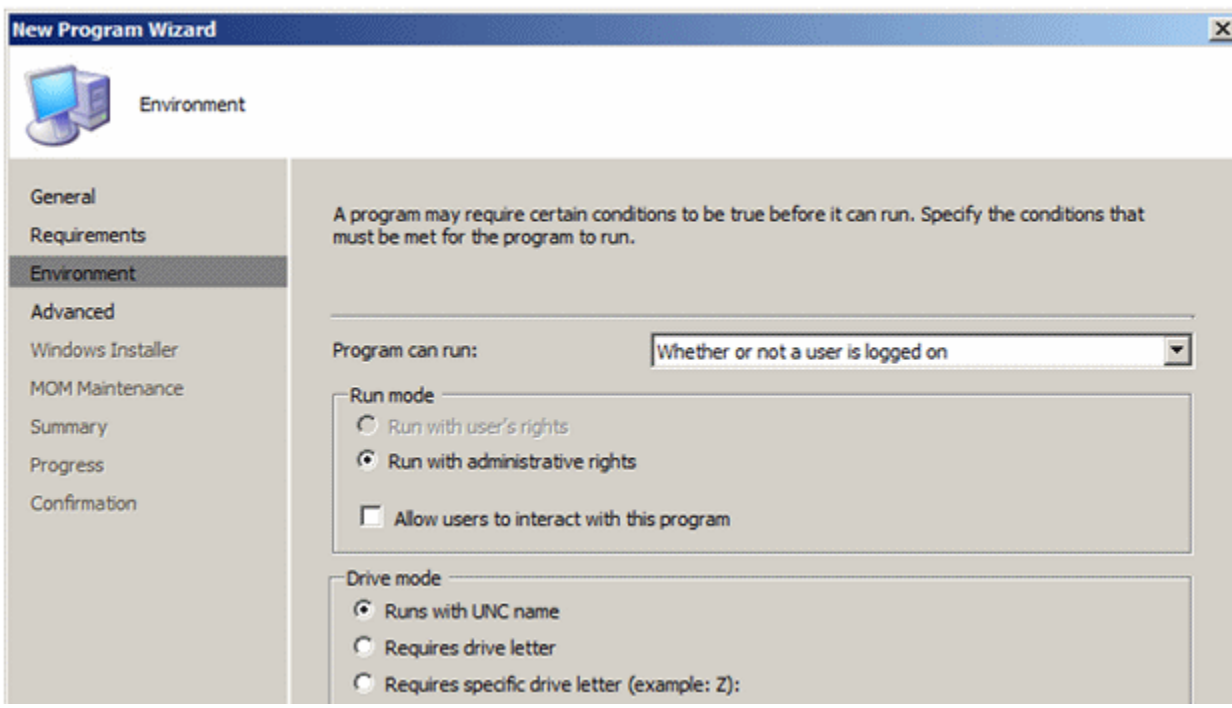

- 6 On the **Advanced** page, accept the defaults (no selections) and click **Next**.
- 7 On the **Windows Installer** page, click **Next** because AppWave Browser is not a Windows Installer package.
- 8 On the **Mom Maintenance** page, select **Generate Operations Manager alert if this program fails** and then click **Next**.

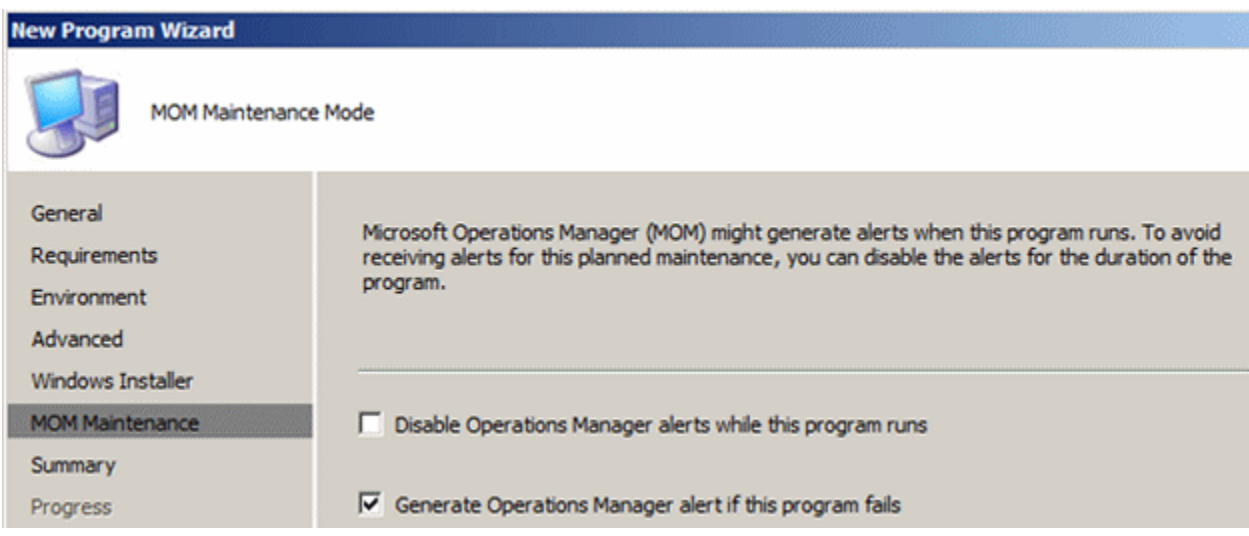

- 9 On the **Summary** page, review the program summary and then click **Next**.
- 10 When the program completion confirmation appears, click **Close**.

#### <span id="page-199-0"></span>ADVERTISE THE PACKAGE

Once a software distribution package has been created, along with programs to tell client computers what to do with the package, you need to advertise the program that you want the clients to run. Advertising the program makes a program available to a specified collection of clients.

- 1 In the **Configuration Manager Console**, expand **Computer Management > Software Distribution**.
- 2 Right-click **Advertisements** and then choose **New > Advertisement**.

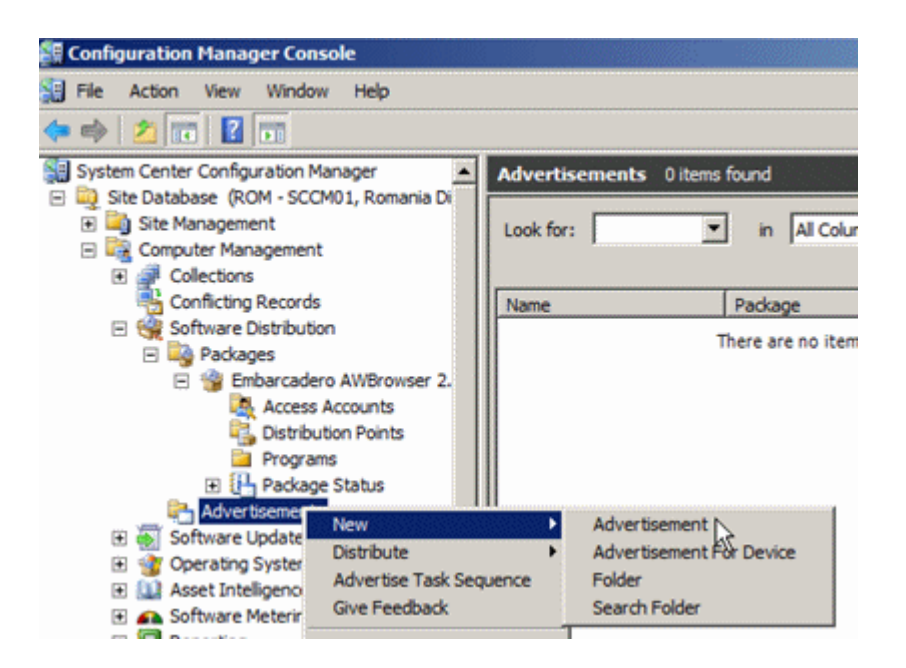

3 On the **General** page of the **New Advertisement Wizard**, enter the details for the advertisement and click the **Browse** buttons to locate the **Package**, **Program**, and **Collection** as required and then click **Next**.

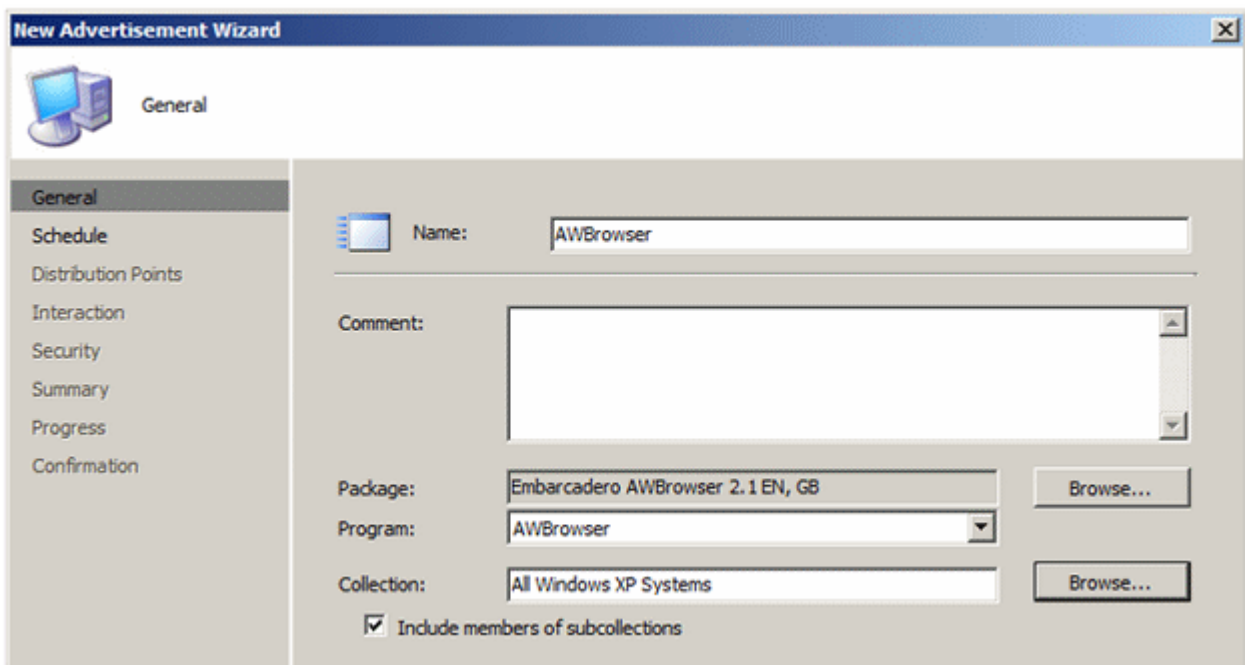

**NOTE:** You should carefully plan which computers or users should receive the application.

- 4 When prompted about distribution points and **Are you sure you want to create this advertisement**, click **Yes**. We will update the distribution points later.
- 5 On the **Schedule** page, enter the **Advertisement start time** and then in the **Mandatory assignments** area, click the star icon next to the directory icon.
- 6 On the **Assignment Schedule** dialog that appears, select **Assign immediately after this event** and from the list choose **As soon as possible** and then click **OK**.
- 7 On the **Schedule** page, click the **Priority** list and choose **High**.
- 8 Click the **Program rerun behavior** and choose **Rerun if failed previous attempt** and then click **Next**

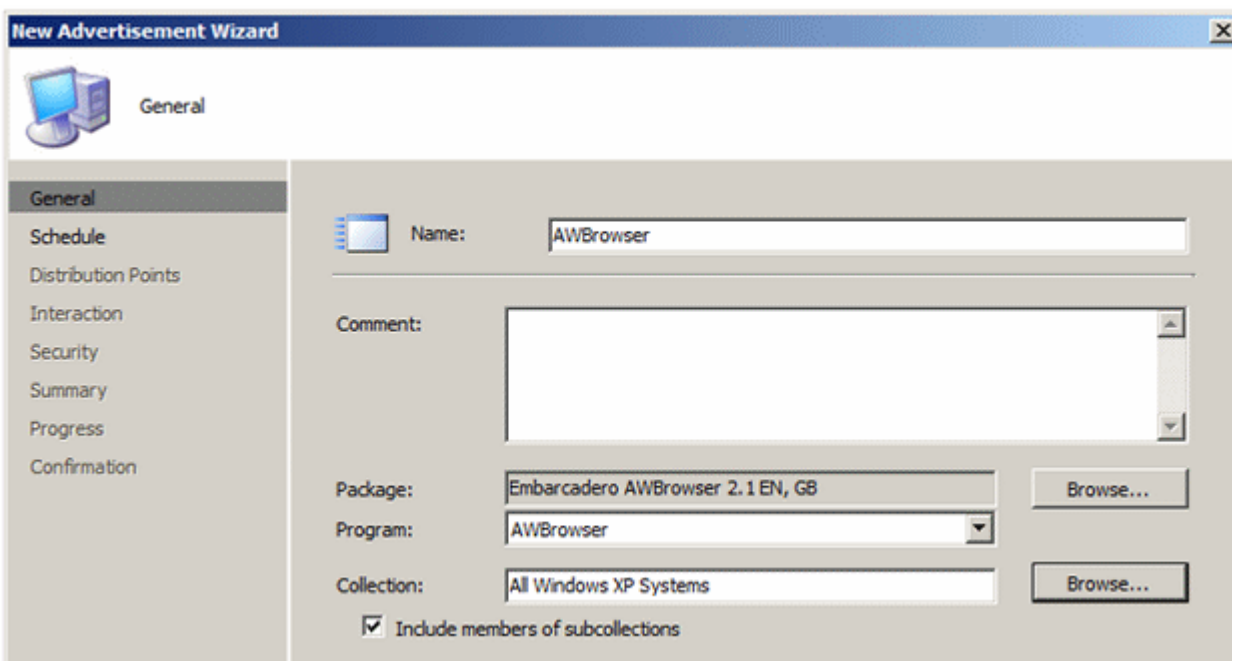

- 9 On the **Distribution Points** page, set Advertisement behavior on a fast or slow LAN. The following are the usual settings.
	- **Download content from distribution point and run locally**
	- **Allow clients to fall back to unprotected distribution points**
- 10 Click **Next**.
- 11 On the **Interaction** page, accept the details and click **Next**.
- 12 On the **Security** page, review the security instance and class right to ensure they are correct and then click **Next**. These rights were assigned when you created the package.
- 13 On the **Summary** page, click **Finish**.

### <span id="page-202-0"></span>CREATE AND UPDATE DISTRIBUTION POINTS

1 In the **Configuration Manager Console**, expand **Computer Management > Software Distribution > Packages** and then expand the package we created in the first step of this process, [Create the Application Package on page 195](#page-192-0).

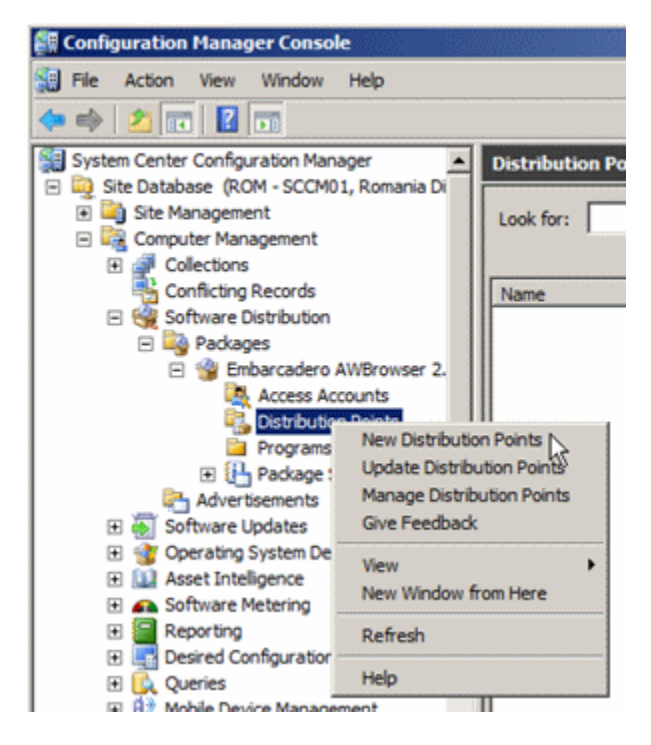

- 2 Right-click **Distribution Points** and then choose **New Distribution Points**.
- 3 On the **General** page of the **New Distribution Points Wizard**, click **Next**.
- 4 On the **Copy Package** page, select your SCCM server from the list of **Distribution Points** and then click **Next**.

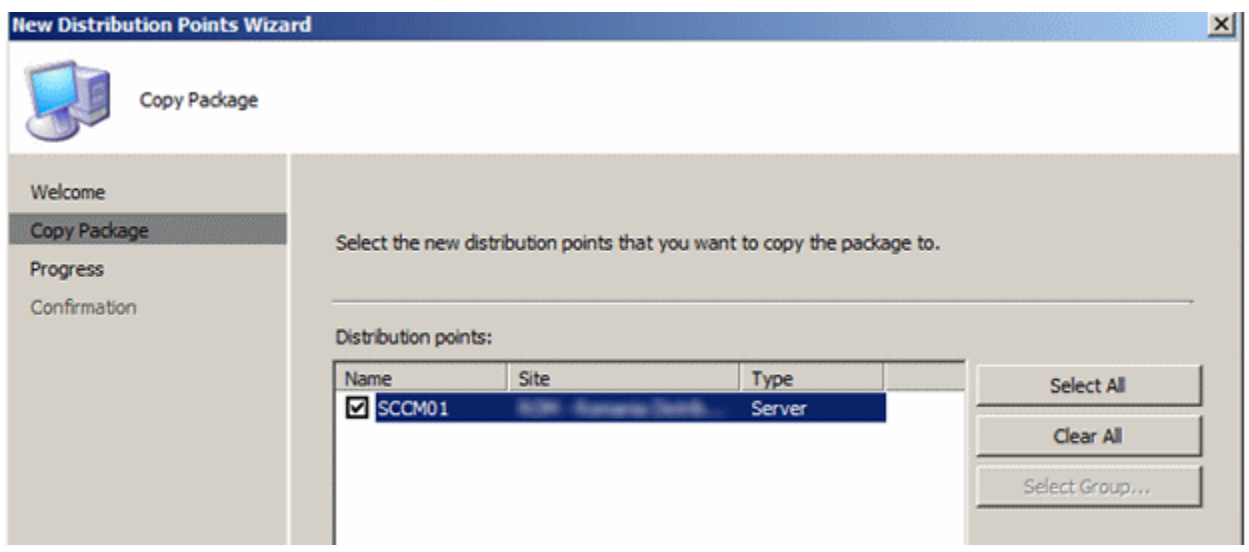

- 5 On the **Confirmation** page, click **Close**.
- 6 In the AppWave Browser package in the **Configuration Manager Console** tree, right-click **Distribution Points**. Choose **Update Distribution Points** and then when prompted to update the distribution points, click **Yes**.
- 7 OPTIONAL To accelerate distribution of the advertisements, you can initiate the **Machine Policy Retrieval & Evaluation Cycle** and the **User Policy Retrieval & Evaluation Cycle** actions. You can initiate these Actions on the **Control Panel > Configuration Manager Properties > Actions** page of the client computers.

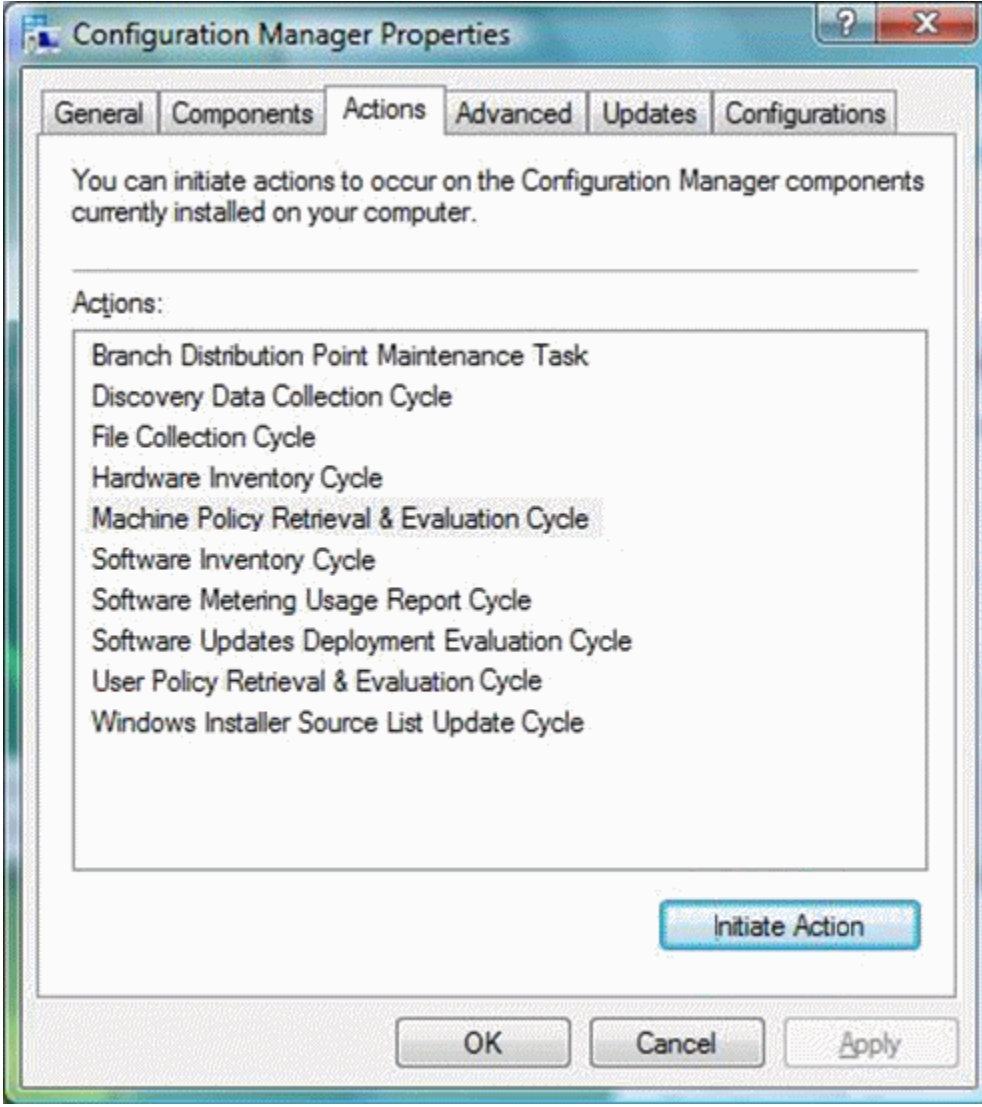

# Index

#### A

Administrator Using preconfigured groups [174](#page-171-0) A-la-carte license [96](#page-93-0) All Apps folder [29](#page-26-0), [157](#page-154-1) All-Access licenses [96](#page-93-1) Application catalog Caching [180](#page-177-0) Configuring updates [49](#page-46-0) Manually updating [184](#page-181-0) Notifications [50](#page-47-1) Application repository [62](#page-59-0) Application usage over time report [84](#page-81-0) Apps [179](#page-176-0) Caching [180](#page-177-1) Downloading [193](#page-190-0) Importing [183](#page-180-0) Importing without internet access [194](#page-191-0) Managing [23](#page-20-0) Moving [191](#page-188-0) Publishing [53](#page-50-0) Pushing to users and groups [154](#page-151-0), [193](#page-190-0) Reviewing [180](#page-177-2) Running standalone [194](#page-191-1) Viewing publishing progress [68](#page-65-0) AppWave Backup license server [194](#page-191-2) Optimizing [47](#page-44-0) Running applications [194](#page-191-2) AppWave accounts Allowing creation from AppWave Browser [58](#page-55-0) AppWave Browser Allowing client to register [58](#page-55-1) AppWave Browser tools and options Assigning trial license owner [147](#page-144-0) AppWave host name [58](#page-55-2) AppWave performance optimization [47](#page-44-0) AppWave service [43](#page-40-0) AppWave Windows Service [41](#page-38-0) Authorizing concurrent licenses [122](#page-119-0), [129](#page-126-0) Auto assign country group [58](#page-55-3) Auto deploy applications [58](#page-55-4) Auto stream applications [58](#page-55-5) Automatic updates [49](#page-46-1) B Backup license server Creating [74](#page-71-0)  $\mathsf{C}$ Caching [180](#page-177-1)

Caching updates [50](#page-47-2) Catalog updates [60](#page-57-0)

Charging the server [180](#page-177-3) Checkout period [122](#page-119-1), [130](#page-127-0) Concurrent licenses Allow [122](#page-119-2), [129](#page-126-1) Assigning [121](#page-118-0) Deny [122](#page-119-2), [129](#page-126-1) License type [96](#page-93-2) Concurrent users [121](#page-118-1) Configure system properties [55](#page-52-0) Connected users [142](#page-139-0) connectionTimeout [47](#page-44-1) Create group [175](#page-172-0) Create user as author [59](#page-56-0) CSV file [170](#page-167-0) Cumulative reports [76](#page-73-0) D DATABASE\_CACHE\_PAGES [48](#page-45-0) Default password [48](#page-45-1) Denying concurrent licenses [122](#page-119-3), [129](#page-126-2) E Email notifications Setting properties [60](#page-57-1) Embarcadero License Center (ELC) [18](#page-16-0), [74](#page-71-0) Errors [50](#page-47-3) F Folders Creating and managing [157](#page-154-2) Preconfigured [157](#page-154-2) G Groups Creating [175](#page-172-1) Encompassing subgroups [177](#page-174-0) Managing [175](#page-172-1) Preconfigured [174](#page-171-1), [177](#page-174-1) H HeartBeat grace period [64](#page-61-0) HeartBeat period [64](#page-61-1) High watermark report [85](#page-82-0) I Initial memory pool [47](#page-44-2) J Java Runtime Environment (JRE) [42](#page-39-0) JRE configuration [46](#page-43-0)  $\mathbf{L}$ LDAP server

Importing users [148](#page-145-0) Synchronizing [149](#page-146-0)

**Licenses** Assigning trial license owner [147](#page-144-1) Backup server [74](#page-71-0) Creating backup server [74](#page-71-0) File details [115](#page-112-0) Importing [102](#page-99-0) Offline usage [130](#page-127-1) Reloading [114](#page-111-0) Reporting on denials [80](#page-77-0) Retrieving [105](#page-102-0) Thresholds for pool notifications [59](#page-56-1) Updating [114](#page-111-1) Usage notifications [61](#page-58-0) Viewing usage [142](#page-139-1) Logging Configuring [43](#page-40-1) Logging in to AppWave [48](#page-45-2) M maxActive [47](#page-44-3) Maximum memory pool [47](#page-44-4) maxThreads [47](#page-44-5) N Network Named User (NNU) License [96](#page-93-3) Notification messages Managing [52](#page-49-0) Setting properties [50](#page-47-4) Subscribing to [50](#page-47-4) Viewing [51](#page-48-0) Viewing licensing problems [50](#page-47-5) O Offline usage [130](#page-127-1) P Password Allowing blank user password [58](#page-55-6) Changing [31](#page-28-0) Default [48](#page-45-3) Plug-ins Managing [28](#page-25-0) Preconfigured Groups [174](#page-171-1) Processing reviews [193](#page-190-1) Product repository Importing apps [183](#page-180-1) Product review moderation [191](#page-188-1) Proxies [61](#page-58-1) Proxy server [48](#page-45-4) R Reload licenses [114](#page-111-0) Reporting data Exporting [86](#page-83-0) Reports Creating [75](#page-72-0) Repository cache [64](#page-61-2) Restricted mode [58](#page-55-7)

Reviews Allowing updates [58](#page-55-8) Importing [193](#page-190-2) S Server Shutting down [47](#page-44-6) Starting [46](#page-43-1) Star ratings [180](#page-177-2) Streaming services Managing [65](#page-62-0) Setting properties [63](#page-60-0) Stopping and starting [68](#page-65-1) System Center Configuration Manager (SCCM) [21](#page-18-0), [195](#page-192-2) System properties Setting [23](#page-20-1) T Time series reports [76](#page-73-1) Trial license [97](#page-94-0)  $\cup$ Usage history reports Creating [75](#page-72-0) User-initiated caching [58](#page-55-9) Users Allowing client to register [58](#page-55-1) Creating [147](#page-144-2), [167](#page-164-0) Managing [23](#page-20-2), [167](#page-164-0)  $\vee$ Version updates Configuring [189](#page-186-0) W Windows services Configuring [42](#page-39-1) Configuring AppWave [18](#page-16-1)

Stopping and starting AppWave [43](#page-40-2)